Οδηγός χρήσης

© Copyright 2013 Hewlett-Packard Development Company, L.P.

Η ονομασία Bluetooth είναι εμπορικό σήμα που ανήκει στον κάτοχό του και χρησιμοποιείται από τη Hewlett-Packard Company κατόπιν άδειας. Η ονομασία AMD είναι εμπορικό σήμα της Advanced Micro Devices, Inc. στις Ηνωμένες Πολιτείες και σε άλλες χώρες. Το λογότυπο SD είναι εμπορικό σήμα που ανήκει στον κάτοχό του. Η ονομασία Java είναι εμπορικό σήμα της Sun Microsystems, Inc. στις Η.Π.Α. Οι ονομασίες Microsoft και Windows είναι σήματα κατατεθέντα της Microsoft Corporation στις Η.Π.Α.

Οι πληροφορίες στο παρόν έγγραφο μπορεί να αλλάξουν χωρίς προειδοποίηση. Οι μοναδικές εγγυήσεις για τα προϊόντα και τις υπηρεσίες της HP είναι αυτές που ορίζονται στις ρητές δηλώσεις εγγύησης που συνοδεύουν αυτά τα προϊόντα και αυτές τις υπηρεσίες. Τίποτα από όσα αναφέρονται στο παρόν δεν πρέπει να εκληφθεί ως πρόσθετη εγγύηση. Η HP δεν θα φέρει ευθύνη για τεχνικά ή συντακτικά σφάλματα ή παραλείψεις που περιλαμβάνονται στο παρόν.

Δεύτερη έκδοση: Ιούλιος 2013

Πρώτη έκδοση: Μάιος 2013

Αριθμός εγγράφου: 720722-152

#### **Σημείωση για το προϊόν**

Αυτός ο οδηγός χρήσης περιγράφει λειτουργίες που είναι κοινές στα περισσότερα μοντέλα. Ορισμένες λειτουργίες μπορεί να μην είναι διαθέσιμες στο δικό σας υπολογιστή.

Για να αποκτήσετε την πιο ενημερωμένη έκδοση αυτού του οδηγού, επικοινωνήστε με την υποστήριξη. Για υποστήριξη στις ΗΠΑ, επισκεφτείτε τη διεύθυνση <http://www.hp.com/go/contactHP>. Για υποστήριξη σε όλο τον κόσμο, επισκεφτείτε τη διεύθυνση [http://welcome.hp.com/country/us/en/](http://welcome.hp.com/country/us/en/wwcontact_us.html) [wwcontact\\_us.html](http://welcome.hp.com/country/us/en/wwcontact_us.html).

#### **Όροι χρήσης λογισμικού**

Εγκαθιστώντας, αντιγράφοντας, λαμβάνοντας ή χρησιμοποιώντας με άλλον τρόπο οποιοδήποτε προϊόν λογισμικού προεγκατεστημένο σε αυτόν τον υπολογιστή, συμφωνείτε με τους όρους της Άδειας χρήσης τελικού χρήστη της HP. Εάν δεν αποδέχεστε τους όρους της άδειας χρήσης, έχετε δικαίωμα να επιστρέψετε ολόκληρο το προϊόν (υλικό και λογισμικό), εφόσον δεν έχει χρησιμοποιηθεί, εντός 14 ημερών και να λάβετε επιστροφή χρημάτων σύμφωνα με την πολιτική επιστροφής που ισχύει στον τόπο αγοράς του προϊόντος.

Για περισσότερες πληροφορίες ή για να ζητήσετε πλήρη αποζημίωση, επικοινωνήστε με το κατάστημα αγοράς από το οποίο προμηθευτήκατε το προϊόν.

### **Προειδοποίηση σχετικά με την ασφάλεια**

**ΠΡΟΕΙΔ/ΣΗ!** Για να μειώσετε την πιθανότητα τραυματισμού λόγω θερμότητας ή υπερθέρμανσης του υπολογιστή, μην τοποθετείτε τον υπολογιστή επάνω στα πόδια σας και μην φράζετε τους αεραγωγούς. Να χρησιμοποιείτε τον υπολογιστή μόνο επάνω σε σκληρή και επίπεδη επιφάνεια. Βεβαιωθείτε ότι οι αεραγωγοί δεν φράζονται από κάποια σκληρή επιφάνεια, όπως προαιρετικό εκτυπωτή που βρίσκεται δίπλα στον υπολογιστή, ή από κάποια μαλακή επιφάνεια, όπως μαξιλάρια, χοντρά υφάσματα ή ρούχα. Επίσης, μην αφήσετε το τροφοδοτικό AC να έρθει σε επαφή με το δέρμα σας ή με μαλακή επιφάνεια, όπως μαξιλάρια, χοντρά υφάσματα ή ρούχα, κατά τη διάρκεια της λειτουργίας. Ο υπολογιστής και το τροφοδοτικό AC πληρούν τα όρια θερμοκρασίας επιφανειών στις οποίες έχει πρόσβαση ο χρήστης, όπως αυτά ορίζονται από το διεθνές πρότυπο για την ασφάλεια εξοπλισμού τεχνολογίας πληροφοριών (IEC 60950).

# Πίνακας περιεχομένων

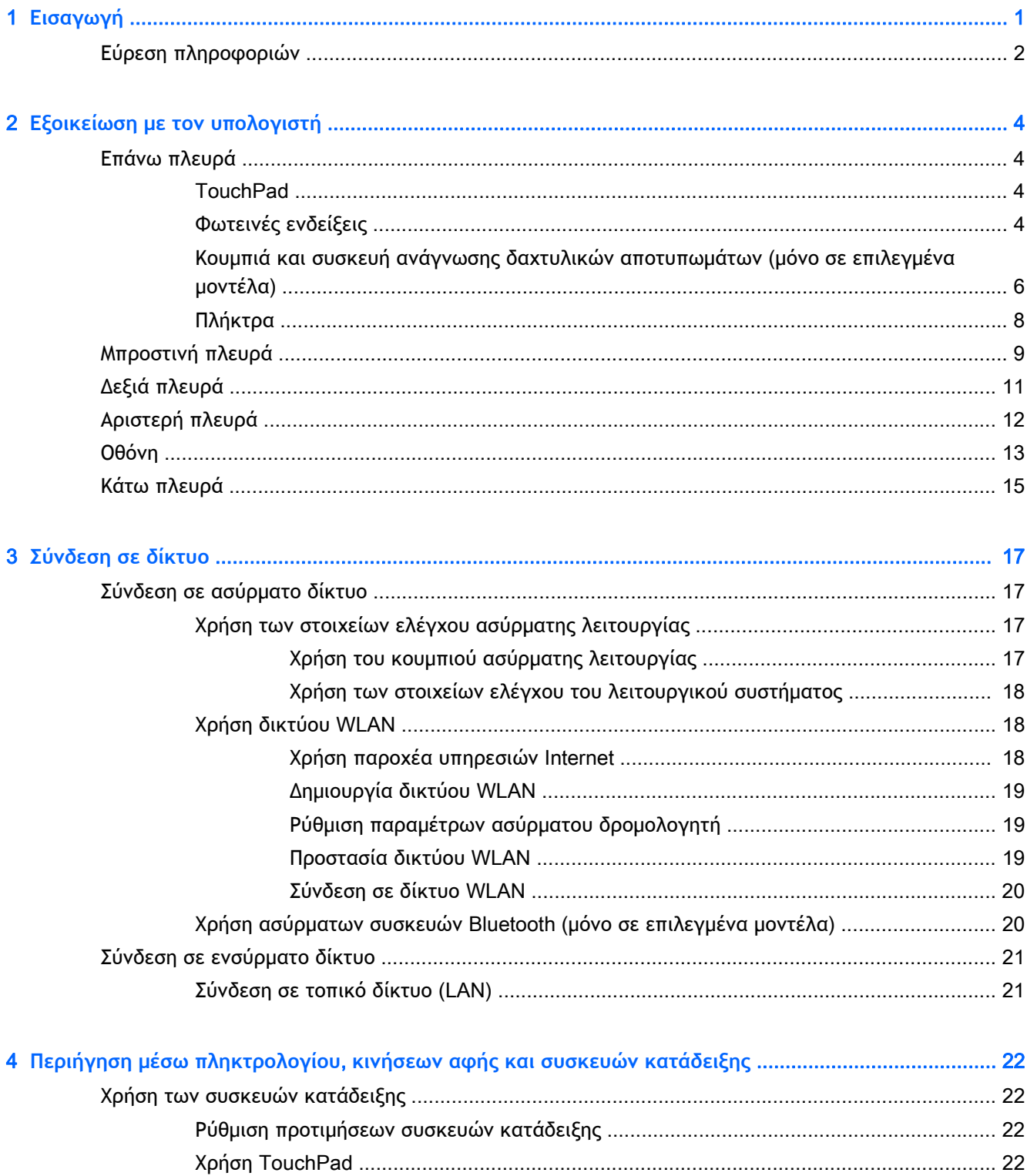

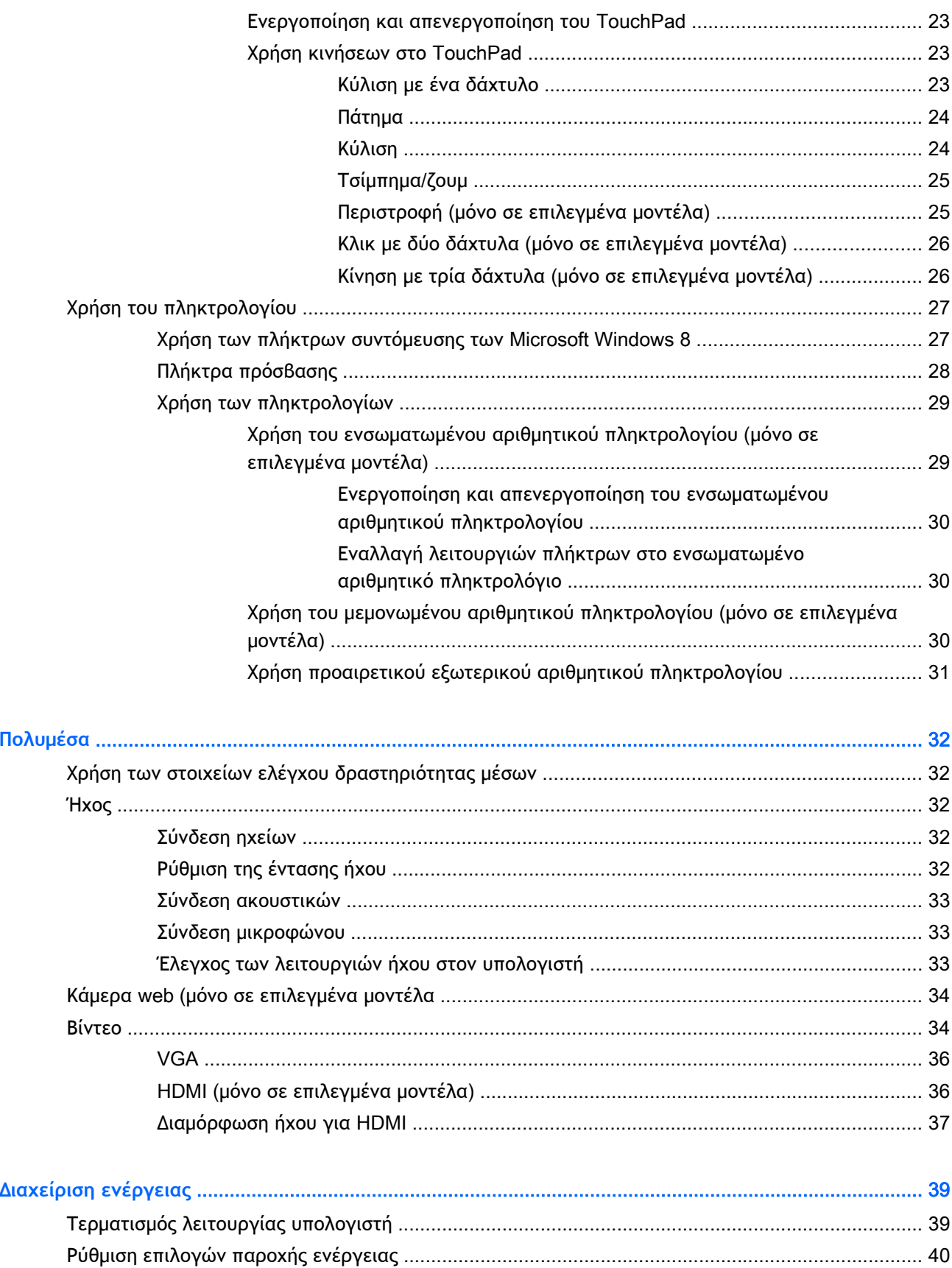

 $6\phantom{a}$ 

 $\overline{\mathbf{5}}$ 

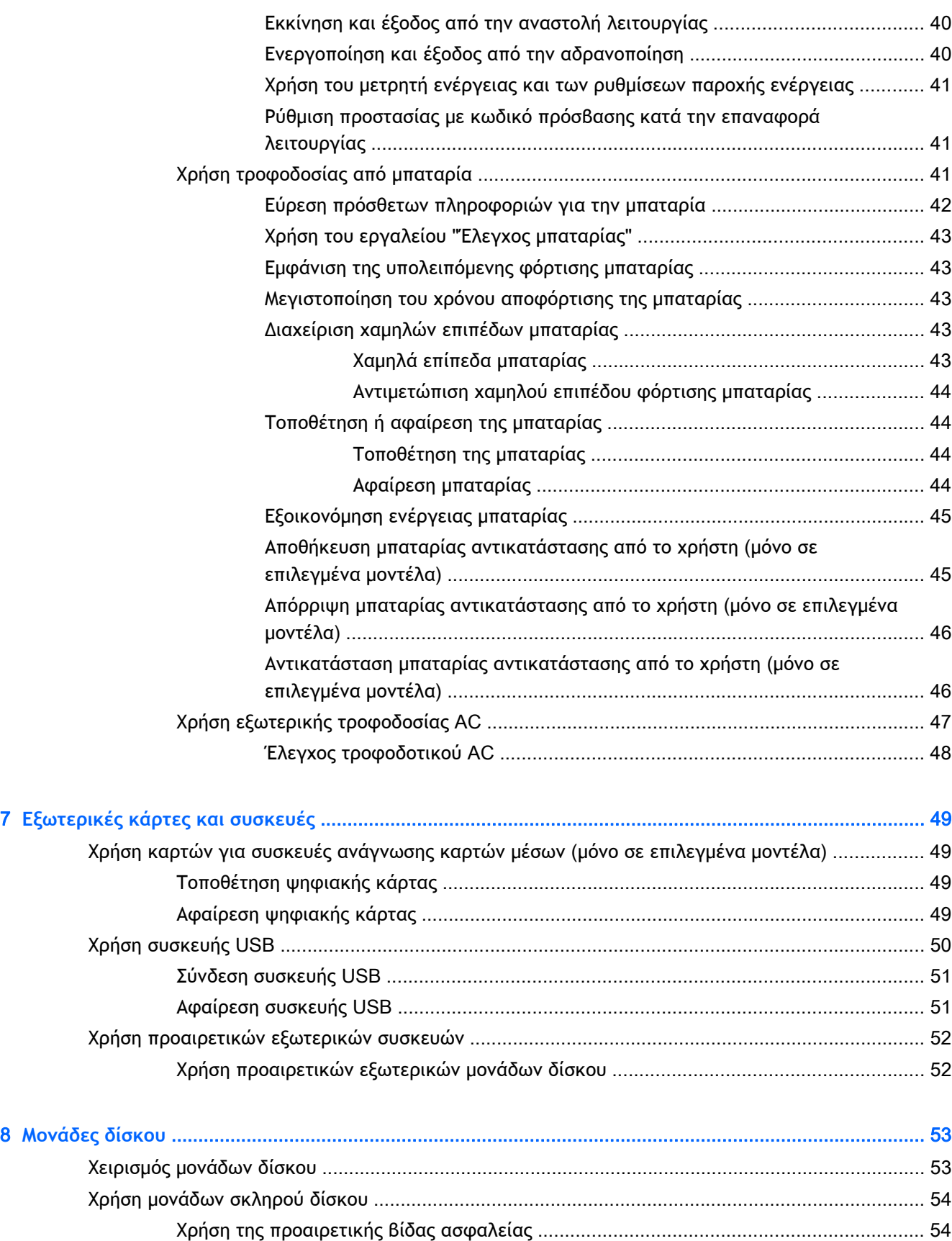

Αφαίρεση ή επανατοποθέτηση του καλύμματος συντήρησης [........................................... 55](#page-64-0)

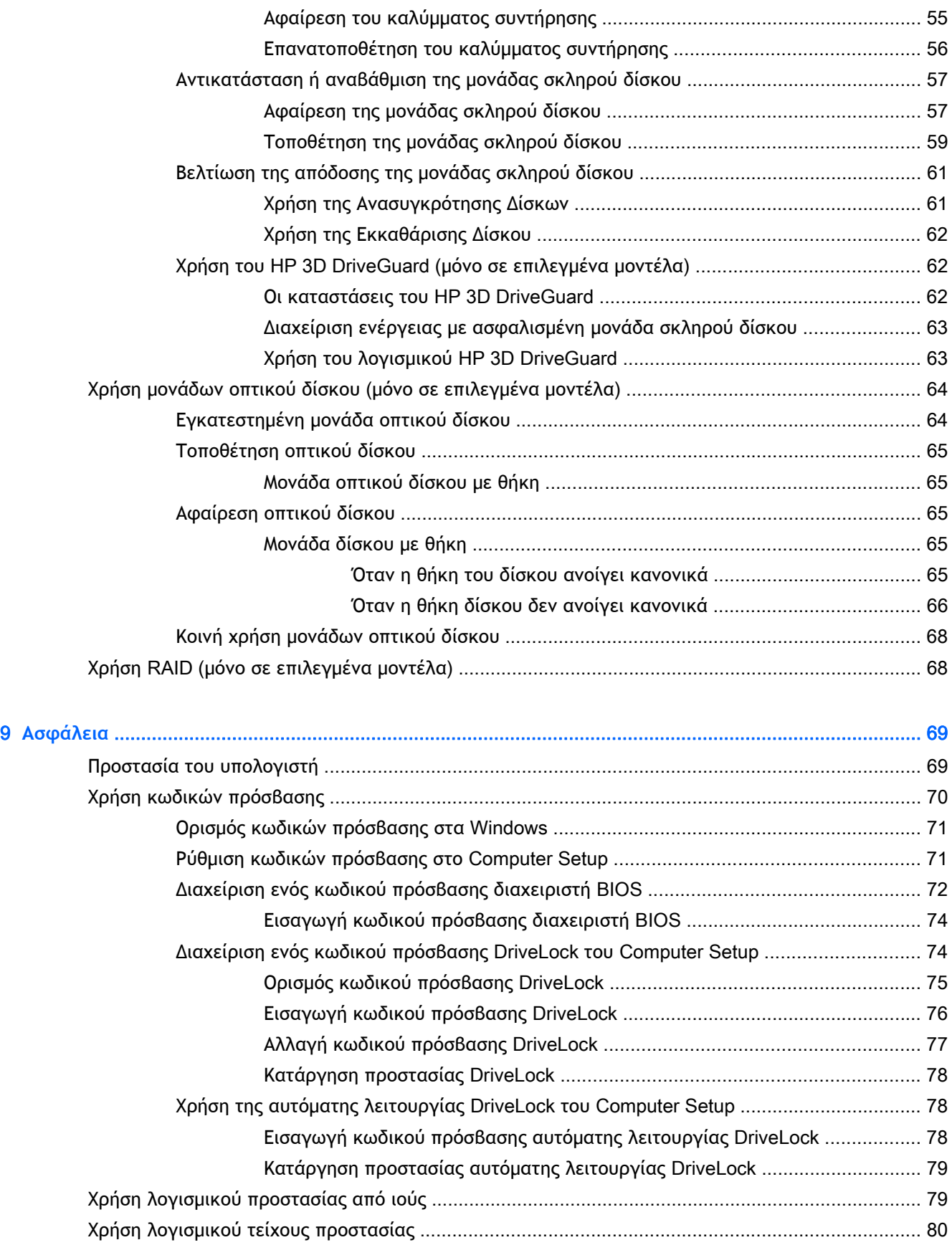

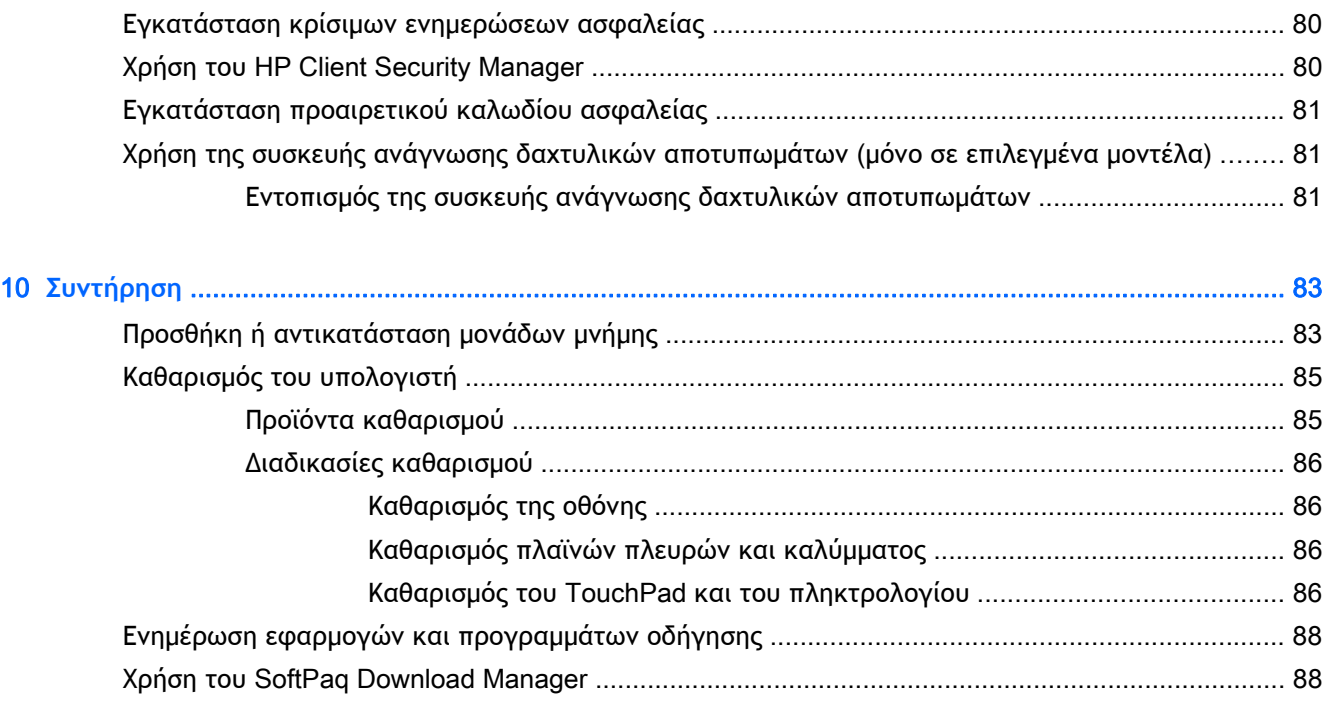

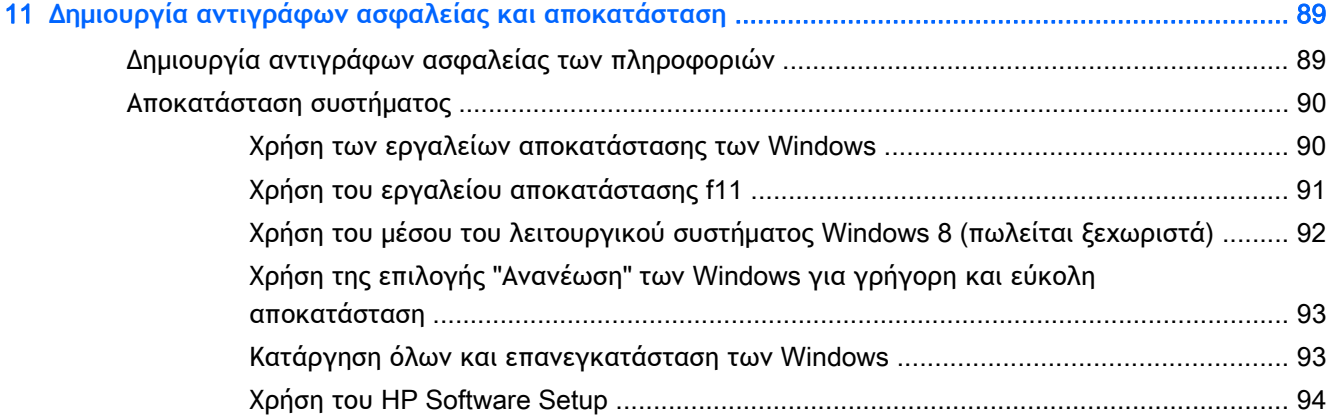

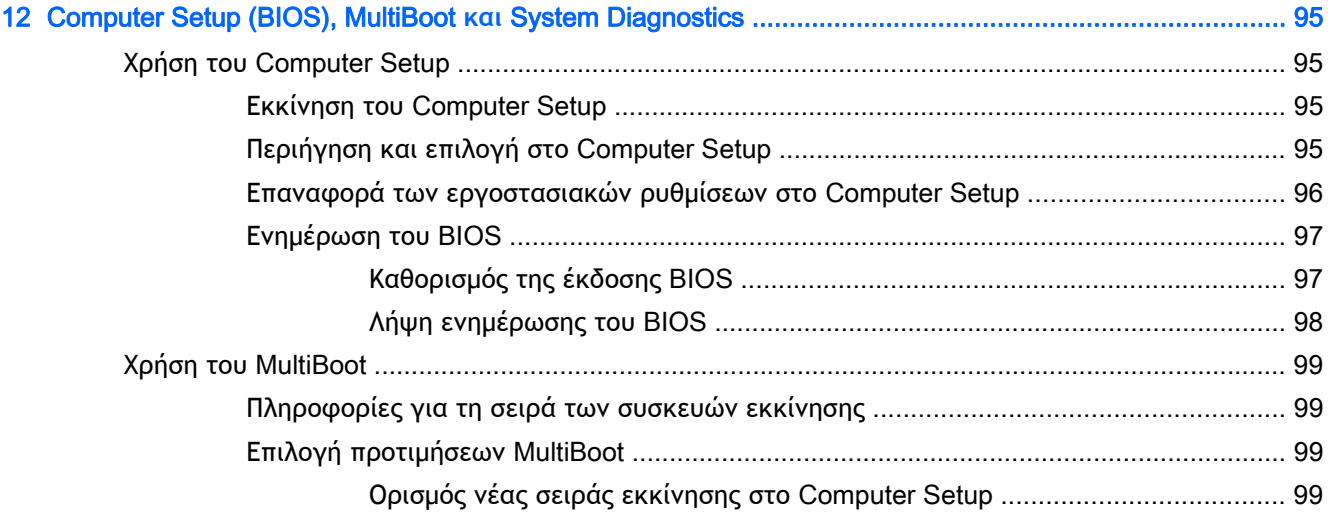

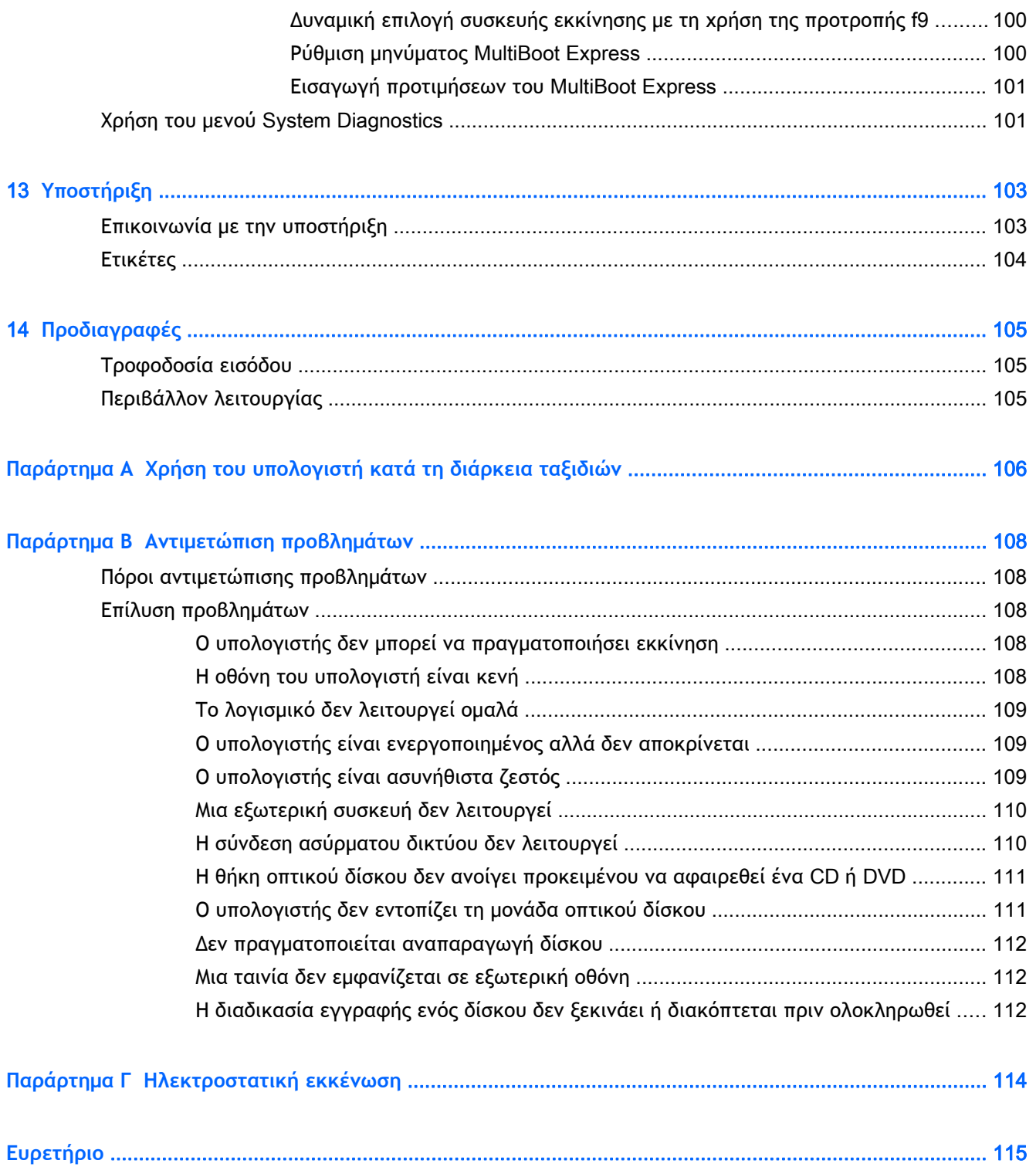

# <span id="page-10-0"></span>1 **Εισαγωγή**

Αφού εγκαταστήσετε και δηλώσετε τον υπολογιστή, είναι σημαντικό να πραγματοποιήσετε τα παρακάτω βήματα:

- Αφιερώστε λίγο χρόνο για να ξεφυλλίσετε τον έντυπο οδηγό *Βασικές λειτουργίες των* Windows 8 για να γνωρίσετε τις νέες λειτουργίες των Windows®.
- **ΥΠΟΔΕΙΞΗ** Για να επιστρέψετε γρήγορα στην οθόνη Έναρξης του υπολογιστή από μια ανοιχτή εφαρμογή ή από την επιφάνεια εργασίας των Windows, πατήστε το πλήκτρο των Windows

στο πληκτρολόγιο. Πατώντας ξανά το πλήκτρο των Windows επιστρέφετε στην

προηγούμενη οθόνη.

- **Σύνδεση στο** Internet Δημιουργήστε ένα ενσύρματο ή ασύρματο δίκτυο για πρόσβαση στο Internet. Για περισσότερες πληροφορίες, ανατρέξτε στην ενότητα [Σύνδεση](#page-26-0) σε δίκτυο στη [σελίδα](#page-26-0) 17.
- **Ενημέρωση του λογισμικού προστασίας από ιούς** Προστατέψτε τον υπολογιστή σας από τις βλάβες που προκαλούν οι ιοί. Το λογισμικό είναι προεγκατεστημένο στον υπολογιστή. Για περισσότερες πληροφορίες, ανατρέξτε στην ενότητα Χρήση λογισμικού [προστασίας](#page-88-0) από ιούς στη [σελίδα](#page-88-0) 79.
- **Εξοικείωση με τον υπολογιστή** Ενημερωθείτε για τις λειτουργίες του υπολογιστή. Για περισσότερες πληροφορίες, ανατρέξτε στις ενότητες Εξοικείωση με τον [υπολογιστή](#page-13-0) στη [σελίδα](#page-13-0) 4 και Περιήγηση μέσω [πληκτρολογίου](#page-31-0), κινήσεων αφής και συσκευών κατάδειξης στη [σελίδα](#page-31-0) 22.
- **Εύρεση εγκατεστημένου λογισμικού** Δείτε μια λίστα με το λογισμικό που είναι προεγκατεστημένο στον υπολογιστή:

Στην οθόνη Έναρξης πληκτρολογήστε ε, επιλέξτε **Εφαρμογές** και, στη συνέχεια, ενεργοποιήστε μία από τις εμφανιζόμενες επιλογές. Για λεπτομέρειες σχετικά με τη χρήση του λογισμικού που περιλαμβάνεται στον υπολογιστή, ανατρέξτε στις οδηγίες του κατασκευαστή του λογισμικού, οι οποίες παρέχονται με το λογισμικό ή στην τοποθεσία web του κατασκευαστή.

● Δημιουργήστε αντίγραφο ασφαλείας του σκληρού δίσκου, δημιουργώντας δίσκους αποκατάστασης ή μονάδα flash αποκατάστασης. Ανατρέξτε στην ενότητα [Δημιουργία](#page-98-0) αντιγράφων ασφαλείας και [αποκατάσταση](#page-98-0) στη σελίδα 89.

### <span id="page-11-0"></span>**Εύρεση πληροφοριών**

Ο υπολογιστής διαθέτει αρκετούς πόρους που μπορούν να σας βοηθήσουν στην εκτέλεση διαφόρων εργασιών.

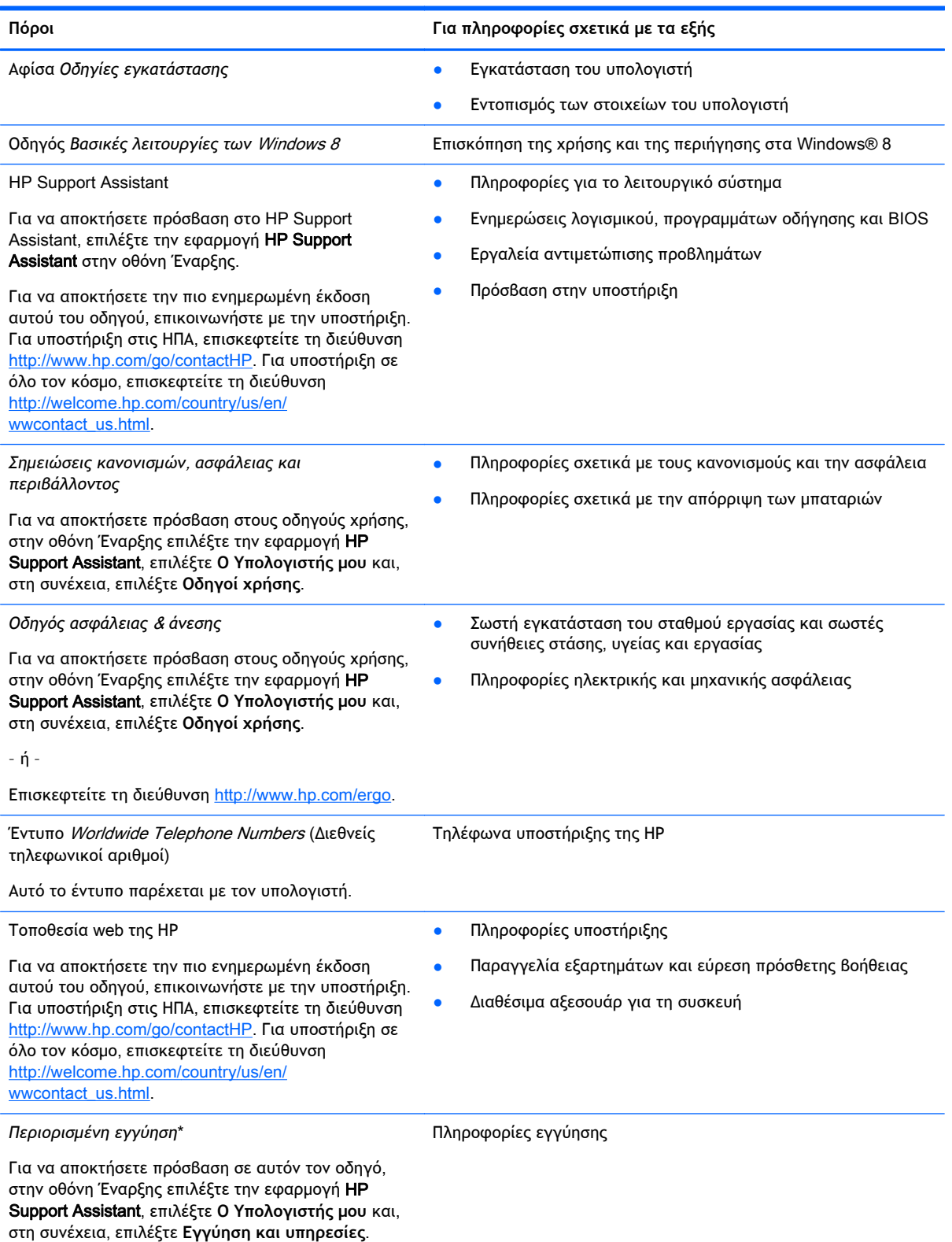

– ή –

Επισκεφτείτε τη διεύθυνση [http://www.hp.com/go/](http://www.hp.com/go/orderdocuments) **orderdocuments** 

\*Η ρητή Περιορισμένη εγγύηση ΗΡ για το προϊόν σας βρίσκεται στους οδηγούς χρήσης του υπολογιστή ή/και στο CD/DVD που περιλαμβάνεται στη συσκευασία. Σε ορισμένες χώρες/περιοχές, η ΗΡ μπορεί να παρέχει την Περιορισμένη εγγύηση ΗΡ στη συσκευασία σε έντυπη μορφή. Στις χώρες/περιοχές όπου η εγγύηση δεν παρέχεται σε έντυπη μορφή, μπορείτε να ζητήσετε ένα έντυπο αντίγραφο από τη διεύθυνση <http://www.hp.com/go/orderdocuments> ή στέλνοντας επιστολή στη διεύθυνση:

- **Βόρεια Αμερική**: Hewlett-Packard, MS POD, 11311 Chinden Blvd., Boise, ID 83714, USA
- **Ευρώπη**, **Μέση Ανατολή**, **Αφρική**: Hewlett-Packard, POD, Via G. Di Vittorio, 9, 20063, Cernusco s/Naviglio (MI), Italy
- **Ασία**-**Ειρηνικός**: Hewlett-Packard, POD, P.O. Box 200, Alexandra Post Office, Singapore 911507

Όταν ζητάτε έντυπο αντίγραφο της εγγύησης, βεβαιωθείτε ότι έχετε συμπεριλάβει τον αριθμό του προϊόντος, την περίοδο της εγγύησης (αναγράφεται στην ετικέτα εξυπηρέτησης πελατών), το ονοματεπώνυμο και την ταχυδρομική σας διεύθυνση.

**ΣΗΜΑΝΤΙΚΟ:** ΜΗΝ επιστρέψετε το προϊόν σας ΗΡ στις παραπάνω διευθύνσεις. Για υποστήριξη στις ΗΠΑ, επισκεφτείτε τη διεύθυνση [http://www.hp.com/go/contactHP.](http://www.hp.com/go/contactHP) Για υποστήριξη σε όλο τον κόσμο, επισκεφτείτε τη διεύθυνση [http://welcome.hp.com/country/us/en/wwcontact\\_us.html.](http://welcome.hp.com/country/us/en/wwcontact_us.html)

# <span id="page-13-0"></span>2 **Εξοικείωση με τον υπολογιστή**

### **Επάνω πλευρά**

### **TouchPad**

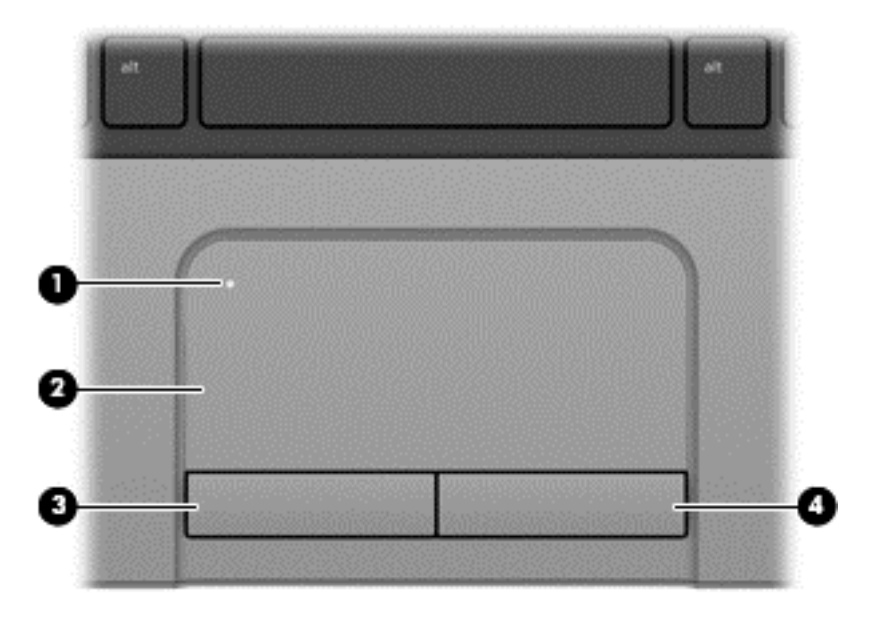

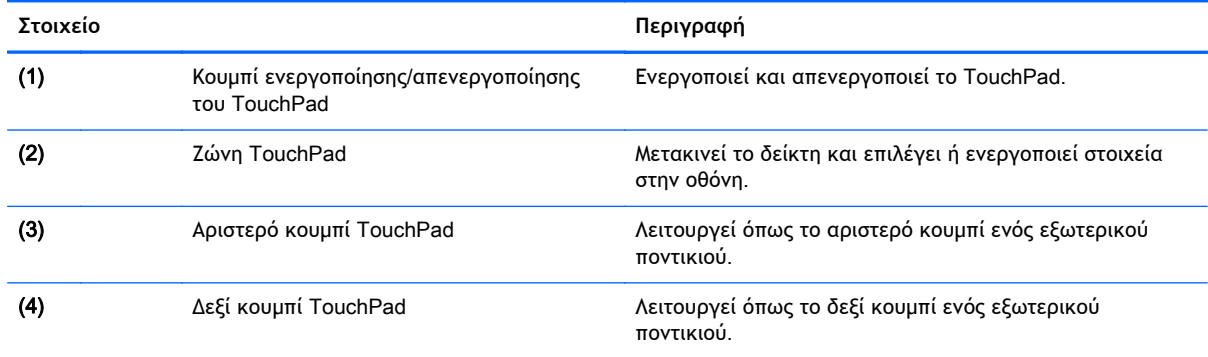

### **Φωτεινές ενδείξεις**

**ΣΗΜΕΙΩΣΗ** Ο υπολογιστής σας ενδέχεται να διαφέρει λίγο από αυτόν που εικονίζεται στην παρούσα ενότητα.

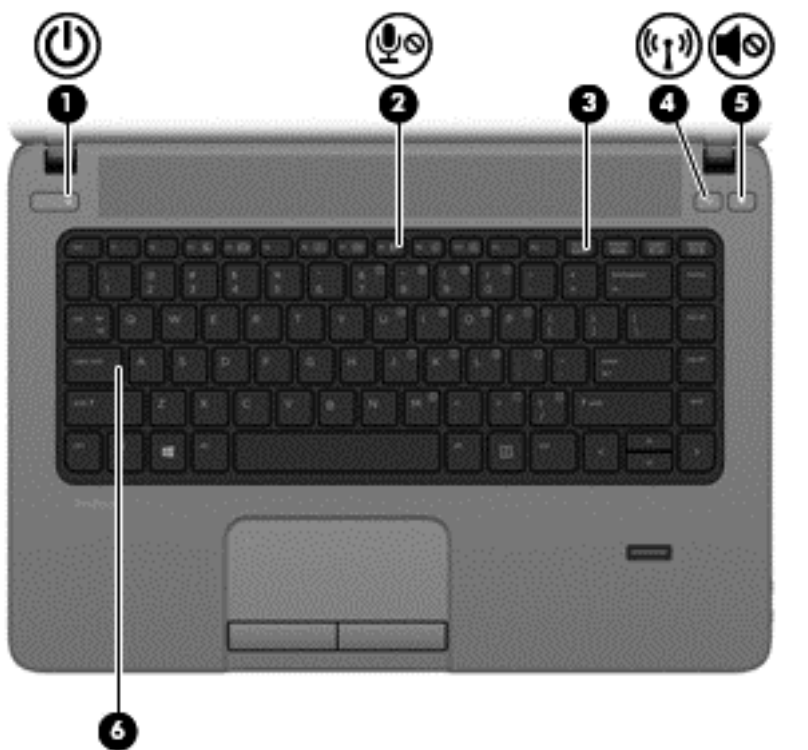

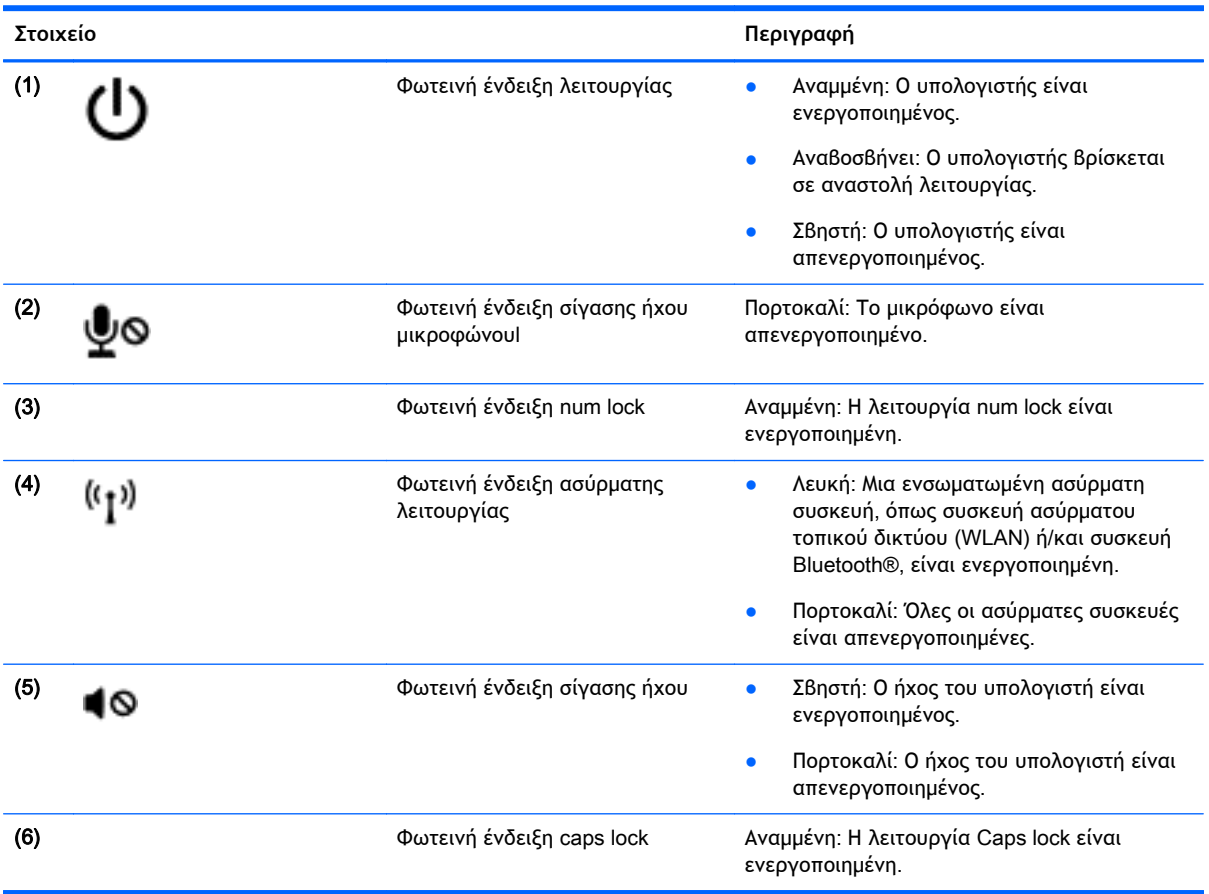

#### <span id="page-15-0"></span>**Κουμπιά και συσκευή ανάγνωσης δαχτυλικών αποτυπωμάτων** (**μόνο σε επιλεγμένα μοντέλα**)

**ΣΗΜΕΙΩΣΗ** Ο υπολογιστής σας ενδέχεται να διαφέρει λίγο από αυτόν που εικονίζεται στην παρούσα ενότητα.

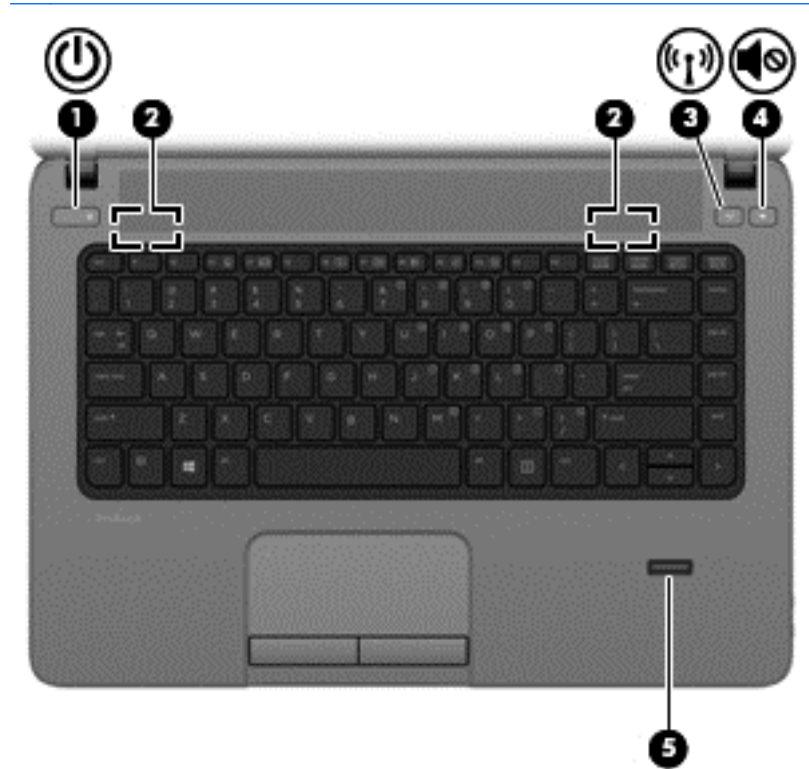

**Στοιχείο Περιγραφή**

(1) Κουμπί λειτουργίας **Απειτουργίας είναι απενεργοποιημένος**, πατήστε το κουμπί για να τον ενεργοποιήσετε.

- Όταν ο υπολογιστής είναι ενεργοποιημένος, πατήστε σύντομα το κουμπί για να εκκινήσετε την αναστολή λειτουργίας.
- **·** Όταν ο υπολογιστής είναι σε αναστολή λειτουργίας, πατήστε σύντομα το κουμπί για να πραγματοποιήσετε έξοδο από την αναστολή λειτουργίας.
- Όταν ο υπολογιστής είναι σε αδρανοποίηση, πατήστε σύντομα το κουμπί για να πραγματοποιήσετε έξοδο από την αδρανοποίηση.

**ΠΡΟΣΟΧΗ** Εάν πατήσετε παρατεταμένα το κουμπί λειτουργίας, θα χάσετε όλες τις πληροφορίες που δεν έχετε αποθηκεύσει.

Εάν ο υπολογιστής δεν αποκρίνεται και οι διαδικασίες τερματισμού των Windows® δεν είναι αποτελεσματικές, πατήστε παρατεταμένα το κουμπί λειτουργίας για τουλάχιστον 5 δευτερόλεπτα για να απενεργοποιήσετε τον υπολογιστή.

Για να μάθετε περισσότερα σχετικά με τις ρυθμίσεις παροχής ενέργειας, ανατρέξτε στις επιλογές παροχής ενέργειας. Στην οθόνη Έναρξης πληκτρολογήστε

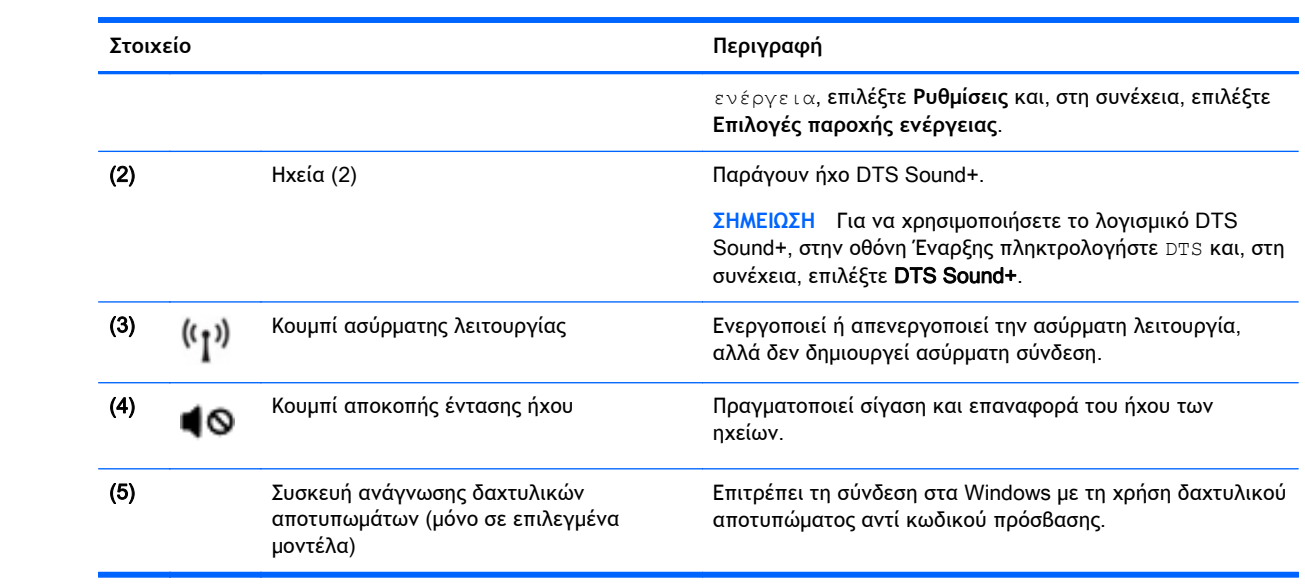

### <span id="page-17-0"></span>**Πλήκτρα**

**ΣΗΜΕΙΩΣΗ** Ανατρέξτε στην εικόνα που ταιριάζει περισσότερο στον υπολογιστή που διαθέτετε.

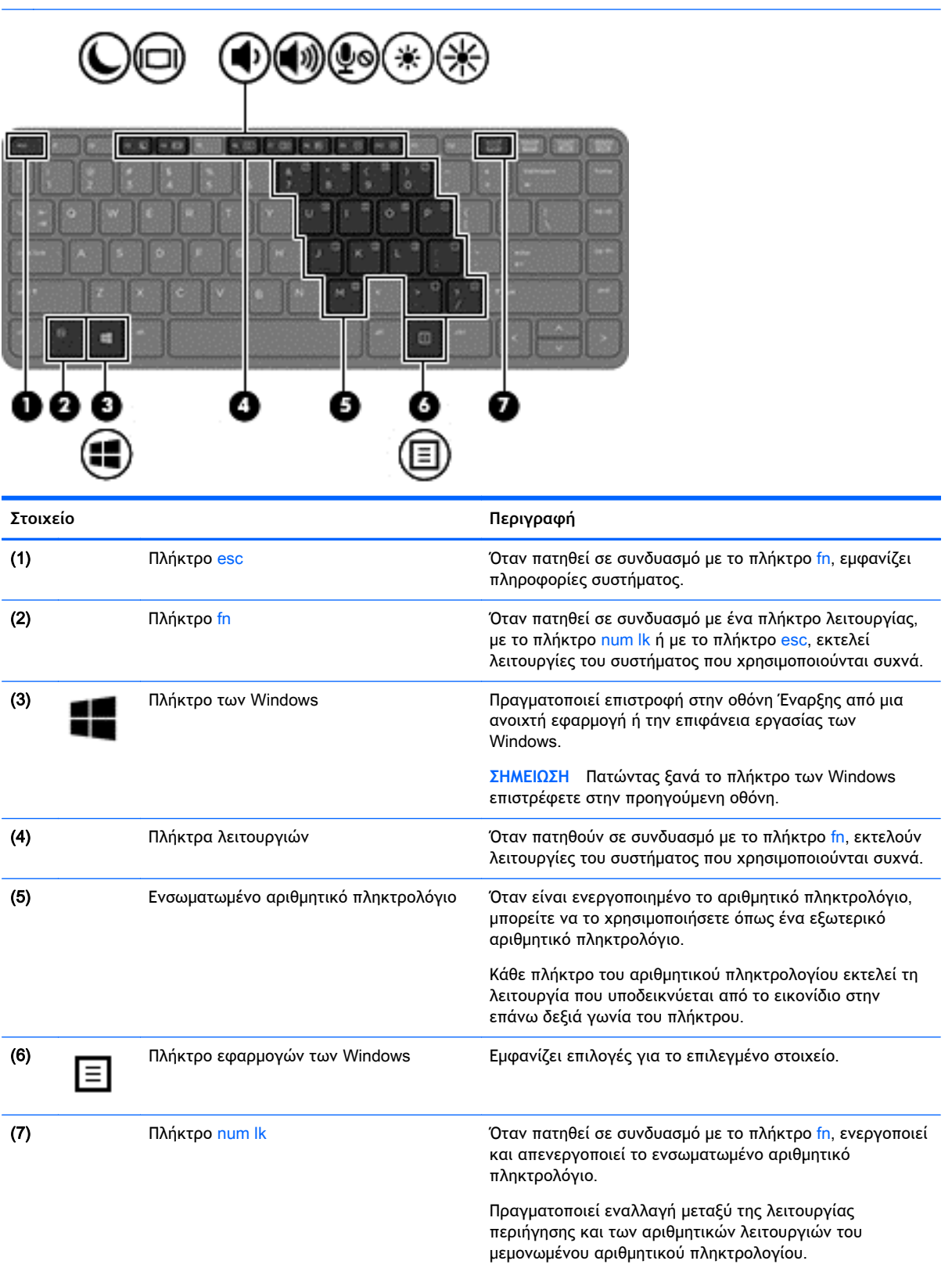

<span id="page-18-0"></span>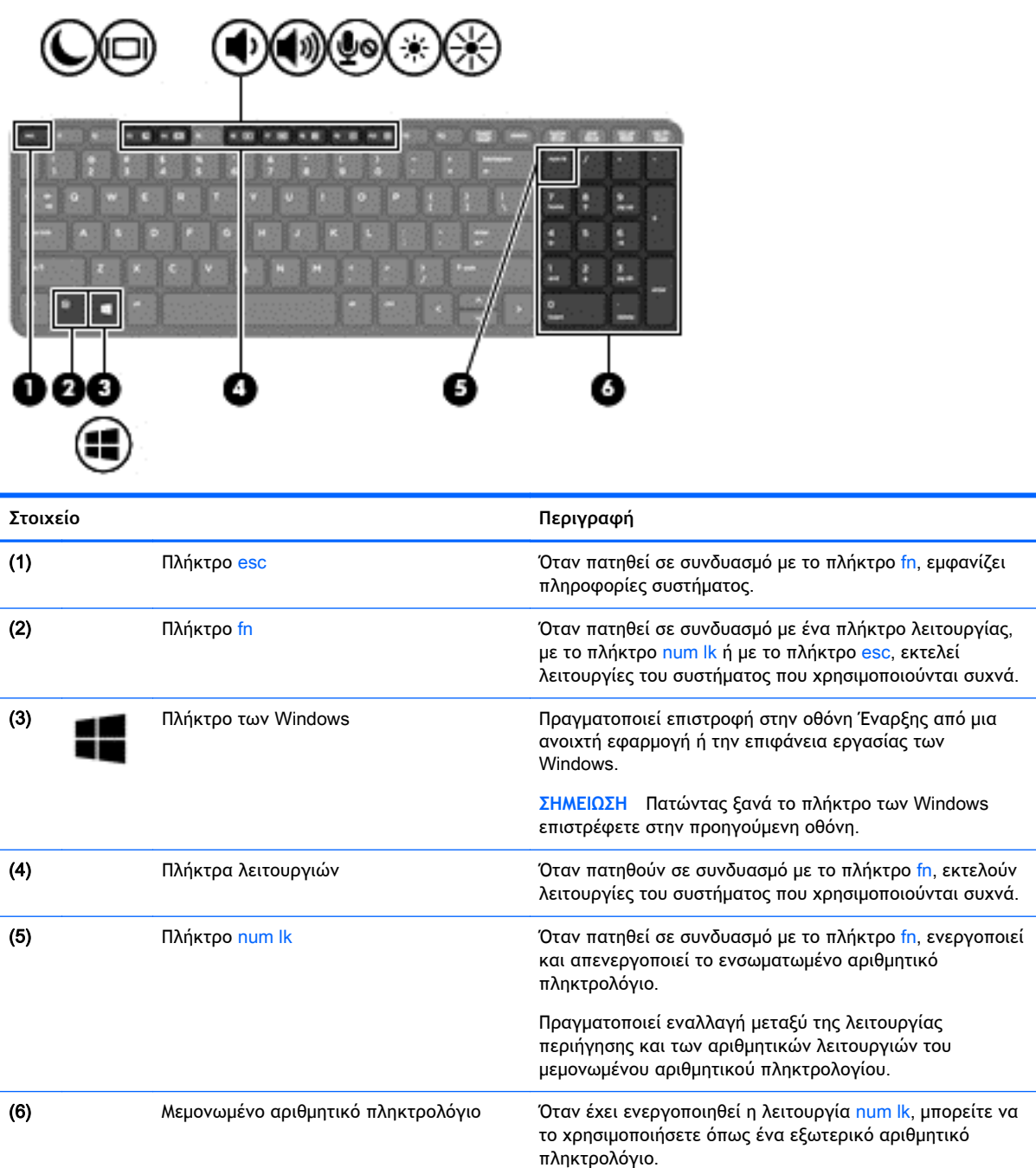

## **Μπροστινή πλευρά**

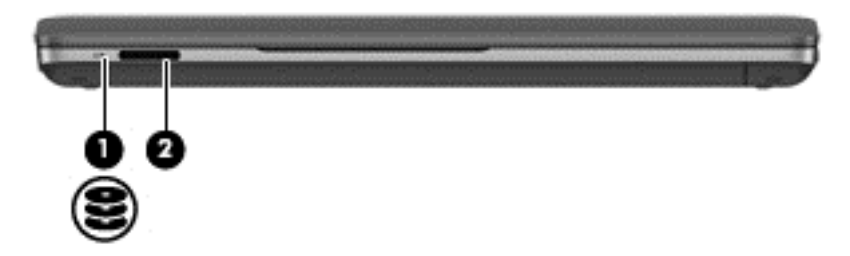

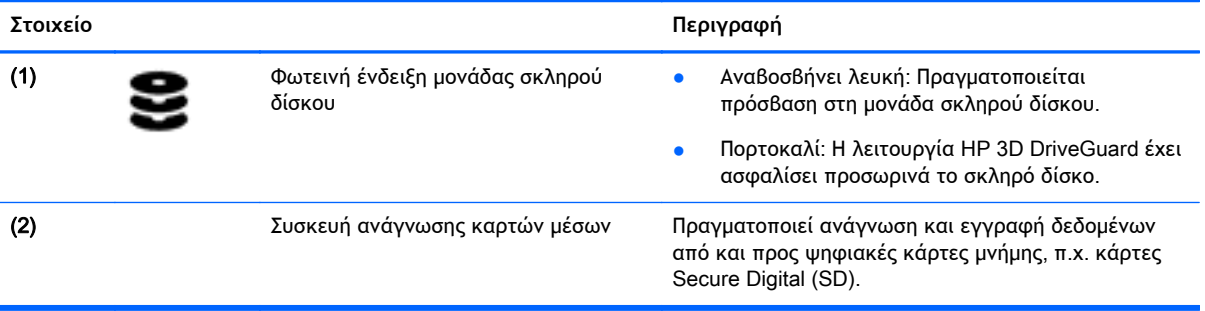

### <span id="page-20-0"></span>**Δεξιά πλευρά**

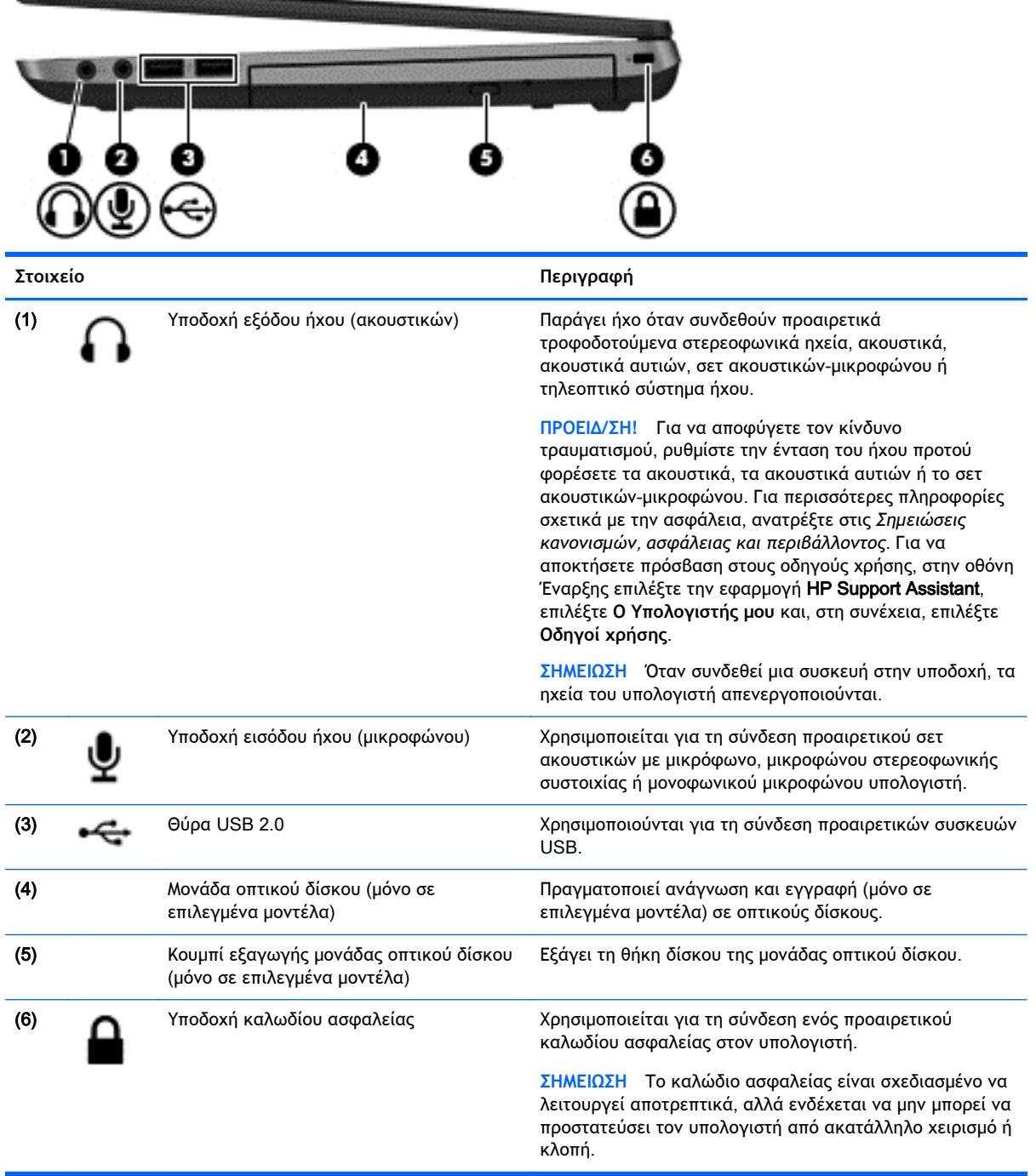

### <span id="page-21-0"></span>**Αριστερή πλευρά**

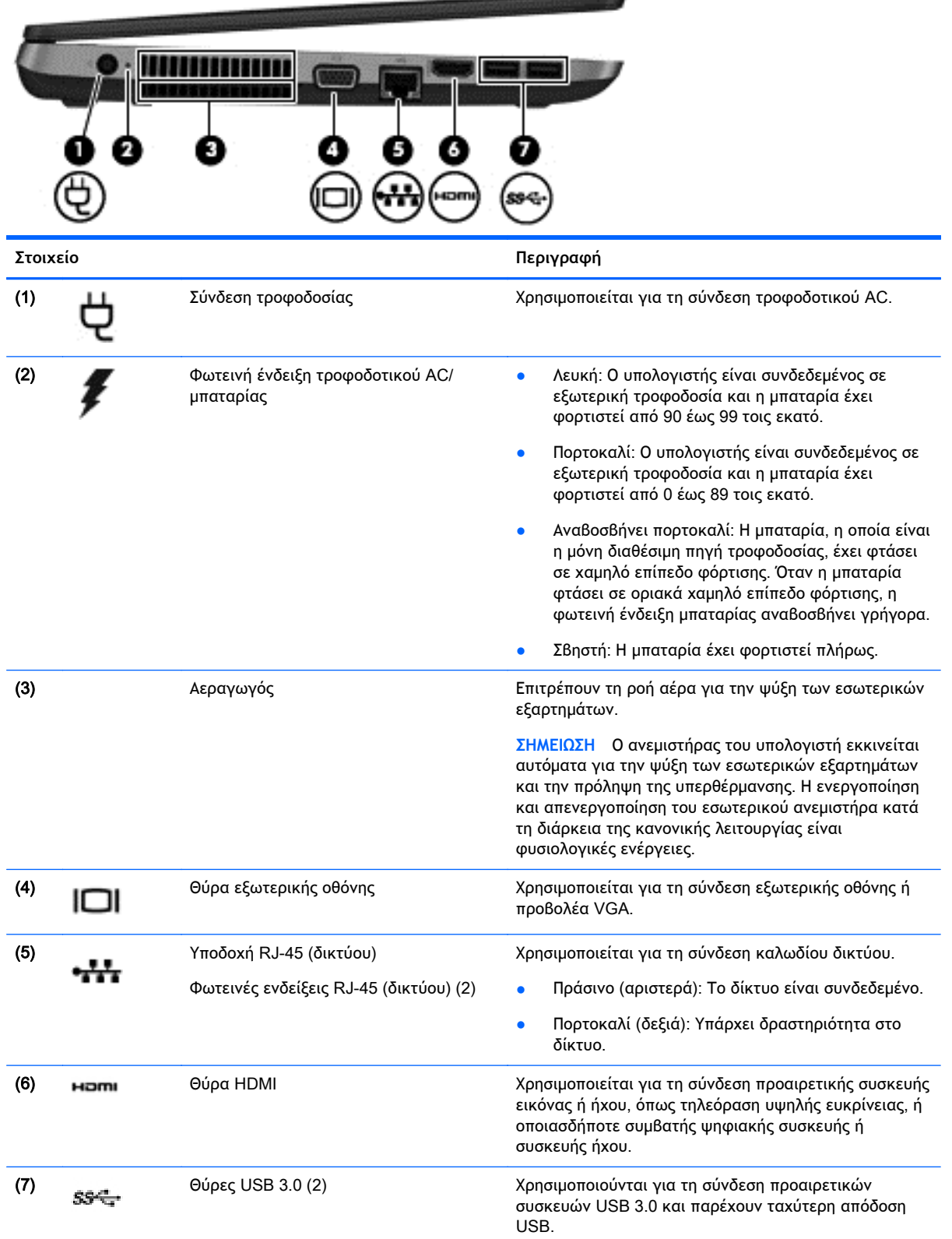

<span id="page-22-0"></span>

**Στοιχείο Περιγραφή**

**ΣΗΜΕΙΩΣΗ** Για λεπτομέρειες σχετικά με τους διάφορους τύπους θυρών USB, ανατρέξτε στην ενότητα Χρήση [συσκευής](#page-59-0) USB στη σελίδα 50.

### **Οθόνη**

**ΣΗΜΕΙΩΣΗ** Ο υπολογιστής σας ενδέχεται να διαφέρει λίγο από αυτόν που εικονίζεται στην παρούσα ενότητα.

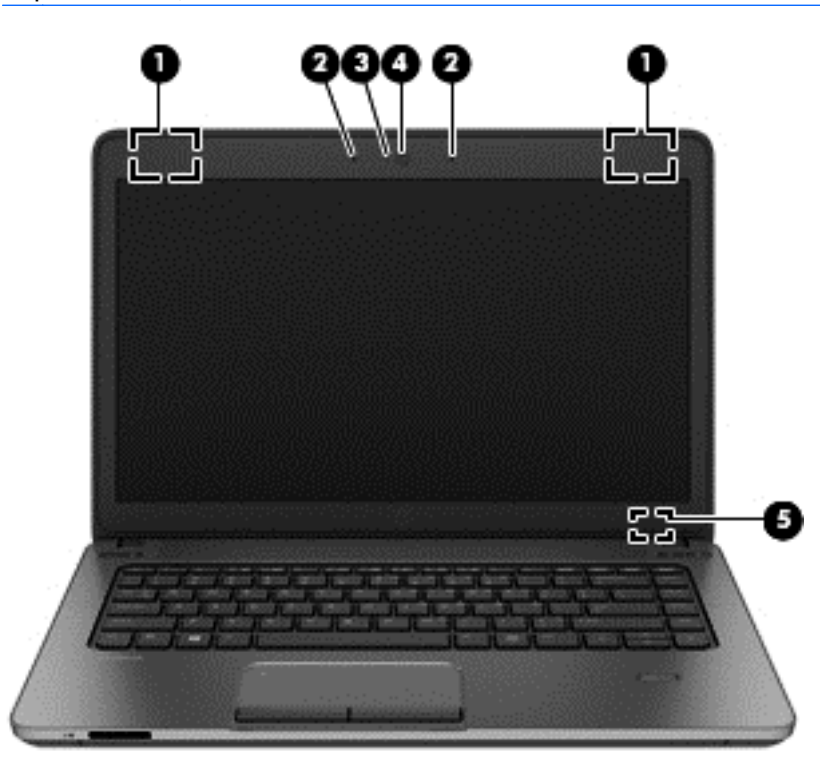

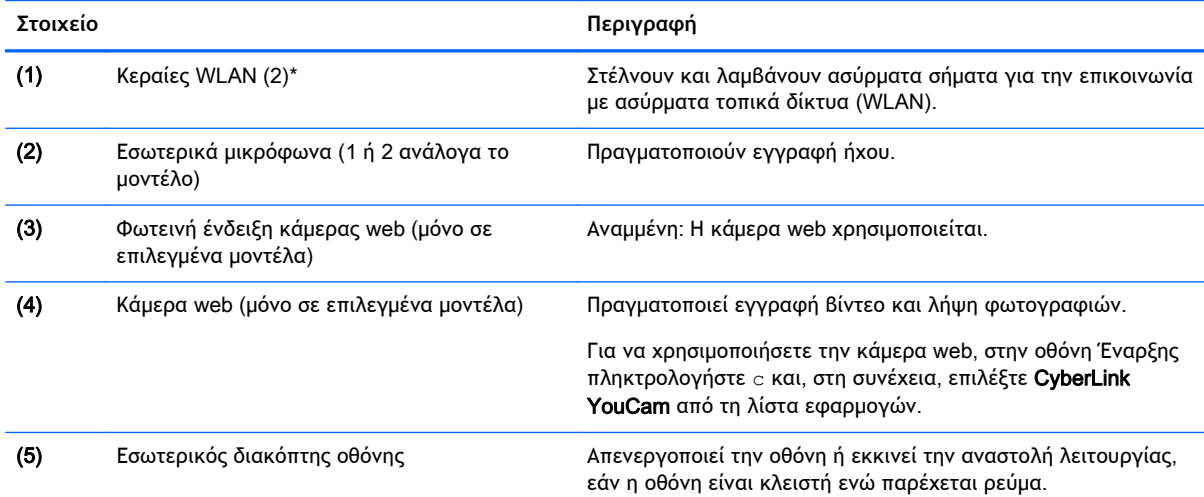

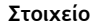

**Στοιχείο Περιγραφή**

**ΣΗΜΕΙΩΣΗ** Ο διακόπτης της οθόνης δεν είναι ορατός από το εξωτερικό του υπολογιστή.

\*Οι κεραίες δεν είναι ορατές από το εξωτερικό του υπολογιστή. Για βέλτιστη μετάδοση, φροντίστε να μην υπάρχουν εμπόδια στο χώρο γύρω από τις κεραίες. Για να δείτε τις σημειώσεις κανονισμών των ασύρματων συσκευών, ανατρέξτε στην ενότητα *Σημειώσεις κανονισμών*, *ασφάλειας και περιβάλλοντος* που ισχύει για τη χώρα/περιοχή σας. Για να αποκτήσετε πρόσβαση στους οδηγούς χρήσης, στην οθόνη Έναρξης επιλέξτε την εφαρμογή HP Support Assistant, επιλέξτε **Ο Υπολογιστής μου** και, στη συνέχεια, επιλέξτε **Οδηγοί χρήσης**.

### <span id="page-24-0"></span>**Κάτω πλευρά**

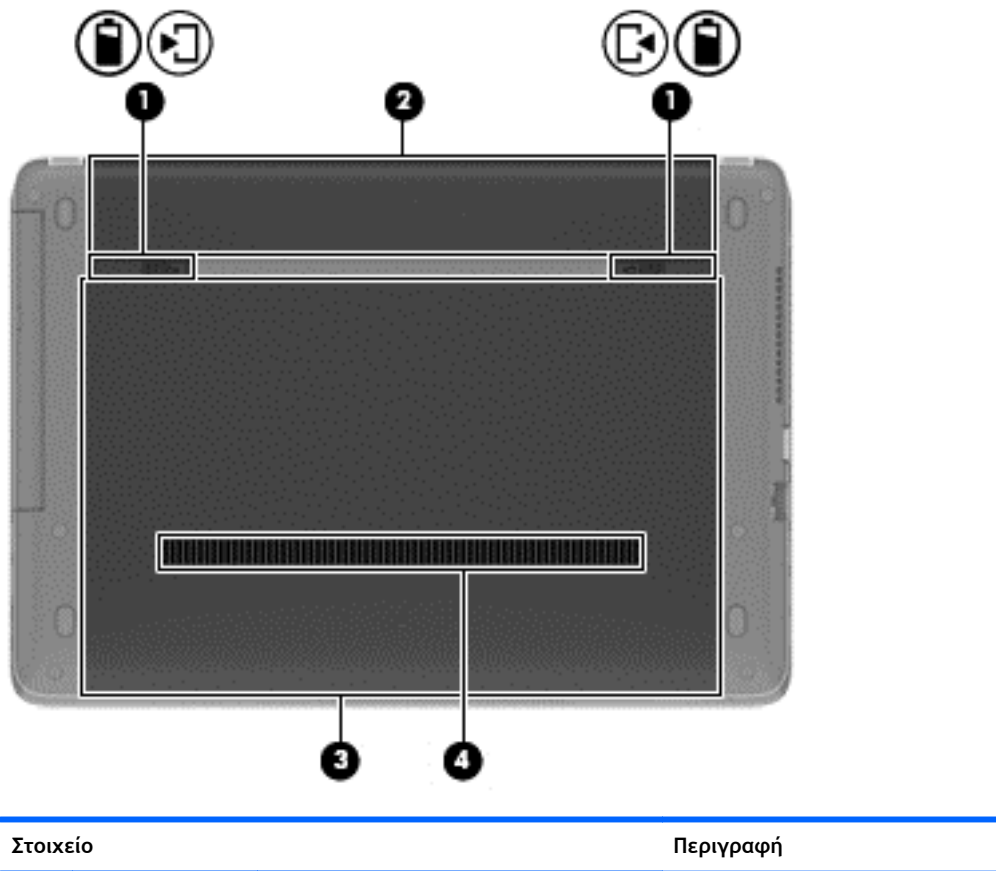

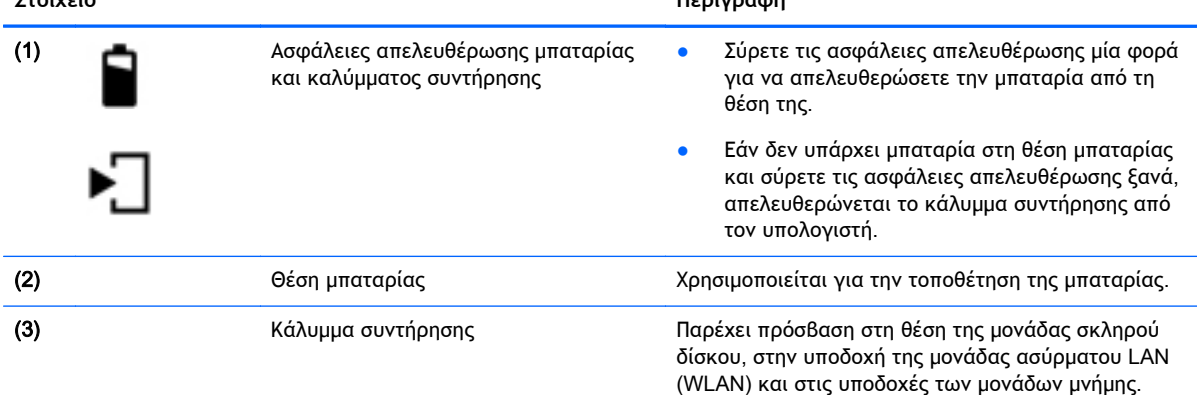

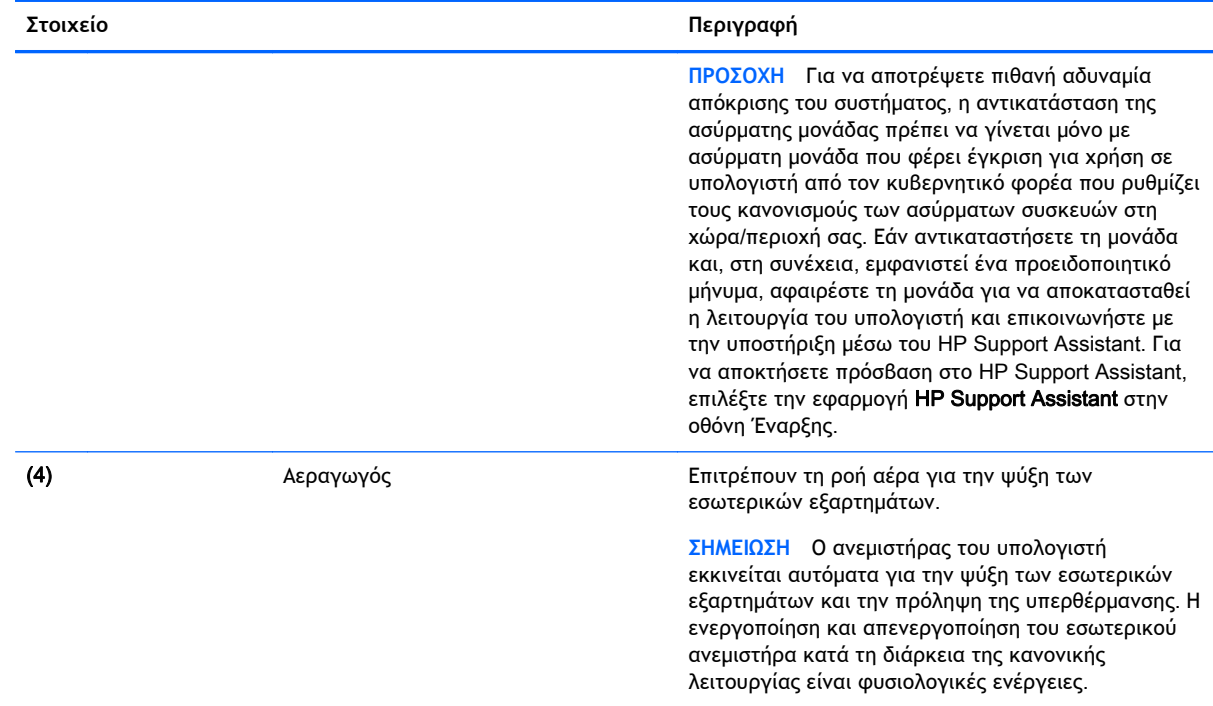

# <span id="page-26-0"></span>3 **Σύνδεση σε δίκτυο**

Μπορείτε να παίρνετε μαζί σας τον υπολογιστή όπου και αν πηγαίνετε. Ωστόσο, ακόμα και όταν βρίσκεστε στο σπίτι, μπορείτε να εξερευνήσετε τον κόσμο και να βρείτε πληροφορίες από εκατομμύρια τοποθεσίες web χρησιμοποιώντας τον υπολογιστή και μια σύνδεση ενσύρματου ή ασύρματου δικτύου. Το κεφάλαιο αυτό θα σας βοηθήσει να συνδεθείτε με αυτόν τον κόσμο.

### **Σύνδεση σε ασύρματο δίκτυο**

Η ασύρματη τεχνολογία μεταφέρει δεδομένα μέσω ραδιοκυμάτων αντί καλωδίων. Ο υπολογιστής σας ενδέχεται να είναι εξοπλισμένος με μία ή περισσότερες από τις παρακάτω ασύρματες συσκευές:

- Συσκευή ασύρματου τοπικού δικτύου (WLAN) Συνδέει τον υπολογιστή σε ασύρματα τοπικά δίκτυα (γνωστά ως δίκτυα Wi-Fi, ασύρματα LAN ή WLAN) σε εταιρικά γραφεία, στο σπίτι και σε δημόσια μέρη, όπως αεροδρόμια, εστιατόρια, καφετέριες, ξενοδοχεία και πανεπιστήμια. Σε ένα WLAN, η φορητή ασύρματη συσκευή του υπολογιστή επικοινωνεί με έναν ασύρματο δρομολογητή ή ένα σημείο ασύρματης πρόσβασης.
- Συσκευή Bluetooth (μόνο σε επιλεγμένα μοντέλα)—Δημιουργεί προσωπικό δίκτυο (PAN) για σύνδεση με άλλες συσκευές Bluetooth, όπως υπολογιστές, τηλέφωνα, εκτυπωτές, ακουστικά, ηχεία και φωτογραφικές μηχανές. Σε ένα δίκτυο PAN, κάθε συσκευή επικοινωνεί απευθείας με τις άλλες συσκευές και οι συσκευές πρέπει να βρίσκονται σχετικά κοντά μεταξύ τους, συνήθως εντός 10 μέτρων (περίπου 33 πόδια).

Για περισσότερες πληροφορίες σχετικά με την ασύρματη τεχνολογία, ανατρέξτε στις πληροφορίες και στις συνδέσεις τοποθεσιών web που παρέχονται στο HP Support Assistant. Για να αποκτήσετε πρόσβαση στο HP Support Assistant, επιλέξτε την εφαρμογή HP Support Assistant στην οθόνη Έναρξης.

#### **Χρήση των στοιχείων ελέγχου ασύρματης λειτουργίας**

Μπορείτε να ελέγξετε τις ασύρματες συσκευές που υπάρχουν στον υπολογιστή χρησιμοποιώντας τα ακόλουθα:

- Κουμπί, διακόπτης ή πλήκτρο ασύρματης λειτουργίας (σε αυτό το κεφάλαιο αναφέρεται ως κουμπί ασύρματης λειτουργίας)
- Στοιχεία ελέγχου λειτουργικού συστήματος

#### **Χρήση του κουμπιού ασύρματης λειτουργίας**

Ο υπολογιστής διαθέτει ένα κουμπί ασύρματης λειτουργίας, μία ή περισσότερες ασύρματες συσκευές και μία ή δύο φωτεινές ενδείξεις ασύρματης λειτουργίας, ανάλογα με το μοντέλο. Όλες οι ασύρματες συσκευές που διαθέτει ο υπολογιστής είναι εργοστασιακά ενεργοποιημένες, επομένως η φωτεινή ένδειξη ασύρματης λειτουργίας ανάβει (λευκή) όταν ενεργοποιείτε τον υπολογιστή.

Η φωτεινή ένδειξη ασύρματης λειτουργίας υποδεικνύει τη συνολική κατάσταση λειτουργίας των ασύρματων συσκευών, όχι την κατάσταση μεμονωμένων συσκευών. Εάν η φωτεινή ένδειξη ασύρματης λειτουργίας είναι λευκή, τουλάχιστον μία ασύρματη συσκευή είναι ενεργοποιημένη. Εάν η φωτεινή ένδειξη ασύρματης λειτουργίας είναι σβηστή, όλες οι ασύρματες συσκευές είναι απενεργοποιημένες.

<span id="page-27-0"></span>**ΣΗΜΕΙΩΣΗ** Σε ορισμένα μοντέλα, η φωτεινή ένδειξη ασύρματης λειτουργίας γίνεται πορτοκαλί όταν όλες οι ασύρματες συσκευές είναι απενεργοποιημένες.

Καθώς οι ασύρματες συσκευές είναι ενεργοποιημένες από το εργοστάσιο, μπορείτε να χρησιμοποιήσετε το κουμπί ασύρματης λειτουργίας για να ενεργοποιήσετε ή να απενεργοποιήσετε ταυτόχρονα όλες τις ασύρματες συσκευές.

#### **Χρήση των στοιχείων ελέγχου του λειτουργικού συστήματος**

Το Κέντρο δικτύου και κοινής χρήσης σάς δίνει τη δυνατότητα να ρυθμίσετε μια σύνδεση ή ένα δίκτυο, να πραγματοποιήσετε σύνδεση σε δίκτυο, να διαχειριστείτε ασύρματα δίκτυα, καθώς και να πραγματοποιήσετε διάγνωση και επιδιόρθωση προβλημάτων δικτύου.

Για να χρησιμοποιήσετε τα στοιχεία ελέγχου του λειτουργικού συστήματος:

- 1**.** Στην οθόνη Έναρξης, πληκτρολογήστε Ρ και, στη συνέχεια, επιλέξτε **Ρυθμίσεις**.
- 2**.** Στο πλαίσιο αναζήτησης, πληκτρολογήστε δίκτυο και κοινή χρήση και, στη συνέχεια, επιλέξτε **Κέντρο δικτύου και κοινής χρήσης**.

Για περισσότερες πληροφορίες, ανατρέξτε στο HP Support Assistant. Για να αποκτήσετε πρόσβαση στο HP Support Assistant, επιλέξτε την εφαρμογή HP Support Assistant στην οθόνη Έναρξης.

#### **Χρήση δικτύου** WLAN

Με μια συσκευή WLAN μπορείτε να έχετε πρόσβαση σε ένα ασύρματο τοπικό δίκτυο (WLAN), το οποίο αποτελείται από άλλους υπολογιστές και βοηθητικά εξαρτήματα που συνδέονται με ασύρματο δρομολογητή ή σημείο ασύρματης πρόσβασης.

**ΣΗΜΕΙΩΣΗ** Οι όροι *ασύρματος δρομολογητής* και *σημείο ασύρματης πρόσβασης* συχνά χρησιμοποιούνται εναλλακτικά.

- Ένα ασύρματο δίκτυο WLAN μεγάλης κλίμακας, όπως ένα εταιρικό ή δημόσιο WLAN, τυπικά χρησιμοποιεί σημεία ασύρματης πρόσβασης, τα οποία μπορούν να δεχτούν μεγάλο αριθμό υπολογιστών και βοηθητικών εξαρτημάτων και να διαχωρίσουν σημαντικές λειτουργίες του δικτύου.
- Ένα οικιακό WLAN ή ένα WLAN μικρού γραφείου τυπικά χρησιμοποιεί ασύρματο δρομολογητή, ο οποίος επιτρέπει σε πολλούς ασύρματους και ενσύρματους υπολογιστές να χρησιμοποιούν από κοινού σύνδεση στο Internet, εκτυπωτή και αρχεία, χωρίς να απαιτούνται επιπλέον στοιχεία υλικού ή λογισμικού.

Για να χρησιμοποιήσετε τη συσκευή WLAN στον υπολογιστή, πρέπει να συνδεθείτε σε υποδομή WLAN (μέσω παροχέα υπηρεσιών ή δημοσίου ή εταιρικού δικτύου).

#### **Χρήση παροχέα υπηρεσιών** Internet

Για να έχετε δυνατότητα σύνδεσης στο Internet, πρέπει να δημιουργήσετε λογαριασμό σε έναν παροχέα υπηρεσιών Internet (ISP). Επικοινωνήστε με έναν τοπικό παροχέα υπηρεσιών Internet για να προμηθευτείτε μια υπηρεσία Internet και ένα μόντεμ. Ο παροχέας υπηρεσιών Internet θα σας βοηθήσει στην εγκατάσταση του μόντεμ, στην εγκατάσταση του καλωδίου δικτύου για τη σύνδεση του ασύρματου υπολογιστή με το μόντεμ και στη δοκιμή της υπηρεσίας Internet.

**ΣΗΜΕΙΩΣΗ** Ο παροχέας υπηρεσιών Internet θα σας δώσει ένα αναγνωριστικό χρήστη και έναν κωδικό για την πρόσβαση στο Internet. Καταγράψτε αυτές τις πληροφορίες και φυλάξτε τις σε ασφαλές μέρος.

#### <span id="page-28-0"></span>**Δημιουργία δικτύου** WLAN

Για να εγκαταστήσετε ένα δίκτυο WLAN και να συνδεθείτε στο Internet, χρειάζεστε τον παρακάτω εξοπλισμό:

- Μόντεμ ευρείας ζώνης (DSL ή καλωδιακό) (1) και υπηρεσία Internet υψηλής ταχύτητας, την οποία έχετε προμηθευτεί από παροχέα υπηρεσιών Internet (ISP)
- Ασύρματος δρομολογητής (2) (πωλείται ξεχωριστά)
- Ασύρματος υπολογιστής (3)

**ΣΗΜΕΙΩΣΗ** Ορισμένα μόντεμ διαθέτουν ενσωματωμένο ασύρματο δρομολογητή. Απευθυνθείτε στον παροχέα υπηρεσιών Internet για να προσδιορίσετε τον τύπο του μόντεμ που διαθέτετε.

Η παρακάτω εικόνα δείχνει ένα παράδειγμα εγκατάστασης ασύρματου δικτύου συνδεδεμένου στο Internet.

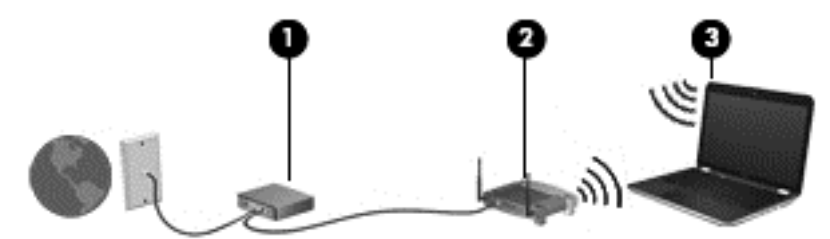

Καθώς το δίκτυό σας μεγαλώνει, μπορείτε να συνδέετε επιπλέον ασύρματους και ενσύρματους υπολογιστές στο δίκτυο για πρόσβαση στο Internet.

Για βοήθεια σχετικά με τη δημιουργία ενός δικτύου WLAN, ανατρέξτε στις πληροφορίες που παρέχει ο κατασκευαστής του δρομολογητή ή ο παροχέας υπηρεσιών Internet.

#### **Ρύθμιση παραμέτρων ασύρματου δρομολογητή**

Για βοήθεια σχετικά με τη δημιουργία ενός δικτύου WLAN, ανατρέξτε στις πληροφορίες που παρέχει ο κατασκευαστής του δρομολογητή ή ο παροχέας υπηρεσιών Internet.

**ΣΗΜΕΙΩΣΗ** Συνιστάται να συνδέσετε αρχικά το νέο ασύρματο υπολογιστή με το δρομολογητή χρησιμοποιώντας το καλώδιο δικτύου που παρέχεται με το δρομολογητή. Μόλις ο υπολογιστής συνδεθεί επιτυχώς στο Internet, αποσυνδέστε το καλώδιο και συνδεθείτε στο Internet μέσω του ασύρματου δικτύου.

#### **Προστασία δικτύου** WLAN

Όταν δημιουργείτε ένα δίκτυο WLAN ή αποκτάτε πρόσβαση σε ένα υπάρχον δίκτυο WLAN, να ενεργοποιείτε πάντα τις λειτουργίες ασφαλείας για να προστατεύσετε το δίκτυό σας από τη μη εξουσιοδοτημένη πρόσβαση. Τα δίκτυα WLAN σε δημόσιους χώρους (ενεργά σημεία), όπως καφετέριες και αεροδρόμια, ενδέχεται να μην προσφέρουν καμία ασφάλεια. Εάν ανησυχείτε για την ασφάλεια του υπολογιστή σας σε ένα ενεργό σημείο, περιορίστε τις δικτυακές σας δραστηριότητες σε ασήμαντα e-mail και βασική περιήγηση στο Internet.

Τα ασύρματα ραδιοσήματα μεταδίδονται εκτός του δικτύου και κατά συνέπεια, εάν δεν προστατεύονται, μπορούν να εντοπιστούν από άλλες συσκευές WLAN. Για την προστασία του δικτύου WLAN, λάβετε τις παρακάτω προφυλάξεις:

● Χρησιμοποιήστε τείχος προστασίας.

Το τείχος προστασίας ελέγχει τα δεδομένα και τις αιτήσεις για δεδομένα που αποστέλλονται στο δίκτυό σας και απορρίπτει τυχόν ύποπτα στοιχεία. Τα τείχη προστασίας διατίθενται σε

<span id="page-29-0"></span>πολλές μορφές, τόσο σε λογισμικό όσο και σε υλικό. Ορισμένα δίκτυα συνδυάζουν και τους δύο τύπους.

● Χρησιμοποιήστε ασύρματη κρυπτογράφηση.

Η ασύρματη κρυπτογράφηση χρησιμοποιεί ρυθμίσεις ασφαλείας για την κρυπτογράφηση και αποκρυπτογράφηση των δεδομένων που μεταδίδονται μέσω του δικτύου. Για περισσότερες πληροφορίες, ανατρέξτε στο HP Support Assistant. Για να αποκτήσετε πρόσβαση στο HP Support Assistant, επιλέξτε την εφαρμογή HP Support Assistant στην οθόνη Έναρξης.

#### **Σύνδεση σε δίκτυο** WLAN

Για να συνδεθείτε σε ένα δίκτυο WLAN, ακολουθήστε τα παρακάτω βήματα:

1**.** Βεβαιωθείτε ότι η συσκευή WLAN είναι ενεργοποιημένη. Εάν η συσκευή είναι ενεργοποιημένη, η φωτεινή ένδειξη ασύρματης λειτουργίας είναι αναμμένη. Εάν η φωτεινή ένδειξη ασύρματης λειτουργίας είναι σβηστή, πατήστε το κουμπί ασύρματης λειτουργίας.

**ΣΗΜΕΙΩΣΗ** Σε ορισμένα μοντέλα, η φωτεινή ένδειξη ασύρματης λειτουργίας γίνεται πορτοκαλί όταν όλες οι ασύρματες συσκευές είναι απενεργοποιημένες.

- 2**.** Στην επιφάνεια εργασίας των Windows, πατήστε παρατεταμένα ή κάντε κλικ στο εικονίδιο κατάστασης δικτύου στην περιοχή ειδοποιήσεων, στη δεξιά πλευρά της γραμμής εργασιών.
- 3**.** Επιλέξτε το δίκτυο WLAN που θέλετε από τη λίστα.
- 4**.** Κάντε κλικ στο κουμπί **Σύνδεση**.

Εάν πρόκειται για δίκτυο WLAN με δυνατότητα ασφάλειας, θα σας ζητηθεί να εισαγάγετε τον κωδικό ασφαλείας. Πληκτρολογήστε τον κωδικό και έπειτα επιλέξτε **Επόμενο**.

**ΣΗΜΕΙΩΣΗ** Εάν δεν υπάρχουν δίκτυα WLAN στη λίστα, ενδέχεται να βρίσκεστε εκτός της εμβέλειας του ασύρματου δρομολογητή ή του σημείου ασύρματης πρόσβασης.

**ΣΗΜΕΙΩΣΗ** Εάν δεν βλέπετε το WLAN στο οποίο θέλετε να συνδεθείτε, στην επιφάνεια εργασίας των Windows κάντε δεξί κλικ στο εικονίδιο κατάστασης δικτύου και επιλέξτε **Άνοιγμα Κέντρου δικτύου και κοινής χρήσης**. Κάντε κλικ στην επιλογή **Ρύθμιση νέας σύνδεσης ή δικτύου**. Εμφανίζεται μια λίστα με επιλογές όπου μπορείτε να αναζητήσετε ένα δίκτυο με μη αυτόματο τρόπο και να συνδεθείτε σε αυτό ή να δημιουργήσετε μια νέα σύνδεση δικτύου.

5**.** Ακολουθήστε τις οδηγίες που εμφανίζονται στην οθόνη για να ολοκληρώσετε τη σύνδεση.

Αφού δημιουργηθεί η σύνδεση, τοποθετήστε το δείκτη του ποντικιού πάνω στο εικονίδιο κατάστασης δικτύου που βρίσκεται στην περιοχή ειδοποιήσεων, στη δεξιά πλευρά της γραμμής εργασιών, για να επαληθεύσετε το όνομα και την κατάσταση της σύνδεσης.

**ΣΗΜΕΙΩΣΗ** Η ακτίνα λειτουργίας (πόσο μακριά φτάνουν τα ασύρματα σήματα) εξαρτάται από την υλοποίηση WLAN, τον κατασκευαστή του δρομολογητή και τυχόν παρεμβολές από άλλες ηλεκτρονικές συσκευές ή δομικές κατασκευές, όπως τοίχους και πατώματα.

#### **Χρήση ασύρματων συσκευών** Bluetooth (**μόνο σε επιλεγμένα μοντέλα**)

Μια συσκευή Bluetooth παρέχει ασύρματη επικοινωνία μικρής εμβέλειας που αντικαθιστά τις φυσικές καλωδιακές συνδέσεις που παραδοσιακά συνδέουν ηλεκτρονικές συσκευές όπως οι ακόλουθες:

- Υπολογιστές (επιτραπέζιοι, φορητοί, PDA)
- Τηλέφωνα (κινητά, ασύρματα και smartphone)
- <span id="page-30-0"></span>● Συσκευές απεικόνισης (εκτυπωτής, φωτογραφική μηχανή)
- Συσκευές ήχου (ακουστικά, ηχεία)
- Ποντίκι

Οι συσκευές Βluetooth παρέχουν δυνατότητα ομότιμης σύνδεσης ώστε να μπορείτε να δημιουργήσετε ένα προσωπικό δίκτυο (PAN) συσκευών Bluetooth. Για πληροφορίες σχετικά με τη διαμόρφωση και τη χρήση συσκευών Bluetooth, ανατρέξτε στη Βοήθεια του λογισμικού Bluetooth.

### **Σύνδεση σε ενσύρματο δίκτυο**

Υπάρχουν δύο είδη ενσύρματων συνδέσεων: σύνδεση τοπικού δικτύου (LAN) και σύνδεση μέσω μόντεμ. Η σύνδεση LAN γίνεται μέσω καλωδίου δικτύου και είναι πολύ ταχύτερη από τη σύνδεση μέσω μόντεμ, στην οποία γίνεται χρήση καλωδίου τηλεφώνου. Και τα δύο καλώδια πωλούνται ξεχωριστά.

**ΠΡΟΕΙΔ/ΣΗ!** Για να μειώσετε τον κίνδυνο ηλεκτροπληξίας, πυρκαγιάς ή βλάβης του εξοπλισμού, μην συνδέσετε καλώδιο μόντεμ ή τηλεφώνου σε υποδοχή RJ-45 (δικτύου).

#### **Σύνδεση σε τοπικό δίκτυο** (LAN)

Χρησιμοποιήστε τη σύνδεση LAN εάν θέλετε να συνδέσετε τον υπολογιστή απευθείας σε έναν δρομολογητή που έχετε στο σπίτι (αντί να εργαστείτε ασύρματα) ή εάν θέλετε να συνδεθείτε σε υπάρχον δίκτυο στο γραφείο.

Η σύνδεση σε δίκτυο LAN απαιτεί τη χρήση καλωδίου δικτύου RJ-45 8 ακίδων.

Για να συνδέσετε το καλώδιο δικτύου, ακολουθήστε τα παρακάτω βήματα:

- 1**.** Συνδέστε το καλώδιο δικτύου στην υποδοχή δικτύου (1) του υπολογιστή.
- 2**.** Συνδέστε το άλλο άκρο του καλωδίου δικτύου σε μια υποδοχή δικτύου στον τοίχο (2) ή σε ένα δρομολογητή.
- **ΣΗΜΕΙΩΣΗ** Εάν το καλώδιο δικτύου διαθέτει κύκλωμα καταστολής θορύβου (3), το οποίο αποτρέπει τις παρεμβολές από τη λήψη τηλεοπτικών και ραδιοφωνικών σημάτων, στρέψτε το άκρο του καλωδίου με το κύκλωμα προς τον υπολογιστή.

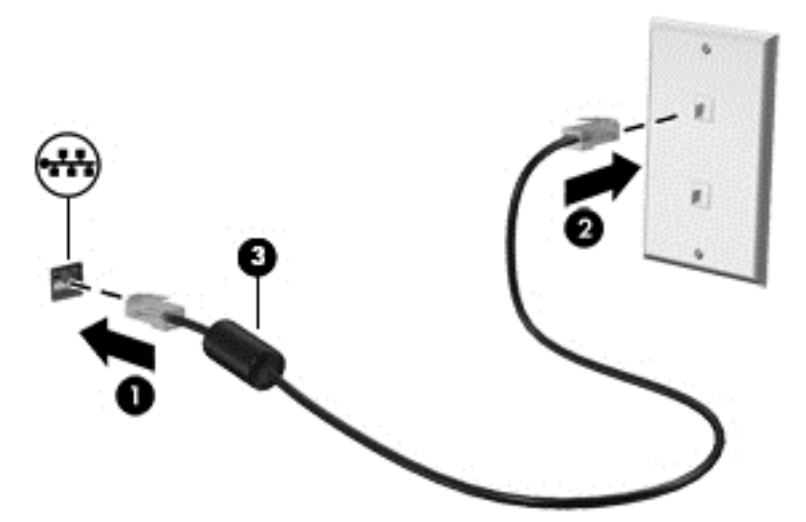

# <span id="page-31-0"></span>4 **Περιήγηση μέσω πληκτρολογίου**, **κινήσεων αφής και συσκευών κατάδειξης**

Ο υπολογιστής παρέχει δυνατότητα περιήγησης με τη χρήση κινήσεων αφής (μόνο σε επιλεγμένα μοντέλα) εκτός από τη χρήση του πληκτρολογίου και του ποντικιού. Οι κινήσεις αφής μπορούν να χρησιμοποιηθούν στο TouchPad του υπολογιστή ή σε οθόνη αφής (μόνο σε επιλεγμένα μοντέλα).

Ανατρέξτε στον οδηγό *Βασικές λειτουργίες των* Windows 8 που συνοδεύει τον υπολογιστή. Ο οδηγός περιλαμβάνει πληροφορίες για συνηθισμένες εργασίες με το TouchPad, την οθόνη αφής ή το πληκτρολόγιο.

Επιλεγμένα μοντέλα υπολογιστή διαθέτουν ειδικά πλήκτρα ενεργειών ή πλήκτρα πρόσβασης στο πληκτρολόγιο για την εκτέλεση καθημερινών εργασιών.

### **Χρήση των συσκευών κατάδειξης**

**ΣΗΜΕΙΩΣΗ** Εκτός από τις συσκευές κατάδειξης που διαθέτει ο υπολογιστής, μπορείτε να χρησιμοποιήσετε κι ένα εξωτερικό ποντίκι USB (πωλείται ξεχωριστά) συνδέοντάς το σε μία από τις θύρες USB του υπολογιστή.

#### **Ρύθμιση προτιμήσεων συσκευών κατάδειξης**

Για να προσαρμόσετε τις ρυθμίσεις των συσκευών κατάδειξης, όπως τις παραμέτρους των κουμπιών, την ταχύτητα του κλικ και τις επιλογές του δείκτη, χρησιμοποιήστε τις ιδιότητες ποντικιού των Windows.

Για να αποκτήσετε πρόσβαση στις ιδιότητες του ποντικιού:

● Στην οθόνη Έναρξης, πληκτρολογήστε ποντίκι, επιλέξτε **Ρυθμίσεις** και, στη συνέχεια, επιλέξτε **Ποντίκι**.

#### **Χρήση** TouchPad

Για να μετακινήσετε το δείκτη, σύρετε το δάχτυλό σας επάνω στο TouchPad προς την κατεύθυνση που θέλετε να μετακινηθεί ο δείκτης. Χρησιμοποιήστε το αριστερό και το δεξί κουμπί του TouchPad όπως θα χρησιμοποιούσατε τα κουμπιά ενός εξωτερικού ποντικιού.

#### <span id="page-32-0"></span>**Ενεργοποίηση και απενεργοποίηση του** TouchPad

Για να απενεργοποιήσετε και να ενεργοποιήσετε το TouchPad, πατήστε γρήγορα δύο φορές το κουμπί ενεργοποίησης/απενεργοποίησης του TouchPad.

#### **Χρήση κινήσεων στο** TouchPad

Το TouchPad ή η οθόνη αφής (μόνο σε επιλεγμένα μοντέλα) σας επιτρέπει να μετακινείτε τη συσκευή κατάδειξης στην οθόνη χρησιμοποιώντας τα δάχτυλά σας για τον έλεγχο της κίνησης του δείκτη.

**ΥΠΟΔΕΙΞΗ** Στους υπολογιστές που διαθέτουν οθόνη αφής, μπορείτε να εκτελείτε τις κινήσεις στην οθόνη, στο TouchPad ή και στα δύο.

Το TouchPad υποστηρίζει ποικιλία κινήσεων. Για να χρησιμοποιήσετε τις κινήσεις στο TouchPad, τοποθετήστε ταυτόχρονα δύο δάχτυλα στο TouchPad.

**ΣΗΜΕΙΩΣΗ** Οι κινήσεις στο TouchPad δεν υποστηρίζονται σε όλα τα προγράμματα.

- 1**.** Στην οθόνη Έναρξης, πληκτρολογήστε ποντίκι, επιλέξτε **Ρυθμίσεις** και, στη συνέχεια, επιλέξτε **Ποντίκι** από τη λίστα εφαρμογών.
- 2**.** Κάντε κλικ στην καρτέλα **Ρυθμίσεις συσκευής**, επιλέξτε τη συσκευή στο παράθυρο που εμφανίζεται και, στη συνέχεια, επιλέξτε **Ρυθμίσεις**.
- 3**.** Κάντε κλικ σε μια κίνηση για να ενεργοποιήσετε την επίδειξη.

Για να ενεργοποιήσετε ή να απενεργοποιήσετε τις κινήσεις:

- 1**.** Στην οθόνη Έναρξης, πληκτρολογήστε ποντίκι, επιλέξτε **Ρυθμίσεις** και, στη συνέχεια, επιλέξτε **Ποντίκι** από τη λίστα εφαρμογών.
- 2**.** Κάντε κλικ στην καρτέλα **Ρυθμίσεις συσκευής**, επιλέξτε τη συσκευή στο παράθυρο που εμφανίζεται και, στη συνέχεια, επιλέξτε **Ρυθμίσεις**.
- 3**.** Επιλέξτε το πλαίσιο ελέγχου δίπλα στην κίνηση που θέλετε να ενεργοποιήσετε ή να απενεργοποιήσετε.
- 4**.** Κάντε κλικ στο κουμπί **Εφαρμογή** και, στη συνέχεια, κάντε κλικ στο κουμπί OK.

#### **Κύλιση με ένα δάχτυλο**

Με την κύλιση με ένα δάχτυλο μπορείτε να περιηγηθείτε στην οθόνη.

● Τοποθετήστε το δάχτυλό σας στη ζώνη TouchPad και σύρετέ το ώστε να μετακινήσετε το δείκτη στην οθόνη προς την κατεύθυνση που επιθυμείτε.

<span id="page-33-0"></span>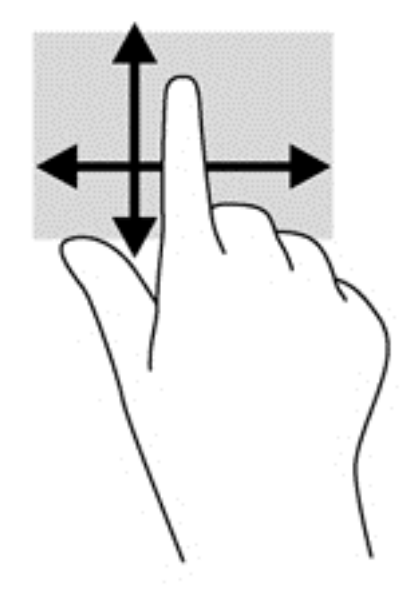

#### **Πάτημα**

Για να πραγματοποιήσετε μια επιλογή στην οθόνη, χρησιμοποιήστε τη λειτουργία πατήματος του TouchPad.

● Πατήστε με ένα δάχτυλο στη ζώνη του TouchPad για να κάνετε μια επιλογή. Πατήστε δύο φορές σε ένα στοιχείο για να το ανοίξετε.

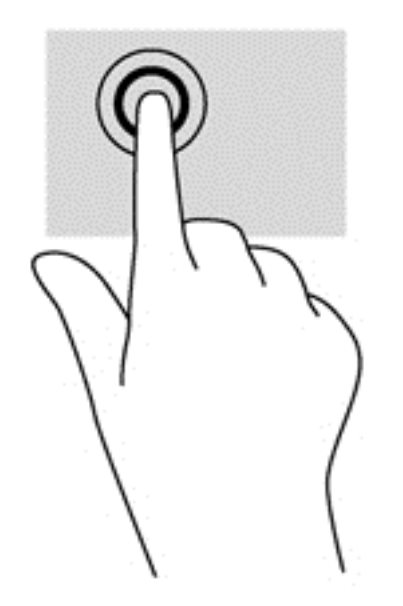

#### **Κύλιση**

Η κύλιση είναι χρήσιμη για τη μετακίνηση προς τα πάνω, προς τα κάτω ή πλευρικά σε σελίδες ή εικόνες.

● Τοποθετήστε δύο δάχτυλα με μικρή απόσταση μεταξύ τους στη ζώνη του TouchPad και σύρετέ τα προς τα πάνω, κάτω, αριστερά ή δεξιά.

<span id="page-34-0"></span>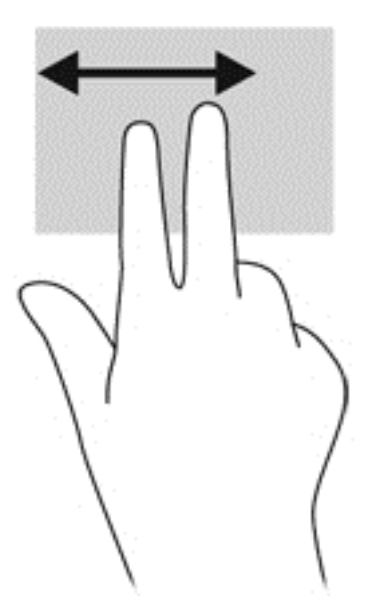

#### **Τσίμπημα**/**ζουμ**

Η κίνηση τσιμπήματος και ζουμ σάς δίνει τη δυνατότητα να μεγεθύνετε ή να σμικρύνετε εικόνες ή κείμενο.

- Για να πραγματοποιήσετε μεγέθυνση, τοποθετήστε δύο δάχτυλα μαζί επάνω στο TouchPad και, στη συνέχεια, ανοίξτε τα.
- Για να πραγματοποιήσετε σμίκρυνση, τοποθετήστε δύο δάχτυλα ανοιχτά επάνω στο TouchPad και, στη συνέχεια, κλείστε τα.

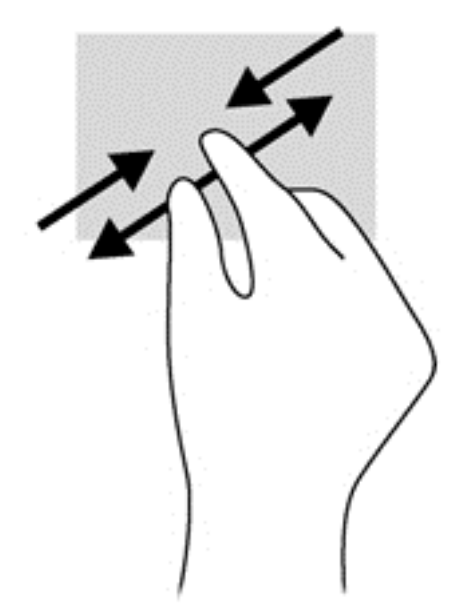

#### **Περιστροφή** (**μόνο σε επιλεγμένα μοντέλα**)

Η περιστροφή σάς επιτρέπει να περιστρέφετε διάφορα στοιχεία, όπως φωτογραφίες.

● Τοποθετήστε το δείκτη του αριστερού χεριού στη ζώνη του TouchPad. Στη συνέχεια, σύρετε το δείκτη του δεξιού χεριού κυκλικά από τη θέση που οι δείκτες ενός ρολογιού θα έδειχναν την

ώρα 12 μέχρι τη θέση που θα έδειχναν την ώρα 3. Για αντίστροφη περιστροφή, μετακινήστε το δείκτη κατά τον ίδιο τρόπο αριστερόστροφα.

<span id="page-35-0"></span>**ΣΗΜΕΙΩΣΗ** Μπορείτε να χρησιμοποιήσετε την περιστροφή σε συγκεκριμένες εφαρμογές στις οποίες μπορείτε να χειριστείτε κάποιο στοιχείο ή εικόνα. Ενδέχεται να μην λειτουργεί σε όλες τις εφαρμογές.

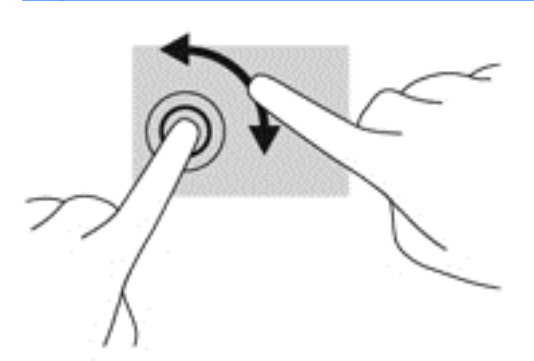

#### **Κλικ με δύο δάχτυλα** (**μόνο σε επιλεγμένα μοντέλα**)

Το κλικ με δύο δάχτυλα σάς δίνει τη δυνατότητα να κάνετε επιλογές μενού για ένα στοιχείο στην οθόνη.

● Τοποθετήστε δύο δάχτυλα στη ζώνη του TouchPad και πιέστε για να ανοίξει το μενού επιλογών του επιλεγμένου στοιχείου.

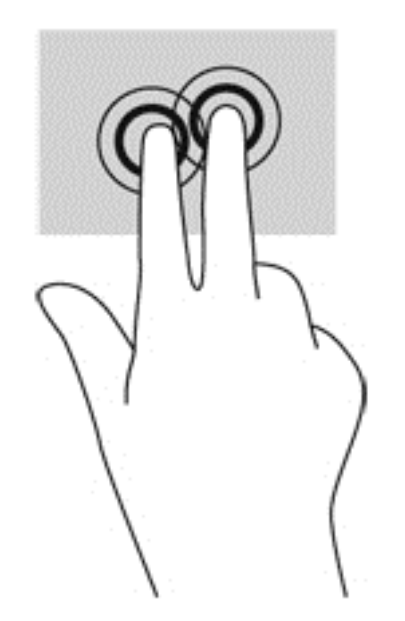

#### **Κίνηση με τρία δάχτυλα** (**μόνο σε επιλεγμένα μοντέλα**)

Η κίνηση με τρία δάχτυλα σάς επιτρέπει να μετακινείστε μεταξύ οθονών ή να πραγματοποιείτε γρήγορη κύλιση μεταξύ εγγράφων.

● Τοποθετήστε τρία δάχτυλα στη ζώνη του TouchPad και μετακινήστε τα με γρήγορη, απαλή κίνηση προς τα πάνω, κάτω, αριστερά ή δεξιά.
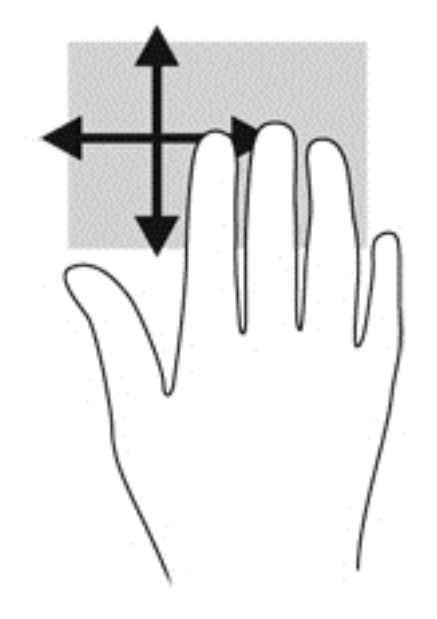

# **Χρήση του πληκτρολογίου**

Το πληκτρολόγιο και το ποντίκι επιτρέπουν την πληκτρολόγηση, την επιλογή στοιχείων, την κύλιση και την εκτέλεση των ίδιων λειτουργιών που μπορούν να γίνουν μέσω των κινήσεων αφής. Με το πληκτρολόγιο μπορείτε επίσης να χρησιμοποιείτε τα πλήκτρα ενεργειών και τα πλήκτρα πρόσβασης για την εκτέλεση συγκεκριμένων ενεργειών.

**ΥΠΟΔΕΙΞΗ** Το πλήκτρο των Windows στο πληκτρολόγιο επιτρέπει τη γρήγορη επιστροφή

στην οθόνη Έναρξης από μια ανοιχτή εφαρμογή ή την επιφάνεια εργασίας των Windows. Πατώντας ξανά το πλήκτρο των Windows επιστρέφετε στην προηγούμενη οθόνη.

**ΣΗΜΕΙΩΣΗ** Ανάλογα με τη χώρα/περιοχή σας, το πληκτρολόγιο μπορεί να έχει διαφορετικά πλήκτρα και λειτουργίες από αυτά που αναφέρονται στην παρούσα ενότητα.

# **Χρήση των πλήκτρων συντόμευσης των** Microsoft Windows 8

Τα Microsoft Windows 8 παρέχουν συντομεύσεις για τη γρήγορη εκτέλεση ενεργειών. Πολλές συντομεύσεις θα σας βοηθήσουν με τις λειτουργίες των Windows 8. Πατήστε το πλήκτρο των

Windows **ΓΙΣ** σε συνδυασμό με το πλήκτρο για την εκτέλεση της ενέργειας.

Για περισσότερες πληροφορίες σχετικά με τα πλήκτρα συντομεύσεων των Windows 8, μεταβείτε στο HP Support Assistant. Για να αποκτήσετε πρόσβαση στο HP Support Assistant, επιλέξτε την εφαρμογή HP Support Assistant στην οθόνη Έναρξης.

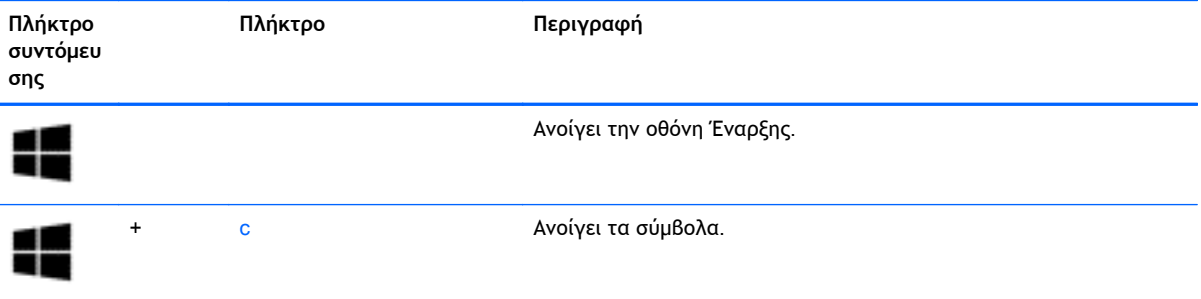

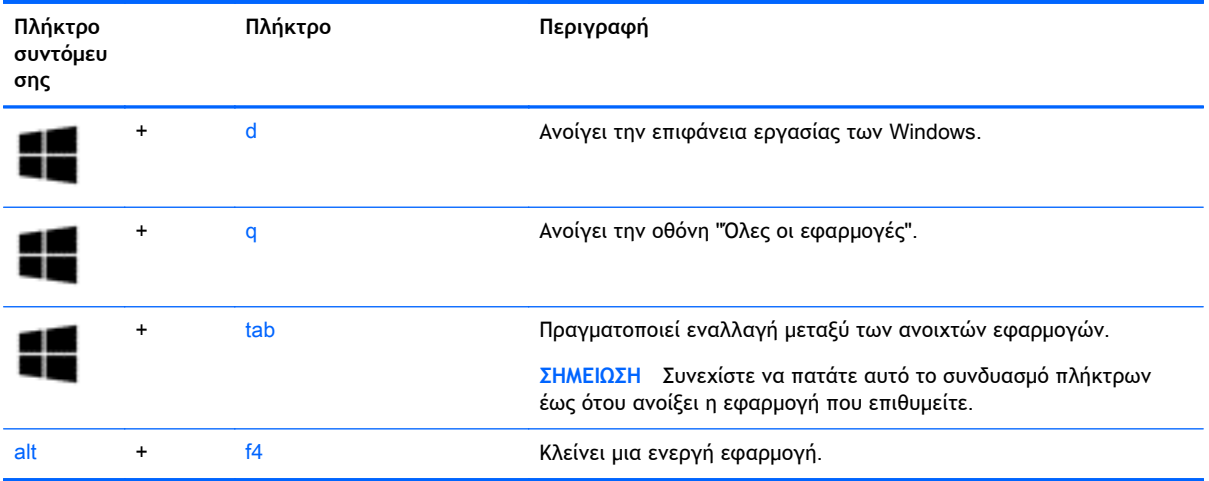

# **Πλήκτρα πρόσβασης**

Τα πλήκτρα πρόσβασης είναι ένας συνδυασμός του πλήκτρου fn με το πλήκτρο esc ή με ένα από τα πλήκτρα λειτουργιών.

Για να χρησιμοποιήσετε ένα πλήκτρο πρόσβασης:

**▲** Πατήστε σύντομα το πλήκτρο fn και, στη συνέχεια, πατήστε σύντομα το δεύτερο πλήκτρο του συνδυασμού του πλήκτρου πρόσβασης.

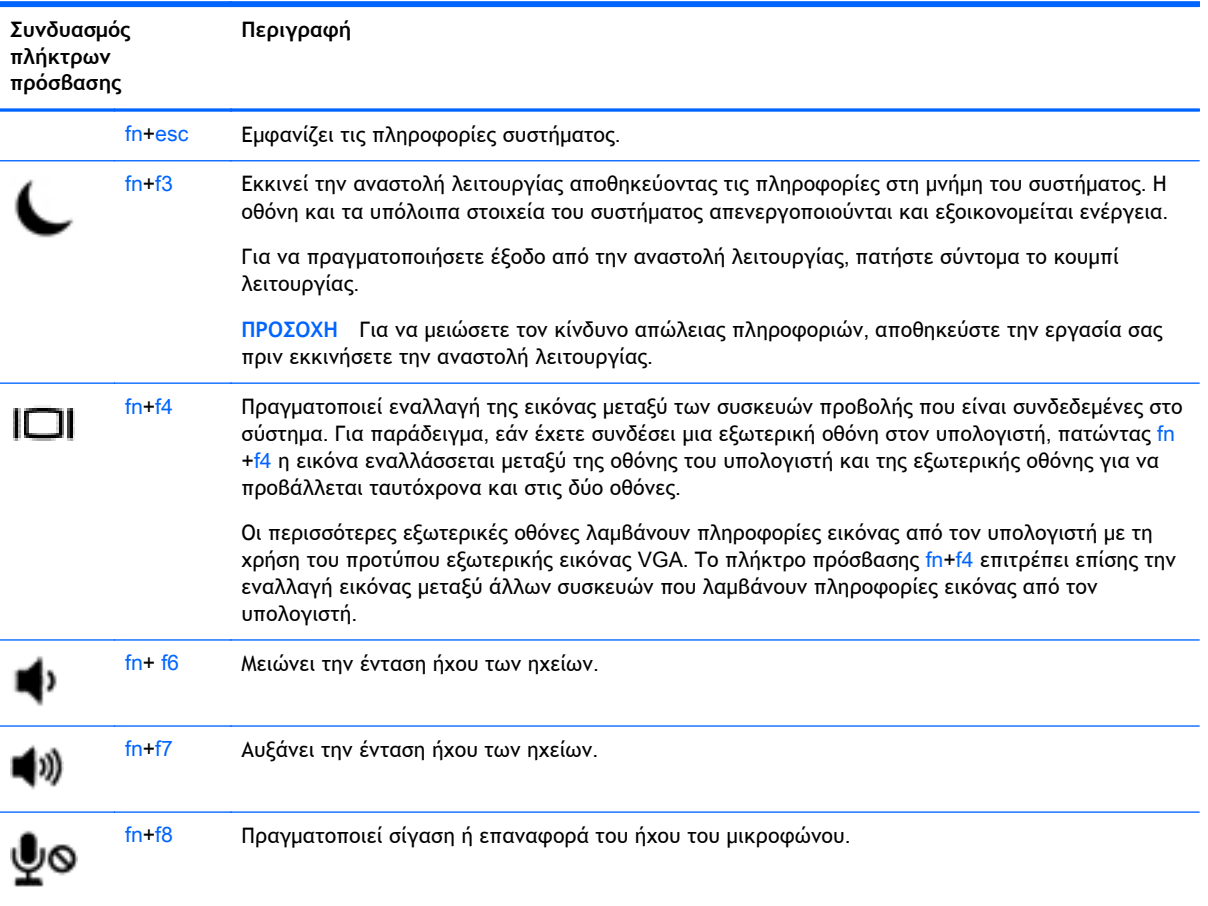

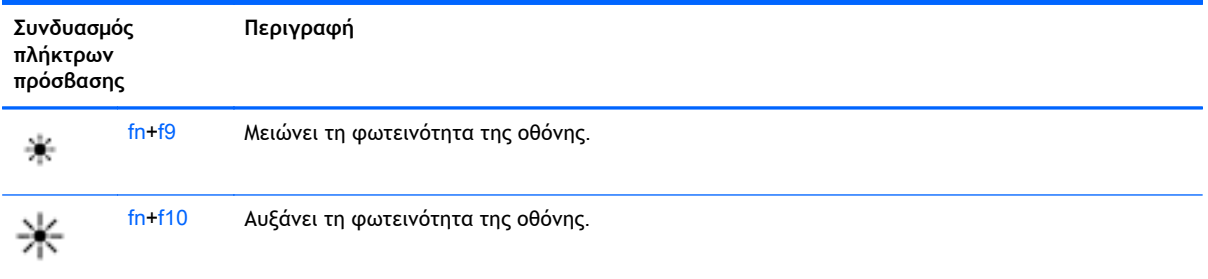

# **Χρήση των πληκτρολογίων**

Ο υπολογιστής περιλαμβάνει είτε ένα ενσωματωμένο αριθμητικό πληκτρολόγιο είτε ένα μεμονωμένο αριθμητικό πληκτρολόγιο. Ο υπολογιστής υποστηρίζει, επίσης, προαιρετικό εξωτερικό αριθμητικό πληκτρολόγιο ή προαιρετικό εξωτερικό πληκτρολόγιο που περιλαμβάνει αριθμητικό πληκτρολόγιο.

## **Χρήση του ενσωματωμένου αριθμητικού πληκτρολογίου** (**μόνο σε επιλεγμένα μοντέλα**)

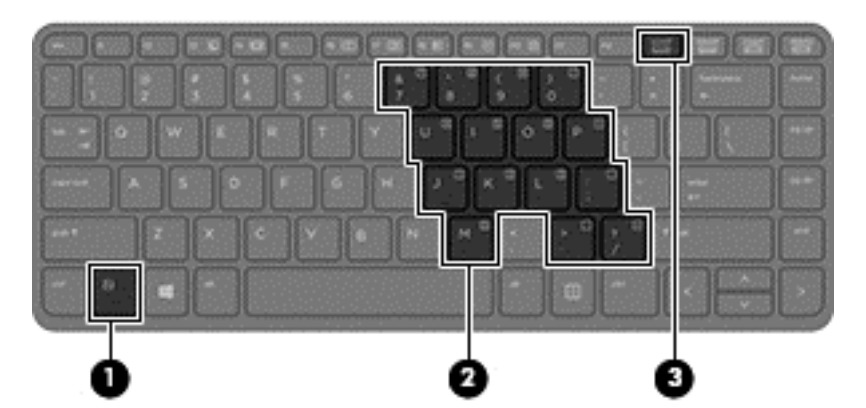

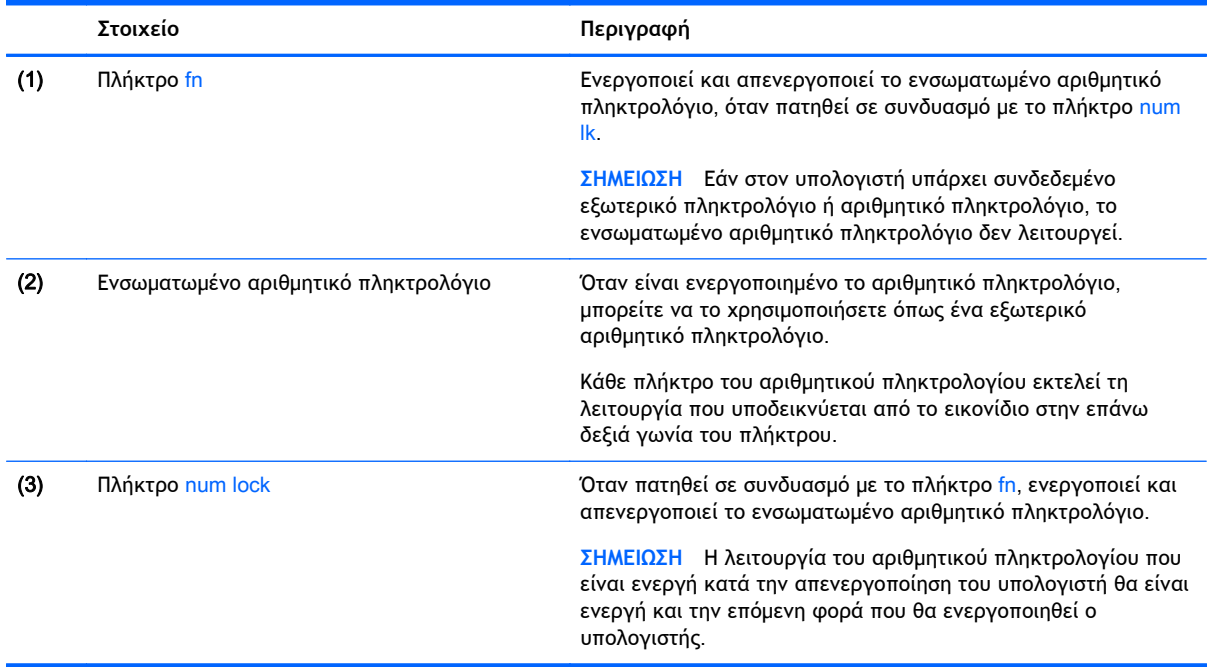

#### **Ενεργοποίηση και απενεργοποίηση του ενσωματωμένου αριθμητικού πληκτρολογίου**

Πατήστε fn+num lk για να ενεργοποιήσετε το ενσωματωμένο αριθμητικό πληκτρολόγιο. Πατήστε fn +num lk ξανά για να απενεργοποιήσετε το αριθμητικό πληκτρολόγιο.

**ΣΗΜΕΙΩΣΗ** Το ενσωματωμένο αριθμητικό πληκτρολόγιο απενεργοποιείται όταν συνδεθεί στον υπολογιστή ένα εξωτερικό πληκτρολόγιο ή ένα αριθμητικό πληκτρολόγιο.

#### **Εναλλαγή λειτουργιών πλήκτρων στο ενσωματωμένο αριθμητικό πληκτρολόγιο**

Μπορείτε να πραγματοποιήσετε προσωρινή εναλλαγή των λειτουργιών των πλήκτρων του ενσωματωμένου αριθμητικού πληκτρολογίου μεταξύ των τυπικών και των αριθμητικών λειτουργιών του πληκτρολογίου.

- Για να χρησιμοποιήσετε τη λειτουργία περιήγησης ενός πλήκτρου του πληκτρολογίου ενώ το αριθμητικό πληκτρολόγιο είναι απενεργοποιημένο, πατήστε και κρατήστε πατημένο το πλήκτρο fn πατώντας ταυτόχρονα το πλήκτρο του αριθμητικού πληκτρολογίου.
- Για να χρησιμοποιήσετε την τυπική λειτουργία ενός πλήκτρου του αριθμητικού πληκτρολογίου ενώ το αριθμητικό πληκτρολόγιο είναι ενεργοποιημένο:
	- Πατήστε και κρατήστε πατημένο το πλήκτρο fn για να πληκτρολογήσετε πεζούς χαρακτήρες.
	- ∘ Πατήστε παρατεταμένα τα πλήκτρα fn+shift για να πληκτρολογήσετε κεφαλαίους χαρακτήρες.

### **Χρήση του μεμονωμένου αριθμητικού πληκτρολογίου** (**μόνο σε επιλεγμένα μοντέλα**)

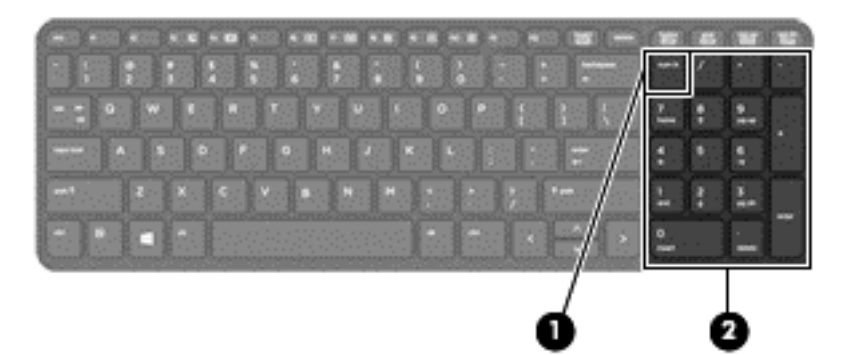

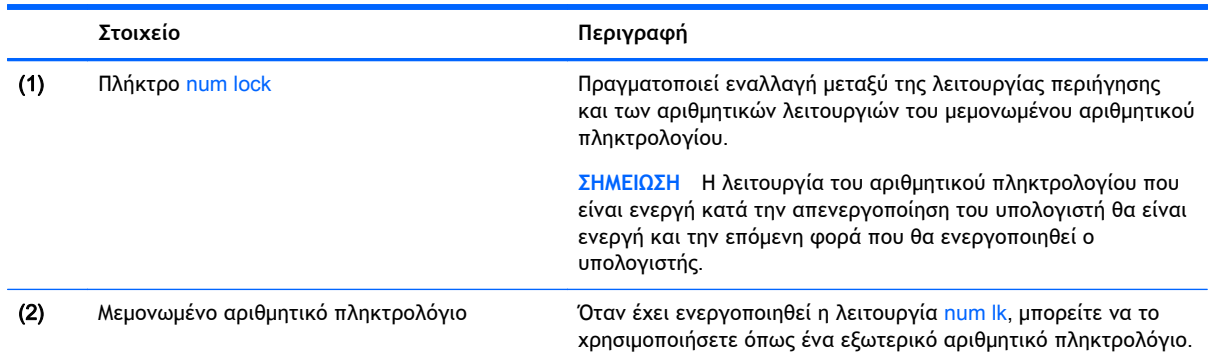

## **Χρήση προαιρετικού εξωτερικού αριθμητικού πληκτρολογίου**

Στα περισσότερα εξωτερικά αριθμητικά πληκτρολόγια, η λειτουργία των πλήκτρων διαφέρει ανάλογα με το εάν η λειτουργία num lock είναι ενεργοποιημένη ή όχι. (Η λειτουργία num lock είναι εργοστασιακά απενεργοποιημένη.) Για παράδειγμα:

- Όταν η λειτουργία num lock είναι ενεργοποιημένη, τα περισσότερα πλήκτρα του αριθμητικού πληκτρολογίου εισάγουν αριθμούς.
- Όταν η λειτουργία num lock είναι απενεργοποιημένη, τα περισσότερα πλήκτρα του αριθμητικού πληκτρολογίου λειτουργούν όπως τα πλήκτρα-βέλη ή όπως τα πλήκτρα μετακίνησης προς τα πάνω ή κάτω.

Όταν η λειτουργία num lock είναι ενεργοποιημένη σε ένα εξωτερικό αριθμητικό πληκτρολόγιο, στον υπολογιστή ανάβει η φωτεινή ένδειξη num lock. Όταν η λειτουργία num lock είναι απενεργοποιημένη σε ένα εξωτερικό αριθμητικό πληκτρολόγιο, η φωτεινή ένδειξη num lock στον υπολογιστή είναι σβηστή.

Για να ενεργοποιήσετε ή να απενεργοποιήσετε τη λειτουργία num lock σε ένα εξωτερικό πληκτρολόγιο καθώς εργάζεστε:

**▲** Πατήστε το πλήκτρο num lk στο εξωτερικό πληκτρολόγιο και όχι σε αυτό του υπολογιστή.

# 5 **Πολυμέσα**

Ο υπολογιστής σας μπορεί να διαθέτει τα ακόλουθα:

- Ενσωματωμένο(α) ηχείο(α)
- Ενσωματωμένο(α) μικρόφωνο(α)
- Ενσωματωμένη κάμερα web
- Προεγκατεστημένο λογισμικό πολυμέσων
- Κουμπιά ή πλήκτρα πολυμέσων

# **Χρήση των στοιχείων ελέγχου δραστηριότητας μέσων**

Ανάλογα με το μοντέλο, ο υπολογιστής σας μπορεί να διαθέτει τα παρακάτω στοιχεία ελέγχου δραστηριότητας μέσων, με τα οποία μπορείτε να πραγματοποιήσετε αναπαραγωγή, παύση, γρήγορη κίνηση εμπρός ή γρήγορη κίνηση προς τα πίσω σε ένα αρχείο μέσων:

- Κουμπιά μέσων
- Πλήκτρα πρόσβασης μέσων (συγκεκριμένα πλήκτρα που πατιούνται σε συνδυασμό με το πλήκτρο fn)
- Πλήκτρα μέσων

# **Ήχος**

Μπορείτε να χρησιμοποιήσετε τον υπολογιστή ΗΡ για να αναπαραγάγετε CD μουσικής, να λάβετε και να ακούσετε μουσική, να πραγματοποιήσετε ροή ηχητικού περιεχομένου από το web (συμπεριλαμβανομένου ραδιοφωνικού περιεχομένου), να εγγράψετε ήχο ή να συνδυάσετε ήχο και βίντεο για τη δημιουργία πολυμέσων. Για να βελτιώσετε την εμπειρία ακρόασης, συνδέστε εξωτερικές συσκευές ήχου, π.χ. ηχεία ή ακουστικά.

## **Σύνδεση ηχείων**

Μπορείτε να συνδέσετε ενσύρματα ηχεία στον υπολογιστή σε μια θύρα USB (ή στην υποδοχή εξόδου ήχου) του υπολογιστή σας ή ενός σταθμού επιτραπέζιας σύνδεσης.

Για να συνδέσετε ασύρματα ηχεία στον υπολογιστή, ακολουθήστε τις οδηγίες του κατασκευαστή της συσκευής. Για να συνδέσετε ηχεία υψηλής πιστότητας στον υπολογιστή, ανατρέξτε στην ενότητα [Διαμόρφωση](#page-46-0) ήχου για HDMI στη σελίδα 37. Πριν συνδέσετε οποιαδήποτε συσκευή ήχου, ρυθμίστε την ένταση του ήχου.

# **Ρύθμιση της έντασης ήχου**

Ανάλογα με το μοντέλο του υπολογιστή σας, μπορείτε να ρυθμίσετε την ένταση του ήχου χρησιμοποιώντας τα εξής:

- Κουμπιά έντασης ήχου
- Πλήκτρα πρόσβασης έντασης ήχου (συγκεκριμένα πλήκτρα που πατιούνται σε συνδυασμό με το πλήκτρο fn)
- Πλήκτρα έντασης ήχου

**ΠΡΟΕΙΔ/ΣΗ!** Για να αποφύγετε τον κίνδυνο τραυματισμού, ρυθμίστε την ένταση του ήχου προτού φορέσετε τα ακουστικά, τα ακουστικά αυτιών ή το σετ ακουστικών-μικροφώνου. Για περισσότερες πληροφορίες σχετικά με την ασφάλεια, ανατρέξτε στις *Σημειώσεις κανονισμών*, *ασφάλειας και περιβάλλοντος*. Για να αποκτήσετε πρόσβαση στους οδηγούς χρήσης, στην οθόνη Έναρξης επιλέξτε την εφαρμογή HP Support Assistant, επιλέξτε **Ο Υπολογιστής μου** και, στη συνέχεια, επιλέξτε **Οδηγοί χρήσης**.

**ΣΗΜΕΙΩΣΗ** Η ένταση μπορεί επίσης να ρυθμιστεί μέσω του λειτουργικού συστήματος και ορισμένων προγραμμάτων.

**ΣΗΜΕΙΩΣΗ** Για πληροφορίες σχετικά με το είδος των στοιχείων ελέγχου έντασης ήχου που διαθέτει ο υπολογιστής, ανατρέξτε στην ενότητα Εξοικείωση με τον [υπολογιστή](#page-13-0) στη σελίδα 4.

# **Σύνδεση ακουστικών**

Μπορείτε να συνδέσετε ενσύρματα ακουστικά στην υποδοχή ακουστικών του υπολογιστή.

Για να συνδέσετε ασύρματα ακουστικά στον υπολογιστή, ακολουθήστε τις οδηγίες του κατασκευαστή της συσκευής.

**ΠΡΟΕΙΔ/ΣΗ!** Για να αποφύγετε τον κίνδυνο τραυματισμού, μειώστε την ένταση του ήχου προτού φορέσετε ακουστικά, ακουστικά αυτιών ή σετ ακουστικών-μικροφώνου. Για περισσότερες πληροφορίες σχετικά με την ασφάλεια, ανατρέξτε στις *Σημειώσεις κανονισμών*, *ασφάλειας και περιβάλλοντος*.

## **Σύνδεση μικροφώνου**

Για να πραγματοποιήσετε εγγραφή ήχου, συνδέστε ένα μικρόφωνο στην υποδοχή μικροφώνου του υπολογιστή. Για βέλτιστα αποτελέσματα κατά την εγγραφή, μιλήστε απευθείας στο μικρόφωνο και πραγματοποιήστε την εγγραφή του ήχου σε περιβάλλον χωρίς θόρυβο.

# **Έλεγχος των λειτουργιών ήχου στον υπολογιστή**

**ΣΗΜΕΙΩΣΗ** Για βέλτιστα αποτελέσματα κατά την εγγραφή, μιλήστε απευθείας στο μικρόφωνο και πραγματοποιήστε την εγγραφή του ήχου σε περιβάλλον χωρίς θόρυβο.

Για να ελέγξετε τις λειτουργίες ήχου στον υπολογιστή, ακολουθήστε τα παρακάτω βήματα:

- 1**.** Στην οθόνη Έναρξης πληκτρολογήστε π και, στη συνέχεια, επιλέξτε **Πίνακας Ελέγχου** από τη λίστα εφαρμογών.
- 2**.** Επιλέξτε **Υλικό και Ήχος** και, στη συνέχεια, επιλέξτε **Ήχος**.

Όταν ανοίξει το παράθυρο "Ήχος", επιλέξτε την καρτέλα **Ήχοι**. Στην κατηγορία **Συμβάντα προγραμμάτων**, επιλέξτε ένα συμβάν ήχου, όπως ένα ηχητικό σήμα ή μια ειδοποίηση, και κάντε κλικ στο κουμπί **Δοκιμή**. Θα πρέπει να ακούσετε τον αντίστοιχο ήχο από τα ηχεία ή τα συνδεδεμένα ακουστικά.

Για να ελέγξετε τις λειτουργίες εγγραφής στον υπολογιστή, ακολουθήστε τα παρακάτω βήματα:

- 1**.** Στην οθόνη Έναρξης πληκτρολογήστε Η και επιλέξτε **Ηχογράφηση**.
- 2**.** Κάντε κλικ στην επιλογή **Έναρξη εγγραφής** και μιλήστε στο μικρόφωνο. Αποθηκεύστε το αρχείο στην επιφάνεια εργασίας των Windows.
- 3**.** Ανοίξτε ένα πρόγραμμα πολυμέσων και πραγματοποιήστε αναπαραγωγή της εγγραφής.

Για να επιβεβαιώσετε ή να αλλάξετε τις ρυθμίσεις ήχου στον υπολογιστή σας:

- 1**.** Στην οθόνη Έναρξης πληκτρολογήστε π και, στη συνέχεια, επιλέξτε **Πίνακας Ελέγχου** από τη λίστα εφαρμογών.
- 2**.** Επιλέξτε **Υλικό και Ήχος** και, στη συνέχεια, επιλέξτε **Ήχος**.

# **Κάμερα** web (**μόνο σε επιλεγμένα μοντέλα**

Ορισμένοι υπολογιστές διαθέτουν μια ενσωματωμένη κάμερα web. Με το προεγκατεστημένο λογισμικό, μπορείτε να χρησιμοποιήσετε την κάμερα web για να τραβήξετε φωτογραφίες ή βίντεο. Μπορείτε να κάνετε προεπισκόπηση και αποθήκευση της φωτογραφίας ή του βίντεο που έχετε τραβήξει.

Το λογισμικό της κάμερας web σάς δίνει τη δυνατότητα να πειραματιστείτε με τις ακόλουθες λειτουργίες:

- Λήψη και κοινή χρήση βίντεο
- Ροή βίντεο με λογισμικό ανταλλαγής άμεσων μηνυμάτων
- Λήψη φωτογραφιών

Οι διαχειριστές μπορούν να ορίσουν επίπεδο ασφάλειας για το Face Recognition στον οδηγό ρύθμισης του Security Manager ή στην κονσόλα διαχείρισης HP ProtectTools Administrative Console. Για περισσότερες πληροφορίες, ανατρέξτε στον οδηγό *Έναρξη χρήσης του* HP ProtectTools (σε επιλεγμένα μοντέλα μόνο) ή στη Βοήθεια του λογισμικού Face Recognition. Για να αποκτήσετε πρόσβαση στους οδηγούς χρήσης, στην οθόνη Έναρξης επιλέξτε την εφαρμογή HP Support Assistant, επιλέξτε **Ο Υπολογιστής μου** και, στη συνέχεια, επιλέξτε **Οδηγοί χρήσης**. Για λεπτομέρειες σχετικά με τη χρήση της κάμερας web, ανατρέξτε στη Βοήθεια της εφαρμογής.

# **Βίντεο**

Ο υπολογιστής σας HP αποτελεί μια ισχυρή συσκευή εικόνας που σας δίνει τη δυνατότητα να παρακολουθείτε ροή βίντεο από τις αγαπημένες σας τοποθεσίες web και να λαμβάνετε και να παρακολουθείτε βίντεο και ταινίες, χωρίς να απαιτείται σύνδεση σε δίκτυο.

Για να βελτιώσετε την εμπειρία παρακολούθησης, χρησιμοποιήστε μία από τις θύρες εικόνας του υπολογιστή για να συνδέσετε μια εξωτερική οθόνη, έναν προβολέα ή μια τηλεόραση. Ο υπολογιστής ενδέχεται να διαθέτει μια θύρα HDMI (High Definition Multimedia Interface), η οποία σάς δίνει τη δυνατότητα να συνδέσετε οθόνη ή τηλεόραση υψηλής ευκρίνειας.

Ο υπολογιστής σας διαθέτει μία ή περισσότερες από τις παρακάτω εξωτερικές θύρες βίντεο:

- **VGA**
- **HDMI (High Definition Multimedia Interface)**

**ΣΗΜΑΝΤΙΚΟ:** Βεβαιωθείτε ότι η εξωτερική συσκευή είναι συνδεδεμένη στη σωστή θύρα του υπολογιστή με το σωστό καλώδιο. Εάν έχετε απορίες, ανατρέξτε στις οδηγίες του κατασκευαστή της συσκευής.

**ΣΗΜΕΙΩΣΗ** Για πληροφορίες σχετικά με τις θύρες εικόνας του υπολογιστή, ανατρέξτε στην ενότητα Εξοικείωση με τον [υπολογιστή](#page-13-0) στη σελίδα 4.

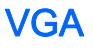

Η θύρα εξωτερικής οθόνης, ή θύρα VGA, είναι μια διασύνδεση αναλογικής οθόνης που συνδέει μια εξωτερική συσκευή οθόνης VGA όπως μια εξωτερική οθόνη VGA ή μια συσκευή προβολής VGA με τον υπολογιστή.

**▲** Για να συνδέσετε μια συσκευή προβολής VGA, συνδέστε το καλώδιο της συσκευής στη θύρα εξωτερικής οθόνης.

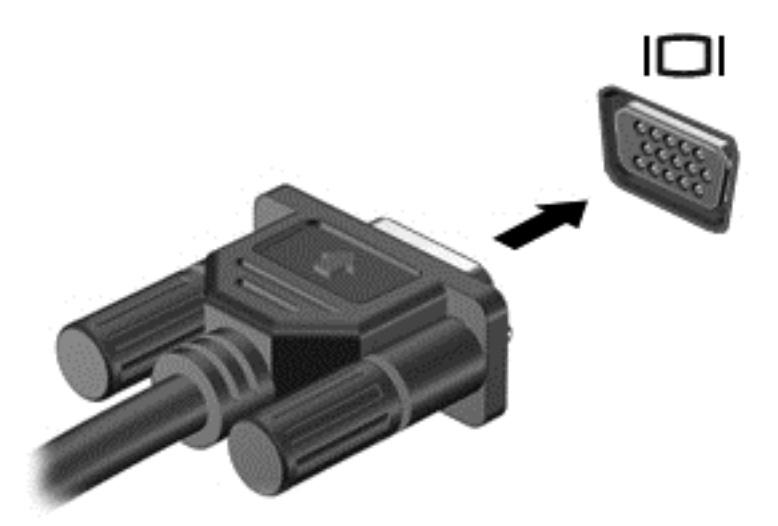

# HDMI (**μόνο σε επιλεγμένα μοντέλα**)

Η θύρα HDMI συνδέει τον υπολογιστή σε προαιρετική συσκευή εικόνας ή ήχου, όπως τηλεόραση υψηλής ευκρίνειας ή οποιαδήποτε συμβατή ψηφιακή συσκευή ή συσκευή ήχου.

**ΣΗΜΕΙΩΣΗ** Για τη μετάδοση σημάτων εικόνας ή/και ήχου μέσω της θύρας HDMI, χρειάζεστε καλώδιο HDMI (πωλείται ξεχωριστά).

Στη θύρα HDMI του υπολογιστή μπορείτε να συνδέσετε μια συσκευή HDMI. Οι πληροφορίες, που προβάλλονται στην οθόνη του υπολογιστή, μπορούν να προβληθούν ταυτόχρονα και στη συσκευή HDMI.

Για να συνδέσετε μια συσκευή εικόνας ή ήχου στη θύρα HDMI:

1**.** Συνδέστε το ένα άκρο του καλωδίου HDMI στη θύρα HDMI του υπολογιστή.

<span id="page-46-0"></span>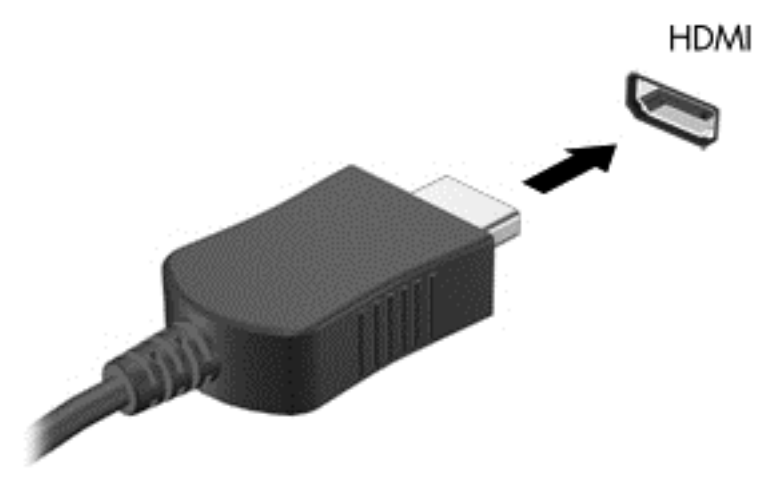

- 2**.** Συνδέστε το άλλο άκρο του καλωδίου στη συσκευή εικόνας
- 3**.** Πατήστε το συνδυασμό πλήκτρων fn+f4 για εναλλαγή της εικόνας της οθόνης του υπολογιστή μεταξύ 4 καταστάσεων προβολής:
	- **Μόνο οθόνη υπολογιστή**: Προβολή της εικόνας της οθόνης μόνο στον υπολογιστή.
	- **Διπλή προβολή**: Προβολή της εικόνας ταυτόχρονα *και στις δύο* συσκευές, δηλαδή στον υπολογιστή και στην εξωτερική συσκευή.
	- **Επέκταση**: Προβολή της εικόνας σε επέκταση *και στις δύο* συσκευές, δηλαδή στον υπολογιστή και στην εξωτερική συσκευή.
	- **Μόνο δεύτερη οθόνη**: Προβολή της εικόνας της οθόνης μόνο στην εξωτερική συσκευή.

Κάθε φορά που πατάτε το συνδυασμό πλήκτρων fn+f4 αλλάζει η κατάσταση της οθόνης.

**ΣΗΜΕΙΩΣΗ** Προσαρμόστε την ανάλυση της οθόνης της εξωτερικής συσκευής, ειδικά εάν επιλέξετε "Επέκταση". Στην οθόνη Έναρξης πληκτρολογήστε π και, στη συνέχεια, επιλέξτε **Πίνακας Ελέγχου** από τη λίστα εφαρμογών. Επιλέξτε **Εμφάνιση και Εξατομίκευση**. Στην ενότητα **Οθόνη**, επιλέξτε **Προσαρμογή ανάλυσης οθόνης** για βέλτιστα αποτελέσματα.

## **Διαμόρφωση ήχου για** HDMI

Για να ρυθμίσετε τις παραμέτρους του ήχου HDMI, συνδέστε πρώτα μια συσκευή ήχου ή εικόνας, όπως μια τηλεόραση υψηλής ευκρίνειας, στη θύρα HDMI του υπολογιστή σας. Στη συνέχεια, ρυθμίστε τις παραμέτρους της προεπιλεγμένης συσκευής αναπαραγωγής ήχου ως εξής:

- 1**.** Στην επιφάνεια εργασίας των Windows, κάντε δεξί κλικ στο εικονίδιο **Ηχεία** στην περιοχή ειδοποιήσεων, στη δεξιά πλευρά της γραμμής εργασιών και, στη συνέχεια, επιλέξτε **Συσκευές αναπαραγωγής**.
- 2**.** Στην καρτέλα "Αναπαραγωγή", επιλέξτε **Ψηφιακή έξοδος** ή **Συσκευή ψηφιακής εξόδου** (HDMI).
- 3**.** Επιλέξτε **Ορισμός προεπιλογής** και κάντε κλικ στο κουμπί OK.

Για να επαναφέρετε τον ήχο στα ηχεία του υπολογιστή, ακολουθήστε τα εξής βήματα:

- **.** Στην επιφάνεια εργασίας των Windows, κάντε δεξί κλικ στο εικονίδιο **Ηχεία** στην περιοχή ειδοποιήσεων, στη δεξιά πλευρά της γραμμής εργασιών και, στη συνέχεια, επιλέξτε **Συσκευές αναπαραγωγής**.
- **.** Στην καρτέλα "Αναπαραγωγή", κάντε κλικ στην επιλογή **Ηχεία**.
- **.** Επιλέξτε **Ορισμός προεπιλογής** και κάντε κλικ στο κουμπί OK.

# 6 **Διαχείριση ενέργειας**

**ΣΗΜΕΙΩΣΗ** Ο υπολογιστής μπορεί να διαθέτει κουμπί ή διακόπτη λειτουργίας. Στον παρόντα οδηγό χρησιμοποιείται ο όρος *κουμπί λειτουργίας* ως αναφορά και στους δύο αυτούς τύπους στοιχείων ελέγχου λειτουργίας.

# **Τερματισμός λειτουργίας υπολογιστή**

**ΠΡΟΣΟΧΗ** Κατά την απενεργοποίηση του υπολογιστή, οι πληροφορίες που δεν έχουν αποθηκευτεί διαγράφονται.

Η εντολή τερματισμού λειτουργίας κλείνει όλα τα ανοιχτά προγράμματα, συμπεριλαμβανομένου του λειτουργικού συστήματος, και κατόπιν απενεργοποιεί την οθόνη και τον υπολογιστή.

Τερματίστε τη λειτουργία του υπολογιστή σε οποιαδήποτε από τις παρακάτω συνθήκες:

- Όταν πρέπει να αντικαταστήσετε την μπαταρία ή να αποκτήσετε πρόσβαση σε στοιχεία στο εσωτερικό του υπολογιστή
- Όταν συνδέετε εξωτερική συσκευή υλικού που δεν συνδέεται σε θύρα USB (Universal Serial Bus)
- Όταν ο υπολογιστής πρόκειται να μείνει αχρησιμοποίητος και αποσυνδεδεμένος από την εξωτερική τροφοδοσία για μεγάλο χρονικό διάστημα

Παρότι μπορείτε να τερματίσετε τη λειτουργία του υπολογιστή με το κουμπί λειτουργίας, η συνιστώμενη διαδικασία είναι να χρησιμοποιήσετε την εντολή τερματισμού λειτουργίας των Windows.

**ΣΗΜΕΙΩΣΗ** Εάν ο υπολογιστής είναι σε αναστολή λειτουργίας ή σε αδρανοποίηση, πρέπει πρώτα να πραγματοποιήσετε έξοδο από την αναστολή λειτουργίας ή την αδρανοποίηση για να μπορέσετε να εκτελέσετε τερματισμό λειτουργίας πατώντας το κουμπί λειτουργίας.

- 1**.** Αποθηκεύστε την εργασία σας και κλείστε όλες τις ανοιχτές εφαρμογές.
- 2**.** Στην οθόνη Έναρξης τοποθετήστε το δείκτη στην πάνω ή κάτω δεξιά γωνία της οθόνης.
- 3**.** Επιλέξτε **Ρυθμίσεις**, κάντε κλικ στο εικονίδιο **Λειτουργία** και επιλέξτε **Τερματισμός λειτουργίας**.

Εάν ο υπολογιστής δεν αποκρίνεται και δεν μπορείτε να χρησιμοποιήσετε τη διαδικασία τερματισμού λειτουργίας που προαναφέρθηκε, δοκιμάστε τις ακόλουθες διαδικασίες αναγκαστικού τερματισμού με τη σειρά που αναφέρονται:

- Πατήστε το συνδυασμό πλήκτρων ctrl+alt+delete. Κάντε κλικ στο εικονίδιο **Λειτουργία** και επιλέξτε **Τερματισμός λειτουργίας**.
- Πατήστε και κρατήστε πατημένο το κουμπί λειτουργίας για τουλάχιστον 5 δευτερόλεπτα.
- Αποσυνδέστε τον υπολογιστή από την εξωτερική τροφοδοσία.
- Στα μοντέλα με μπαταρία αντικατάστασης από το χρήστη, αφαιρέστε την μπαταρία.

# **Ρύθμιση επιλογών παροχής ενέργειας**

# **Χρήση των καταστάσεων εξοικονόμησης ενέργειας**

Η αναστολή λειτουργίας είναι ενεργοποιημένη από το εργοστάσιο.

Όταν προετοιμάζεται η αναστολή λειτουργίας, οι φωτεινές ενδείξεις λειτουργίας αναβοσβήνουν και τα δεδομένα στην οθόνη σβήνουν. Η εργασία σας αποθηκεύεται στη μνήμη.

**ΠΡΟΣΟΧΗ** Για να μειώσετε τον κίνδυνο πιθανής υποβάθμισης του ήχου και της εικόνας και τον κίνδυνο απώλειας της λειτουργίας αναπαραγωγής ήχου, εικόνας ή πληροφοριών, μην εκκινείτε την αναστολή λειτουργίας κατά την ανάγνωση ή την εγγραφή σε δίσκο ή σε εξωτερική κάρτα μέσων.

**ΣΗΜΕΙΩΣΗ** Όσο ο υπολογιστής βρίσκεται σε αναστολή λειτουργίας, δεν μπορείτε να πραγματοποιήσετε καμία σύνδεση δικτύου, ούτε να εκτελέσετε οποιαδήποτε λειτουργία στον υπολογιστή.

### **Εκκίνηση και έξοδος από την αναστολή λειτουργίας**

Όταν ο υπολογιστής είναι ενεργοποιημένος, μπορείτε να εκκινήσετε την αναστολή λειτουργίας με οποιονδήποτε από τους παρακάτω τρόπους:

- Πατήστε σύντομα το κουμπί λειτουργίας.
- Στην οθόνη Έναρξης τοποθετήστε το δείκτη στην πάνω ή κάτω δεξιά γωνία της οθόνης. Όταν ανοίξει η λίστα συμβόλων, επιλέξτε **Ρυθμίσεις**, κάντε κλικ στο εικονίδιο **Λειτουργία** και, έπειτα, επιλέξτε **Αναστολή λειτουργίας**.

Για να πραγματοποιήσετε έξοδο από την αναστολή λειτουργίας, πατήστε σύντομα το κουμπί λειτουργίας.

Όταν ο υπολογιστής πραγματοποιήσει έξοδο από την αναστολή λειτουργίας, η φωτεινή ένδειξη λειτουργίας θα ανάψει και η εργασία σας θα εμφανιστεί ξανά στην οθόνη στο σημείο όπου σταματήσατε να εργάζεστε.

**ΣΗΜΕΙΩΣΗ** Εάν έχετε ορίσει να απαιτείται κωδικός πρόσβασης κατά την επαναφορά, πρέπει να εισαγάγετε τον κωδικό πρόσβασης των Windows για να επανέλθει η εργασία σας στην οθόνη.

### **Ενεργοποίηση και έξοδος από την αδρανοποίηση**

Μπορείτε να ενεργοποιήσετε τη λειτουργία εισόδου σε αδρανοποίηση από το χρήστη και να αλλάξετε άλλες ρυθμίσεις παροχής ενέργειας από το μενού "Επιλογές παροχής ενέργειας".

- 1**.** Στην οθόνη Έναρξης πληκτρολογήστε ενέργεια, επιλέξτε **Ρυθμίσεις** και, στη συνέχεια, επιλέξτε **Επιλογές παροχής ενέργειας**.
- 2**.** Στο αριστερό παράθυρο, επιλέξτε **Επιλέξτε την ενέργεια του κουμπιού τροφοδοσίας**.
- 3**.** Επιλέξτε **Αλλαγή των ρυθμίσεων που δεν είναι διαθέσιμες αυτή τη στιγμή**.
- 4**.** Στην περιοχή **Όταν πατάω το κουμπί τροφοδοσίας** επιλέξτε **Αδρανοποίηση**.
- 5**.** Κάντε κλικ στο κουμπί **Αποθήκευση αλλαγών**.

Για να πραγματοποιήσετε έξοδο από την αδρανοποίηση, πατήστε σύντομα το κουμπί λειτουργίας. Οι φωτεινές ενδείξεις λειτουργίας ανάβουν και η εργασία σας εμφανίζεται στην οθόνη, στο σημείο όπου σταματήσατε να εργάζεστε.

**ΣΗΜΕΙΩΣΗ** Εάν έχετε ορίσει να απαιτείται κωδικός πρόσβασης κατά την επαναφορά, πρέπει να εισαγάγετε τον κωδικό πρόσβασης των Windows για να επανέλθει η εργασία σας στην οθόνη.

### <span id="page-50-0"></span>**Χρήση του μετρητή ενέργειας και των ρυθμίσεων παροχής ενέργειας**

Ο μετρητής ενέργειας βρίσκεται στην επιφάνεια εργασίας των Windows. Ο μετρητής ενέργειας επιτρέπει τη γρήγορη πρόσβαση στις ρυθμίσεις παροχής ενέργειας και εμφανίζει την υπολειπόμενη φόρτιση της μπαταρίας.

- Για να εμφανίσετε το υπολειπόμενο ποσοστό φόρτισης της μπαταρίας και το τρέχον σχέδιο παροχής ενέργειας, στην επιφάνεια εργασίας των Windows μετακινήστε το δείκτη πάνω από το εικονίδιο του μετρητή ενέργειας.
- Για να χρησιμοποιήσετε το μενού "Επιλογές παροχής ενέργειας" ή να αλλάξετε το σχέδιο παροχής ενέργειας, κάντε κλικ στο εικονίδιο του μετρητή ενέργειας και επιλέξτε ένα στοιχείο από τη λίστα. Στην οθόνη Έναρξης πληκτρολογήστε ενέργεια, επιλέξτε **Ρυθμίσεις** και, στη συνέχεια, επιλέξτε **Επιλογές παροχής ενέργειας**.

Τα διαφορετικά εικονίδια ενέργειας υποδεικνύουν αν ο υπολογιστής λειτουργεί με μπαταρία ή με εξωτερική τροφοδοσία. Επίσης, το εικονίδιο εμφανίζει ένα μήνυμα, εάν η μπαταρία φτάσει σε οριακά χαμηλό επίπεδο φόρτισης.

### **Ρύθμιση προστασίας με κωδικό πρόσβασης κατά την επαναφορά λειτουργίας**

Για να ρυθμίσετε τον υπολογιστή να ζητά κωδικό πρόσβασης κατά την έξοδο από την αναστολή λειτουργίας ή την αδρανοποίηση, ακολουθήστε τα εξής βήματα:

- 1**.** Στην οθόνη Έναρξης πληκτρολογήστε ενέργεια, επιλέξτε **Ρυθμίσεις** και, στη συνέχεια, επιλέξτε **Επιλογές παροχής ενέργειας**.
- 2**.** Στο αριστερό τμήμα του παραθύρου, επιλέξτε **Απαιτείται κωδικός πρόσβασης κατά την επανενεργοποίηση**.
- 3**.** Επιλέξτε **Αλλαγή των ρυθμίσεων που δεν είναι διαθέσιμες αυτή τη στιγμή**.
- 4**.** Επιλέξτε **Απαιτείται κωδικός πρόσβασης** (**προτείνεται**).
	- **ΣΗΜΕΙΩΣΗ** Εάν χρειάζεται να δημιουργήσετε κωδικό πρόσβασης λογαριασμού χρήστη ή να αλλάξετε τον τρέχοντα κωδικό πρόσβασης λογαριασμού χρήστη, κάντε κλικ στην επιλογή **Δημιουργία ή αλλαγή του κωδικού πρόσβασης λογαριασμού** και, στη συνέχεια, ακολουθήστε τις οδηγίες που εμφανίζονται στην οθόνη. Εάν δεν χρειάζεται να δημιουργήσετε ή να αλλάξετε έναν κωδικό πρόσβασης λογαριασμού χρήστη, προχωρήστε στο βήμα 5.
- 5**.** Κάντε κλικ στο κουμπί **Αποθήκευση αλλαγών**.

# **Χρήση τροφοδοσίας από μπαταρία**

**ΠΡΟΕΙΔ/ΣΗ!** Για να μειώσετε πιθανά προβλήματα ασφάλειας, χρησιμοποιείτε μόνο την μπαταρία που παρέχεται με τον υπολογιστή, μπαταρία αντικατάστασης που παρέχεται από την ΗΡ ή συμβατή μπαταρία που πωλείται από την HP.

Ο υπολογιστής λειτουργεί με ενέργεια από την μπαταρία όταν δεν είναι συνδεδεμένος σε εξωτερική τροφοδοσία AC. Η διάρκεια ζωής της μπαταρίας του υπολογιστή διαφέρει ανάλογα με τις ρυθμίσεις διαχείρισης ενέργειας, τα προγράμματα που εκτελούνται στον υπολογιστή, τη φωτεινότητα της οθόνης, τις εξωτερικές συσκευές που είναι συνδεδεμένες στον υπολογιστή και άλλους παράγοντες. Αφήνοντας την μπαταρία στον υπολογιστή όταν ο υπολογιστής είναι συνδεδεμένος σε τροφοδοσία AC, φορτίζεται η μπαταρία και επίσης προστατεύονται οι εργασίες σας σε περίπτωση διακοπής ρεύματος. Εάν η μπαταρία του υπολογιστή είναι φορτισμένη και ο υπολογιστής λειτουργεί με εξωτερική τροφοδοσία AC, ο υπολογιστής θα μεταβεί αυτόματα σε τροφοδοσία μέσω μπαταρίας εάν αποσυνδεθεί το τροφοδοτικό AC ή εάν διακοπεί το ρεύμα.

**ΣΗΜΕΙΩΣΗ** Όταν αποσυνδέετε την τροφοδοσία AC, μειώνεται αυτόματα η φωτεινότητα της οθόνης προκειμένου να εξοικονομηθεί μπαταρία.

### **Εύρεση πρόσθετων πληροφοριών για την μπαταρία**

Το HP Support Assistant παρέχει εργαλεία και πληροφορίες σχετικά με την μπαταρία. Για να αποκτήσετε πρόσβαση στις πληροφορίες της μπαταρίας, επιλέξτε την εφαρμογή HP Support Assistant στην οθόνη Έναρξης και, στη συνέχεια, επιλέξτε **Μπαταρία και απόδοση**.

- Εργαλείο "Έλεγχος μπαταρίας" για έλεγχο της απόδοσης των μπαταριών
- Πληροφορίες σχετικά με τη βαθμονόμηση, τη διαχείριση ενέργειας και τη σωστή φροντίδα και αποθήκευση για τη μεγιστοποίηση της διάρκειας ζωής των μπαταριών
- Πληροφορίες σχετικά με τους τύπους, τις προδιαγραφές, τη διάρκεια ζωής και τη χωρητικότητα των μπαταριών

Για να αποκτήσετε πρόσβαση στις πληροφορίες της μπαταρίας:

**▲** Για να αποκτήσετε πρόσβαση στις πληροφορίες της μπαταρίας, επιλέξτε την εφαρμογή HP Support Assistant στην οθόνη Έναρξης και, στη συνέχεια, επιλέξτε **Μπαταρία και απόδοση**.

## **Χρήση του εργαλείου** "**Έλεγχος μπαταρίας**"

Το HP Support Assistant παρέχει πληροφορίες σχετικά με την κατάσταση της μπαταρίας που είναι τοποθετημένη στον υπολογιστή.

Για να εκτελέσετε το εργαλείο "Έλεγχος μπαταρίας":

1**.** Συνδέστε ένα τροφοδοτικό AC με τον υπολογιστή.

**ΣΗΜΕΙΩΣΗ** Για να λειτουργήσει σωστά το εργαλείο "Έλεγχος μπαταρίας", ο υπολογιστής πρέπει να είναι συνδεδεμένος σε εξωτερική πηγή τροφοδοσίας.

2**.** Για να αποκτήσετε πρόσβαση στις πληροφορίες της μπαταρίας, επιλέξτε την εφαρμογή HP Support Assistant στην οθόνη Έναρξης και, στη συνέχεια, επιλέξτε **Μπαταρία και απόδοση**.

Το εργαλείο "Έλεγχος μπαταρίας" εξετάζει την μπαταρία και τα στοιχεία της για να διαπιστώσει εάν λειτουργούν κανονικά και, στη συνέχεια, αναφέρει τα αποτελέσματα του ελέγχου.

### **Εμφάνιση της υπολειπόμενης φόρτισης μπαταρίας**

**▲** Μετακινήστε το δείκτη πάνω από το εικονίδιο μετρητή μπαταρίας στην επιφάνεια εργασίας των Windows, στην περιοχή ειδοποιήσεων στη δεξιά πλευρά της γραμμής εργασιών.

### **Μεγιστοποίηση του χρόνου αποφόρτισης της μπαταρίας**

Ο χρόνος αποφόρτισης της μπαταρίας ποικίλλει ανάλογα με τις λειτουργίες που χρησιμοποιείτε κατά την τροφοδοσία μέσω μπαταρίας. Ο μέγιστος χρόνος αποφόρτισης μειώνεται σταδιακά, καθώς υποβαθμίζεται φυσιολογικά ο χώρος αποθήκευσης της μπαταρίας.

Συμβουλές για τη μεγιστοποίηση του χρόνου αποφόρτισης της μπαταρίας:

- Μειώστε τη φωτεινότητα της οθόνης.
- Εάν ο υπολογιστής διαθέτει μπαταρία αντικατάστασης από το χρήστη, αφαιρέστε την μπαταρία από τον υπολογιστή όταν δεν χρησιμοποιείται ή φορτίζεται.
- Αποθηκεύστε την μπαταρία αντικατάστασης από το χρήστη σε δροσερό και ξηρό σημείο.
- Επιλέξτε τη ρύθμιση **Εξοικονόμηση ενέργειας** στο μενού "Επιλογές παροχής ενέργειας".

### **Διαχείριση χαμηλών επιπέδων μπαταρίας**

Οι πληροφορίες σε αυτή την ενότητα περιγράφουν τις ειδοποιήσεις και τις αποκρίσεις του συστήματος, όπως έχουν οριστεί από τον κατασκευαστή. Μπορείτε να αλλάξετε ορισμένες ειδοποιήσεις χαμηλής φόρτισης μπαταρίας και αποκρίσεις του συστήματος χρησιμοποιώντας το μενού "Επιλογές παροχής ενέργειας". Οι προτιμήσεις που ορίζετε στο παράθυρο "Επιλογές παροχής ενέργειας" δεν επηρεάζουν τις φωτεινές ενδείξεις.

Στην οθόνη Έναρξης πληκτρολογήστε ενέργεια, επιλέξτε **Ρυθμίσεις** και, στη συνέχεια, επιλέξτε **Επιλογές παροχής ενέργειας**.

#### **Χαμηλά επίπεδα μπαταρίας**

Όταν μια μπαταρία, που αποτελεί την αποκλειστική πηγή ενέργειας για τον υπολογιστή, φτάσει σε χαμηλό ή οριακό επίπεδο φόρτισης, συμβαίνει το εξής:

● Η φωτεινή ένδειξη μπαταρίας (μόνο σε επιλεγμένα μοντέλα) υποδεικνύει χαμηλό ή οριακά χαμηλό επίπεδο μπαταρίας.

– ή –

<span id="page-53-0"></span>● Το εικονίδιο του μετρητή ενέργειας στην περιοχή ειδοποιήσεων εμφανίζει ειδοποίηση για χαμηλή ή οριακά χαμηλή φόρτιση μπαταρίας.

**ΣΗΜΕΙΩΣΗ** Για περισσότερες πληροφορίες σχετικά με το μετρητή ενέργειας, ανατρέξτε στην ενότητα Χρήση του μετρητή ενέργειας και των [ρυθμίσεων](#page-50-0) παροχής ενέργειας στη σελίδα 41.

Εάν ο υπολογιστής είναι ενεργοποιημένος ή σε αναστολή λειτουργίας, θα παραμείνει για λίγο σε αναστολή λειτουργίας και, στη συνέχεια, θα τερματιστεί η λειτουργία του με αποτέλεσμα την απώλεια των πληροφοριών που δεν έχουν αποθηκευτεί.

**Αντιμετώπιση χαμηλού επιπέδου φόρτισης μπαταρίας**

**Αντιμετώπιση χαμηλού επιπέδου φόρτισης μπαταρίας όταν υπάρχει διαθέσιμη εξωτερική τροφοδοσία**

- **▲** Συνδέστε μία από τις ακόλουθες συσκευές:
	- Τροφοδοτικό AC
	- Προαιρετική συσκευή επιτραπέζιας σύνδεσης ή επέκτασης
	- Προαιρετικό τροφοδοτικό που διατίθεται ως βοηθητικός εξοπλισμός από την HP

#### **Αντιμετώπιση χαμηλού επιπέδου φόρτισης μπαταρίας όταν δεν υπάρχει διαθέσιμη πηγή τροφοδοσίας**

Για να αντιμετωπίσετε ένα χαμηλό επίπεδο μπαταρίας όταν δεν υπάρχει διαθέσιμη πηγή τροφοδοσίας, αποθηκεύστε την εργασία σας και, στη συνέχεια, απενεργοποιήστε τον υπολογιστή.

### **Τοποθέτηση ή αφαίρεση της μπαταρίας**

#### **Τοποθέτηση της μπαταρίας**

Για να τοποθετήσετε την μπαταρία:

- 1**.** Γυρίστε ανάποδα τον υπολογιστή σε μια επίπεδη επιφάνεια.
- 2**.** Τοποθετήστε την μπαταρία (1) στη θέση της ώστε να εφαρμόσει σωστά (2).

**ΣΗΜΕΙΩΣΗ** Οι ασφάλειες απελευθέρωσης της μπαταρίας ασφαλίζουν αυτόματα την μπαταρία στη θέση της.

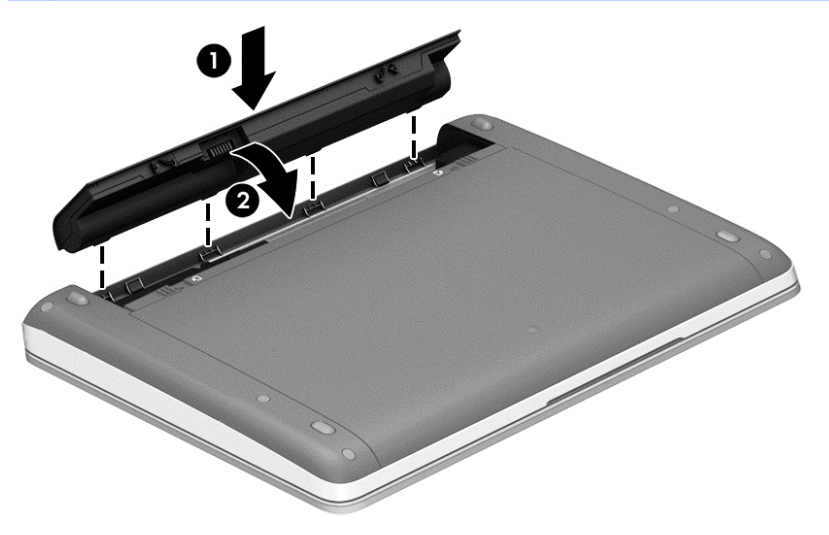

**Αφαίρεση μπαταρίας**

Για να αφαιρέσετε την μπαταρία:

- **ΠΡΟΣΟΧΗ** Η αφαίρεση της μπαταρίας, όταν αυτή αποτελεί τη μοναδική πηγή τροφοδοσίας του υπολογιστή, ενδέχεται να προκαλέσει απώλεια πληροφοριών. Για να αποτρέψετε την απώλεια πληροφοριών, αποθηκεύστε την εργασία σας και απενεργοποιήστε τον υπολογιστή μέσω των Windows πριν αφαιρέσετε την μπαταρία.
	- 1**.** Γυρίστε ανάποδα τον υπολογιστή σε μια επίπεδη επιφάνεια.
	- 2**.** Σύρετε τις ασφάλειες απελευθέρωσης της μπαταρίας (1) για να απελευθερώσετε την μπαταρία.
	- **ΣΗΜΕΙΩΣΗ** Μπορείτε να σύρετε τις ασφάλειες απελευθέρωσης της μπαταρίας ταυτόχρονα ή ξεχωριστά την καθεμία.
	- 3**.** Αφαιρέστε την μπαταρία από τον υπολογιστή (2).

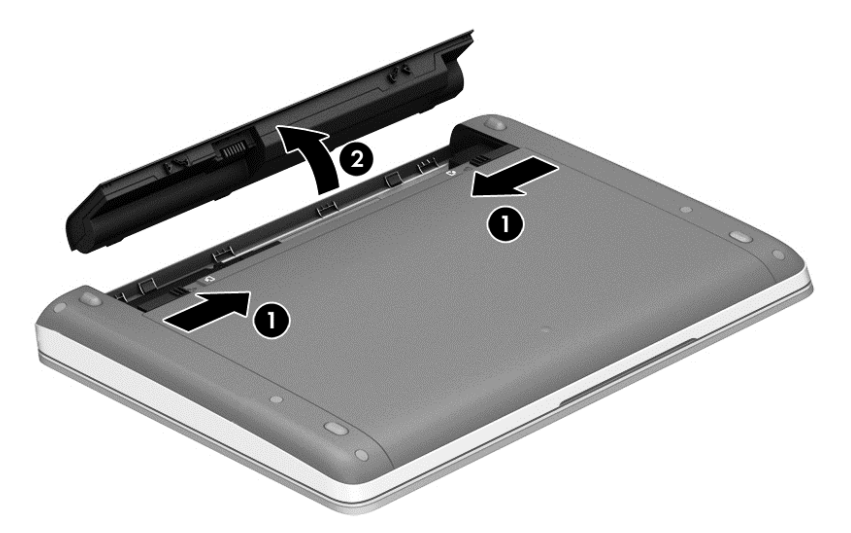

## **Εξοικονόμηση ενέργειας μπαταρίας**

- Στην οθόνη Έναρξης πληκτρολογήστε ενέργεια, επιλέξτε **Ρυθμίσεις** και, στη συνέχεια, επιλέξτε **Επιλογές παροχής ενέργειας**.
- Επιλέξτε ρυθμίσεις χαμηλής κατανάλωσης ενέργειας από το μενού "Επιλογές παροχής ενέργειας".
- Απενεργοποιήστε τις συνδέσεις ασύρματου δικτύου και δικτύου LAN και τερματίστε τις εφαρμογές του μόντεμ, εάν δεν τις χρησιμοποιείτε.
- Αποσυνδέστε τις εξωτερικές συσκευές που δεν χρησιμοποιείτε και δεν είναι συνδεδεμένες σε εξωτερική πηγή τροφοδοσίας.
- Τερματίστε τη λειτουργία, απενεργοποιήστε ή αφαιρέστε τις κάρτες εξωτερικών μέσων που δεν χρησιμοποιείτε.
- Μειώστε τη φωτεινότητα της οθόνης.
- Πριν σταματήσετε την εργασία σας, εκκινήστε την αναστολή λειτουργίας ή τερματίστε τη λειτουργία του υπολογιστή.

### **Αποθήκευση μπαταρίας αντικατάστασης από το χρήστη** (**μόνο σε επιλεγμένα μοντέλα**)

**ΠΡΟΣΟΧΗ** Για να μειώσετε τον κίνδυνο πρόκλησης βλάβης στην μπαταρία, αποφύγετε την έκθεσή της σε υψηλές θερμοκρασίες για παρατεταμένο χρονικό διάστημα.

Εάν δεν πρόκειται να χρησιμοποιήσετε τον υπολογιστή και να τον συνδέσετε σε εξωτερική τροφοδοσία για διάστημα μεγαλύτερο των 2 εβδομάδων, αφαιρέστε και αποθηκεύστε ξεχωριστά την μπαταρία αντικατάστασης από το χρήστη.

Για να παρατείνετε τη φόρτιση μιας αποθηκευμένης μπαταρίας, τοποθετήστε τη σε δροσερό και ξηρό μέρος.

**ΣΗΜΕΙΩΣΗ** Μια αποθηκευμένη μπαταρία πρέπει να ελέγχεται κάθε 6 μήνες. Εάν η χωρητικότητα είναι μικρότερη του 50 τοις εκατό, επαναφορτίστε την μπαταρία προτού την αποθηκεύσετε ξανά.

Εάν η μπαταρία δεν έχει χρησιμοποιηθεί για ένα μήνα ή περισσότερο, πραγματοποιήστε βαθμονόμηση προτού τη χρησιμοποιήσετε.

### **Απόρριψη μπαταρίας αντικατάστασης από το χρήστη** (**μόνο σε επιλεγμένα μοντέλα**)

#### **ΠΡΟΕΙΔ/ΣΗ!** Για να μειώσετε τον κίνδυνο πυρκαγιάς ή εγκαύματος, μην αποσυναρμολογείτε, χτυπάτε ή τρυπάτε την μπαταρία. Μην βραχυκυκλώνετε τις εξωτερικές επαφές της. Μην απορρίπτετε την μπαταρία σε φωτιά ή νερό.

Για πληροφορίες σχετικά με τη σωστή απόρριψη των μπαταριών, ανατρέξτε στην ενότητα *Σημειώσεις κανονισμών*, *ασφάλειας και περιβάλλοντος*. Για να αποκτήσετε πρόσβαση στους οδηγούς χρήσης, στην οθόνη Έναρξης επιλέξτε την εφαρμογή HP Support Assistant, επιλέξτε **Ο Υπολογιστής μου** και, στη συνέχεια, επιλέξτε **Οδηγοί χρήσης**. Για να αποκτήσετε πρόσβαση στις πληροφορίες της μπαταρίας, επιλέξτε την εφαρμογή HP Support Assistant στην οθόνη Έναρξης και, στη συνέχεια, επιλέξτε **Μπαταρία και απόδοση**.

#### **Αντικατάσταση μπαταρίας αντικατάστασης από το χρήστη** (**μόνο σε επιλεγμένα μοντέλα**)

Το εργαλείο "Έλεγχος μπαταρίας" σάς ειδοποιεί να αντικαταστήσετε την μπαταρία, όταν μια εσωτερική κυψέλη δεν φορτίζεται σωστά ή όταν η χωρητικότητα της μπαταρίας έχει αρχίσει να μειώνεται. Αν η μπαταρία καλύπτεται από εγγύηση HP, στις οδηγίες περιλαμβάνεται και ένα αναγνωριστικό εγγύησης. Ένα μήνυμα σάς παραπέμπει στην τοποθεσία της HP στο web για περισσότερες πληροφορίες σχετικά με την παραγγελία μπαταρίας αντικατάστασης.

# **Χρήση εξωτερικής τροφοδοσίας** AC

**ΠΡΟΕΙΔ/ΣΗ!** Μην φορτίζετε την μπαταρία του υπολογιστή όταν βρίσκεστε σε αεροπλάνο.

**ΠΡΟΕΙΔ/ΣΗ!** Για να μειώσετε τα πιθανά προβλήματα ασφάλειας, να χρησιμοποιείτε μόνο το τροφοδοτικό AC που παρέχεται με τον υπολογιστή ή τροφοδοτικό AC αντικατάστασης ή συμβατό τροφοδοτικό AC που παρέχεται από την ΗΡ.

**ΣΗΜΕΙΩΣΗ** Για πληροφορίες σχετικά με τη σύνδεση σε τροφοδοσία AC, ανατρέξτε στην αφίσα *Οδηγίες εγκατάστασης* που περιλαμβάνεται στη συσκευασία του υπολογιστή.

Η εξωτερική τροφοδοσία AC γίνεται μέσω εγκεκριμένου τροφοδοτικού AC ή προαιρετικής συσκευής επιτραπέζιας σύνδεσης ή επέκτασης.

Συνδέστε τον υπολογιστή σε εξωτερική τροφοδοσία AC σε οποιαδήποτε από τις παρακάτω περιπτώσεις:

- Κατά τη φόρτιση ή βαθμονόμηση της μπαταρίας
- Κατά την εγκατάσταση ή τροποποίηση λογισμικού συστήματος
- Κατά την εγγραφή πληροφοριών σε CD, DVD ή BD (μόνο σε επιλεγμένα μοντέλα)
- Κατά την εκτέλεση της Ανασυγκρότησης Δίσκων
- Κατά τη δημιουργία αντιγράφων ασφαλείας ή την εκτέλεση αποκατάστασης

Όταν συνδέετε τον υπολογιστή σε εξωτερική τροφοδοσία AC, συμβαίνουν τα εξής:

- Αρχίζει να φορτίζεται η μπαταρία.
- Εάν ο υπολογιστής είναι ενεργοποιημένος, το εικονίδιο ενέργειας στην περιοχή ειδοποιήσεων αλλάζει εμφάνιση.

Όταν αποσυνδέετε την εξωτερική τροφοδοσία AC:

- Ο υπολογιστής γυρνάει σε τροφοδοσία μέσω μπαταρίας.
- Η φωτεινότητα της οθόνης μειώνεται αυτόματα για εξοικονόμηση διάρκειας ζωής της μπαταρίας.

## **Έλεγχος τροφοδοτικού** AC

Ελέγξτε το τροφοδοτικό AC εάν ο υπολογιστής παρουσιάζει κάποιο από τα παρακάτω συμπτώματα όταν τον συνδέετε στο ρεύμα:

- Ο υπολογιστής δεν ενεργοποιείται.
- Η οθόνη δεν ανάβει.
- **·** Οι φωτεινές ενδείξεις λειτουργίας είναι σβηστές.

Για να ελέγξετε το τροφοδοτικό AC:

**ΣΗΜΕΙΩΣΗ** Οι παρακάτω οδηγίες ισχύουν για υπολογιστές που διαθέτουν μπαταρία αντικατάστασης από το χρήστη.

- 1**.** Τερματίστε τη λειτουργία του υπολογιστή.
- 2**.** Αφαιρέστε την μπαταρία από τον υπολογιστή.
- 3**.** Συνδέστε το τροφοδοτικό AC στον υπολογιστή και έπειτα σε μια πρίζα AC.
- 4**.** Ενεργοποιήστε τον υπολογιστή.
	- Εάν οι φωτεινές ενδείξεις λειτουργίας *ανάψουν*, το τροφοδοτικό AC λειτουργεί κανονικά.
	- Εάν οι φωτεινές ενδείξεις λειτουργίας παραμείνουν *σβηστές*, το τροφοδοτικό AC δεν λειτουργεί και πρέπει να αντικατασταθεί.

Για πληροφορίες σχετικά με την προμήθεια τροφοδοτικού AC αντικατάστασης, επικοινωνήστε με την υποστήριξη.

# 7 **Εξωτερικές κάρτες και συσκευές**

# **Χρήση καρτών για συσκευές ανάγνωσης καρτών μέσων** (**μόνο σε επιλεγμένα μοντέλα**)

Οι προαιρετικές ψηφιακές κάρτες παρέχουν ασφαλή αποθήκευση και εύκολη κοινή χρήση δεδομένων. Οι κάρτες αυτές χρησιμοποιούνται συχνά με ψηφιακές φωτογραφικές μηχανές και συσκευές PDA με ψηφιακά μέσα, καθώς και με άλλους υπολογιστές.

Για να προσδιορίσετε ποιες μορφές ψηφιακών καρτών υποστηρίζονται στον υπολογιστή σας, ανατρέξτε στην ενότητα Εξοικείωση με τον [υπολογιστή](#page-13-0) στη σελίδα 4.

# **Τοποθέτηση ψηφιακής κάρτας**

**ΠΡΟΣΟΧΗ** Για να μειώσετε τον κίνδυνο πρόκλησης βλάβης στις συνδέσεις της ψηφιακής κάρτας, να ασκείτε ελάχιστη πίεση κατά την τοποθέτησή της.

- 1**.** Κρατήστε την κάρτα με την ετικέτα προς τα πάνω και τους ακροδέκτες στραμμένους προς τον υπολογιστή.
- 2**.** Τοποθετήστε την κάρτα στη συσκευή ανάγνωσης καρτών μέσων και πιέστε την μέχρι να εφαρμόσει.

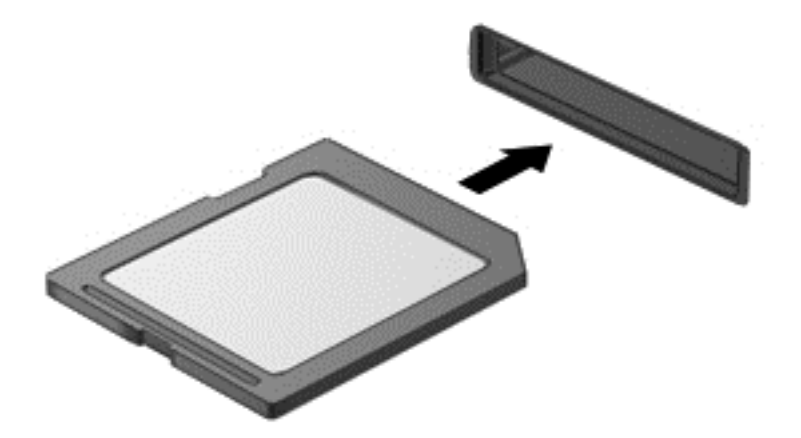

Μόλις το σύστημα εντοπίσει τη συσκευή, θα ακούσετε έναν ήχο και ενδέχεται να εμφανιστεί ένα μενού επιλογών.

# **Αφαίρεση ψηφιακής κάρτας**

**ΠΡΟΣΟΧΗ** Για να μειώσετε τον κίνδυνο απώλειας δεδομένων ή αδυναμίας απόκρισης του συστήματος, χρησιμοποιήστε την παρακάτω διαδικασία για την ασφαλή αφαίρεση της ψηφιακής κάρτας.

- 1**.** Αποθηκεύστε τις πληροφορίες σας και κλείστε όλα τα προγράμματα που συνδέονται με την ψηφιακή κάρτα.
- 2**.** Κάντε κλικ στο εικονίδιο κατάργησης υλικού στην περιοχή ειδοποιήσεων της επιφάνειας εργασίας των Windows, στη δεξιά πλευρά της γραμμής εργασιών. Στη συνέχεια, ακολουθήστε τις οδηγίες που εμφανίζονται στην οθόνη.
- 3**.** Πιέστε την κάρτα (1) και, στη συνέχεια, αφαιρέστε την από την υποδοχή (2).

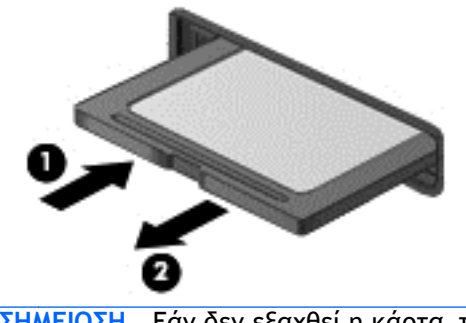

**ΣΗΜΕΙΩΣΗ** Εάν δεν εξαχθεί η κάρτα, τραβήξτε την έξω από την υποδοχή.

# **Χρήση συσκευής** USB

Η διασύνδεση USB (Universal Serial Bus) είναι μια διασύνδεση υλικού, η οποία μπορεί να χρησιμοποιηθεί για τη σύνδεση προαιρετικής εξωτερικής συσκευής, όπως πληκτρολόγιο, ποντίκι, μονάδα δίσκου, εκτυπωτής, σαρωτής ή διανομέας USB.

Ορισμένες συσκευές USB ενδέχεται να απαιτούν πρόσθετο λογισμικό υποστήριξης, το οποίο συνήθως παρέχεται μαζί με τη συσκευή. Για περισσότερες πληροφορίες σχετικά με το λογισμικό συγκεκριμένων συσκευών, ανατρέξτε στις οδηγίες του κατασκευαστή. Αυτές οι οδηγίες ενδέχεται να παρέχονται με το λογισμικό, σε δίσκο ή στην τοποθεσία web του κατασκευαστή.

Ο υπολογιστής διαθέτει τουλάχιστον 1 θύρα USB που υποστηρίζει συσκευές USB 1.0, 1.1, 2.0 ή 3.0. Ο υπολογιστής σας ενδέχεται να έχει και μια θύρα USB φόρτισης για την τροφοδότηση μιας εξωτερικής συσκευής. Μια προαιρετική συσκευή επιτραπέζιας σύνδεσης ή ένας διανομέας USB παρέχει επιπλέον θύρες USB που μπορούν να χρησιμοποιηθούν με τον υπολογιστή.

# **Σύνδεση συσκευής** USB

**ΠΡΟΣΟΧΗ** Για να μειώσετε τον κίνδυνο πρόκλησης βλάβης στη σύνδεση USB, να ασκείτε ελάχιστη δύναμη κατά τη σύνδεση της συσκευής.

**▲** Συνδέστε το καλώδιο USB της συσκευής στη θύρα USB.

**ΣΗΜΕΙΩΣΗ** Η παρακάτω εικόνα ενδέχεται να διαφέρει σε σχέση με τον υπολογιστή σας.

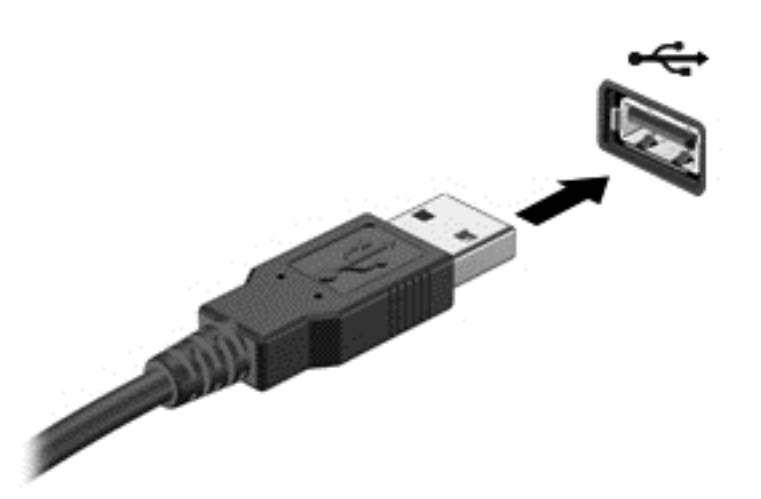

Όταν εντοπιστεί η συσκευή, θα ακούσετε έναν ήχο.

**ΣΗΜΕΙΩΣΗ** Την πρώτη φορά που συνδέετε μια συσκευή USB, εμφανίζεται ένα μήνυμα στην περιοχή ειδοποιήσεων, το οποίο σας ενημερώνει ότι ο υπολογιστής αναγνώρισε τη συσκευή.

# **Αφαίρεση συσκευής** USB

**ΠΡΟΣΟΧΗ** Για να μειώσετε τον κίνδυνο πρόκλησης βλάβης στην υποδοχή USB, μην τραβάτε το καλώδιο για να αφαιρέσετε τη συσκευή USB.

**ΠΡΟΣΟΧΗ** Για να μειώσετε τον κίνδυνο απώλειας πληροφοριών ή αδυναμίας απόκρισης του συστήματος, χρησιμοποιήστε την παρακάτω διαδικασία για να αφαιρέσετε τη συσκευή USB με ασφάλεια.

- 1**.** Για να αφαιρέσετε τη συσκευή USB, αποθηκεύστε τις πληροφορίες σας και κλείστε όλα τα προγράμματα που σχετίζονται με τη συσκευή.
- 2**.** Κάντε κλικ στο εικονίδιο κατάργησης υλικού στην περιοχή ειδοποιήσεων της επιφάνειας εργασίας των Windows, στη δεξιά πλευρά της γραμμής εργασιών, και ακολουθήστε τις οδηγίες που εμφανίζονται στην οθόνη.
- 3**.** Αφαιρέστε τη συσκευή.

# **Χρήση προαιρετικών εξωτερικών συσκευών**

**ΣΗΜΕΙΩΣΗ** Για περισσότερες πληροφορίες σχετικά με το λογισμικό και τα προγράμματα οδήγησης που απαιτούνται ή για να μάθετε ποια θύρα του υπολογιστή πρέπει να χρησιμοποιήσετε, ανατρέξτε στις οδηγίες του κατασκευαστή.

Για να συνδέσετε μια εξωτερική συσκευή στον υπολογιστή:

- **ΠΡΟΣΟΧΗ** Για να μειώσετε τον κίνδυνο πρόκλησης βλάβης στον εξοπλισμό κατά τη σύνδεση τροφοδοτούμενης συσκευής, βεβαιωθείτε ότι η συσκευή είναι απενεργοποιημένη και ότι το καλώδιο τροφοδοσίας εναλλασσόμενου ρεύματος δεν είναι συνδεδεμένο στην πρίζα.
	- 1**.** Συνδέστε τη συσκευή στον υπολογιστή.
	- 2**.** Εάν συνδέετε τροφοδοτούμενη συσκευή, συνδέστε το καλώδιο τροφοδοσίας της συσκευής σε μια πρίζα εναλλασσόμενου ρεύματος.
	- 3**.** Απενεργοποιήστε τη συσκευή.

Για να αποσυνδέσετε μια μη τροφοδοτούμενη εξωτερική συσκευή, απενεργοποιήστε την και αποσυνδέστε την από τον υπολογιστή. Για να αποσυνδέσετε μια τροφοδοτούμενη εξωτερική συσκευή, απενεργοποιήστε την, αποσυνδέστε την από τον υπολογιστή και έπειτα αποσυνδέστε το καλώδιο τροφοδοσίας AC.

## **Χρήση προαιρετικών εξωτερικών μονάδων δίσκου**

Οι αφαιρούμενες εξωτερικές μονάδες δίσκου διευρύνουν τις επιλογές αποθήκευσης και πρόσβασης σε πληροφορίες. Μπορείτε να προσθέσετε μια μονάδα δίσκου USB συνδέοντάς την στη θύρα USB του υπολογιστή.

**ΣΗΜΕΙΩΣΗ** Οι εξωτερικές μονάδες οπτικών δίσκων USB της HP πρέπει να συνδέονται στην τροφοδοτούμενη θύρα USB του υπολογιστή.

Στις μονάδες USB περιλαμβάνονται οι παρακάτω τύποι:

- Μονάδα δισκέτας 1,44 Mb
- Μονάδα σκληρού δίσκου
- Εξωτερική μονάδα οπτικού δίσκου (CD, DVD και Blu-ray)
- συσκευή MultiBay

# 8 **Μονάδες δίσκου**

# **Χειρισμός μονάδων δίσκου**

**ΠΡΟΣΟΧΗ** Οι μονάδες δίσκου είναι ευαίσθητα εξαρτήματα υπολογιστή και πρέπει να τις χειρίζεστε με προσοχή. Πριν επιχειρήσετε να χειριστείτε κάποια μονάδα, διαβάστε τις παρακάτω επισημάνσεις. Πρόσθετες προφυλάξεις περιλαμβάνονται στις διαδικασίες για τις οποίες ισχύουν.

Να τηρείτε τις παρακάτω προφυλάξεις:

- Πριν μετακινήσετε έναν υπολογιστή που είναι συνδεδεμένος σε εξωτερική μονάδα σκληρού δίσκου, εκκινήστε την αναστολή λειτουργίας και περιμένετε να σβήσει η οθόνη ή αποσυνδέστε σωστά την εξωτερική μονάδα σκληρού δίσκου.
- Πριν από το χειρισμό μιας μονάδας, αποφορτίστε το στατικό ηλεκτρισμό αγγίζοντας την άβαφη μεταλλική επιφάνεια της μονάδας.
- Μην αγγίζετε τις ακίδες υποδοχής της αφαιρούμενης μονάδας ή του υπολογιστή.
- Δείξτε την κατάλληλη προσοχή κατά το χειρισμό της μονάδας δίσκου. Φροντίστε να μην σας πέσει η μονάδα δίσκου και μην τοποθετήσετε αντικείμενα επάνω της.
- Πριν αφαιρέσετε ή συνδέσετε μια μονάδα δίσκου, τερματίστε τη λειτουργία του υπολογιστή. Εάν δεν είστε βέβαιοι εάν ο υπολογιστής είναι απενεργοποιημένος ή σε αναστολή λειτουργίας, ενεργοποιήστε τον και έπειτα τερματίστε τη λειτουργία του μέσω του λειτουργικού συστήματος.
- Μην ασκείτε υπερβολική πίεση κατά την τοποθέτηση μιας μονάδας.
- Μην χρησιμοποιείτε το πληκτρολόγιο και μην μετακινείτε τον υπολογιστή ενώ η μονάδα οπτικού δίσκου πραγματοποιεί εγγραφή σε δίσκο. Η διαδικασία εγγραφής είναι ευαίσθητη στους κραδασμούς.
- Όταν η μπαταρία αποτελεί τη μοναδική πηγή τροφοδοσίας, βεβαιωθείτε ότι είναι επαρκώς φορτισμένη πριν πραγματοποιήσετε εγγραφή σε μέσα.
- Αποφύγετε την έκθεση της μονάδας δίσκου σε ακραίες συνθήκες θερμοκρασίας ή υγρασίας.
- Αποφύγετε την έκθεση της μονάδας δίσκου σε υγρά. Μην ψεκάζετε τη μονάδα δίσκου με καθαριστικά.
- Αφαιρέστε τα μέσα από τη μονάδα πριν αφαιρέσετε τη μονάδα από τη θέση της ή πριν από ταξίδι, αποστολή ή αποθήκευση.
- Εάν πρέπει να ταχυδρομήσετε μια μονάδα, τοποθετήστε τη σε ειδικό φάκελο με προστατευτικές φυσαλίδες ή σε άλλη ειδική προστατευτική συσκευασία και σημειώστε στη συσκευασία την ένδειξη "ΕΥΘΡΑΥΣΤΟ".
- Να αποφεύγετε την έκθεση των μονάδων δίσκου σε μαγνητικά πεδία. Συσκευές ασφαλείας με μαγνητικά πεδία είναι και οι συσκευές ελέγχου επιβατών στα αεροδρόμια, καθώς και οι ράβδοι χειρός. Οι κυλιόμενοι ιμάντες και άλλες παρόμοιες συσκευές ασφαλείας των αεροδρομίων που ελέγχουν τις αποσκευές χειρός, χρησιμοποιούν ακτίνες Χ αντί για μαγνητισμό και δεν προκαλούν βλάβη στις μονάδες δίσκου.

# <span id="page-63-0"></span>**Χρήση μονάδων σκληρού δίσκου**

**ΠΡΟΣΟΧΗ** Για να αποτρέψετε πιθανή απώλεια πληροφοριών ή αδυναμία απόκρισης του συστήματος:

Αποθηκεύστε την εργασία σας και τερματίστε τη λειτουργία του υπολογιστή πριν από την προσθήκη ή την αντικατάσταση μιας μονάδας μνήμης ή σκληρού δίσκου.

Εάν δεν είστε βέβαιοι εάν ο υπολογιστής είναι απενεργοποιημένος, ενεργοποιήστε τον πατώντας το κουμπί λειτουργίας. Στη συνέχεια, τερματίστε τη λειτουργία του μέσω του λειτουργικού συστήματος.

# **Χρήση της προαιρετικής βίδας ασφαλείας**

**ΣΗΜΕΙΩΣΗ** Ανατρέξτε στην εικόνα που ταιριάζει περισσότερο στον υπολογιστή που διαθέτετε.

Χρησιμοποιήστε την προαιρετική βίδα ασφαλείας για να ασφαλίσετε το κάλυμμα συντήρησης που βρίσκεται στο κάτω μέρος του υπολογιστή. Όταν δεν χρησιμοποιείτε τη βίδα ασφαλείας, μπορείτε να την αποθηκεύσετε στο εσωτερικό της θέσης μπαταρίας.

Για να χρησιμοποιήσετε τη βίδα ασφαλείας:

- 1**.** Αφαιρέστε την μπαταρία.
- **ΠΡΟΣΟΧΗ** Η αφαίρεση της μπαταρίας, όταν αυτή αποτελεί τη μοναδική πηγή τροφοδοσίας του υπολογιστή, ενδέχεται να προκαλέσει απώλεια πληροφοριών. Για να αποτρέψετε την απώλεια πληροφοριών, αποθηκεύστε την εργασία σας και απενεργοποιήστε τον υπολογιστή μέσω των Windows πριν αφαιρέσετε την μπαταρία.

<span id="page-64-0"></span>2**.** Αφαιρέστε τη βίδα ασφαλείας από το εσωτερικό της θέσης μπαταρίας (1) και τοποθετήστε την στο κάλυμμα συντήρησης (2) για να το ασφαλίσετε στη θέση του.

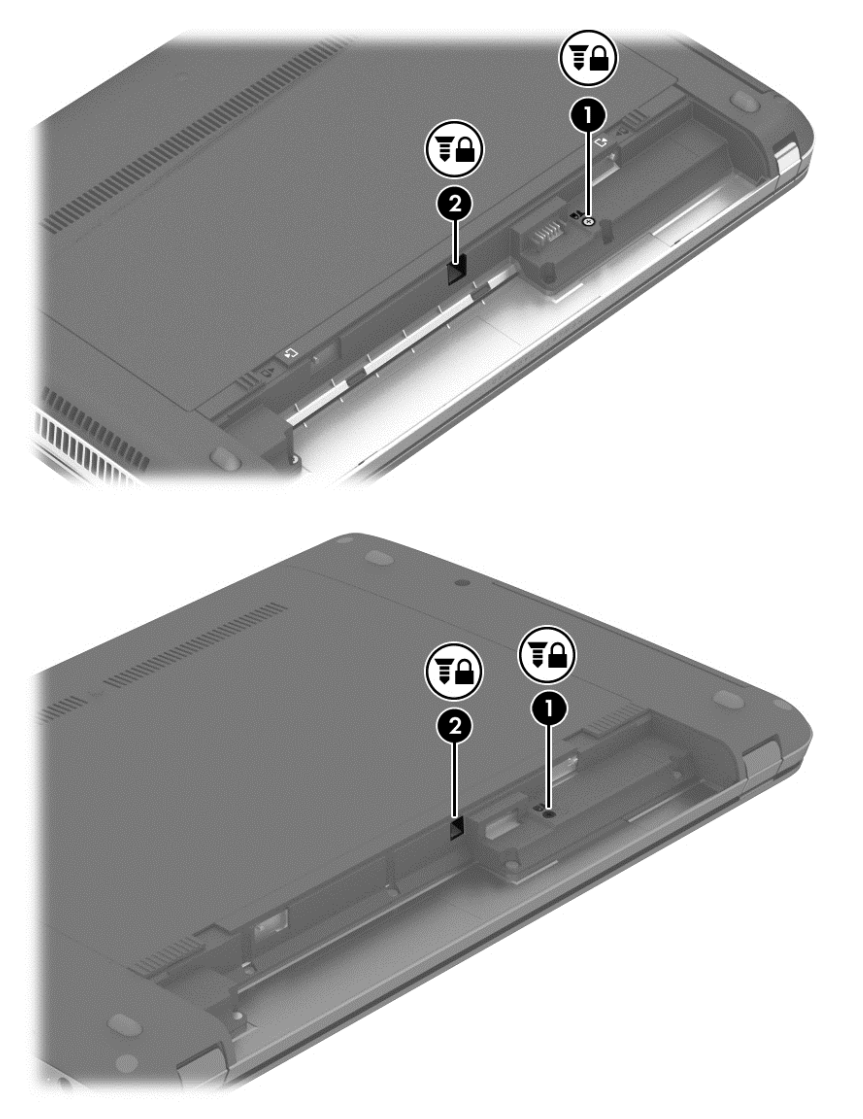

# **Αφαίρεση ή επανατοποθέτηση του καλύμματος συντήρησης**

### **Αφαίρεση του καλύμματος συντήρησης**

Αφαιρέστε το κάλυμμα συντήρησης για να αποκτήσετε πρόσβαση στην υποδοχή μονάδας μνήμης, στη μονάδα σκληρού δίσκου και σε άλλα στοιχεία του υπολογιστή.

- 1**.** Αφαιρέστε την μπαταρία (ανατρέξτε στην ενότητα [Τοποθέτηση](#page-53-0) ή αφαίρεση της μπαταρίας στη [σελίδα](#page-53-0) 44).
- 2**.** Με τη θέση μπαταρίας στραμμένη προς το μέρος σας, αφαιρέστε τη βίδα ασφαλείας (1) (εάν χρησιμοποιείται η προαιρετική βίδα, βλ. Χρήση της [προαιρετικής](#page-63-0) βίδας ασφαλείας στη [σελίδα](#page-63-0) 54) και, στη συνέχεια, σύρετε ξανά τις ασφάλειες απελευθέρωσης του καλύμματος συντήρησης (2) για να απελευθερώσετε το κάλυμμα συντήρησης.
- **ΣΗΜΕΙΩΣΗ** Μπορείτε να σύρετε τις ασφάλειες απελευθέρωσης της μπαταρίας ταυτόχρονα ή ξεχωριστά την καθεμία.

3**.** Σύρετε το κάλυμμα συντήρησης προς την πρόσοψη του υπολογιστή (3) και ανασηκώστε το (4) για να το αφαιρέσετε.

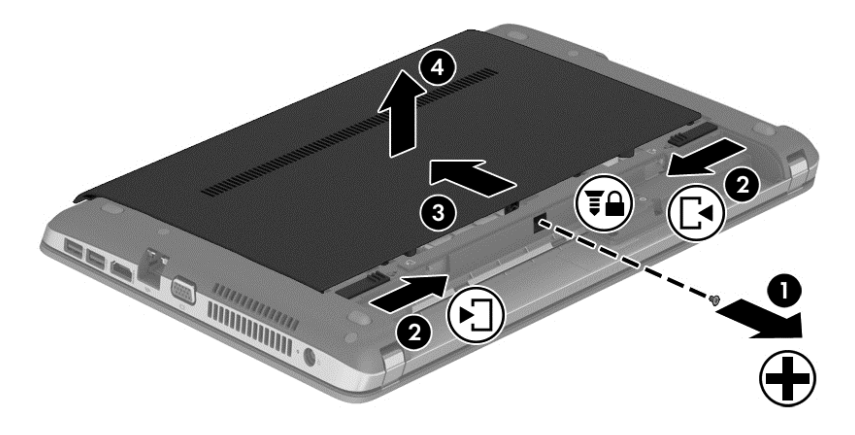

### **Επανατοποθέτηση του καλύμματος συντήρησης**

Αφού αποκτήσετε πρόσβαση στην υποδοχή μονάδας μνήμης, στη μονάδα σκληρού δίσκου, στην ετικέτα κανονισμών και σε άλλα στοιχεία του υπολογιστή, τοποθετήστε ξανά το κάλυμμα συντήρησης.

- 1**.** Γείρετε προς τα κάτω το κάλυμμα συντήρησης για να ευθυγραμμίσετε τις γλωττίδες του καλύμματος με τις ασφάλειες που υπάρχουν στον υπολογιστή (1).
- 2**.** Εισαγάγετε τις γλωττίδες ευθυγράμμισης (2) που υπάρχουν στο πίσω μέρος του καλύμματος συντήρησης στις εγκοπές του υπολογιστή.

**ΣΗΜΕΙΩΣΗ** Οι ασφάλειες απελευθέρωσης κλειδώνουν αυτόματα το κάλυμμα συντήρησης στη θέση του (3).

3**.** Με τη θέση μπαταρίας στραμμένη προς το μέρος σας, σύρετε το κάλυμμα συντήρησης προς τη θέση της μπαταρίας έως ότου το κάλυμμα συντήρησης να ασφαλίσει στη θέση του (4) και, εάν θέλετε, τοποθετήστε και σφίξτε την προαιρετική βίδα (5) που συγκρατεί το κάλυμμα συντήρησης στη θέση του (βλ. Χρήση της [προαιρετικής](#page-63-0) βίδας ασφαλείας στη σελίδα 54).

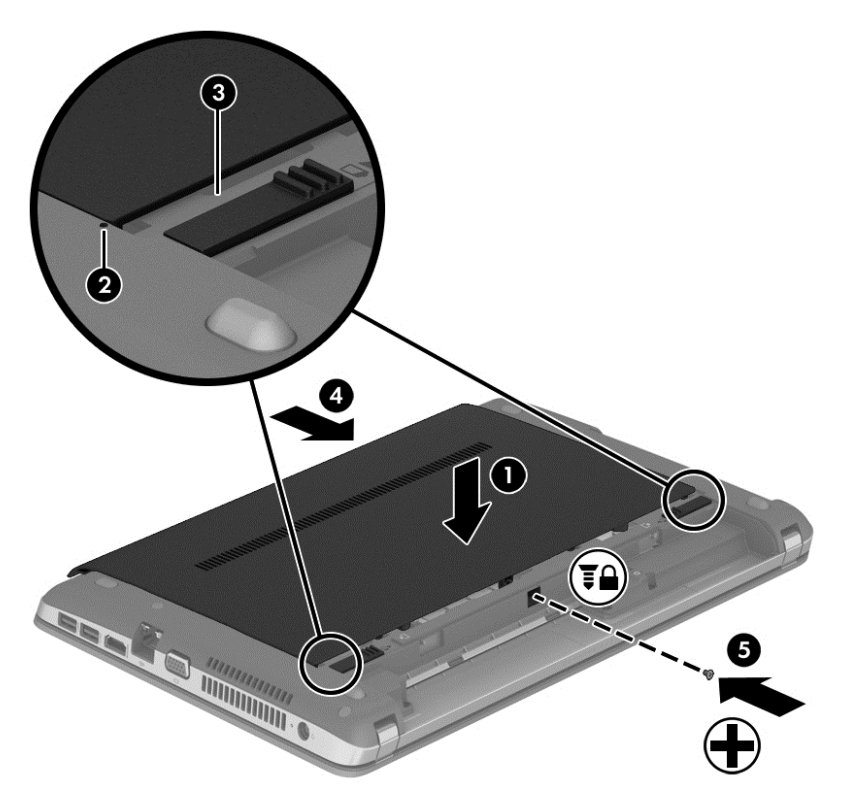

4**.** Τοποθετήστε την μπαταρία (ανατρέξτε στην ενότητα [Τοποθέτηση](#page-53-0) ή αφαίρεση της μπαταρίας στη [σελίδα](#page-53-0) 44).

# **Αντικατάσταση ή αναβάθμιση της μονάδας σκληρού δίσκου**

**ΠΡΟΣΟΧΗ** Για να αποτρέψετε πιθανή απώλεια πληροφοριών ή αδυναμία απόκρισης του συστήματος:

Τερματίστε τη λειτουργία του υπολογιστή προτού αφαιρέσετε τη μονάδα σκληρού δίσκου από τη θέση της. Μην αφαιρέσετε τη μονάδα σκληρού δίσκου όταν ο υπολογιστής είναι ενεργοποιημένος, σε αναστολή λειτουργίας ή σε αδρανοποίηση.

Εάν δεν είστε βέβαιοι εάν ο υπολογιστής είναι απενεργοποιημένος, ενεργοποιήστε τον πατώντας το κουμπί λειτουργίας. Στη συνέχεια, τερματίστε τη λειτουργία του μέσω του λειτουργικού συστήματος.

### **Αφαίρεση της μονάδας σκληρού δίσκου**

Για να αφαιρέσετε μια μονάδα σκληρού δίσκου:

- 1**.** Αποθηκεύστε την εργασία σας και τερματίστε τη λειτουργία του υπολογιστή.
- 2**.** Αποσυνδέστε την τροφοδοσία AC και τις εξωτερικές συσκευές που είναι συνδεδεμένες στον υπολογιστή.
- 3**.** Γυρίστε ανάποδα τον υπολογιστή σε μια επίπεδη επιφάνεια.
- **.** Αφαιρέστε την μπαταρία (ανατρέξτε στην ενότητα [Τοποθέτηση](#page-53-0) ή αφαίρεση της μπαταρίας στη [σελίδα](#page-53-0) 44).
- **.** Αφαιρέστε το κάλυμμα συντήρησης (Ανατρέξτε στην ενότητα Αφαίρεση ή [επανατοποθέτηση](#page-64-0) του [καλύμματος](#page-64-0) συντήρησης στη σελίδα 55).
- **.** Ξεβιδώστε τις 4 βίδες της μονάδας σκληρού δίσκου από τη μονάδα σκληρού δίσκου.

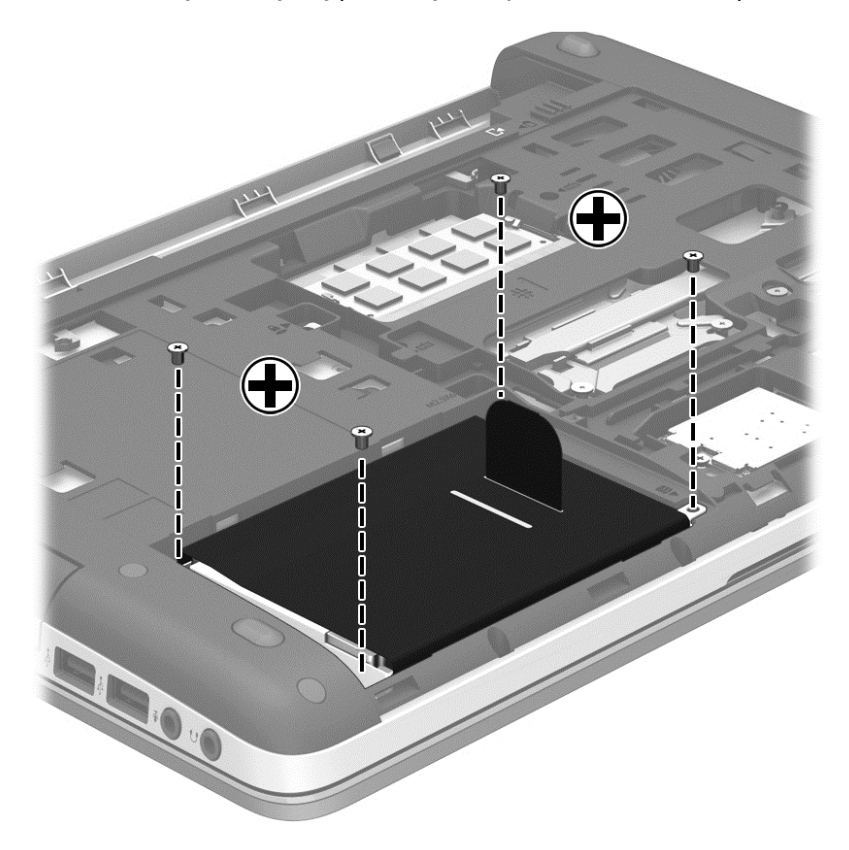

7**.** Τραβήξτε τη γλωττίδα της μονάδας σκληρού δίσκου (1) προς τα αριστερά για να αποσυνδέσετε τη μονάδα σκληρού δίσκου και έπειτα ανασηκώστε την (2) και βγάλτε την από τη θέση μονάδας σκληρού δίσκου.

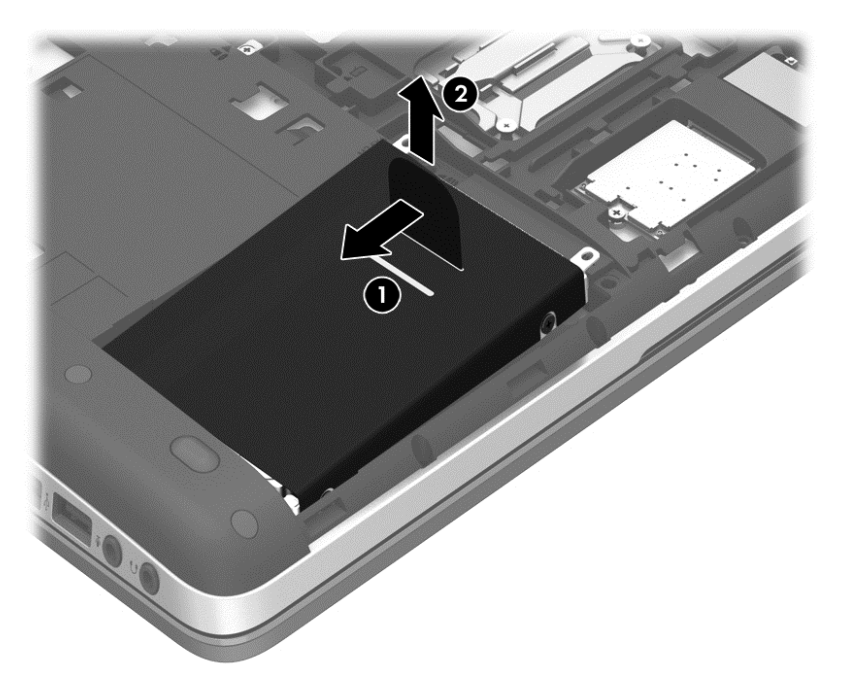

## **Τοποθέτηση της μονάδας σκληρού δίσκου**

**ΣΗΜΕΙΩΣΗ** Ο υπολογιστής σας ενδέχεται να διαφέρει λίγο από αυτόν που εικονίζεται στην παρούσα ενότητα.

Για να τοποθετήσετε τη μονάδα σκληρού δίσκου:

1**.** Τοποθετήστε υπό γωνία τη μονάδα σκληρού δίσκου στη θέση της ευθυγραμμίζοντας τις γλωττίδες που υπάρχουν στη μονάδα σκληρού δίσκου (1) με τις εγκοπές που υπάρχουν στον υπολογιστή και, έπειτα, κατεβάστε τη μονάδα σκληρού δίσκου (2) και τοποθετήστε την στη θέση της.

**.** Τραβήξτε την πλαστική γλωττίδα (3) προς το κέντρο του υπολογιστή για να ασφαλίσετε τη μονάδα σκληρού δίσκου στην υποδοχή σύνδεσης.

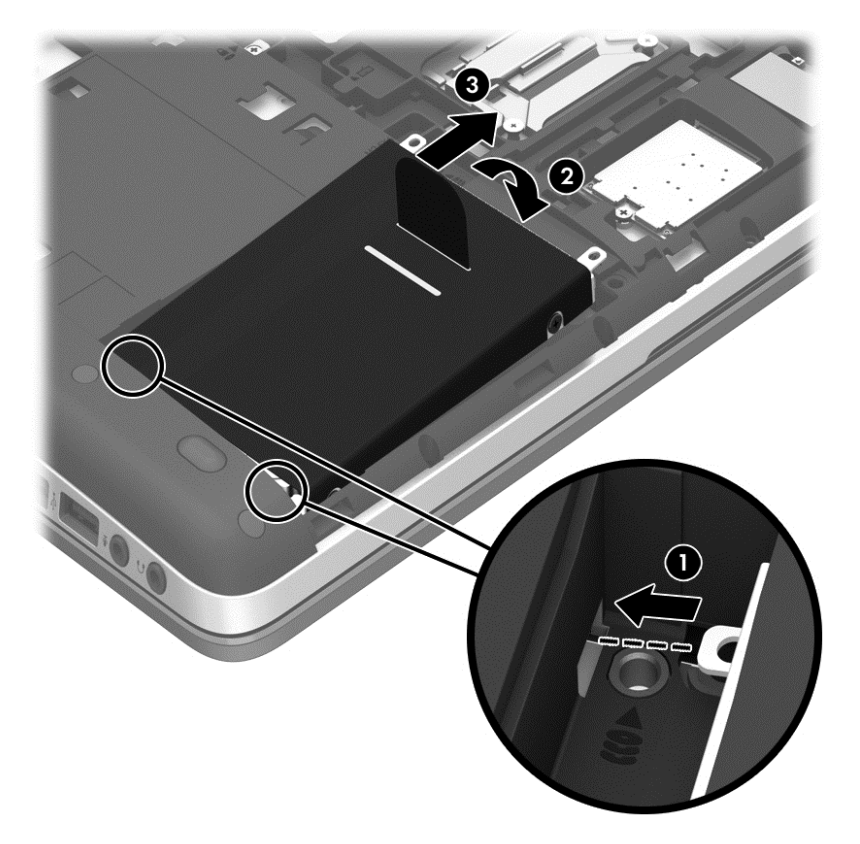

3**.** Σφίξτε τις 4 βίδες της μονάδας σκληρού δίσκου.

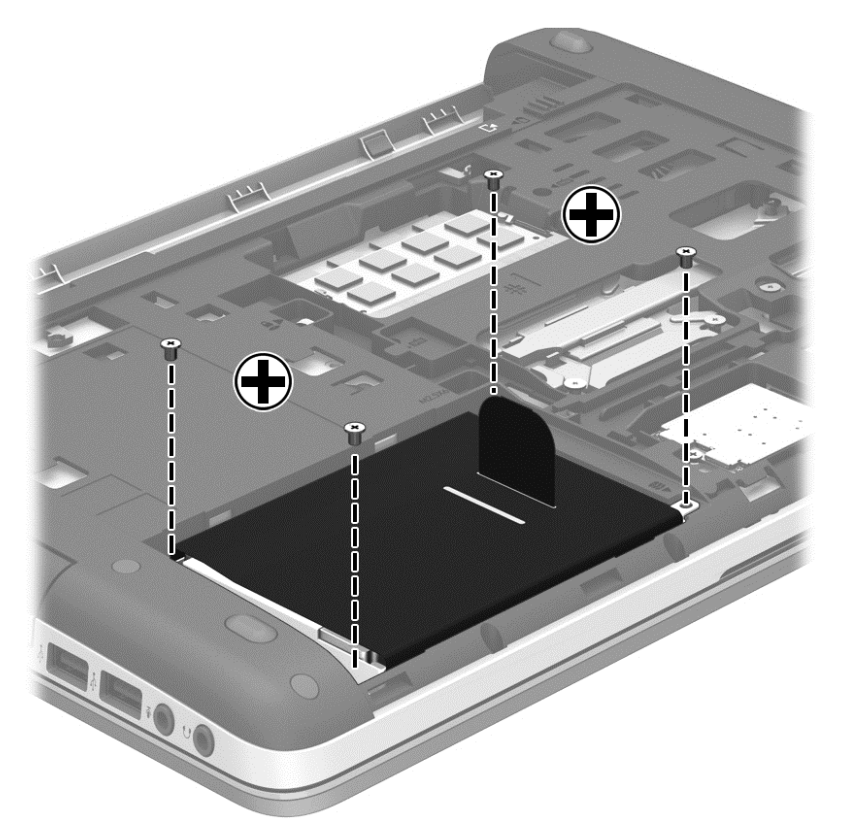

- 4**.** Τοποθετήστε ξανά το κάλυμμα συντήρησης (ανατρέξτε στην ενότητα [Αφαίρεση](#page-64-0) ή [επανατοποθέτηση](#page-64-0) του καλύμματος συντήρησης στη σελίδα 55).
- 5**.** Τοποθετήστε την μπαταρία (ανατρέξτε στην ενότητα [Τοποθέτηση](#page-53-0) ή αφαίρεση της μπαταρίας στη [σελίδα](#page-53-0) 44).
- 6**.** Συνδέστε την τροφοδοσία AC και τις εξωτερικές συσκευές στον υπολογιστή.
- 7**.** Ενεργοποιήστε τον υπολογιστή.

# **Βελτίωση της απόδοσης της μονάδας σκληρού δίσκου**

### **Χρήση της Ανασυγκρότησης Δίσκων**

Καθώς χρησιμοποιείτε τον υπολογιστή, ορισμένα αρχεία στη μονάδα σκληρού δίσκου κατακερματίζονται. Η ανασυγκρότηση δίσκων ενοποιεί τα κατακερματισμένα αρχεία και φακέλους στη μονάδα σκληρού δίσκου, έτσι ώστε το σύστημα να λειτουργεί πιο αποτελεσματικά.

**ΣΗΜΕΙΩΣΗ** Η εκτέλεση της Ανασυγκρότησης Δίσκων δεν είναι απαραίτητη σε μονάδες στερεάς κατάστασης.

Αφού εκκινήσετε την Ανασυγκρότηση Δίσκων, η λειτουργία της γίνεται χωρίς επιτήρηση. Ανάλογα με το μέγεθος του σκληρού δίσκου σας και τον αριθμό των κατακερματισμένων αρχείων, η "Ανασυγκρότηση Δίσκων" ενδέχεται να διαρκέσει περισσότερο από μία ώρα. Ίσως θελήσετε να ορίσετε την εκτέλεσή της κατά τη διάρκεια της νύχτας ή κάποια άλλη στιγμή που δεν χρειάζεται να έχετε πρόσβαση στον υπολογιστή σας.

Η HP συνιστά να πραγματοποιείτε ανασυγκρότηση του σκληρού σας δίσκου τουλάχιστον μία φορά το μήνα. Μπορείτε να ορίσετε την εκτέλεση της "Ανασυγκρότησης Δίσκων" σε μηνιαία βάση αλλά μπορείτε να ανασυγκροτείτε τον υπολογιστή σας μη αυτόματα ανά πάσα στιγμή.

Για να εκτελέσετε την Ανασυγκρότηση Δίσκων:

- 1**.** Συνδέστε τον υπολογιστή στην τροφοδοσία AC.
- 2**.** Στην οθόνη **Έναρξη** πληκτρολογήστε δίσκος, κάντε κλικ στην επιλογή **Ρυθμίσεις** και επιλέξτε **Ανασυγκρότηση και βελτιστοποίηση μονάδων δίσκου**.
- 3**.** Κάντε κλικ στο κουμπί **Βελτιστοποίηση**.

**ΣΗΜΕΙΩΣΗ** Τα Windows περιλαμβάνουν τη λειτουργία "Έλεγχος λογαριασμού χρήστη" για τη βελτίωση της ασφάλειας του υπολογιστή. Για εργασίες όπως εγκατάσταση λογισμικού, εκτέλεση βοηθητικών προγραμμάτων ή αλλαγές στις ρυθμίσεις των Windows, ενδέχεται να σας ζητηθεί η άδεια ή ο κωδικός πρόσβασής σας. Ανατρέξτε στο HP Support Assistant. Για να αποκτήσετε πρόσβαση στο HP Support Assistant, επιλέξτε την εφαρμογή HP Support Assistant στην οθόνη Έναρξης.

Για περισσότερες πληροφορίες, ανατρέξτε στη βοήθεια του λογισμικού ανασυγκρότησης δίσκων.

### **Χρήση της Εκκαθάρισης Δίσκου**

Η εκκαθάριση δίσκου αναζητά άχρηστα αρχεία στο σκληρό δίσκο, τα οποία μπορείτε να διαγράψετε με ασφάλεια για να αποδεσμεύσετε χώρο και να βοηθήσετε τον υπολογιστή να λειτουργεί πιο αποτελεσματικά.

Για να εκτελέσετε την Εκκαθάριση Δίσκου:

- 1**.** Στην οθόνη **Έναρξης** πληκτρολογήστε δίσκος, κάντε κλικ στην επιλογή **Ρυθμίσεις** και επιλέξτε **Αποδέσμευση χώρου στο δίσκο διαγράφοντας αρχεία που δεν χρειάζονται**.
- 2**.** Ακολουθήστε τις οδηγίες που εμφανίζονται στην οθόνη.

# **Χρήση του** HP 3D DriveGuard (**μόνο σε επιλεγμένα μοντέλα**)

Το HP 3D DriveGuard προστατεύει τη μονάδα σκληρού δίσκου ασφαλίζοντας τη μονάδα δίσκου και σταματώντας τα αιτήματα δεδομένων όταν προκύψει κάποια από τις ακόλουθες συνθήκες:

- Πτώση του υπολογιστή.
- Μετακίνηση του υπολογιστή με κλειστή την οθόνη ενώ ο υπολογιστής λειτουργεί με μπαταρία.

Λίγο μετά το τέλος αυτών των συνθηκών, το HP 3D DriveGuard επαναφέρει τη μονάδα σκληρού δίσκου στην κανονική λειτουργία του.

**ΣΗΜΕΙΩΣΗ** Επειδή οι μονάδες στερεάς κατάστασης (SSD) δεν έχουν κινούμενα μέρη, το HP 3D DriveGuard δεν είναι απαραίτητο.

**ΣΗΜΕΙΩΣΗ** Οι μονάδες σκληρού δίσκου στη θέση της κύριας ή της δευτερεύουσας μονάδας σκληρού δίσκου προστατεύονται από το HP 3D DriveGuard. Οι μονάδες σκληρού δίσκου που είναι τοποθετημένες σε προαιρετικές συσκευές επιτραπέζιας σύνδεσης ή είναι συνδεδεμένες σε θύρες USB, δεν προστατεύονται από το HP 3D DriveGuard.

Για περισσότερες πληροφορίες, ανατρέξτε στη Βοήθεια του λογισμικού HP 3D DriveGuard.

### **Οι καταστάσεις του** HP 3D DriveGuard

Η φωτεινή ένδειξη σκληρού δίσκου στον υπολογιστή αλλάζει χρώμα για να υποδείξει ότι μια μονάδα δίσκου στη θέση της κύριας ή της δευτερεύουσας μονάδας σκληρού δίσκου (μόνο σε
επιλεγμένα μοντέλα) έχει ασφαλιστεί. Για να διαπιστώσετε εάν προστατεύονται οι μονάδες δίσκου ή εάν έχει ασφαλιστεί μια μονάδα δίσκου, χρησιμοποιήστε το εικονίδιο στην περιοχή ειδοποιήσεων της επιφάνειας εργασίας των Windows, στη δεξιά πλευρά της γραμμής εργασιών:

- Εάν το λογισμικό είναι ενεργοποιημένο, εμφανίζεται ένα πράσινο σημάδι επιλογής επάνω στο εικονίδιο του σκληρού δίσκου.
- Εάν το λογισμικό είναι απενεργοποιημένο, εμφανίζεται ένα κόκκινο X επάνω στο εικονίδιο της μονάδας σκληρού δίσκου.
- Εάν οι μονάδες είναι ακινητοποιημένες, εμφανίζεται ένα κίτρινο φεγγάρι επάνω στο εικονίδιο της κάθε μονάδας.

Αν το εικονίδιο στην περιοχή ειδοποιήσεων δεν είναι ενεργοποιημένο, ακολουθήστε τα παρακάτω βήματα για να το ενεργοποιήσετε:

1**.** Στην οθόνη Έναρξης, πληκτρολογήστε π και επιλέξτε **Πίνακας Ελέγχου**.

#### 2**.** Επιλέξτε **Υλικό και Ήχος** > HP 3D DriveGuard.

**ΣΗΜΕΙΩΣΗ** Εάν εμφανιστεί μήνυμα από τη λειτουργία "Έλεγχος λογαριασμού χρήστη", κάντε κλικ στο κουμπί **Ναι**.

- 3**.** Στη γραμμή **Εικονίδιο στην περιοχή ειδοποίησης**, κάντε κλικ στην επιλογή **Εμφάνιση**.
- 4**.** Κάντε κλικ στο κουμπί OK.

#### **Διαχείριση ενέργειας με ασφαλισμένη μονάδα σκληρού δίσκου**

Εάν το HP 3D DriveGuard έχει ακινητοποιήσει τη μονάδα, ο υπολογιστής θα συμπεριφερθεί με έναν από τους ακόλουθους τρόπους:

- Ο υπολογιστής δεν θα απενεργοποιηθεί.
- Ο υπολογιστής δεν εκκινεί την αναστολή λειτουργίας.
- Ο υπολογιστής δεν θα ενεργοποιήσει τις ειδοποιήσεις για την μπαταρία που έχουν οριστεί στην καρτέλα Ειδοποιήσεις στις Επιλογές παροχές ενέργειας.

Πριν μετακινήσετε τον υπολογιστή, η HP συνιστά είτε να τον απενεργοποιήσετε είτε να εκκινήσετε την αναστολή λειτουργίας.

#### **Χρήση του λογισμικού** HP 3D DriveGuard

Το λογισμικό HP 3D DriveGuard σας επιτρέπει να πραγματοποιείτε τις ακόλουθες εργασίες:

● Να ενεργοποιείτε και να απενεργοποιείτε το HP 3D DriveGuard.

**ΣΗΜΕΙΩΣΗ** Ανάλογα με τα δικαιώματα χρήστη που έχετε, ενδέχεται να μην μπορείτε να ενεργοποιήσετε ή να απενεργοποιήσετε το HP 3D DriveGuard. Τα δικαιώματα για χρήστες που δεν είναι διαχειριστές μπορούν να αλλαχτούν από τα μέλη μιας ομάδας διαχειριστών.

● Να ελέγχετε εάν υποστηρίζεται η μονάδα δίσκου στο σύστημα.

Για να ανοίξετε το λογισμικό και να αλλάξετε τις ρυθμίσεις, ακολουθήστε τα παρακάτω βήματα:

1**.** Κάντε διπλό κλικ στο εικονίδιο στην περιοχή ειδοποιήσεων της επιφάνειας εργασίας των Windows, στη δεξιά πλευρά της γραμμής εργασιών.

– ή –

Κάντε δεξί κλικ στο εικονίδιο στην περιοχή ειδοποιήσεων και επιλέξτε **Ρυθμίσεις**.

- 2**.** Κάντε κλικ στο σχετικό κουμπί για να αλλάξετε τις ρυθμίσεις.
- 3**.** Κάντε κλικ στο κουμπί OK.

## **Χρήση μονάδων οπτικού δίσκου** (**μόνο σε επιλεγμένα μοντέλα**)

Οι μονάδες οπτικού δίσκου περιλαμβάνουν τις εξής:

- CD
- DVD
- Blu-ray (BD)

### **Εγκατεστημένη μονάδα οπτικού δίσκου**

**▲** Στην οθόνη Έναρξης πληκτρολογήστε Ε, επιλέξτε **Εξερεύνηση αρχείων** και, στη συνέχεια, επιλέξτε **Υπολογιστής**.

Θα εμφανιστεί μια λίστα με όλες τις συσκευές που είναι εγκατεστημένες στον υπολογιστή σας, συμπεριλαμβανομένης της μονάδας οπτικού δίσκου.

### **Τοποθέτηση οπτικού δίσκου**

#### **Μονάδα οπτικού δίσκου με θήκη**

- 1**.** Ενεργοποιήστε τον υπολογιστή.
- 2**.** Πατήστε το κουμπί απελευθέρωσης (1) στην πρόσοψη της μονάδας δίσκου για να ανοίξετε τη θήκη δίσκου.
- 3**.** Τραβήξτε έξω τη θήκη (2).
- 4**.** Κρατήστε το δίσκο από τις άκρες ώστε να μην αγγίξετε τις επίπεδες επιφάνειές του και τοποθετήστε τον πάνω από τον άξονα της θήκης με την πλευρά της ετικέτας προς τα επάνω.
- **ΣΗΜΕΙΩΣΗ** Εάν δεν έχετε πλήρη πρόσβαση στη θήκη, γείρετε το δίσκο προσεκτικά για να τον τοποθετήσετε πάνω από το κέντρο της θήκης.
- 5**.** Πιέστε ελαφρά το δίσκο (3) προς το κέντρο της θήκης μέχρι να ασφαλίσει στη θέση του.

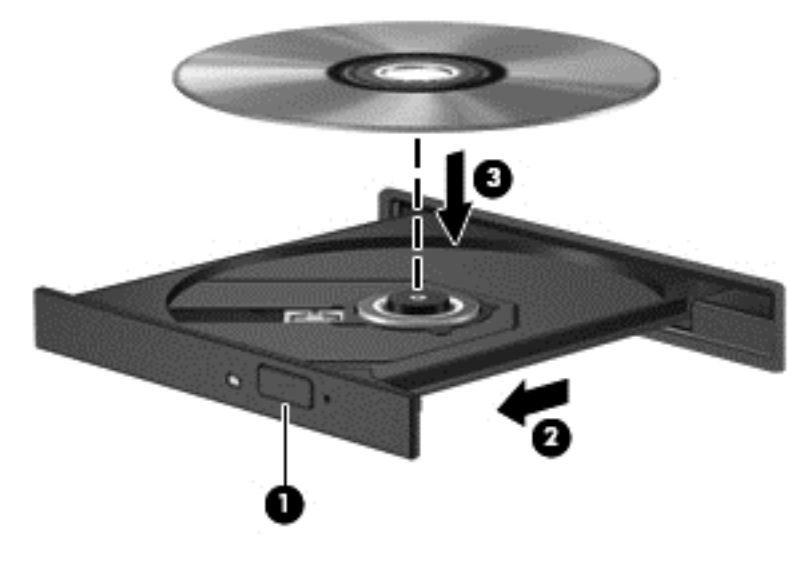

6**.** Κλείστε τη θήκη του δίσκου.

### **Αφαίρεση οπτικού δίσκου**

#### **Μονάδα δίσκου με θήκη**

Υπάρχουν 2 τρόποι αφαίρεσης ενός δίσκου, ανάλογα με το αν η θήκη του δίσκου ανοίγει κανονικά ή όχι.

#### **Όταν η θήκη του δίσκου ανοίγει κανονικά**

1**.** Πατήστε το κουμπί απελευθέρωσης (1) στην πρόσοψη της μονάδας για να ανοίξετε τη θήκη δίσκου και, στη συνέχεια, τραβήξτε προσεκτικά τη θήκη (2) προς τα έξω μέχρι να σταματήσει.

**ΣΗΜΕΙΩΣΗ** Μια μικρή παύση μετά την εισαγωγή ενός δίσκου είναι φυσιολογική. Εάν δεν έχετε επιλέξει πρόγραμμα αναπαραγωγής πολυμέσων, ανοίγει ένα πλαίσιο διαλόγου αυτόματης εκτέλεσης. Σας ζητά να επιλέξετε με ποιον τρόπο θέλετε να χρησιμοποιήσετε τα περιεχόμενα του μέσου.

- 2**.** Αφαιρέστε το δίσκο (3) από τη θήκη πιέζοντας ελαφρά το κέντρο της θήκης ενώ ταυτόχρονα ανασηκώνετε το δίσκο κρατώντας τον από τα άκρα του. Πρέπει να κρατάτε το δίσκο από τα άκρα και όχι από τις επίπεδες επιφάνειες.
	- **ΣΗΜΕΙΩΣΗ** Εάν δεν είναι δυνατή η πρόσβαση σε ολόκληρη τη θήκη, αφαιρέστε το δίσκο προσεκτικά υπό γωνία.

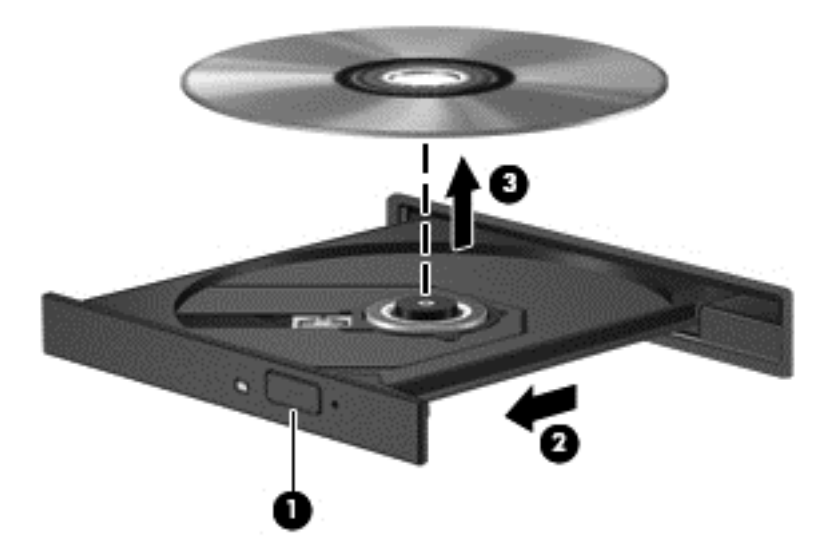

3**.** Κλείστε τη θήκη του δίσκου και φυλάξτε το δίσκο σε μια προστατευτική θήκη.

#### **Όταν η θήκη δίσκου δεν ανοίγει κανονικά**

- 1**.** Τοποθετήστε την άκρη ενός συνδετήρα (1) στην υποδοχή ασφαλείας στην πρόσοψη της μονάδας δίσκου.
- 2**.** Σπρώξτε ελαφρά το συνδετήρα έως ότου απελευθερωθεί η θήκη και, στη συνέχεια, τραβήξτε τη θήκη προς τα έξω (2) μέχρι να σταματήσει.
- 3**.** Αφαιρέστε το δίσκο (3) από τη θήκη πιέζοντας ελαφρά το κέντρο της θήκης ενώ ταυτόχρονα ανασηκώνετε το δίσκο κρατώντας τον από τα άκρα του. Πρέπει να κρατάτε το δίσκο από τα άκρα και όχι από τις επίπεδες επιφάνειες.
	- **ΣΗΜΕΙΩΣΗ** Εάν δεν είναι δυνατή η πρόσβαση σε ολόκληρη τη θήκη, αφαιρέστε το δίσκο προσεκτικά υπό γωνία.

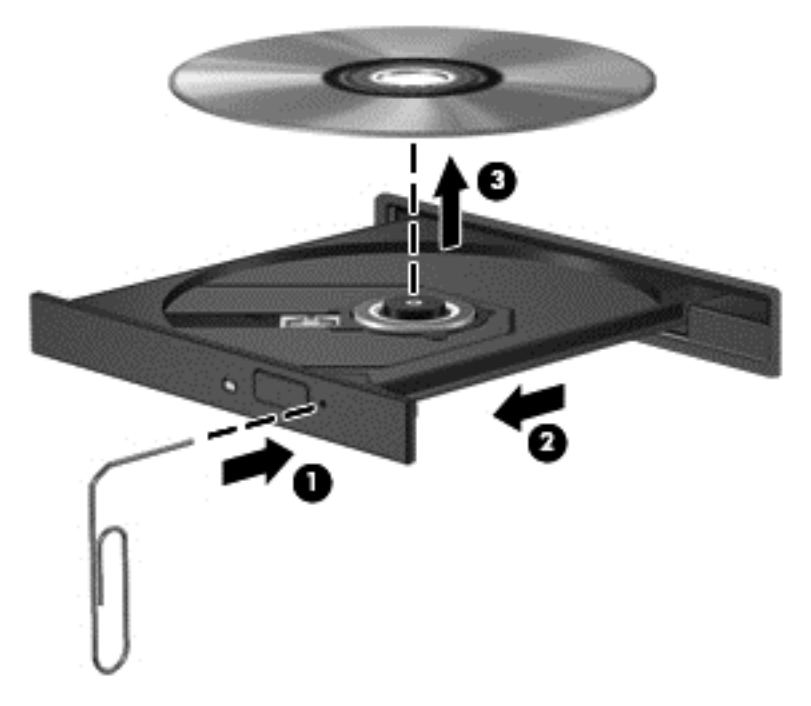

4**.** Κλείστε τη θήκη του δίσκου και φυλάξτε το δίσκο σε μια προστατευτική θήκη.

### **Κοινή χρήση μονάδων οπτικού δίσκου**

Παρότι ο υπολογιστής σας μπορεί να μη διαθέτει ενσωματωμένη μονάδα οπτικού δίσκου, μπορείτε να αποκτήσετε πρόσβαση σε λογισμικό και δεδομένα και να εγκαταστήσετε εφαρμογές χρησιμοποιώντας από κοινού με άλλους μια μονάδα οπτικού δίσκου που είναι συνδεδεμένη σε άλλον υπολογιστή του δικτύου. Η κοινή χρήση μονάδων δίσκου αποτελεί χαρακτηριστικό του λειτουργικού συστήματος των Windows και επιτρέπει στους υπολογιστές ενός δικτύου να έχουν πρόσβαση στη μονάδα δίσκου ενός άλλου υπολογιστή που βρίσκεται στο ίδιο δίκτυο.

**ΣΗΜΕΙΩΣΗ** Για να κάνετε κοινή χρήση μιας μονάδας οπτικού δίσκου, πρέπει να έχετε δημιουργήσει ένα δίκτυο. Για περισσότερες πληροφορίες σχετικά με τη δημιουργία δικτύου, ανατρέξτε στην ενότητα [Σύνδεση](#page-26-0) σε δίκτυο στη σελίδα 17.

**ΣΗΜΕΙΩΣΗ** Ορισμένοι δίσκοι, όπως οι ταινίες DVD και οι δίσκοι παιχνιδιών, ενδέχεται να διαθέτουν προστασία από την αντιγραφή και, επομένως, να μην μπορούν να χρησιμοποιηθούν μέσω κοινής χρήσης μονάδας DVD ή CD.

Για να κάνετε κοινή χρήση μιας μονάδας οπτικού δίσκου, στον υπολογιστή με τη μονάδα οπτικού δίσκου κάντε τα εξής:

- 1**.** Στην οθόνη Έναρξης πληκτρολογήστε ε, επιλέξτε **Εξερεύνηση αρχείων** και, στη συνέχεια, επιλέξτε **Υπολογιστής**.
- 2**.** Κάντε δεξί κλικ στη μονάδα οπτικού δίσκου που θέλετε να χρησιμοποιήσετε από κοινού και επιλέξτε **Ιδιότητες**.
- 3**.** Κάντε κλικ στην καρτέλα **Κοινή χρήση** και, στη συνέχεια, επιλέξτε **Κοινή χρήση για προχωρημένους**.
- 4**.** Επιλέξτε το πλαίσιο ελέγχου **Κοινή χρήση αυτού του φακέλου**.
- 5**.** Πληκτρολογήστε ένα όνομα για τη μονάδα οπτικού δίσκου στο πλαίσιο κειμένου **Όνομα κοινόχρηστου στοιχείου**.
- 6**.** Κάντε κλικ στο κουμπί **Εφαρμογή** και, στη συνέχεια, κάντε κλικ στο κουμπί OK.
- 7**.** Στην οθόνη **Έναρξης** πληκτρολογήστε δ. Στο πλαίσιο αναζήτησης, πληκτρολογήστε δίκτυο και κοινή χρήση, επιλέξτε **Ρυθμίσεις** και, στη συνέχεια, ορίστε μία από τις επιλογές που εμφανίζονται.

# **Χρήση** RAID (**μόνο σε επιλεγμένα μοντέλα**)

Η τεχνολογία RAID (Redundant Arrays of Independent Disks) επιτρέπει σε έναν υπολογιστή να χρησιμοποιεί δύο ή περισσότερες μονάδες σκληρού δίσκου ταυτόχρονα. Η τεχνολογία RAID αντιμετωπίζει τις πολλές μονάδες ως μία συνεχή μονάδα, μέσω των ρυθμίσεων υλικού ή λογισμικού. Εάν πολλές μονάδες έχουν ρυθμιστεί να λειτουργούν μαζί με αυτόν τον τρόπο, ονομάζονται συστοιχία RAID. Για περισσότερες πληροφορίες, ανατρέξτε στον *Οδηγό χρήσης* RAID. Για να αποκτήσετε πρόσβαση στους πιο πρόσφατους οδηγούς χρήσης, επικοινωνήστε με την υποστήριξη. Για υποστήριξη στις ΗΠΑ, επισκεφτείτε τη διεύθυνση [http://www.hp.com/go/contactHP.](http://www.hp.com/go/contactHP) Για υποστήριξη σε όλο τον κόσμο, επισκεφτείτε τη διεύθυνση [http://welcome.hp.com/country/us/en/](http://welcome.hp.com/country/us/en/wwcontact_us.html) [wwcontact\\_us.html.](http://welcome.hp.com/country/us/en/wwcontact_us.html)

# 9 **Ασφάλεια**

# **Προστασία του υπολογιστή**

Οι τυπικές λειτουργίες ασφαλείας που παρέχουν τα Windows και το Computer Setup Utility (BIOS), το οποίο δεν αποτελεί μέρος των Windows, μπορούν να προστατέψουν τις προσωπικές ρυθμίσεις και τα δεδομένα σας από διάφορους κινδύνους.

**ΣΗΜΕΙΩΣΗ** Οι λύσεις ασφαλείας έχουν σχεδιαστεί να λειτουργούν αποτρεπτικά. Τα αποτρεπτικά αυτά μέσα μπορεί να μην εμποδίσουν τον κακό χειρισμό ή την κλοπή ενός προϊόντος.

**ΣΗΜΕΙΩΣΗ** Προτού στείλετε τον υπολογιστή για επισκευή, δημιουργήστε αντίγραφα ασφαλείας των αρχείων σας, διαγράψτε τα αρχεία με εμπιστευτικές πληροφορίες και καταργήστε όλες τις ρυθμίσεις κωδικών πρόσβασης.

**ΣΗΜΕΙΩΣΗ** Ορισμένες λειτουργίες που αναφέρονται σε αυτό το κεφάλαιο μπορεί να μην είναι διαθέσιμες στο δικό σας υπολογιστή.

**ΣΗΜΕΙΩΣΗ** Ο υπολογιστής υποστηρίζει την ηλεκτρονική υπηρεσία εντοπισμού και αποκατάστασης Computrace, η οποία διατίθεται σε επιλεγμένες χώρες/περιοχές. Εάν σαν κλέψουν τον υπολογιστή, η υπηρεσία Computrace μπορεί να τον εντοπίσει εάν ο μη εξουσιοδοτημένος χρήστης αποκτήσει πρόσβαση στο Internet. Για να χρησιμοποιήσετε την υπηρεσία Computrace, πρέπει να αγοράσετε το λογισμικό και μια συνδρομή στην υπηρεσία. Για πληροφορίες σχετικά με την παραγγελία του λογισμικού Computrace, επισκεφτείτε την τοποθεσία web της HP στη διεύθυνση <http://hp-pt.absolute.com>.

**ΣΗΜΕΙΩΣΗ** Εάν στον υπολογιστή υπάρχει εγκατεστημένη ή συνδεδεμένη κάμερα web και εάν η εφαρμογή Face Recognition είναι εγκατεστημένη, μπορείτε να ορίσετε το επίπεδο ασφάλειας του Face Recognition για να ισορροπήσετε την ευχρηστία με την παραβίαση της ασφάλειας του υπολογιστή. Ανατρέξτε στον οδηγό *Έναρξη χρήσης του* HP ProtectTools ή στη Βοήθεια του λογισμικού Face Recognition.

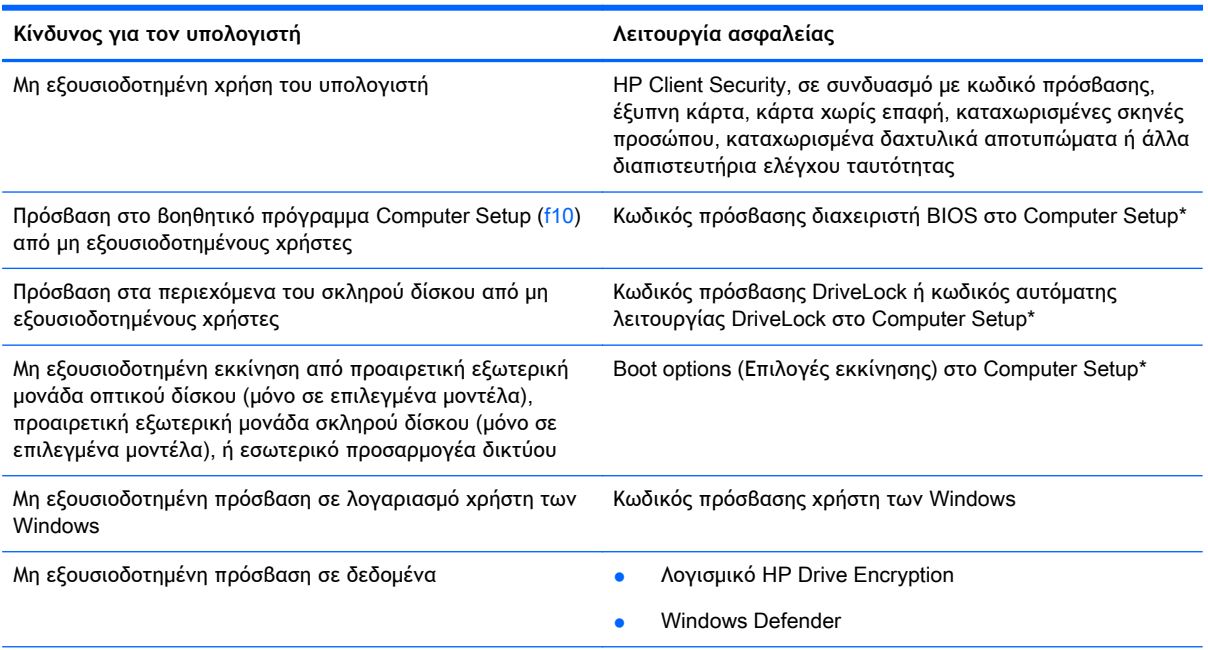

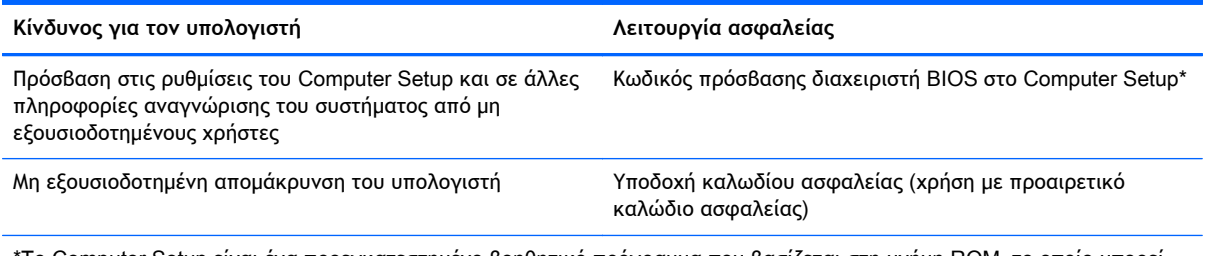

\*Το Computer Setup είναι ένα προεγκατεστημένο βοηθητικό πρόγραμμα που βασίζεται στη μνήμη ROM, το οποίο μπορεί να χρησιμοποιηθεί ακόμα και όταν το λειτουργικό σύστημα δεν λειτουργεί ή δεν φορτώνεται. Για την περιήγηση και πραγματοποίηση επιλογών στο Computer Setup, μπορείτε να χρησιμοποιήσετε είτε μια συσκευή κατάδειξης (TouchPad, μοχλό κατάδειξης ή ποντίκι USB), είτε το πληκτρολόγιο.

# **Χρήση κωδικών πρόσβασης**

Ο κωδικός πρόσβασης αποτελείται από μια ομάδα χαρακτήρων που επιλέγετε για την προστασία των πληροφοριών του υπολογιστή. Μπορείτε να ορίσετε διάφορους τύπους κωδικών πρόσβασης, ανάλογα με το πώς θέλετε να ελέγχετε την πρόσβαση στις πληροφορίες σας. Οι κωδικοί πρόσβασης μπορούν να οριστούν στα Windows ή στο βοηθητικό πρόγραμμα Computer Setup (εκτός Windows) που είναι προεγκατεστημένο στον υπολογιστή.

- Ο ορισμός των κωδικών πρόσβασης για το Setup, DriveLock και την αυτόματη λειτουργία DriveLock γίνεται στο Computer Setup και η διαχείρισή τους στο BIOS του συστήματος.
- Ο κωδικός πρόσβασης ενσωματωμένης ασφάλειας, ο οποίος είναι ένας κωδικός πρόσβασης του HP ProtectTools Security Manager, μπορεί να ενεργοποιηθεί στο Computer Setup για προστασία του BIOS με κωδικό πρόσβασης, ως πρόσθετο μέτρο επιπλέον των συνηθισμένων λειτουργιών του HP ProtectTools. Ο κωδικός πρόσβασης ενσωματωμένης ασφάλειας χρησιμοποιείται μαζί με το προαιρετικό τσιπ ενσωματωμένης ασφάλειας.
- Οι κωδικοί πρόσβασης των Windows ορίζονται μόνο στο λειτουργικό σύστημα των Windows.
- Εάν έχει οριστεί προηγουμένως το HP SpareKey και αν ξεχάσετε τον κωδικό πρόσβασης διαχειριστή BIOS που ορίσατε στο Computer Setup, μπορείτε να χρησιμοποιήσετε το HP SpareKey για να αποκτήσετε πρόσβαση στο βοηθητικό πρόγραμμα.
- Εάν ξεχάσετε και τον κωδικό πρόσβασης χρήστη DriveLock και τον κύριο κωδικό πρόσβασης DriveLock που έχουν οριστεί στο Computer Setup, η μονάδα σκληρού δίσκου που προστατεύεται από τους κωδικούς πρόσβασης κλειδώνεται μόνιμα και δεν μπορεί πλέον να χρησιμοποιηθεί.

Μπορείτε να χρησιμοποιήσετε τον ίδιο κωδικό πρόσβασης για μια λειτουργία του βοηθητικού προγράμματος Computer Setup και μια λειτουργία ασφάλειας των Windows. Επίσης, μπορείτε να χρησιμοποιήσετε τον ίδιο κωδικό πρόσβασης για περισσότερες από μία λειτουργίες του βοηθητικού προγράμματος Computer Setup.

Ακολουθήστε τις παρακάτω συμβουλές για τη δημιουργία και αποθήκευση κωδικών πρόσβασης:

- Κατά τη δημιουργία κωδικών πρόσβασης, τηρήστε τις απαιτήσεις που ορίζονται από το πρόγραμμα.
- Μην χρησιμοποιείτε τον ίδιο κωδικό πρόσβασης για πολλές εφαρμογές ή τοποθεσίες web, και μη χρησιμοποιείτε τον κωδικό πρόσβασης στα Windows για οποιαδήποτε άλλη εφαρμογή ή τοποθεσία web.
- Χρησιμοποιείτε το HP Password Manager για την αποθήκευση των ονομάτων χρηστών και των κωδικών πρόσβασης για όλες τις τοποθεσίες web και τις εφαρμογές. Μπορείτε να τα διαβάσετε με ασφάλεια στο μέλλον σε περίπτωση που δεν τα θυμάστε.
- Μην αποθηκεύσετε του κωδικούς πρόσβασης σε κάποιο αρχείο στον υπολογιστή.

Οι παρακάτω πίνακες αναφέρουν τους κωδικούς πρόσβασης Windows και διαχειριστή BIOS που χρησιμοποιούνται συνήθως και περιγράφουν τις λειτουργίες τους.

### **Ορισμός κωδικών πρόσβασης στα** Windows

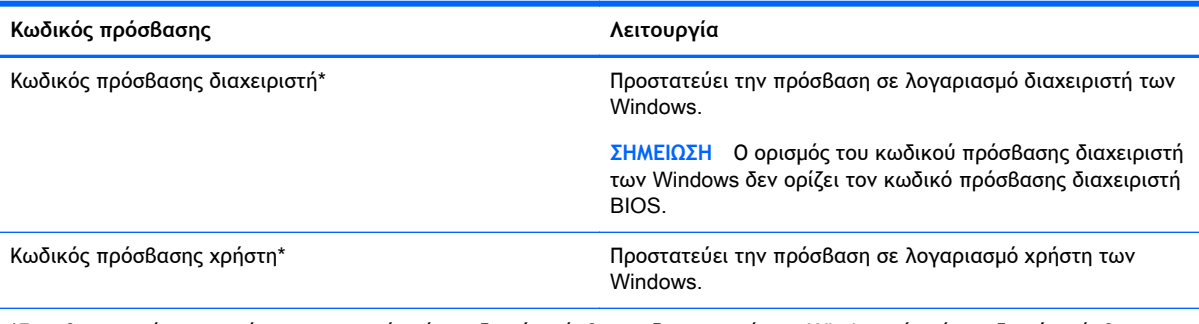

\*Για πληροφορίες σχετικά με τον ορισμό ενός κωδικού πρόσβασης διαχειριστή των Windows ή ενός κωδικού πρόσβασης χρήστη των Windows, στην οθόνη Έναρξης, πληκτρολογήστε β και επιλέξτε **Βοήθεια και υποστήριξη**.

### **Ρύθμιση κωδικών πρόσβασης στο** Computer Setup

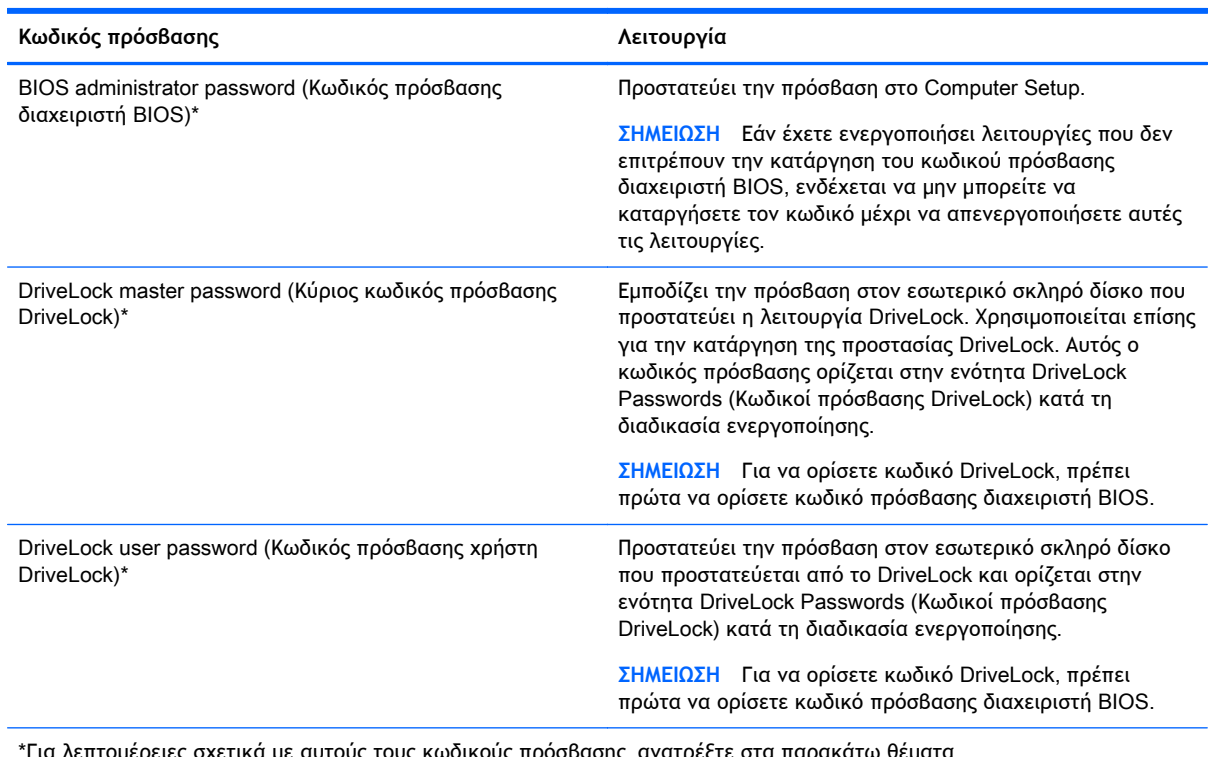

\*Για λεπτομέρειες σχετικά με αυτούς τους κωδικούς πρόσβασης, ανατρέξτε στα παρακάτω θέματα.

### **Διαχείριση ενός κωδικού πρόσβασης διαχειριστή** BIOS

Για να ορίσετε, να αλλάξετε ή να διαγράψετε αυτόν τον κωδικό πρόσβασης, ακολουθήστε τα εξής βήματα:

#### **Ορισμός νέου κωδικού πρόσβασης διαχειριστή** BIOS

- 1**.** Ενεργοποιήστε ή επανεκκινήστε τον υπολογιστή και, στη συνέχεια, πατήστε το πλήκτρο esc όταν εμφανιστεί το μήνυμα "Press the ESC key for Startup Menu" (Πατήστε το πλήκτρο ESC για το μενού εκκίνησης) στο κάτω μέρος της οθόνης.
- 2**.** Πατήστε το πλήκτρο f10 για είσοδο στο Computer Setup.
- 3**.** Χρησιμοποιήστε μια συσκευή κατάδειξης ή τα πλήκτρα βέλους για να επιλέξετε Security (Ασφάλεια) > Set BIOS Administrator Password (Ορισμός κωδικού πρόσβασης διαχειριστή BIOS) και έπειτα πατήστε το πλήκτρο enter.
- 4**.** Όταν σας ζητηθεί, πληκτρολογήστε έναν κωδικό πρόσβασης.
- 5**.** Όταν σας ζητηθεί, πληκτρολογήστε ξανά τον νέο κωδικό πρόσβασης για επιβεβαίωση.
- 6**.** Για να αποθηκεύσετε τις αλλαγές και να πραγματοποιήσετε έξοδο από το Computer Setup, κάντε κλικ στο εικονίδιο Save (Αποθήκευση) και, στη συνέχεια, ακολουθήστε τις οδηγίες που εμφανίζονται στην οθόνη.

– ή –

Χρησιμοποιήστε τα πλήκτρα βέλους για να επιλέξετε File (Αρχείο) > Save Changes and Exit (Αποθήκευση αλλαγών και έξοδος) και πατήστε το πλήκτρο Enter.

Οι αλλαγές σας τίθενται σε ισχύ μετά την επανεκκίνηση του υπολογιστή.

#### **Αλλαγή κωδικού πρόσβασης διαχειριστή** BIOS

- 1**.** Ενεργοποιήστε ή επανεκκινήστε τον υπολογιστή και, στη συνέχεια, πατήστε το πλήκτρο esc όταν εμφανιστεί το μήνυμα "Press the ESC key for Startup Menu" (Πατήστε το πλήκτρο ESC για το μενού εκκίνησης) στο κάτω μέρος της οθόνης.
- 2**.** Πατήστε το πλήκτρο f10 για είσοδο στο Computer Setup.
- 3**.** Χρησιμοποιήστε μια συσκευή κατάδειξης ή τα πλήκτρα βέλους για να επιλέξετε Security (Ασφάλεια) > Change Password (Αλλαγή κωδικού πρόσβασης) και πατήστε το πλήκτρο enter.
- 4**.** Όταν σας ζητηθεί, πληκτρολογήστε τον τρέχοντα κωδικό πρόσβασης.
- 5**.** Όταν σας ζητηθεί, πληκτρολογήστε ξανά τον νέο κωδικό πρόσβασης για επιβεβαίωση.
- 6**.** Για να αποθηκεύσετε τις αλλαγές και να πραγματοποιήσετε έξοδο από το Computer Setup, κάντε κλικ στο εικονίδιο Save (Αποθήκευση) στην κάτω αριστερή γωνία της οθόνης και, στη συνέχεια, ακολουθήστε τις οδηγίες που εμφανίζονται στην οθόνη.

– ή –

Χρησιμοποιήστε τα πλήκτρα βέλους για να επιλέξετε File (Αρχείο) > Save Changes and Exit (Αποθήκευση αλλαγών και έξοδος) και πατήστε το πλήκτρο Enter.

Οι αλλαγές σας τίθενται σε ισχύ μετά την επανεκκίνηση του υπολογιστή.

#### **Διαγραφή κωδικού πρόσβασης διαχειριστή** BIOS

- 1**.** Ενεργοποιήστε ή επανεκκινήστε τον υπολογιστή και, στη συνέχεια, πατήστε το πλήκτρο esc όταν εμφανιστεί το μήνυμα "Press the ESC key for Startup Menu" (Πατήστε το πλήκτρο ESC για το μενού εκκίνησης) στο κάτω μέρος της οθόνης.
- 2**.** Πατήστε το πλήκτρο f10 για είσοδο στο Computer Setup.
- 3**.** Χρησιμοποιήστε μια συσκευή κατάδειξης ή τα πλήκτρα βέλους για να επιλέξετε Security (Ασφάλεια) > Change Password (Αλλαγή κωδικού πρόσβασης) και πατήστε το πλήκτρο enter.
- 4**.** Όταν σας ζητηθεί, πληκτρολογήστε τον τρέχοντα κωδικό πρόσβασης.
- 5**.** Όταν σας ζητηθεί ο νέος κωδικός πρόσβασης, αφήστε το πεδίο κενό και πατήστε το πλήκτρο enter.
- 6**.** Διαβάστε την προειδοποίηση. Για να συνεχίσετε, επιλέξτε YES (ΝΑΙ).
- 7**.** Όταν σας ζητηθεί να πληκτρολογήσετε ξανά τον νέο κωδικό πρόσβασης, αφήστε το πεδίο κενό και πατήστε το πλήκτρο enter.
- 8**.** Για να αποθηκεύσετε τις αλλαγές και να πραγματοποιήσετε έξοδο από το Computer Setup, κάντε κλικ στο εικονίδιο Save (Αποθήκευση) στην κάτω αριστερή γωνία της οθόνης και, στη συνέχεια, ακολουθήστε τις οδηγίες που εμφανίζονται στην οθόνη.

– ή –

Χρησιμοποιήστε τα πλήκτρα βέλους για να επιλέξετε File (Αρχείο) > Save Changes and Exit (Αποθήκευση αλλαγών και έξοδος) και πατήστε το πλήκτρο Enter.

Οι αλλαγές σας τίθενται σε ισχύ μετά την επανεκκίνηση του υπολογιστή.

### **Εισαγωγή κωδικού πρόσβασης διαχειριστή** BIOS

Όταν εμφανιστεί το μήνυμα BIOS administrator password (Κωδικός πρόσβασης διαχειριστή BIOS), πληκτρολογήστε τον κωδικό πρόσβασης (χρησιμοποιώντας τα ίδια πλήκτρα που χρησιμοποιήσατε κατά τον ορισμό του) και, στη συνέχεια, πατήστε το πλήκτρο enter. Ύστερα από 3 αποτυχημένες προσπάθειες εισαγωγής του κωδικού πρόσβασης διαχειριστή BIOS, θα πρέπει να πραγματοποιήσετε επανεκκίνηση του υπολογιστή και να ξαναπροσπαθήσετε.

### **Διαχείριση ενός κωδικού πρόσβασης** DriveLock **του** Computer Setup

**ΠΡΟΣΟΧΗ** Για να αποφύγετε το μόνιμο κλείδωμα του σκληρού δίσκου που προστατεύεται με τη λειτουργία DriveLock, σημειώστε τον κωδικό χρήστη DriveLock και τον κύριο κωδικό πρόσβασης DriveLock και κρατήστε τους σε ασφαλές μέρος, μακριά από τον υπολογιστή. Εάν ξεχάσετε και τους δύο κωδικούς της λειτουργίας DriveLock, ο σκληρός δίσκος κλειδώνεται μόνιμα και δεν μπορεί πλέον να χρησιμοποιηθεί.

Η λειτουργία DriveLock απαγορεύει την πρόσβαση στα περιεχόμενα του σκληρού δίσκου από μη εξουσιοδοτημένους χρήστες. Η λειτουργία DriveLock μπορεί να χρησιμοποιηθεί μόνο για τους εσωτερικούς σκληρούς δίσκους του υπολογιστή. Εφόσον έχει ενεργοποιηθεί η προστασία του DriveLock στο σκληρό δίσκο, πρέπει να πληκτρολογήσετε τον κωδικό DriveLock για να αποκτήσετε πρόσβαση στη μονάδα δίσκου. Η μονάδα δίσκου πρέπει να τοποθετηθεί στον υπολογιστή ή σε προηγμένη συσκευή αναπαραγωγής θυρών προκειμένου να είναι δυνατή η πρόσβαση σε αυτή με τους κωδικούς πρόσβασης DriveLock.

**ΣΗΜΕΙΩΣΗ** Για να αποκτήσετε πρόσβαση στα χαρακτηριστικά της λειτουργίας DriveLock πρέπει να ορίσετε κωδικό πρόσβασης διαχειριστή BIOS.

Για να χρησιμοποιήσετε τη λειτουργία DriveLock σε εσωτερικό σκληρό δίσκο, πρέπει να ορίσετε κωδικό χρήστη και κύριο κωδικό στο Computer Setup. Λάβετε υπόψη τα εξής σχετικά με τη χρήση της προστασίας DriveLock:

- Αφού εφαρμοστεί η προστασία DriveLock στο σκληρό δίσκο, η πρόσβαση σε αυτόν μπορεί να γίνει μόνο με την εισαγωγή του κωδικού χρήστη ή του κύριου κωδικού πρόσβασης.
- Κάτοχος του κωδικού χρήστη θα πρέπει να είναι το πρόσωπο που χρησιμοποιεί τον προστατευμένο σκληρό δίσκο σε καθημερινή βάση. Ο κάτοχος του κύριου κωδικού πρόσβασης μπορεί να είναι ένας διαχειριστής συστήματος ή το πρόσωπο που χρησιμοποιεί το σκληρό δίσκο σε καθημερινή βάση.
- Ο κωδικός χρήστη και ο κύριος κωδικός μπορούν να είναι ταυτόσημοι.
- Μπορείτε να διαγράψετε τον κωδικό χρήστη ή τον κύριο κωδικό μόνο εφόσον έχει καταργηθεί η προστασία DriveLock για το συγκεκριμένο δίσκο. Για την κατάργηση της προστασίας DriveLock του δίσκου πρέπει να εισαγάγετε τον κύριο κωδικό.

### **Ορισμός κωδικού πρόσβασης** DriveLock

Για να ορίσετε έναν κωδικό πρόσβασης DriveLock στο Computer Setup, ακολουθήστε τα παρακάτω βήματα:

- 1**.** Ενεργοποιήστε τον υπολογιστή και, στη συνέχεια, πατήστε το πλήκτρο esc ενώ εμφανίζεται το μήνυμα "Press the ESC key for Startup Menu" (Πατήστε το πλήκτρο ESC για το μενού εκκίνησης) στο κάτω μέρος της οθόνης.
- 2**.** Πατήστε το πλήκτρο f10 για είσοδο στο Computer Setup.
- 3**.** Χρησιμοποιήστε μια συσκευή κατάδειξης ή τα πλήκτρα βέλους για να επιλέξετε Security (Ασφάλεια) > DriveLock και, στη συνέχεια, πατήστε το πλήκτρο enter.
- 4**.** Επιλέξτε "Set DriveLock Password" (Ρύθμιση κωδικού πρόσβασης DriveLock) (καθολικό).
- 5**.** Πληκτρολογήστε τον κωδικό πρόσβασης διαχειριστή BIOS και πατήστε το πλήκτρο Enter.
- 6**.** Χρησιμοποιήστε μια συσκευή κατάδειξης ή τα πλήκτρα βέλους για να επιλέξετε τη μονάδα σκληρού δίσκου που θέλετε να προστατεύσετε και πατήστε το πλήκτρο enter.
- 7**.** Διαβάστε την προειδοποίηση. Για να συνεχίσετε, επιλέξτε YES (ΝΑΙ).
- 8**.** Όταν σας ζητηθεί, πληκτρολογήστε ένα κύριο κωδικό πρόσβασης και πατήστε το πλήκτρο enter.
- 9**.** Όταν σας ζητηθεί, πληκτρολογήστε ξανά τον κύριο κωδικό πρόσβασης για επιβεβαίωση και πατήστε το πλήκτρο enter.
- 10**.** Όταν σας ζητηθεί, πληκτρολογήστε ένα κωδικό πρόσβασης χρήστη και πατήστε το πλήκτρο enter.
- 11**.** Όταν σας ζητηθεί, πληκτρολογήστε ξανά τον κωδικό πρόσβασης χρήστη για επιβεβαίωση και πατήστε το πλήκτρο enter.
- 12**.** Για να επιβεβαιώσετε την προστασία DriveLock στη μονάδα δίσκου που έχετε επιλέξει, πληκτρολογήστε DriveLock στο πεδίο επιβεβαίωσης και πατήστε το πλήκτρο enter.

**ΣΗΜΕΙΩΣΗ** Η επιβεβαίωση του DriveLock κάνει διάκριση πεζών-κεφαλαίων.

13**.** Για να αποθηκεύσετε τις αλλαγές και να πραγματοποιήσετε έξοδο από το Computer Setup, κάντε κλικ στο εικονίδιο Save (Αποθήκευση) στην κάτω αριστερή γωνία της οθόνης και, στη συνέχεια, ακολουθήστε τις οδηγίες που εμφανίζονται στην οθόνη.

– ή –

Χρησιμοποιήστε τα πλήκτρα βέλους για να επιλέξετε File (Αρχείο) > Save Changes and Exit (Αποθήκευση αλλαγών και έξοδος) και πατήστε το πλήκτρο Enter.

Οι αλλαγές σας τίθενται σε ισχύ μετά την επανεκκίνηση του υπολογιστή.

### **Εισαγωγή κωδικού πρόσβασης** DriveLock

Βεβαιωθείτε ότι ο σκληρός δίσκος είναι τοποθετημένος στον υπολογιστή (όχι σε προαιρετική συσκευή επιτραπέζιας σύνδεσης ή εξωτερικό MultiBay).

Όταν εμφανιστεί το μήνυμα DriveLock Password (Κωδικός DriveLock), πληκτρολογήστε τον κωδικό χρήστη ή τον κύριο κωδικό (χρησιμοποιώντας τα ίδια πλήκτρα που χρησιμοποιήσατε κατά τον ορισμό του κωδικού) και, στη συνέχεια, πατήστε το πλήκτρο enter.

Μετά από 2 λανθασμένες προσπάθειες εισαγωγής του κωδικού, πρέπει να απενεργοποιήσετε τον υπολογιστή και να δοκιμάσετε ξανά.

### **Αλλαγή κωδικού πρόσβασης** DriveLock

Για να αλλάξετε έναν κωδικό πρόσβασης DriveLock στο Computer Setup, ακολουθήστε τα παρακάτω βήματα:

- 1**.** Ενεργοποιήστε τον υπολογιστή και, στη συνέχεια, πατήστε το πλήκτρο esc ενώ εμφανίζεται το μήνυμα "Press the ESC key for Startup Menu" (Πατήστε το πλήκτρο ESC για το μενού εκκίνησης) στο κάτω μέρος της οθόνης.
- 2**.** Πατήστε το πλήκτρο f10 για είσοδο στο Computer Setup.
- 3**.** Χρησιμοποιήστε μια συσκευή κατάδειξης ή τα πλήκτρα βέλους για να επιλέξετε Security (Ασφάλεια) > DriveLock και, στη συνέχεια, πατήστε το πλήκτρο enter.
- 4**.** Πληκτρολογήστε τον κωδικό πρόσβασης διαχειριστή BIOS και πατήστε το πλήκτρο Enter.
- 5**.** Χρησιμοποιήστε μια συσκευή κατάδειξης ή τα πλήκτρα βέλους για να επιλέξετε "Set DriveLock Password" (Ρύθμιση κωδικού πρόσβασης DriveLock) και, στη συνέχεια, πατήστε το πλήκτρο enter.
- 6**.** Χρησιμοποιήστε τα πλήκτρα βέλους για να επιλέξετε μια εσωτερική μονάδα σκληρού δίσκου και πατήστε το πλήκτρο Enter.
- 7**.** Χρησιμοποιήστε μια συσκευή κατάδειξης ή τα πλήκτρα βέλους για να επιλέξετε Change Password (Αλλαγή κωδικού πρόσβασης).
- 8**.** Όταν σας ζητηθεί, πληκτρολογήστε τον τρέχοντα κωδικό πρόσβασης και πατήστε το πλήκτρο enter.
- 9**.** Όταν σας ζητηθεί, πληκτρολογήστε ένα νέο κωδικό πρόσβασης και πατήστε το πλήκτρο enter.
- 10**.** Όταν σας ζητηθεί, πληκτρολογήστε ξανά τον νέο κωδικό πρόσβασης για επιβεβαίωση και πατήστε το πλήκτρο enter.
- 11**.** Για να αποθηκεύσετε τις αλλαγές και να πραγματοποιήσετε έξοδο από το Computer Setup, κάντε κλικ στο εικονίδιο Save (Αποθήκευση) στην κάτω αριστερή γωνία της οθόνης και, στη συνέχεια, ακολουθήστε τις οδηγίες που εμφανίζονται στην οθόνη.

– ή –

Χρησιμοποιήστε τα πλήκτρα βέλους για να επιλέξετε File (Αρχείο) > Save Changes and Exit (Αποθήκευση αλλαγών και έξοδος) και πατήστε το πλήκτρο Enter.

Οι αλλαγές σας τίθενται σε ισχύ μετά την επανεκκίνηση του υπολογιστή.

### **Κατάργηση προστασίας** DriveLock

Για να καταργήσετε την προστασία DriveLock στο Computer Setup, ακολουθήστε τα παρακάτω βήματα:

- 1**.** Ενεργοποιήστε τον υπολογιστή και, στη συνέχεια, πατήστε το πλήκτρο esc ενώ εμφανίζεται το μήνυμα "Press the ESC key for Startup Menu" (Πατήστε το πλήκτρο ESC για το μενού εκκίνησης) στο κάτω μέρος της οθόνης.
- 2**.** Πατήστε το πλήκτρο f10 για είσοδο στο Computer Setup.
- 3**.** Χρησιμοποιήστε μια συσκευή κατάδειξης ή τα πλήκτρα βέλους για να επιλέξετε Security (Ασφάλεια) > DriveLock και, στη συνέχεια, πατήστε το πλήκτρο enter.
- 4**.** Πληκτρολογήστε τον κωδικό πρόσβασης διαχειριστή BIOS και πατήστε το πλήκτρο Enter.
- 5**.** Χρησιμοποιήστε μια συσκευή κατάδειξης ή τα πλήκτρα βέλους για να επιλέξετε Set DriveLock Password (Ρύθμισης κωδικού πρόσβασης DriveLock) και, στη συνέχεια, πατήστε το πλήκτρο Enter.
- 6**.** Χρησιμοποιήστε μια συσκευή κατάδειξης ή τα πλήκτρα βέλους για να επιλέξετε μια εσωτερική μονάδα σκληρού δίσκου και πατήστε το πλήκτρο enter.
- 7**.** Χρησιμοποιήστε μια συσκευή κατάδειξης ή τα πλήκτρα βέλους για να επιλέξετε Disable protection (Απενεργοποίηση προστασίας).
- 8**.** Πληκτρολογήστε τον κύριο κωδικό πρόσβασης και πατήστε το πλήκτρο enter.
- 9**.** Για να αποθηκεύσετε τις αλλαγές και να πραγματοποιήσετε έξοδο από το Computer Setup, κάντε κλικ στο εικονίδιο Save (Αποθήκευση) και, στη συνέχεια, ακολουθήστε τις οδηγίες που εμφανίζονται στην οθόνη.

– ή –

Χρησιμοποιήστε τα πλήκτρα βέλους για να επιλέξετε File (Αρχείο) > Save Changes and Exit (Αποθήκευση αλλαγών και έξοδος) και πατήστε το πλήκτρο Enter.

Οι αλλαγές σας τίθενται σε ισχύ μετά την επανεκκίνηση του υπολογιστή.

### **Χρήση της αυτόματης λειτουργίας** DriveLock **του** Computer Setup

Σε ένα περιβάλλον με πολλούς χρήστες, μπορείτε να ορίσετε έναν κωδικό αυτόματης λειτουργίας DriveLock. Όταν ο κωδικός αυτόματης λειτουργίας DriveLock είναι ενεργοποιημένος, δημιουργείται για σας ένας τυχαίος κωδικός χρήστη και ένας κύριος κωδικός DriveLock. Όταν οποιοσδήποτε χρήστης περνά τη διαδικασία εισαγωγής διαπιστευτηρίων, ο ίδιος τυχαίος κωδικός χρήστη και ο κύριος κωδικός DriveLock θα χρησιμοποιούνται για το ξεκλείδωμα της μονάδας.

**ΣΗΜΕΙΩΣΗ** Για να αποκτήσετε πρόσβαση στα χαρακτηριστικά της αυτόματης λειτουργίας DriveLock πρέπει να ορίσετε κωδικό πρόσβασης διαχειριστή BIOS.

#### **Εισαγωγή κωδικού πρόσβασης αυτόματης λειτουργίας** DriveLock

Για να αλλάξετε τον κωδικό αυτόματης λειτουργίας DriveLock στο Computer Setup, ακολουθήστε τα παρακάτω βήματα:

- 1**.** Ενεργοποιήστε ή επανεκκινήστε τον υπολογιστή και, στη συνέχεια, πατήστε το πλήκτρο esc όταν εμφανιστεί το μήνυμα "Press the ESC key for Startup Menu" (Πατήστε το πλήκτρο ESC για το μενού εκκίνησης) στο κάτω μέρος της οθόνης.
- 2**.** Πατήστε το πλήκτρο f10 για είσοδο στο Computer Setup.
- 3**.** Χρησιμοποιήστε μια συσκευή κατάδειξης ή τα πλήκτρα βέλους για να επιλέξετε Security (Ασφάλεια) > Automatic DriveLock (Αυτόματη λειτουργία DriveLock) και πατήστε το πλήκτρο enter.
- 4**.** Πληκτρολογήστε τον κωδικό πρόσβασης διαχειριστή BIOS και πατήστε το πλήκτρο Enter.
- 5**.** Χρησιμοποιήστε μια συσκευή κατάδειξης ή τα πλήκτρα βέλους για να επιλέξετε μια εσωτερική μονάδα σκληρού δίσκου και πατήστε το πλήκτρο enter.
- 6**.** Διαβάστε την προειδοποίηση. Για να συνεχίσετε, επιλέξτε YES (ΝΑΙ).
- 7**.** Για να αποθηκεύσετε τις αλλαγές και να πραγματοποιήσετε έξοδο από το Computer Setup, κάντε κλικ στο εικονίδιο Save (Αποθήκευση) και, στη συνέχεια, ακολουθήστε τις οδηγίες που εμφανίζονται στην οθόνη.

– ή –

Χρησιμοποιήστε τα πλήκτρα βέλους για να επιλέξετε File (Αρχείο) > Save Changes and Exit (Αποθήκευση αλλαγών και έξοδος) και πατήστε το πλήκτρο Enter.

#### **Κατάργηση προστασίας αυτόματης λειτουργίας** DriveLock

Για να καταργήσετε την προστασία DriveLock στο Computer Setup, ακολουθήστε τα παρακάτω βήματα:

- 1**.** Ενεργοποιήστε ή επανεκκινήστε τον υπολογιστή και, στη συνέχεια, πατήστε το πλήκτρο esc όταν εμφανιστεί το μήνυμα "Press the ESC key for Startup Menu" (Πατήστε το πλήκτρο ESC για το μενού εκκίνησης) στο κάτω μέρος της οθόνης.
- 2**.** Πατήστε το πλήκτρο f10 για είσοδο στο Computer Setup.
- 3**.** Χρησιμοποιήστε μια συσκευή κατάδειξης ή τα πλήκτρα βέλους για να επιλέξετε Security (Ασφάλεια) > Automatic DriveLock (Αυτόματη λειτουργία DriveLock) και πατήστε το πλήκτρο enter.
- 4**.** Πληκτρολογήστε τον κωδικό πρόσβασης διαχειριστή BIOS και πατήστε το πλήκτρο Enter.
- 5**.** Χρησιμοποιήστε μια συσκευή κατάδειξης ή τα πλήκτρα βέλους για να επιλέξετε μια εσωτερική μονάδα σκληρού δίσκου και πατήστε το πλήκτρο enter.
- 6**.** Χρησιμοποιήστε μια συσκευή κατάδειξης ή τα πλήκτρα βέλους για να επιλέξετε Disable protection (Απενεργοποίηση προστασίας).
- 7**.** Για να αποθηκεύσετε τις αλλαγές και να πραγματοποιήσετε έξοδο από το Computer Setup, κάντε κλικ στο εικονίδιο Save (Αποθήκευση) στην κάτω αριστερή γωνία της οθόνης και, στη συνέχεια, ακολουθήστε τις οδηγίες που εμφανίζονται στην οθόνη.

– ή –

Χρησιμοποιήστε τα πλήκτρα βέλους για να επιλέξετε File (Αρχείο) > Save Changes and Exit (Αποθήκευση αλλαγών και έξοδος) και πατήστε το πλήκτρο Enter.

# **Χρήση λογισμικού προστασίας από ιούς**

Όταν χρησιμοποιείτε τον υπολογιστή για πρόσβαση σε e-mail, σε δίκτυο ή το Internet, ενδέχεται να τον εκθέτετε σε ιούς υπολογιστών. Οι ιοί υπολογιστών μπορούν να καταστρέψουν το λειτουργικό σύστημα, εφαρμογές ή βοηθητικά προγράμματα ή να προκαλέσουν ανωμαλίες στη λειτουργία τους.

Το λογισμικό προστασίας από ιούς μπορεί να εντοπίσει και να καταστρέψει τους περισσότερους ιούς υπολογιστών και, στις περισσότερες περιπτώσεις, μπορεί να επιδιορθώσει τυχόν βλάβες που

έχουν προκληθεί. Για να παρέχει συνεχή προστασία από ιούς που έχουν ανακαλυφτεί πρόσφατα, το λογισμικό προστασίας από ιούς πρέπει να ενημερώνεται συνεχώς.

Το Windows Defender είναι προεγκατεστημένο στον υπολογιστή σας. Συνιστάται ανεπιφύλακτα να συνεχίσετε να χρησιμοποιείτε ένα πρόγραμμα προστασίας από ιούς, ώστε να προστατεύσετε πλήρως τον υπολογιστή σας.

Για περισσότερες πληροφορίες σχετικά με τους ιούς υπολογιστών, ανατρέξτε στο HP Support Assistant. Για να αποκτήσετε πρόσβαση στο HP Support Assistant, επιλέξτε την εφαρμογή HP Support Assistant στην οθόνη Έναρξης.

## **Χρήση λογισμικού τείχους προστασίας**

Τα τείχη προστασίας έχουν σχεδιαστεί για να εμποδίζουν τη μη εξουσιοδοτημένη πρόσβαση σε ένα σύστημα ή δίκτυο. Το τείχος προστασίας μπορεί να είναι ένα πρόγραμμα λογισμικού που εγκαθιστάτε στον υπολογιστή ή/και στο δίκτυο ή μια λύση που συνδυάζει υλικό και λογισμικό.

Υπάρχουν δύο τύποι τειχών προστασίας:

- Τείχος προστασίας σε κεντρικό υπολογιστή Λογισμικό που προστατεύει μόνο τον υπολογιστή στον οποίο είναι εγκατεστημένο.
- Τείχος προστασίας σε δίκτυο Εγκαθίσταται μεταξύ του DSL ή καλωδιακού μόντεμ και του οικιακού σας δικτύου, ώστε να προστατεύει όλους τους υπολογιστές στο δίκτυο.

Όταν εγκατασταθεί ένα τείχος προστασίας σε ένα σύστημα, όλα τα δεδομένα που στέλνονται από και προς το σύστημα παρακολουθούνται και συγκρίνονται με ένα σύνολο κριτηρίων ασφαλείας που καθορίζονται από το χρήστη. Τα δεδομένα που δεν πληρούν αυτά τα κριτήρια αποκλείονται.

Ο υπολογιστής ή ο εξοπλισμός δικτύωσης που διαθέτετε μπορεί να διαθέτει ήδη εγκατεστημένο κάποιο τείχος προστασίας. Εάν όχι, διατίθενται λύσεις λογισμικού τείχους προστασίας.

**ΣΗΜΕΙΩΣΗ** Υπό ορισμένες συνθήκες, ένα τείχος προστασίας μπορεί να μπλοκάρει την πρόσβαση σε παιχνίδια στο Internet, να παρέμβει στην κοινή χρήση αρχείων και εκτυπωτών στο δίκτυο ή να μπλοκάρει εγκεκριμένα αρχεία που έχουν επισυναφθεί σε e-mail. Για να επιλύσετε προσωρινά το πρόβλημα, απενεργοποιήστε το τείχος προστασίας, εκτελέστε την εργασία που θέλετε και, στη συνέχεια, ενεργοποιήστε ξανά το τείχος προστασίας. Για να επιλύσετε μόνιμα το πρόβλημα, διαμορφώστε ξανά τις παραμέτρους του τείχους προστασίας.

### **Εγκατάσταση κρίσιμων ενημερώσεων ασφαλείας**

**ΠΡΟΣΟΧΗ** Η Microsoft® στέλνει ειδοποιήσεις αναφορικά με κρίσιμες ενημερώσεις. Για να προστατέψετε τον υπολογιστή από παραβιάσεις ασφάλειας και ιούς υπολογιστών, εγκαταστήστε όλες τις κρίσιμες ενημερώσεις της Microsoft αμέσως μόλις λάβετε ειδοποίηση.

Μπορείτε να επιλέξετε αν οι ενημερώσεις θα εγκαθιστώνται αυτόματα. Για να αλλάξετε τις ρυθμίσεις, στην οθόνη Έναρξης πληκτρολογήστε Π και, στη συνέχεια, επιλέξτε **Πίνακας Ελέγχου**. Επιλέξτε **Σύστημα και Ασφάλεια**, Windows Update, **Αλλαγή ρυθμίσεων** και, στη συνέχεια, ακολουθήστε τις οδηγίες που εμφανίζονται στην οθόνη.

## **Χρήση του** HP Client Security Manager

Το λογισμικό HP Client Security είναι προεγκατεστημένο σε μοντέλα υπολογιστή. Μπορείτε να αποκτήσετε πρόσβαση σε αυτό το λογισμικό μέσω του πλακιδίου HP Client Security στην οθόνη Έναρξης, από το εικονίδιο HP Client Security στην περιοχή ειδοποιήσεων στη δεξιά πλευρά της γραμμής εργασιών ή από τον Πίνακα Ελέγχου των Windows. Παρέχει λειτουργίες ασφαλείας, οι οποίες βοηθούν στην καλύτερη προστασία της πρόσβασης στον υπολογιστή, σε δίκτυα και σημαντικά δεδομένα από μη εξουσιοδοτημένους χρήστες. Για περισσότερες πληροφορίες, ανατρέξτε στη Βοήθεια του λογισμικού HP Client Security.

# **Εγκατάσταση προαιρετικού καλωδίου ασφαλείας**

**ΣΗΜΕΙΩΣΗ** Το καλώδιο ασφαλείας είναι σχεδιασμένο να λειτουργεί αποτρεπτικά, αλλά ενδέχεται να μην μπορεί να προστατεύσει τον υπολογιστή από ακατάλληλο χειρισμό ή κλοπή.

**ΣΗΜΕΙΩΣΗ** Η υποδοχή καλωδίου ασφαλείας του υπολογιστή σας ενδέχεται να διαφέρει λίγο από την εικόνα της παρούσας ενότητας. Για να εντοπίσετε την υποδοχή καλωδίου ασφαλείας στον υπολογιστή σας, ανατρέξτε στην ενότητα Εξοικείωση με τον [υπολογιστή](#page-13-0) στη σελίδα 4.

- 1**.** Περιτυλίξτε το καλώδιο ασφαλείας γύρω από ένα σταθερό αντικείμενο.
- 2**.** Εισαγάγετε το κλειδί (1) στην κλειδαριά του καλωδίου (2).
- 3**.** Εισαγάγετε την κλειδαριά καλωδίου στην υποδοχή καλωδίου ασφαλείας στον υπολογιστή (3) και, στη συνέχεια, κλειδώστε την κλειδαριά καλωδίου με το κλειδί.

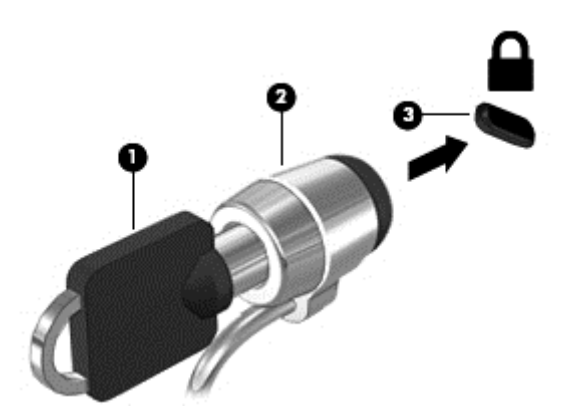

### **Χρήση της συσκευής ανάγνωσης δαχτυλικών αποτυπωμάτων** (**μόνο σε επιλεγμένα μοντέλα**)

Επιλεγμένα μοντέλα υπολογιστών διαθέτουν ενσωματωμένη συσκευή ανάγνωσης δαχτυλικών αποτυπωμάτων. Για να χρησιμοποιήσετε τη συσκευή ανάγνωσης δαχτυλικών αποτυπωμάτων, πρέπει να έχετε εγγράψει τα δαχτυλικά σας αποτυπώματα στο Credential Manager του HP Client Security. Ανατρέξτε στη Βοήθεια του λογισμικού HP Client Security.

Αφού εγγράψετε τα δαχτυλικά σας αποτυπώματα στο Credential Manager, μπορείτε να χρησιμοποιήσετε το HP Password Manager για την αποθήκευση και συμπλήρωση όλων των ονομάτων χρηστών και των κωδικών πρόσβασης στις υποστηριζόμενες τοποθεσίες web και εφαρμογές.

### **Εντοπισμός της συσκευής ανάγνωσης δαχτυλικών αποτυπωμάτων**

Η συσκευή ανάγνωσης δαχτυλικών αποτυπωμάτων είναι ένας μικρός μεταλλικός αισθητήρας που βρίσκεται σε μια από τις παρακάτω θέσεις στον υπολογιστή σας:

- Κοντά στο κάτω μέρος του TouchPad
- Στη δεξιά πλευρά του πληκτρολογίου
- **· Στην πάνω δεξιά πλευρά της οθόνης**
- **·** Στην αριστερή πλευρά της οθόνης

Ανάλογα με το μοντέλο του υπολογιστή σας, η συσκευή ανάγνωσης δαχτυλικών αποτυπωμάτων μπορεί να έχει οριζόντιο ή κατακόρυφο προσανατολισμό. Και στους δύο προσανατολισμούς απαιτείται να περάσετε κάθετα το δάχτυλό σας από το μεταλλικό αισθητήρα. Για να εντοπίσετε τη θέση της συσκευής ανάγνωσης στον υπολογιστή σας, ανατρέξτε στην ενότητα [Εξοικείωση](#page-13-0) με τον [υπολογιστή](#page-13-0) στη σελίδα 4.

# 10 **Συντήρηση**

# **Προσθήκη ή αντικατάσταση μονάδων μνήμης**

Ο υπολογιστής διαθέτει μία θέση μονάδας μνήμης. Μπορείτε να αναβαθμίσετε τη χωρητικότητα μνήμης του υπολογιστή προσθέτοντας μια μονάδα μνήμης στην κενή υποδοχή επέκτασης μνήμης ή αναβαθμίζοντας τη μνήμη που υπάρχει ήδη στην υποδοχή κύριας μονάδας μνήμης.

**ΠΡΟΕΙΔ/ΣΗ!** Για να μειώσετε τον κίνδυνο ηλεκτροπληξίας και πρόκλησης βλάβης στον εξοπλισμό, αποσυνδέστε το καλώδιο τροφοδοσίας και αφαιρέστε όλες τις μπαταρίες προτού εγκαταστήσετε μια μονάδα μνήμης.

**ΠΡΟΣΟΧΗ** Η αποφόρτιση στατικού ηλεκτρισμού ενδέχεται να προκαλέσει βλάβες στα ηλεκτρονικά εξαρτήματα. Πριν ξεκινήσετε οποιαδήποτε διαδικασία, βεβαιωθείτε ότι έχετε αποφορτίσει το στατικό ηλεκτρισμό αγγίζοντας ένα γειωμένο μεταλλικό αντικείμενο.

**ΠΡΟΣΟΧΗ** Για να αποτρέψετε πιθανή απώλεια πληροφοριών ή αδυναμία απόκρισης του συστήματος:

Τερματίστε τη λειτουργία του υπολογιστή πριν από την προσθήκη ή αντικατάσταση μονάδων μνήμης. Μην αφαιρέσετε τη μονάδα μνήμης όταν ο υπολογιστής είναι ενεργοποιημένος, σε αναστολή λειτουργίας ή σε αδρανοποίηση.

Εάν δεν είστε βέβαιοι εάν ο υπολογιστής είναι απενεργοποιημένος ή σε αδρανοποίηση, ενεργοποιήστε τον πατώντας το κουμπί λειτουργίας. Στη συνέχεια, τερματίστε τη λειτουργία του μέσω του λειτουργικού συστήματος.

**ΣΗΜΕΙΩΣΗ** Για να χρησιμοποιήσετε διαμόρφωση δύο καναλιών κατά την προσθήκη δεύτερης μονάδας μνήμης, βεβαιωθείτε ότι οι δύο μονάδες μνήμης είναι πανομοιότυπες.

**ΣΗΜΕΙΩΣΗ** Η κύρια μνήμη βρίσκεται στην κάτω υποδοχή μνήμης και η μνήμη επέκτασης βρίσκεται στην πάνω υποδοχή μνήμης.

Για να προσθέσετε ή να αντικαταστήσετε μια μονάδα μνήμης:

- 1**.** Αποθηκεύστε την εργασία σας και τερματίστε τη λειτουργία του υπολογιστή.
- 2**.** Αποσυνδέστε την τροφοδοσία AC και τις εξωτερικές συσκευές που είναι συνδεδεμένες στον υπολογιστή.
- 3**.** Αφαιρέστε την μπαταρία (ανατρέξτε στην ενότητα [Τοποθέτηση](#page-53-0) ή αφαίρεση της μπαταρίας στη [σελίδα](#page-53-0) 44).
- 4**.** Αφαιρέστε το κάλυμμα συντήρησης (ανατρέξτε στην ενότητα Αφαίρεση ή [επανατοποθέτηση](#page-64-0) του [καλύμματος](#page-64-0) συντήρησης στη σελίδα 55).
- 5**.** Εάν αντικαθιστάτε μια μονάδα μνήμης, αφαιρέστε την υπάρχουσα μονάδα μνήμης:
	- **α.** Τραβήξτε τα κλιπ συγκράτησης (1) σε κάθε πλευρά της μονάδας μνήμης.

Η μονάδα μνήμης ανασηκώνεται.

- **β.** Πιάστε τη μονάδα μνήμης (2) από τις άκρες και αφαιρέστε την προσεκτικά από την υποδοχή μονάδας μνήμης.
- **ΠΡΟΣΟΧΗ** Για να μην προκαλέσετε βλάβη στη μονάδα μνήμης, κρατήστε την μόνο από τις άκρες. Μην αγγίξετε τα στοιχεία της μονάδας μνήμης.

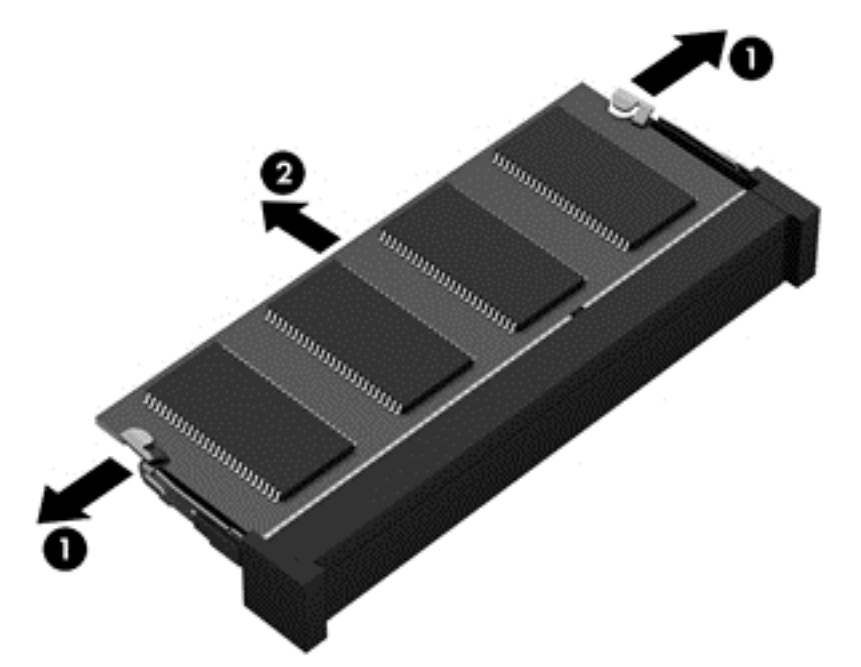

Για να προστατέψετε τη μονάδα μνήμης μετά την αφαίρεση, τοποθετήστε την σε μια θήκη προστασίας από το στατικό ηλεκτρισμό.

6**.** Τοποθετήστε μια καινούργια μονάδα μνήμης:

**ΠΡΟΣΟΧΗ** Για να μην προκαλέσετε βλάβη στη μονάδα μνήμης, κρατήστε την μόνο από τις άκρες. Μην αγγίξετε τα στοιχεία της μονάδας μνήμης.

- **α.** Ευθυγραμμίστε το άκρο (1) της μονάδας μνήμης που φέρει την εγκοπή με τη γλωττίδα της υποδοχής μονάδας μνήμης.
- **β.** Με τη μονάδα μνήμης σε γωνία 45 μοιρών από την επιφάνεια της θέσης μονάδας μνήμης, πιέστε τη μονάδα (2) στο εσωτερικό της θέσης μονάδας μνήμης μέχρι να ασφαλίσει στη θέση της.

**γ.** Πιέστε ελαφρά προς τα κάτω τη μονάδα μνήμης (3) ασκώντας πίεση τόσο στο αριστερό όσο και στο δεξί άκρο της, μέχρι να εφαρμόσουν στη θέση τους τα κλιπ συγκράτησης.

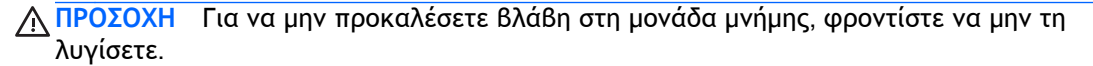

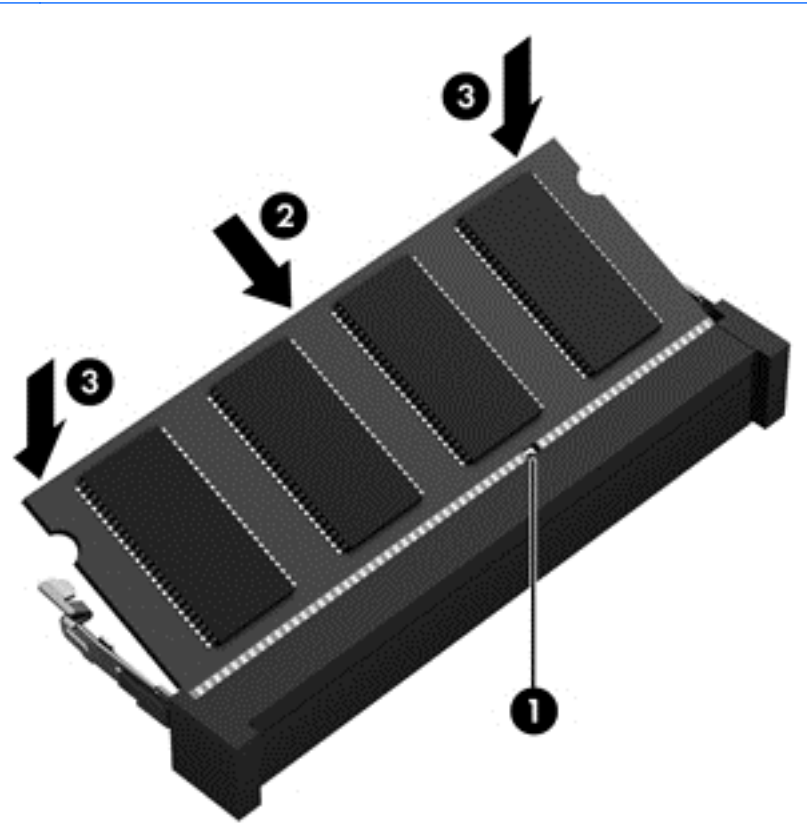

- 7**.** Τοποθετήστε ξανά το κάλυμμα συντήρησης (ανατρέξτε στην ενότητα [Αφαίρεση](#page-64-0) ή [επανατοποθέτηση](#page-64-0) του καλύμματος συντήρησης στη σελίδα 55).
- 8**.** Τοποθετήστε την μπαταρία (ανατρέξτε στην ενότητα [Τοποθέτηση](#page-53-0) ή αφαίρεση της μπαταρίας στη [σελίδα](#page-53-0) 44).
- 9**.** Συνδέστε την τροφοδοσία AC και τις εξωτερικές συσκευές στον υπολογιστή.
- 10**.** Ενεργοποιήστε τον υπολογιστή.

# **Καθαρισμός του υπολογιστή**

### **Προϊόντα καθαρισμού**

Χρησιμοποιήστε τα παρακάτω προϊόντα για να καθαρίσετε και να απολυμάνετε τον υπολογιστή σας με ασφάλεια:

- Χλωριούχο διμεθυλοβενζυλαμμώνιο μέγιστης συγκέντρωσης 0,3% (για παράδειγμα: αντιμικροβιακά μαντηλάκια μίας χρήσης. Τα μαντηλάκια αυτά κυκλοφορούν σε διάφορες μάρκες.)
- Υγρό καθαρισμού γυάλινων επιφανειών χωρίς αλκοόλη
- Διάλυμα με νερό και ήπιο σαπούνι
- Στεγνό πανάκι καθαρισμού με μικροΐνες ή σαμουά (αντιστατικό πανάκι χωρίς λάδι)
- Αντιστατικά πανάκια
- **ΠΡΟΣΟΧΗ** Αποφύγετε τα παρακάτω προϊόντα καθαρισμού:

Ισχυρά διαλυτικά, όπως οινόπνευμα, ακετόνη, χλωριούχο αμμώνιο, μεθυλενοχλωρίδιο και υδρογονάνθρακες, που μπορούν να προκαλέσουν μόνιμη βλάβη στην επιφάνεια του υπολογιστή.

Ινώδη υλικά, όπως χαρτί κουζίνας, τα οποία μπορούν να χαράξουν τον υπολογιστή. Με το χρόνο, παγιδεύονται στις γρατσουνιές σωματίδια βρωμιάς και καθαριστικές ουσίες.

### **Διαδικασίες καθαρισμού**

Ακολουθήστε τις διαδικασίες της ενότητας αυτής για να καθαρίσετε τον υπολογιστή σας με ασφάλεια.

**ΠΡΟΕΙΔ/ΣΗ!** Για να αποφύγετε τον κίνδυνο πρόκλησης ηλεκτροπληξίας ή βλάβης στα εξαρτήματα, μην επιχειρήσετε να καθαρίσετε τον υπολογιστή όταν είναι σε λειτουργία:

- 1**.** Απενεργοποιήστε τον υπολογιστή.
- 2**.** Αποσυνδέστε την εξωτερική τροφοδοσία.
- 3**.** Αποσυνδέστε όλες τις τροφοδοτούμενες εξωτερικές συσκευές.
- **ΠΡΟΣΟΧΗ** Μην ψεκάζετε υγρά καθαρισμού απευθείας επάνω στην επιφάνεια του υπολογιστή. Τα υγρά που ψεκάζονται επάνω στην επιφάνεια μπορούν να προκαλέσουν μόνιμη βλάβη στα εσωτερικά εξαρτήματα.

#### **Καθαρισμός της οθόνης**

Σκουπίστε απαλά την οθόνη με ένα μαλακό πανί χωρίς χνούδι που έχετε νοτίσει με ένα καθαριστικό γυάλινων επιφανειών *χωρίς αλκοόλη*. Βεβαιωθείτε ότι η οθόνη είναι στεγνή πριν την κλείσετε.

#### **Καθαρισμός πλαϊνών πλευρών και καλύμματος**

Για να καθαρίσετε και να απολυμάνετε τις πλαϊνές πλευρές και το κάλυμμα, χρησιμοποιήστε ένα μαλακό πανί με μικροΐνες ή σαμουά που έχετε υγράνει με ένα από τα διαλύματα καθαρισμού που αναφέρονται παραπάνω ή χρησιμοποιήστε ένα αποδεκτό αντιμικροβιακό πανάκι μίας χρήσης.

**ΣΗΜΕΙΩΣΗ** Όταν καθαρίζετε το κάλυμμα του υπολογιστή, κάντε κυκλικές κινήσεις για να αφαιρέσετε τη σκόνη και τη βρωμιά.

#### **Καθαρισμός του** TouchPad **και του πληκτρολογίου**

**ΠΡΟΕΙΔ/ΣΗ!** Για να μειώσετε τον κίνδυνο ηλεκτροπληξίας ή πρόκλησης βλάβης στα εσωτερικά στοιχεία, μην χρησιμοποιείτε εξαρτήματα ηλεκτρικής σκούπας για να καθαρίσετε το πληκτρολόγιο. Η ηλεκτρική σκούπα μπορεί να αφήσει στην επιφάνεια του πληκτρολογίου υπολείμματα από τον καθαρισμό του σπιτιού.

**ΠΡΟΣΟΧΗ** Όταν καθαρίζετε το TouchPad και το πληκτρολόγιο, προσέξτε να μην στάξουν υγρά ανάμεσα στα πλήκτρα. Μπορεί να προκληθεί μόνιμη βλάβη στα εσωτερικά εξαρτήματα.

● Για να καθαρίσετε και να απολυμάνετε το TouchPad και το πληκτρολόγιο, χρησιμοποιήστε ένα μαλακό πανί με μικροΐνες ή σαμουά που έχετε υγράνει με ένα από τα διαλύματα καθαρισμού

που αναφέρονται παραπάνω ή χρησιμοποιήστε ένα αποδεκτό αντιμικροβιακό πανάκι μίας χρήσης.

● Για να μην κολλάνε τα πλήκτρα και για να αφαιρέσετε τη σκόνη, τα χνούδια και άλλα σωματίδια που έχουν παγιδευτεί στο πληκτρολόγιο, χρησιμοποιήστε ένα δοχείο πεπιεσμένου αέρα με καλαμάκι.

# **Ενημέρωση εφαρμογών και προγραμμάτων οδήγησης**

Η ΗΡ συνιστά να ενημερώνετε τις εφαρμογές και τα προγράμματα οδήγησης σε τακτά χρονικά διαστήματα, έτσι ώστε να έχετε τις πιο πρόσφατες εκδόσεις. Για να λάβετε τις πιο πρόσφατες εκδόσεις, επισκεφτείτε τη διεύθυνση [http://www.hp.com/support.](http://www.hp.com/support) Μπορείτε, επίσης, να εγγραφείτε για να λαμβάνετε αυτόματες ειδοποιήσεις για τις ενημερώσεις, αμέσως μόλις γίνουν διαθέσιμες.

# **Χρήση του** SoftPaq Download Manager

Το HP SoftPaq Download Manager (SDM) είναι ένα εργαλείο που παρέχει γρήγορη πρόσβαση σε πληροφορίες σχετικά με τα SoftPaq για επαγγελματικούς υπολογιστές HP, χωρίς να απαιτείται ο αριθμός του SoftPaq. Με αυτό το εργαλείο μπορείτε εύκολα να αναζητήσετε SoftPaq και, στη συνέχεια, να πραγματοποιήσετε λήψη και αποσυμπίεσή τους.

Το SoftPaq Download Manager πραγματοποιεί ανάγνωση και λήψη από την τοποθεσία FTP της HP ενός δημοσιευμένου αρχείου βάσης δεδομένων που περιέχει πληροφορίες για το μοντέλο του υπολογιστή και το SoftPaq. Το SoftPaq Download Manager σάς επιτρέπει να ορίσετε ένα ή περισσότερα μοντέλα υπολογιστών για να διαπιστώσετε ποια SoftPaq είναι διαθέσιμα για λήψη.

Το SoftPaq Download Manager ελέγχει την τοποθεσία FTP της HP για ενημερώσεις βάσης δεδομένων και λογισμικού. Εάν εντοπιστούν ενημερώσεις, πραγματοποιείται αυτόματα η λήψη και η εφαρμογή τους.

Το SoftPaq Download Manager είναι διαθέσιμο στην τοποθεσία web της HP. Για να χρησιμοποιήσετε το SoftPaq Download Manager για να λάβετε SoftPaq, πρέπει πρώτα να λάβετε και να εγκαταστήσετε το πρόγραμμα. Επισκεφτείτε την τοποθεσία web της HP στη διεύθυνση <http://www.hp.com/go/sdm> και ακολουθήστε τις οδηγίες για να λάβετε και να εγκαταστήσετε το SoftPaq Download Manager.

Για να πραγματοποιήσετε λήψη SoftPaq:

**▲** Στην οθόνη Έναρξης, πληκτρολογήστε s. Στο πλαίσιο αναζήτησης, πληκτρολογήστε softpaq και, στη συνέχεια, επιλέξτε HP SoftPaq Download Manager. Ακολουθήστε τις οδηγίες για να πραγματοποιήσετε λήψη των SoftPaq.

**ΣΗΜΕΙΩΣΗ** Εάν εμφανιστεί μήνυμα από τη λειτουργία "Έλεγχος λογαριασμού χρήστη", κάντε κλικ στο κουμπί **Ναι**.

# 11 **Δημιουργία αντιγράφων ασφαλείας και αποκατάσταση**

Για να προστατέψετε τις πληροφορίες σας, χρησιμοποιήστε τη λειτουργία αντιγράφων ασφαλείας και επαναφοράς των Windows για να δημιουργήσετε αντίγραφα ασφαλείας μεμονωμένων αρχείων και φακέλων ή ολόκληρου του σκληρού δίσκου, μέσα επιδιόρθωσης του συστήματος (μόνο σε επιλεγμένα μοντέλα) μέσω της εγκατεστημένης μονάδας οπτικού δίσκου (μόνο σε επιλεγμένα μοντέλα) ή μιας προαιρετικής εξωτερικής μονάδας οπτικού δίσκου, ή σημεία επαναφοράς του συστήματος. Σε περίπτωση βλάβης του συστήματος, μπορείτε να χρησιμοποιήσετε τα αντίγραφα ασφαλείας για να επαναφέρετε τα περιεχόμενα του υπολογιστή σας.

Στην οθόνη Έναρξης πληκτρολογήστε επαναφορά, επιλέξτε **Ρυθμίσεις** και ενεργοποιήστε μια από τις εμφανιζόμενες επιλογές.

**ΣΗΜΕΙΩΣΗ** Για λεπτομερείς οδηγίες σχετικά με διάφορες επιλογές δημιουργίας αντιγράφων ασφαλείας και επαναφοράς, πραγματοποιήστε αναζήτηση για αυτά τα θέματα στο HP Support Assistant. Για να αποκτήσετε πρόσβαση στο HP Support Assistant, επιλέξτε την εφαρμογή HP Support Assistant στην οθόνη Έναρξης.

Για την περίπτωση αστάθειας του συστήματος, η HP συνιστά να εκτυπώσετε τις διαδικασίες αποκατάστασης και να τις φυλάξετε για μελλοντική χρήση.

**ΣΗΜΕΙΩΣΗ** Τα Windows περιλαμβάνουν τη λειτουργία "Έλεγχος λογαριασμού χρήστη" για τη βελτίωση της ασφάλειας του υπολογιστή. Για εργασίες όπως εγκατάσταση λογισμικού, εκτέλεση βοηθητικών προγραμμάτων ή αλλαγές στις ρυθμίσεις των Windows, ενδέχεται να σας ζητηθεί η άδεια ή ο κωδικός πρόσβασής σας. Ανατρέξτε στο HP Support Assistant. Για να αποκτήσετε πρόσβαση στο HP Support Assistant, επιλέξτε την εφαρμογή HP Support Assistant στην οθόνη Έναρξης.

# **Δημιουργία αντιγράφων ασφαλείας των πληροφοριών**

Η πληρότητα της αποκατάστασης μετά από βλάβη του συστήματος εξαρτάται από την πληρότητα του πιο πρόσφατου αντιγράφου ασφαλείας. Πρέπει να δημιουργήσετε τα μέσα επιδιόρθωσης συστήματος και τα αρχικά αντίγραφα ασφαλείας αμέσως μετά την αρχική ρύθμιση του συστήματος. Καθώς προσθέτετε νέα προϊόντα λογισμικού και αρχεία δεδομένων, πρέπει να δημιουργείτε αντίγραφα ασφαλείας του συστήματός σας σε τακτά χρονικά διαστήματα, προκειμένου τα αντίγραφα αυτά να είναι όσο το δυνατόν πιο ενημερωμένα. Τα μέσα επιδιόρθωσης συστήματος (μόνο σε επιλεγμένα μοντέλα) χρησιμοποιούνται για την εκκίνηση του υπολογιστή και την επιδιόρθωση του λειτουργικού συστήματος σε περίπτωση αστάθειας ή βλάβης του συστήματος. Το αρχικό αντίγραφο ασφαλείας, καθώς και τα μεταγενέστερα, σας δίνουν τη δυνατότητα να επαναφέρετε τα δεδομένα και τις ρυθμίσεις σε περίπτωση βλάβης.

Στην οθόνη Έναρξης, πληκτρολογήστε αντίγραφα ασφαλείας, επιλέξτε **Ρυθμίσεις** και, στη συνέχεια, επιλέξτε **Αποθήκευση των αντιγράφων ασφαλείας των αρχείων σας με το Ιστορικό αρχείων**.

Μπορείτε να δημιουργήσετε αντίγραφα ασφαλείας των πληροφοριών σας σε προαιρετικό εξωτερικό σκληρό δίσκο ή μονάδα δικτύου.

Κατά τη δημιουργία αντιγράφων ασφαλείας, λάβετε υπόψη τα εξής:

- Αποθηκεύστε τα προσωπικά σας αρχεία στη βιβλιοθήκη "Έγγραφα" και δημιουργείτε αντίγραφα ασφαλείας σε τακτά χρονικά διαστήματα.
- Δημιουργήστε αντίγραφα ασφαλείας των προτύπων που είναι αποθηκευμένα στα σχετικά προγράμματα.
- Αποθηκεύστε τις προσαρμοσμένες ρυθμίσεις που εμφανίζονται σε ένα παράθυρο, μια γραμμή εργαλείων ή μια γραμμή μενού αποτυπώνοντας ένα "στιγμιότυπο" αυτών των ρυθμίσεων. Το στιγμιότυπο αυτό μπορεί να εξοικονομήσει χρόνο σε περίπτωση που χρειαστεί να ρυθμίσετε εκ νέου τις προτιμήσεις σας.

Για να δημιουργήσετε ένα αντίγραφο ασφαλείας μέσω της λειτουργίας "Αντίγραφα ασφαλείας και επαναφορά":

**ΣΗΜΕΙΩΣΗ** Πριν ξεκινήσετε τη διαδικασία δημιουργίας αντιγράφων ασφαλείας, βεβαιωθείτε ότι ο υπολογιστής είναι συνδεδεμένος σε τροφοδοσία AC.

**ΣΗΜΕΙΩΣΗ** Η διαδικασία δημιουργίας αντιγράφων ασφαλείας ενδέχεται να διαρκέσει περισσότερο από μία ώρα, ανάλογα με το μέγεθος των αρχείων και την ταχύτητα του υπολογιστή.

- 1**.** Στην οθόνη Έναρξης πληκτρολογήστε αντίγραφα ασφαλείας, επιλέξτε **Ρυθμίσεις** και, στη συνέχεια, ενεργοποιήστε μια από τις εμφανιζόμενες επιλογές.
- 2**.** Ακολουθήστε τις οδηγίες που εμφανίζονται στην οθόνη για να ορίσετε αντίγραφο ασφαλείας, να δημιουργήσετε μια εικόνα συστήματος (μόνο σε επιλεγμένα μοντέλα) ή να δημιουργήσετε μέσα επιδιόρθωσης συστήματος (μόνο σε επιλεγμένα μοντέλα).

# **Αποκατάσταση συστήματος**

Σε περίπτωση βλάβης ή αστάθειας του συστήματος, ο υπολογιστής παρέχει τα ακόλουθα εργαλεία για την αποκατάσταση των αρχείων:

- Εργαλεία αποκατάστασης των Windows: Μπορείτε να χρησιμοποιήσετε τη λειτουργία "Αντίγραφα ασφαλείας και επαναφορά" των Windows για να ανακτήσετε πληροφορίες για τις οποίες είχατε δημιουργήσει προηγουμένως αντίγραφα ασφαλείας. Επίσης, μπορείτε να χρησιμοποιήσετε τη λειτουργία "Αυτόματη επιδιόρθωση" των Windows προκειμένου να επιδιορθώσετε προβλήματα που ενδεχομένως αποτρέπουν τη σωστή εκκίνηση των Windows.
- Εργαλεία αποκατάστασης f11: Μπορείτε να χρησιμοποιήσετε τα εργαλεία αποκατάστασης f11 προκειμένου να ανακτήσετε την αρχική εικόνα της μονάδας σκληρού δίσκου. Η εικόνα αυτή περιλαμβάνει το λειτουργικό σύστημα των Windows και προγράμματα λογισμικού που έχουν εγκατασταθεί από το εργοστάσιο.
- **ΣΗΜΕΙΩΣΗ** Εάν δεν μπορείτε να εκκινήσετε τον υπολογιστή σας και δεν μπορείτε να χρησιμοποιήσετε τα μέσα επιδιόρθωσης συστήματος που έχετε δημιουργήσει (μόνο σε επιλεγμένα μοντέλα), πρέπει να αγοράσετε ένα μέσο με το λειτουργικό σύστημα των Windows 8 για να επανεκκινήσετε τον υπολογιστή και να επιδιορθώσετε το λειτουργικό σύστημα. Για περισσότερες πληροφορίες, ανατρέξτε στην ενότητα Χρήση του μέσου του [λειτουργικού](#page-101-0) συστήματος Windows 8 (πωλείται [ξεχωριστά](#page-101-0)) στη σελίδα 92.

### **Χρήση των εργαλείων αποκατάστασης των** Windows

Για να ανακτήσετε πληροφορίες για τις οποίες έχετε δημιουργήσει αντίγραφα ασφαλείας:

**▲** Μεταβείτε στο HP Support Assistant. Για να αποκτήσετε πρόσβαση στο HP Support Assistant, επιλέξτε την εφαρμογή HP Support Assistant στην οθόνη Έναρξης.

Για να ανακτήσετε πληροφορίες χρησιμοποιώντας την αυτόματη επιδιόρθωση, ακολουθήστε τα εξής βήματα:

**ΠΡΟΣΟΧΗ** Ορισμένες επιλογές της λειτουργίας "Αυτόματη επιδιόρθωση" θα διαγράψουν εντελώς τα περιεχόμενα του σκληρού δίσκου και θα τον διαμορφώσουν εκ νέου. Όλα τα αρχεία που έχετε δημιουργήσει και το λογισμικό που έχει εγκατασταθεί στον υπολογιστή διαγράφονται οριστικά. Όταν ολοκληρωθεί η νέα διαμόρφωση, η διαδικασία αποκατάστασης θα επαναφέρει το λειτουργικό σύστημα, καθώς και τα προγράμματα οδήγησης, το λογισμικό και τα βοηθητικά προγράμματα, από το αντίγραφο ασφαλείας που χρησιμοποιήθηκε για την αποκατάσταση.

- 1**.** Εάν είναι δυνατό, δημιουργήστε αντίγραφα ασφαλείας όλων των προσωπικών σας αρχείων.
- 2**.** Εάν είναι δυνατό, ελέγξτε εάν υπάρχει διαμέρισμα των Windows και διαμέρισμα αποκατάστασης HP.

Στην οθόνη Έναρξης πληκτρολογήστε ε και επιλέξτε **Εξερεύνηση αρχείων**.

– ή –

Στην οθόνη Έναρξης πληκτρολογήστε υ και, στη συνέχεια, επιλέξτε **Υπολογιστής**.

- **ΣΗΜΕΙΩΣΗ** Εάν το διαμέρισμα των Windows και το διαμέρισμα αποκατάστασης HP δεν εμφανίζονται, πρέπει να αποκαταστήσετε το λειτουργικό σύστημα και τα προγράμματα χρησιμοποιώντας το DVD του λειτουργικού συστήματος Windows 8 και το μέσο Driver Recovery (Επαναφορά προγραμμάτων οδήγησης) (πωλούνται ξεχωριστά). Για περισσότερες πληροφορίες, ανατρέξτε στην ενότητα Χρήση του μέσου του [λειτουργικού](#page-101-0) συστήματος [Windows 8 \(](#page-101-0)πωλείται ξεχωριστά) στη σελίδα 92.
- 3**.** Εάν το διαμέρισμα των Windows και το διαμέρισμα αποκατάστασης ΗΡ εμφανίζονται, επανεκκινήστε τον υπολογιστή. Αφού φορτωθούν τα Windows, πατήστε παρατεταμένα το πλήκτρο shift ενώ κάνετε κλικ στην επιλογή **Επανεκκίνηση**.
- 4**.** Επιλέξτε **Αντιμετώπιση προβλημάτων**, έπειτα επιλέξτε **Επιλογές για προχωρημένους** και, στη συνέχεια, επιλέξτε **Αυτόματη επιδιόρθωση**.
- 5**.** Ακολουθήστε τις οδηγίες που εμφανίζονται στην οθόνη.

**ΣΗΜΕΙΩΣΗ** Για περισσότερες πληροφορίες σχετικά με την ανάκτηση πληροφοριών μέσω των εργαλείων των Windows, πραγματοποιήστε αναζήτηση για αυτά τα θέματα στο HP Support Assistant. Για να αποκτήσετε πρόσβαση στο HP Support Assistant, επιλέξτε την εφαρμογή HP Support Assistant στην οθόνη Έναρξης.

### **Χρήση του εργαλείου αποκατάστασης** f11

**ΠΡΟΣΟΧΗ** Η χρήση του f11 διαγράφει εντελώς τα περιεχόμενα του σκληρού δίσκου και τον διαμορφώνει ξανά. Όλα τα αρχεία που έχετε δημιουργήσει και το λογισμικό που έχει εγκατασταθεί στον υπολογιστή διαγράφονται οριστικά. Το εργαλείο αποκατάστασης f11 εγκαθιστά ξανά το λειτουργικό σύστημα, καθώς και τα προγράμματα λογισμικού και οδήγησης της HP που είχαν εγκατασταθεί από το εργοστάσιο. Τα προγράμματα λογισμικού που δεν είχαν εγκατασταθεί από το εργοστάσιο πρέπει να εγκατασταθούν ξανά.

Για να ανακτήσετε την αρχική εικόνα του σκληρού δίσκου χρησιμοποιώντας το f11:

- <span id="page-101-0"></span>1**.** Εάν είναι δυνατό, δημιουργήστε αντίγραφα ασφαλείας όλων των προσωπικών σας αρχείων.
- 2**.** Εάν είναι δυνατό, ελέγξτε εάν υπάρχει διαμέρισμα αποκατάστασης HP: Στην οθόνη Έναρξης πληκτρολογήστε υ και, στη συνέχεια, επιλέξτε **Υπολογιστής**.

**ΣΗΜΕΙΩΣΗ** Εάν το διαμέρισμα αποκατάστασης HP δεν εμφανίζεται, η αποκατάσταση του λειτουργικού συστήματος και των προγραμμάτων πρέπει να γίνει με το μέσο του λειτουργικού συστήματος Windows 8 και το μέσο Driver Recovery (Επαναφορά προγραμμάτων οδήγησης) (πωλούνται ξεχωριστά). Για περισσότερες πληροφορίες, ανατρέξτε στην ενότητα Χρήση του μέσου του λειτουργικού συστήματος Windows 8 (πωλείται ξεχωριστά) στη σελίδα 92.

- 3**.** Εάν εμφανίζεται το διαμέρισμα αποκατάστασης ΗΡ, επανεκκινήστε τον υπολογιστή και πατήστε το πλήκτρο esc όταν εμφανιστεί το μήνυμα "Press ESC key for Startup Menu" (Πατήστε το πλήκτρο ESC για το μενού εκκίνησης) στο κάτω μέρος της οθόνης.
- 4**.** Πατήστε το πλήκτρο f11 όταν εμφανιστεί στην οθόνη το μήνυμα "Press <F11> for recovery" (Πατήστε <F11> για αποκατάσταση).
- 5**.** Ακολουθήστε τις οδηγίες που εμφανίζονται στην οθόνη.

### **Χρήση του μέσου του λειτουργικού συστήματος** Windows 8 (**πωλείται ξεχωριστά**)

Για να παραγγείλετε ένα DVD με το λειτουργικό σύστημα Windows 8, επισκεφτείτε τη διεύθυνση <http://www.hp.com/support>, επιλέξτε τη χώρα/περιοχή στην οποία βρίσκεστε και ακολουθήστε τις οδηγίες που εμφανίζονται στην οθόνη. Μπορείτε επίσης να παραγγείλετε το DVD καλώντας την υποστήριξη. Για πληροφορίες επικοινωνίας, ανατρέξτε στο έντυπο Worldwide Telephone Numbers (Διεθνείς τηλεφωνικοί αριθμοί) που συνοδεύει τον υπολογιστή.

**ΠΡΟΣΟΧΗ** Η χρήση του μέσου λειτουργικού συστήματος Windows 8 διαγράφει εντελώς τα περιεχόμενα του σκληρού δίσκου και τον διαμορφώνει ξανά. Όλα τα αρχεία που έχετε δημιουργήσει και το λογισμικό που έχει εγκατασταθεί στον υπολογιστή διαγράφονται οριστικά. Όταν ολοκληρωθεί η νέα διαμόρφωση, η διαδικασία αποκατάστασης σάς βοηθά να επαναφέρετε το λειτουργικό σύστημα, καθώς και προγράμματα οδήγησης, λογισμικό και βοηθητικά προγράμματα.

Για να εκκινήσετε την αποκατάσταση χρησιμοποιώντας ένα DVD με το λειτουργικό σύστημα Windows 8:

**ΣΗΜΕΙΩΣΗ** Η διαδικασία αυτή διαρκεί αρκετά λεπτά.

- 1**.** Εάν είναι δυνατό, δημιουργήστε αντίγραφα ασφαλείας όλων των προσωπικών σας αρχείων.
- 2**.** Επανεκκινήστε τον υπολογιστή και, στη συνέχεια, τοποθετήστε το DVD του λειτουργικού συστήματος Windows 8 στη μονάδα οπτικού δίσκου προτού φορτωθεί το λειτουργικό σύστημα των Windows.
- 3**.** Όταν σας ζητηθεί, πατήστε ένα πλήκτρο στο πληκτρολόγιο.
- 4**.** Ακολουθήστε τις οδηγίες που εμφανίζονται στην οθόνη.

Μετά την ολοκλήρωση της επιδιόρθωσης:

- 1**.** Αφαιρέστε το μέσο λειτουργικού συστήματος Windows 8 και εισαγάγετε το μέσο Driver Recovery (Ανάκτηση προγραμμάτων οδήγησης).
- 2**.** Εγκαταστήστε πρώτα τα προγράμματα οδήγησης για την ενεργοποίηση του υλικού και, έπειτα, εγκαταστήστε τις συνιστώμενες εφαρμογές.

### **Χρήση της επιλογής** "**Ανανέωση**" **των** Windows **για γρήγορη και εύκολη αποκατάσταση**

Εάν η λειτουργία του υπολογιστή παρουσιάζει προβλήματα και θέλετε να ανακτήσετε τη σταθερότητα του συστήματος, η επιλογή "Ανανέωση" των Windows σάς δίνει τη δυνατότητα να ξεκινήσετε από την αρχή διατηρώντας όσα είναι σημαντικά για εσάς.

**ΣΗΜΑΝΤΙΚΟ:** Η "Ανανέωση" καταργεί κλασικές εφαρμογές που δεν ήταν εγκατεστημένες στο σύστημα από το εργοστάσιο.

**ΣΗΜΕΙΩΣΗ** Κατά την "Ανανέωση", αποθηκεύεται μια λίστα των εφαρμογών που καταργήθηκαν. Έτσι μπορείτε να ελέγξετε γρήγορα εάν πρέπει να επανεγκαταστήσετε κάποια εφαρμογή. Για οδηγίες σχετικά με την επανεγκατάσταση κλασικών εφαρμογών, ανατρέξτε στο HP Support Assistant. Για να αποκτήσετε πρόσβαση στο HP Support Assistant, επιλέξτε την εφαρμογή HP Support Assistant στην οθόνη Έναρξης.

**ΣΗΜΕΙΩΣΗ** Κατά τη διάρκεια της Ανανέωσης, ενδέχεται να σας ζητηθεί η άδεια ή ο κωδικός πρόσβασής σας. Για περισσότερες πληροφορίες, ανατρέξτε στο HP Support Assistant. Για να αποκτήσετε πρόσβαση στο HP Support Assistant, επιλέξτε την εφαρμογή HP Support Assistant στην οθόνη Έναρξης.

Για να εκκινήσετε την "Ανανέωση":

- 1**.** Στην οθόνη Έναρξης, τοποθετήστε το δείκτη στην πάνω ή κάτω δεξιά γωνία της οθόνης για να εμφανιστούν τα σύμβολα.
- 2**.** Κάντε κλικ στο κουμπί **Ρυθμίσεις**.
- 3**.** Στην κάτω δεξιά γωνία της οθόνης, επιλέξτε **Αλλαγή ρυθμίσεων υπολογιστή** και, στη συνέχεια, επιλέξτε **Γενικά** από την οθόνη "Ρυθμίσεις υπολογιστή".
- 4**.** Πραγματοποιήστε κύλιση στις επιλογές στη δεξιά πλευρά για να εμφανιστεί η επιλογή **Ανανέωση του υπολογιστή σας**, **χωρίς να επηρεαστούν τα αρχεία σας**.
- 5**.** Στην κατηγορία **Ανανέωση του υπολογιστή χωρίς να επηρεαστούν τα αρχεία**, επιλέξτε **Έναρξη χρήσης** και ακολουθήστε τις οδηγίες που εμφανίζονται στην οθόνη.

### **Κατάργηση όλων και επανεγκατάσταση των** Windows

Ορισμένες φορές μπορεί να θέλετε να πραγματοποιήσετε λεπτομερή αναδιαμόρφωση του υπολογιστή ή να καταργήσετε προσωπικές πληροφορίες πριν δώσετε ή ανακυκλώσετε τον υπολογιστή σας. Η διαδικασία που περιγράφεται σε αυτή την ενότητα, προσφέρει έναν γρήγορο και απλό τρόπο επαναφοράς του υπολογιστή στην αρχική του κατάσταση. Η επιλογή αυτή καταργεί όλα τα προσωπικά δεδομένα, τις εφαρμογές και τις ρυθμίσεις από τον υπολογιστή και εγκαθιστά ξανά τα Windows.

**ΣΗΜΑΝΤΙΚΟ:** Με την επιλογή αυτή δεν δημιουργούνται αντίγραφα ασφαλείας των πληροφοριών σας. Προτού χρησιμοποιήσετε αυτή την επιλογή, δημιουργήστε αντίγραφα ασφαλείας των προσωπικών δεδομένων που θέλετε να διατηρήσετε.

Μπορείτε να εκκινήσετε αυτή την επιλογή χρησιμοποιώντας το πλήκτρο f11 στην οθόνη Έναρξης.

Για να χρησιμοποιήσετε το πλήκτρο f11:

1**.** Πατήστε το πλήκτρο f11 ενώ γίνεται εκκίνηση του υπολογιστή.

– ή –

Πατήστε παρατεταμένα το πλήκτρο f11 ενώ πατάτε το κουμπί λειτουργίας.

2**.** Επιλέξτε τη γλώσσα σας.

- 3**.** Επιλέξτε διάταξη πληκτρολογίου.
- 4**.** Επιλέξτε **Αντιμετώπιση προβλημάτων** από το μενού επιλογών εκκίνησης.
- 5**.** Επιλέξτε **Επαναφορά υπολογιστή** και ακολουθήστε τις οδηγίες που εμφανίζονται στην οθόνη.

Για να χρησιμοποιήσετε την οθόνη Έναρξης:

- 1**.** Στην οθόνη Έναρξης, τοποθετήστε το δείκτη στην πάνω ή κάτω δεξιά γωνία της οθόνης για να εμφανιστούν τα σύμβολα.
- 2**.** Κάντε κλικ στο κουμπί **Ρυθμίσεις**.
- 3**.** Στην κάτω δεξιά γωνία της οθόνης, επιλέξτε **Αλλαγή ρυθμίσεων υπολογιστή** και, στη συνέχεια, επιλέξτε **Γενικά** από την οθόνη "Ρυθμίσεις υπολογιστή".
- 4**.** Πραγματοποιήστε κύλιση στις επιλογές στη δεξιά πλευρά για να εμφανιστεί η επιλογή **Κατάργηση όλων και επανεγκατάσταση των** Windows.
- 5**.** Στην κατηγορία **Κατάργηση όλων και εγκατάσταση των** Windows **από την αρχή**, επιλέξτε **Έναρξη χρήσης** και ακολουθήστε τις οδηγίες που εμφανίζονται στην οθόνη.

### **Χρήση του** HP Software Setup

Το HP Software Setup χρησιμοποιείται για την επανεγκατάσταση των προγραμμάτων οδήγησης ή την επιλογή λογισμικού που έχει καταστραφεί ή διαγραφεί από το σύστημα.

- 1**.** Στην οθόνη Έναρξης πληκτρολογήστε HP Software Setup και επιλέξτε **Εφαρμογές**.
- 2**.** Ανοίξτε το HP Software Setup.
- 3**.** Ακολουθήστε τις οδηγίες που εμφανίζονται στην οθόνη για να εγκαταστήσετε ξανά τα προγράμματα οδήγησης ή να επιλέξετε λογισμικό.

# 12 Computer Setup (BIOS), MultiBoot **και** System Diagnostics

# **Χρήση του** Computer Setup

Το Computer Setup ή BIOS (βασικό σύστημα εισόδου/εξόδου) ελέγχει την επικοινωνία μεταξύ όλων των συσκευών εισόδου και εξόδου του συστήματος (π.χ. μονάδες δίσκου, οθόνη, πληκτρολόγιο, ποντίκι και εκτυπωτής). Το Computer Setup περιλαμβάνει ρυθμίσεις για τους εγκατεστημένους τύπους συσκευών, τη σειρά εκκίνησης του υπολογιστή και την ποσότητα μνήμης συστήματος και μνήμης επέκτασης.

**ΣΗΜΕΙΩΣΗ** Πρέπει να είστε ιδιαίτερα προσεκτικοί όταν κάνετε αλλαγές στο Computer Setup. Τυχόν σφάλματα μπορεί να οδηγήσουν σε προβλήματα λειτουργίας του υπολογιστή.

### **Εκκίνηση του** Computer Setup

**ΣΗΜΕΙΩΣΗ** Για να χρησιμοποιήσετε εξωτερικό πληκτρολόγιο ή ποντίκι συνδεδεμένο μέσω θύρας USB στο Computer Setup, πρέπει να έχετε ενεργοποιήσει την υποστήριξη παλαιού τύπου USB.

Για να εκκινήσετε το Computer Setup, ακολουθήστε τα παρακάτω βήματα:

- 1**.** Ενεργοποιήστε ή επανεκκινήστε τον υπολογιστή και, στη συνέχεια, πατήστε το πλήκτρο esc όταν εμφανιστεί το μήνυμα "Press the ESC key for Startup Menu" (Πατήστε το πλήκτρο ESC για το μενού εκκίνησης) στο κάτω μέρος της οθόνης.
- 2**.** Πατήστε το πλήκτρο f10 για είσοδο στο Computer Setup.

### **Περιήγηση και επιλογή στο** Computer Setup

Για να πραγματοποιήσετε περιήγηση και επιλογή στο Computer Setup, ακολουθήστε τα παρακάτω βήματα:

- 1**.** Ενεργοποιήστε ή επανεκκινήστε τον υπολογιστή και, στη συνέχεια, πατήστε το πλήκτρο esc όταν εμφανιστεί το μήνυμα "Press the ESC key for Startup Menu" (Πατήστε το πλήκτρο ESC για το μενού εκκίνησης) στο κάτω μέρος της οθόνης.
- 2**.** Πατήστε το πλήκτρο f10 για είσοδο στο Computer Setup.

**ΣΗΜΕΙΩΣΗ** Για την περιήγηση και πραγματοποίηση επιλογών στο Computer Setup, μπορείτε να χρησιμοποιήσετε είτε μια συσκευή κατάδειξης (TouchPad, μοχλό κατάδειξης ή ποντίκι USB), είτε το πληκτρολόγιο.

- Για να επιλέξετε ένα μενού ή ένα στοιχείο μενού, χρησιμοποιήστε το πλήκτρο tab και τα πλήκτρα βέλους του πληκτρολογίου και, στη συνέχεια, πατήστε το πλήκτρο enter ή χρησιμοποιήστε μια συσκευή κατάδειξης για να κάνετε κλικ στις επιλογές που θέλετε.
- Για να πραγματοποιήσετε κύλιση προς τα πάνω ή προς τα κάτω, κάντε κλικ στο πάνω ή κάτω βέλος στην επάνω δεξιά γωνία της οθόνης ή χρησιμοποιήστε το πλήκτρο επάνω βέλους ή το πλήκτρο κάτω βέλους στο πληκτρολόγιο.
- Για να κλείσετε τα ανοικτά πλαίσια διαλόγου και να επιστρέψετε στην κύρια οθόνη του Computer Setup, πατήστε το πλήκτρο esc και ακολουθήστε τις οδηγίες που εμφανίζονται στην οθόνη.

Για έξοδο από το βοηθητικό πρόγραμμα Computer Setup, επιλέξτε έναν από τους παρακάτω τρόπους:

● Για να πραγματοποιήσετε έξοδο από το Computer Setup χωρίς να αποθηκεύσετε τις αλλαγές σας:

Κάντε κλικ στο εικονίδιο Exit (Έξοδος) στην κάτω δεξιά γωνία της οθόνης και ακολουθήστε τις οδηγίες που εμφανίζονται στην οθόνη.

– ή –

Χρησιμοποιήστε το πλήκτρο tab και τα πλήκτρα βέλους για να επιλέξετε File (Αρχείο) > Ignore Changes and Exit (Παράβλεψη αλλαγών και έξοδος) και, στη συνέχεια, πατήστε το πλήκτρο enter.

● Για να αποθηκεύσετε τις αλλαγές σας και να πραγματοποιήσετε έξοδο από τα μενού του Computer Setup:

Κάντε κλικ στο εικονίδιο Save (Αποθήκευση) στην κάτω δεξιά γωνία της οθόνης και ακολουθήστε τις οδηγίες που εμφανίζονται στην οθόνη.

– ή –

Χρησιμοποιήστε το πλήκτρο tab και τα πλήκτρα βέλους για να επιλέξετε File (Αρχείο) > Save Changes and Exit (Αποθήκευση αλλαγών και έξοδος) και, στη συνέχεια, πατήστε το πλήκτρο enter.

Οι αλλαγές σας τίθενται σε ισχύ μετά την επανεκκίνηση του υπολογιστή.

### **Επαναφορά των εργοστασιακών ρυθμίσεων στο** Computer Setup

**ΣΗΜΕΙΩΣΗ** Η επαναφορά προεπιλογών δεν θα τροποποιήσει τη λειτουργία του σκληρού δίσκου.

Για να επαναφέρετε όλες τις ρυθμίσεις του Computer Setup στις τιμές που ορίστηκαν στο εργοστάσιο, ακολουθήστε τα παρακάτω βήματα:

- 1**.** Ενεργοποιήστε ή επανεκκινήστε τον υπολογιστή και, στη συνέχεια, πατήστε το πλήκτρο esc όταν εμφανιστεί το μήνυμα "Press the ESC key for Startup Menu" (Πατήστε το πλήκτρο ESC για το μενού εκκίνησης) στο κάτω μέρος της οθόνης.
- 2**.** Πατήστε το πλήκτρο f10 για είσοδο στο Computer Setup.
- 3**.** Χρησιμοποιήστε μια συσκευή κατάδειξης ή τα πλήκτρα βέλους για να επιλέξετε File (Αρχείο) > Restore Defaults (Επαναφορά προεπιλογών).
- 4**.** Ακολουθήστε τις οδηγίες που εμφανίζονται στην οθόνη.
- 5**.** Για αποθήκευση των αλλαγών και έξοδο, κάντε κλικ στο εικονίδιο Save (Αποθήκευση) στην κάτω δεξιά γωνία της οθόνης και, στη συνέχεια, ακολουθήστε τις οδηγίες που εμφανίζονται στην οθόνη.

– ή –

Χρησιμοποιήστε τα πλήκτρα βέλους για να επιλέξετε File (Αρχείο) > Save Changes and Exit (Αποθήκευση αλλαγών και έξοδος) και πατήστε το πλήκτρο enter.

Οι αλλαγές σας τίθενται σε ισχύ μετά την επανεκκίνηση του υπολογιστή.

**ΣΗΜΕΙΩΣΗ** Οι ρυθμίσεις κωδικού πρόσβασης και ασφαλείας δεν τροποποιούνται όταν επαναφέρετε τις εργοστασιακές ρυθμίσεις.

### **Ενημέρωση του** BIOS

Στην τοποθεσία web της HP ενδέχεται να διατίθενται ενημερωμένες εκδόσεις του BIOS.

Οι περισσότερες ενημερώσεις του BIOS στην τοποθεσία web της HP περιλαμβάνονται σε συμπιεσμένα αρχεία που ονομάζονται SoftPaq.

Ορισμένα πακέτα λήψης περιέχουν ένα αρχείο με το όνομα Readme.txt, που περιλαμβάνει πληροφορίες σχετικά με την εγκατάσταση και την αντιμετώπιση προβλημάτων του αρχείου.

#### **Καθορισμός της έκδοσης** BIOS

Για να καθορίσετε εάν οι διαθέσιμες ενημερώσεις BIOS περιέχουν εκδόσεις BIOS νεότερες από αυτές που είναι εγκατεστημένες στον υπολογιστή σας, πρέπει να γνωρίζετε την έκδοση του εγκατεστημένου BIOS του συστήματος.

Μπορείτε να εμφανίσετε τις πληροφορίες έκδοσης του BIOS (γνωστές και ως *ημερομηνία* ROM και BIOS *συστήματος*) πατώντας fn+esc (εάν βρίσκεστε στα Windows) ή χρησιμοποιώντας το Computer Setup.

- 1**.** Εκκινήστε το Computer Setup.
- 2**.** Χρησιμοποιήστε μια συσκευή κατάδειξης ή τα πλήκτρα βέλους για να επιλέξετε File (Αρχείο) > System Information (Πληροφορίες συστήματος).
- 3**.** Για έξοδο από το Computer Setup χωρίς αποθήκευση των αλλαγών, κάντε κλικ στο εικονίδιο Exit (Έξοδος) στην κάτω δεξιά γωνία της οθόνης και, στη συνέχεια, ακολουθήστε τις οδηγίες που εμφανίζονται στην οθόνη.

– ή –

Χρησιμοποιήστε το πλήκτρο tab και τα πλήκτρα βέλους για να επιλέξετε File (Αρχείο) > Ignore Changes and Exit (Παράβλεψη αλλαγών και έξοδος) και, στη συνέχεια, πατήστε το πλήκτρο enter.

### **Λήψη ενημέρωσης του** BIOS

**ΠΡΟΣΟΧΗ** Για να μειώσετε τον κίνδυνο πρόκλησης βλάβης στον υπολογιστή ή ανεπιτυχούς εγκατάστασης, πραγματοποιήστε λήψη και εγκατάσταση ενημέρωσης BIOS μόνο όταν ο υπολογιστής είναι συνδεδεμένος σε αξιόπιστη εξωτερική πηγή τροφοδοσίας με το τροφοδοτικό AC. Μην πραγματοποιείτε λήψη ή εγκατάσταση ενημέρωσης του BIOS όταν ο υπολογιστής λειτουργεί με τροφοδοσία από μπαταρία, είναι συνδεδεμένος σε προαιρετική συσκευή επιτραπέζιας σύνδεσης ή είναι συνδεδεμένος σε προαιρετική πηγή τροφοδοσίας. Κατά τη διάρκεια της λήψης και της εγκατάστασης, ακολουθήστε τις παρακάτω οδηγίες:

Μην διακόψετε την παροχή τροφοδοσίας στον υπολογιστή αποσυνδέοντας το καλώδιο τροφοδοσίας από την πρίζα AC.

Μην τερματίσετε τη λειτουργία του υπολογιστή και μην εκκινήσετε την αναστολή λειτουργίας.

Μην εισαγάγετε, αφαιρέσετε, συνδέσετε ή αποσυνδέσετε οποιαδήποτε συσκευή ή καλώδιο.

- 1**.** Στην οθόνη Έναρξης επιλέξτε την εφαρμογή "HP Support Assistant".
- 2**.** Επιλέξτε **Ενημερώσεις και βελτιστοποιήσεις απόδοσης** και, στη συνέχεια, επιλέξτε **Έλεγχος για ενημερώσεις** HP.
- 3**.** Στην περιοχή λήψης, ακολουθήστε τα παρακάτω βήματα:
	- **α.** Εντοπίστε την πιο πρόσφατη ενημέρωση BIOS και συγκρίνετέ την με την έκδοση του BIOS που είναι εγκατεστημένη στον υπολογιστή σας. Σημειώστε την ημερομηνία, το όνομα ή άλλο αναγνωριστικό. Ενδέχεται να χρειαστείτε τις πληροφορίες αυτές για να εντοπίσετε την ενημέρωση αργότερα, αφού πραγματοποιήσετε λήψη στο σκληρό δίσκο.
	- **β.** Ακολουθήστε τις οδηγίες που εμφανίζονται στην οθόνη για να πραγματοποιήσετε λήψη της επιλογής σας στη μονάδα σκληρού δίσκου.

Εάν η ενημέρωση είναι μεταγενέστερη του BIOS στον υπολογιστή σας, σημειώστε τη διαδρομή της θέσης στο σκληρό δίσκο όπου έχετε αποθηκεύσει το αρχείο λήψης της ενημέρωσης BIOS. Θα πρέπει να μεταβείτε σε αυτή τη διαδρομή όταν θα είστε έτοιμοι να εγκαταστήσετε την ενημέρωση.

**ΣΗΜΕΙΩΣΗ** Εάν πρόκειται να συνδέσετε τον υπολογιστή σας σε δίκτυο, συμβουλευτείτε το διαχειριστή του δικτύου πριν εγκαταστήσετε ενημερώσεις λογισμικού και κυρίως ενημερώσεις του BIOS.

Οι διαδικασίες εγκατάστασης του BIOS ποικίλλουν. Ακολουθήστε τις οδηγίες που εμφανίζονται στην οθόνη μετά την ολοκλήρωση της λήψης. Εάν δεν εμφανίζονται οδηγίες, ακολουθήστε τα παρακάτω βήματα:

- 1**.** Στην οθόνη Έναρξης πληκτρολογήστε ε και επιλέξτε **Εξερεύνηση αρχείων**.
- 2**.** Κάντε κλικ στο χαρακτηρισμό του σκληρού δίσκου σας. Ο χαρακτηρισμός του σκληρού δίσκου είναι συνήθως "Τοπικός δίσκος (C:)".
- 3**.** Χρησιμοποιώντας τη διαδρομή στο σκληρό δίσκο που καταγράψατε προηγουμένως, ανοίξτε το φάκελο του σκληρού δίσκου που περιέχει την ενημέρωση.
- 4**.** Κάντε διπλό κλικ στο αρχείο που φέρει την επέκταση .exe (για παράδειγμα, *όνομα*\_*αρχείου*.exe).

Ξεκινά η εγκατάσταση του BIOS.

5**.** Ολοκληρώστε την εγκατάσταση ακολουθώντας τις οδηγίες που εμφανίζονται στην οθόνη.

**ΣΗΜΕΙΩΣΗ** Αφού εμφανιστεί ένα μήνυμα στην οθόνη που σας ενημερώνει για την επιτυχή εγκατάσταση, μπορείτε να διαγράψετε το αρχείο που έχετε λάβει από τη μονάδα σκληρού δίσκου.
# **Χρήση του** MultiBoot

## **Πληροφορίες για τη σειρά των συσκευών εκκίνησης**

Κατά την εκκίνηση του υπολογιστή, το σύστημα προσπαθεί να πραγματοποιήσει εκκίνηση μέσω ενεργοποιημένων συσκευών. Το βοηθητικό πρόγραμμα MultiBoot, το οποίο είναι ενεργοποιημένο από το εργοστάσιο, ελέγχει τη σειρά με την οποία το σύστημα επιλέγει μια συσκευή εκκίνησης. Οι συσκευές εκκίνησης μπορούν να περιλαμβάνουν μονάδες οπτικών δίσκων, μονάδες δισκέτας, κάρτες διασύνδεσης δικτύου (NIC), σκληρούς δίσκους και συσκευές USB. Οι συσκευές εκκίνησης περιέχουν μέσα ή αρχεία με δυνατότητα εκκίνησης που είναι απαραίτητα για την εκκίνηση και τη σωστή λειτουργία του υπολογιστή.

**ΣΗΜΕΙΩΣΗ** Για να περιληφθούν σε μια σειρά εκκίνησης, ορισμένες συσκευές εκκίνησης πρέπει πρώτα να ενεργοποιηθούν στο Computer Setup.

Μπορείτε να αλλάξετε τη σειρά με την οποία ο υπολογιστής πραγματοποιεί αναζήτηση για μια συσκευή εκκίνησης, αλλάζοντας τη σειρά εκκίνησης στο Computer Setup. Μπορείτε επίσης να πατήσετε το πλήκτρο esc όταν εμφανιστεί το μήνυμα "Press the ESC key for Startup Menu" (Πατήστε το πλήκτρο ESC για το μενού εκκίνησης) στην κάτω πλευρά της οθόνης, και στη συνέχεια, να πατήσετε το πλήκτρο f9. Πατώντας το πλήκτρο f9 εμφανίζεται ένα μενού με τις τρέχουσες συσκευές εκκίνησης που σας επιτρέπει να επιλέξετε συσκευή εκκίνησης. Εναλλακτικά, μπορείτε να χρησιμοποιήσετε τη λειτουργία MultiBoot Express για να ρυθμίσετε τον υπολογιστή, έτσι ώστε σε κάθε εκκίνηση ή επανεκκίνησή του να σας ζητά να καθορίσετε τη θέση εκκίνησης.

# **Επιλογή προτιμήσεων** MultiBoot

Μπορείτε να χρησιμοποιήσετε το MultiBoot με τους παρακάτω τρόπους:

- Για να ορίσετε μια νέα σειρά εκκίνησης που θα χρησιμοποιεί ο υπολογιστής κάθε φορά που ενεργοποιείται, αλλάζοντας τη σειρά εκκίνησης στο Computer Setup.
- Για να επιλέξετε τη σειρά εκκίνησης με δυναμικό τρόπο, πατήστε το πλήκτρο esc όταν εμφανιστεί το μήνυμα "Press the ESC key for Startup Menu" (Πατήστε το πλήκτρο ESC για το μενού εκκίνησης) στο κάτω μέρος της οθόνης και, στη συνέχεια, πατήστε το πλήκτρο f9 για να μεταβείτε στο μενού "Boot Device Options" (Επιλογές συσκευών εκκίνησης).
- Για να χρησιμοποιήσετε τη λειτουργία MultiBoot Express για τον ορισμό διαφορετικών σειρών εκκίνησης. Αυτή η λειτουργία σάς ζητά να ορίσετε συσκευή εκκίνησης κάθε φορά που ενεργοποιείται ή επανεκκινείται ο υπολογιστής.

#### **Ορισμός νέας σειράς εκκίνησης στο** Computer Setup

Για να εκκινήσετε το Computer Setup και να ορίσετε τη σειρά συσκευών εκκίνησης που θα χρησιμοποιεί ο υπολογιστής κάθε φορά που ενεργοποιείται ή επανεκκινείται, ακολουθήστε τα εξής βήματα:

- 1**.** Ενεργοποιήστε ή επανεκκινήστε τον υπολογιστή και, στη συνέχεια, πατήστε το πλήκτρο esc όταν εμφανιστεί το μήνυμα "Press the ESC key for Startup Menu" (Πατήστε το πλήκτρο ESC για το μενού εκκίνησης) στο κάτω μέρος της οθόνης.
- 2**.** Πατήστε το πλήκτρο f10 για είσοδο στο Computer Setup.
- 3**.** Χρησιμοποιήστε μια συσκευή κατάδειξης ή τα πλήκτρα βέλους για να επιλέξετε τη λίστα Legacy Boot Order (Σειρά εκκίνησης συσκευών παλαιού τύπου) και πατήστε το πλήκτρο Enter.

4**.** Για να μετακινήσετε τη συσκευή προς τα πάνω στη σειρά εκκίνησης, χρησιμοποιήστε μια συσκευή κατάδειξης για να κάνετε κλικ στο επάνω βέλος ή πατήστε το πλήκτρο +.

– ή –

Για να μετακινήσετε τη συσκευή προς τα κάτω στη σειρά εκκίνησης, χρησιμοποιήστε μια συσκευή κατάδειξης για να κάνετε κλικ στο κάτω βέλος ή πατήστε το πλήκτρο -.

5**.** Για να αποθηκεύσετε τις αλλαγές και να πραγματοποιήσετε έξοδο από το Computer Setup, κάντε κλικ στο εικονίδιο Save (Αποθήκευση) στην κάτω αριστερή γωνία της οθόνης και, στη συνέχεια, ακολουθήστε τις οδηγίες που εμφανίζονται στην οθόνη.

– ή –

Χρησιμοποιήστε τα πλήκτρα βέλους για να επιλέξετε File (Αρχείο) > Save Changes and Exit (Αποθήκευση αλλαγών και έξοδος) και πατήστε το πλήκτρο Enter.

#### **Δυναμική επιλογή συσκευής εκκίνησης με τη χρήση της προτροπής** f9

Για να επιλέξετε μια συσκευή εκκίνησης με δυναμικό τρόπο για την τρέχουσα σειρά εκκίνησης, ακολουθήστε τα εξής βήματα:

- 1**.** Ανοίξτε το μενού "Select Boot Device" (Επιλογή συσκευής εκκίνησης) ενεργοποιώντας ή επανεκκινώντας τον υπολογιστή και πατώντας το πλήκτρο esc όταν εμφανιστεί το μήνυμα "Press the ESC key for Startup Menu" (Πατήστε το πλήκτρο ESC για το μενού εκκίνησης) στην κάτω πλευρά της οθόνης.
- 2**.** Πατήστε το πλήκτρο f9.
- 3**.** Χρησιμοποιήστε μια συσκευή κατάδειξης ή τα πλήκτρα βέλους για να επιλέξετε μια συσκευή εκκίνησης και, στη συνέχεια, πατήστε το πλήκτρο Enter.

#### **Ρύθμιση μηνύματος** MultiBoot Express

Για να εκκινήσετε το Computer Setup και να ρυθμίσετε τον υπολογιστή ώστε να εμφανίζει το μενού θέσης εκκίνησης του MultiBoot κάθε φορά που εκκινείται ή επανεκκινείται ο υπολογιστής, ακολουθήστε τα εξής βήματα:

- 1**.** Ενεργοποιήστε ή επανεκκινήστε τον υπολογιστή και, στη συνέχεια, πατήστε το πλήκτρο esc όταν εμφανιστεί το μήνυμα "Press the ESC key for Startup Menu" (Πατήστε το πλήκτρο ESC για το μενού εκκίνησης) στο κάτω μέρος της οθόνης.
- 2**.** Πατήστε το πλήκτρο f10 για είσοδο στο Computer Setup.
- 3**.** Χρησιμοποιήστε μια συσκευή κατάδειξης ή τα πλήκτρα βέλους για να επιλέξετε System Configuration (Παράμετροι συστήματος) > Boot Options (Επιλογές εκκίνησης) και, στη συνέχεια, πατήστε το πλήκτρο Enter.
- 4**.** Στο πεδίο MultiBoot Express Popup Delay (Sec) [Καθυστέρηση εμφάνισης MultiBoot Express (δευτ.)], εισαγάγετε σε δευτερόλεπτα το χρονικό διάστημα κατά το οποίο θέλετε να προβάλλεται στον υπολογιστή το μενού θέσης εκκίνησης προτού ενεργοποιηθεί από προεπιλογή η τρέχουσα ρύθμιση MultiBoot. (Εάν επιλεχθεί η τιμή 0, το μενού θέσης εκκίνησης Express Boot δεν θα εμφανίζεται.)
- 5**.** Για να αποθηκεύσετε τις αλλαγές και να πραγματοποιήσετε έξοδο από το Computer Setup, κάντε κλικ στο εικονίδιο Save (Αποθήκευση) στην κάτω αριστερή γωνία της οθόνης και, στη συνέχεια, ακολουθήστε τις οδηγίες που εμφανίζονται στην οθόνη.

– ή –

Χρησιμοποιήστε τα πλήκτρα βέλους για να επιλέξετε File (Αρχείο) > Save Changes and Exit (Αποθήκευση αλλαγών και έξοδος) και πατήστε το πλήκτρο Enter.

Οι αλλαγές σας τίθενται σε ισχύ μετά την επανεκκίνηση του υπολογιστή.

#### <span id="page-110-0"></span>**Εισαγωγή προτιμήσεων του** MultiBoot Express

Όταν εμφανίζεται το μενού Express Boot κατά την εκκίνηση, έχετε τις παρακάτω επιλογές:

- Για να ορίσετε μια συσκευή εκκίνησης στο μενού Express Boot, ορίστε την προτίμησή σας εντός του χρονικού ορίου και, στη συνέχεια, πατήστε το πλήκτρο Enter.
- Για να εμποδίσετε τον υπολογιστή να θεωρήσει ως προεπιλεγμένη την τρέχουσα ρύθμιση του MultiBoot, πατήστε ένα οποιοδήποτε πλήκτρο πριν λήξει το χρονικό όριο. Ο υπολογιστής δεν θα πραγματοποιήσει εκκίνηση μέχρι να επιλέξετε μια συσκευή εκκίνησης και να πατήσετε το πλήκτρο Enter.
- Για να εκκινηθεί ο υπολογιστής σύμφωνα με τις τρέχουσες ρυθμίσεις του MultiBoot, περιμένετε να λήξει το χρονικό όριο

# **Χρήση του μενού** System Diagnostics

Το μενού System Diagnostics (Διαγνωστικά συστήματος) σάς δίνει τη δυνατότητα να εκτελείτε διαγνωστικούς ελέγχους για να καθορίζετε εάν λειτουργεί σωστά το υλικό του υπολογιστή. Το System Diagnostics (Διαγνωστικά συστήματος) μπορεί να περιλαμβάνει τους παρακάτω διαγνωστικούς ελέγχους:

- System Tune-Up (Συντονισμός συστήματος) Αυτή η ομάδα πρόσθετων ελέγχων ελέγχει τον υπολογιστή σας για να βεβαιώσει ότι τα κύρια εξαρτήματα λειτουργούν σωστά. Το System Tune-Up (Συντονισμός συστήματος) εκτελεί πιο ολοκληρωμένους και μεγαλύτερης διάρκειας ελέγχους στις μονάδες μνήμης, στις ιδιότητες SMART του σκληρού δίσκου, στην επιφάνεια του σκληρού δίσκου, στην μπαταρία (και βαθμονόμηση μπαταρίας), στη μνήμη βίντεο και στην κατάσταση της μονάδας WLAN.
- Start-up test (Έλεγχος εκκίνησης) Αυτός ο έλεγχος αναλύει τα κύρια εξαρτήματα που απαιτούνται για την εκκίνηση του υπολογιστή.
- Run-in test (Έλεγχος εσωτερικής λειτουργίας) Αυτός ο έλεγχος επαναλαμβάνει τον έλεγχο εκκίνησης και ελέγχει για περιοδικά προβλήματα που δεν εντοπίζει ο έλεγχος εκκίνησης.
- Hard disk test (Έλεγχος σκληρού δίσκου) Αυτός ο έλεγχος αναλύει τη φυσική κατάσταση της μονάδας σκληρού δίσκου και, στη συνέχεια, ελέγχει όλα τα δεδομένα σε κάθε τομέα της μονάδας σκληρού δίσκου. Εάν ο έλεγχος εντοπίσει πρόβλημα σε κάποιον τομέα, επιχειρεί να μετακινήσει τα δεδομένα σε έναν τομέα που δεν αντιμετωπίζει πρόβλημα.
- Memory test (Έλεγχος μνήμης) Αυτός ο έλεγχος αναλύει τη φυσική κατάσταση των μονάδων μνήμης. Εάν αναφέρει σφάλμα, αντικαταστήστε αμέσως τις μονάδες μνήμης.
- Battery test (Έλεγχος μπαταρίας) Αυτός ο έλεγχος αναλύει την κατάσταση της μπαταρίας και, εάν χρειάζεται, τη βαθμονομεί. Εάν η μπαταρία αποτύχει στον έλεγχο, επικοινωνήστε με την υποστήριξη της ΗΡ για να αναφέρετε το πρόβλημα και να αγοράσετε μια μπαταρία αντικατάστασης.
- BIOS Management (Διαχείριση BIOS) Μπορείτε να μεταβείτε σε μια νεότερη ή παλαιότερη έκδοση BIOS στο σύστημα. Μην τερματίσετε τη λειτουργία και μην αποσυνδέσετε την εξωτερική τροφοδοσία κατά τη διάρκεια της διαδικασίας. Πριν την τροποποίηση του BIOS, θα εμφανιστεί μια οθόνη επιβεβαίωσης. Επιλέξτε BIOS update (Ενημέρωση BIOS), BIOS Rollback (Παλαιότερη έκδοση BIOS) ή Back to main menu (Επιστροφή στο κύριο μενού).

Στο παράθυρο "System Diagnostics" (Διαγνωστικά συστήματος) μπορείτε να δείτε τις πληροφορίες του συστήματος και τα αρχεία καταγραφής σφαλμάτων ή να επιλέξετε γλώσσες.

Για να ανοίξετε το μενού System Diagnostics (Διαγνωστικά συστήματος):

- 1**.** Ενεργοποιήστε ή επανεκκινήστε τον υπολογιστή. Μόλις εμφανιστεί το μήνυμα "Press the ESC key for Startup Menu" (Πατήστε το πλήκτρο ESC για το μενού εκκίνησης) στην κάτω αριστερή γωνία της οθόνης, πατήστε το πλήκτρο esc. Όταν εμφανιστεί το "Startup Menu" (Μενού εκκίνησης), πατήστε το πλήκτρο f2.
- 2**.** Κάντε κλικ στο διαγνωστικό έλεγχο που θέλετε να εκτελέσετε και ακολουθήστε τις οδηγίες που εμφανίζονται στην οθόνη.

**ΣΗΜΕΙΩΣΗ** Εάν θέλετε να διακόψετε ένα διαγνωστικό έλεγχο ενώ εκτελείται, πατήστε το πλήκτρο esc.

# 13 **Υποστήριξη**

# **Επικοινωνία με την υποστήριξη**

Εάν οι πληροφορίες που παρέχονται σε αυτόν τον οδηγό χρήσης ή στο HP Support Assistant δεν απαντούν στις ερωτήσεις σας, μπορείτε να επικοινωνήσετε με την υποστήριξη. Για υποστήριξη στις ΗΠΑ, επισκεφτείτε τη διεύθυνση <http://www.hp.com/go/contactHP>. Για υποστήριξη σε όλο τον κόσμο, επισκεφτείτε τη διεύθυνση [http://welcome.hp.com/country/us/en/wwcontact\\_us.html](http://welcome.hp.com/country/us/en/wwcontact_us.html).

Εδώ, μπορείτε να κάνετε τα εξής:

- Online συνομιλία με έναν τεχνικό της ΗΡ.
- **ΣΗΜΕΙΩΣΗ** Όταν η υποστήριξη δεν είναι διαθέσιμη σε μια συγκεκριμένη γλώσσα, διατίθεται στα Αγγλικά.
- Να στείλετε email στην υποστήριξη.
- Να βρείτε τους τηλεφωνικούς αριθμούς επικοινωνίας με την υποστήριξη.
- Εύρεση κέντρου επισκευής της HP

# <span id="page-113-0"></span>**Ετικέτες**

Οι ετικέτες που υπάρχουν στον υπολογιστή παρέχουν πληροφορίες που μπορεί να χρειαστείτε όταν επιλύετε προβλήματα συστήματος ή ταξιδεύετε στο εξωτερικό με τον υπολογιστή σας:

● Ετικέτα εξυπηρέτησης πελατών—Παρέχει σημαντικές πληροφορίες, συμπεριλαμβανομένων των εξής:

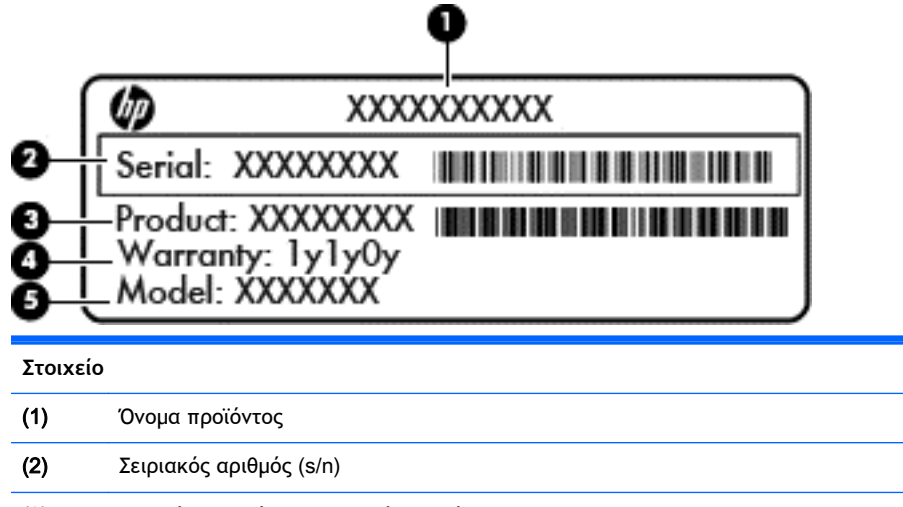

- (3) Αριθμός εξαρτήματος/Αριθμός προϊόντος (p/n)
- (4) Περίοδος εγγύησης
- (5) Περιγραφή μοντέλου

Όταν επικοινωνείτε με την υποστήριξη, πρέπει να έχετε διαθέσιμες αυτές τις πληροφορίες. Η ετικέτα εξυπηρέτησης πελατών βρίσκεται στο εσωτερικό της θέσης μπαταρίας.

- Πιστοποιητικό αυθεντικότητας της Microsoft® Περιλαμβάνει το κλειδί προϊόντος των Windows. Ενδέχεται να χρειαστείτε το κλειδί προϊόντος για ενημέρωση ή αντιμετώπιση προβλημάτων του λειτουργικού συστήματος. Το πιστοποιητικό αυθεντικότητας της Microsoft βρίσκεται στο εσωτερικό της θέσης μπαταρίας.
- Ετικέτα κανονισμών Περιέχει τις πληροφορίες κανονισμών του υπολογιστή. Η ετικέτα κανονισμών είναι κολλημένη στο εσωτερικό του καλύμματος συντήρησης.
- Ετικέτα ή ετικέτες πιστοποίησης ασύρματων συσκευών (μόνο σε επιλεγμένα μοντέλα) Περιλαμβάνουν πληροφορίες σχετικά με τις προαιρετικές ασύρματες συσκευές, καθώς και τις σημάνσεις έγκρισης για ορισμένες χώρες/περιοχές, στις οποίες έχει εγκριθεί η χρήση των συσκευών. Εάν το μοντέλο του υπολογιστή σας περιλαμβάνει μία ή περισσότερες ασύρματες συσκευές, τότε ο υπολογιστής διαθέτει μία ή περισσότερες ετικέτες πιστοποίησης. Ενδεχομένως να χρειαστείτε τις πληροφορίες αυτές όταν ταξιδεύετε στο εξωτερικό. Οι ετικέτες πιστοποίησης ασύρματων συσκευών βρίσκονται στο εσωτερικό της θέσης μπαταρίας.

# <span id="page-114-0"></span>14 **Προδιαγραφές**

- Τροφοδοσία εισόδου
- Περιβάλλον λειτουργίας

# **Τροφοδοσία εισόδου**

Οι πληροφορίες για την τροφοδοσία που περιλαμβάνονται σε αυτή την ενότητα μπορεί να είναι χρήσιμες, εάν σχεδιάζετε να ταξιδέψετε στο εξωτερικό με τον υπολογιστή σας.

Ο υπολογιστής λειτουργεί με τροφοδοσία DC, η οποία μπορεί να παρέχεται από πηγή τροφοδοσίας AC ή DC. Η πηγή τροφοδοσίας AC πρέπει να έχει τιμή 100-240 V, 50-60 Hz. Παρόλο που ο υπολογιστής μπορεί να τροφοδοτηθεί από αυτόνομη πηγή DC, η τροφοδοσία του πρέπει να γίνεται μόνο από τροφοδοτικό AC ή πηγή τροφοδοσίας DC που παρέχεται και είναι εγκεκριμένη από την HP για χρήση με αυτόν τον υπολογιστή.

Ο υπολογιστής μπορεί να λειτουργήσει με τροφοδοσία DC στο πλαίσιο των παρακάτω προδιαγραφών.

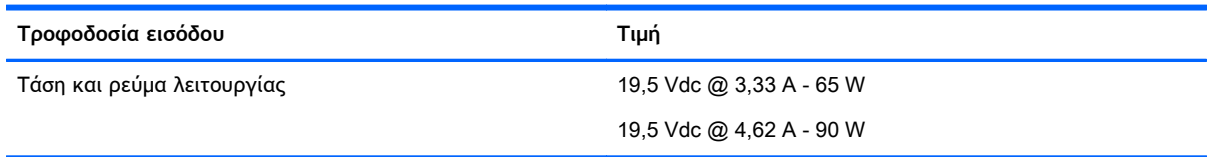

**ΣΗΜΕΙΩΣΗ** Το προϊόν αυτό έχει σχεδιαστεί για συστήματα ΙΤ στη Νορβηγία με τάση μεταξύ φάσεων που δεν υπερβαίνει τα 240 V rms.

**ΣΗΜΕΙΩΣΗ** Μπορείτε να δείτε τις τιμές τάσης και ρεύματος λειτουργίας του υπολογιστή στην ετικέτα κανονισμών του συστήματος.

# **Περιβάλλον λειτουργίας**

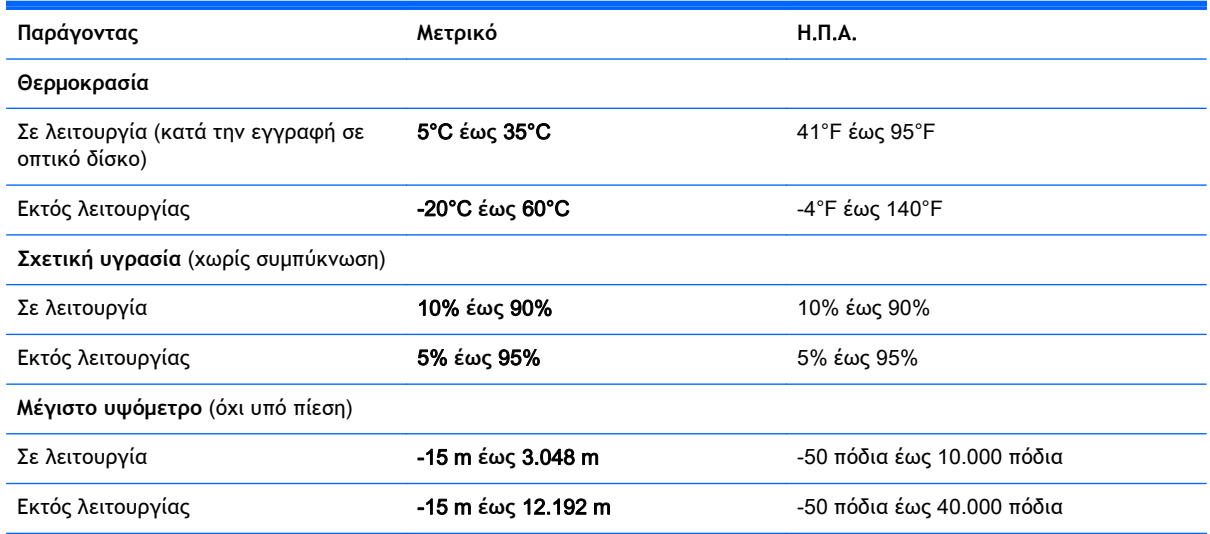

# <span id="page-115-0"></span>**Α Χρήση του υπολογιστή κατά τη διάρκεια ταξιδιών**

Για βέλτιστα αποτελέσματα, ακολουθήστε τις παρακάτω συμβουλές για ταξίδια και αποστολή:

- Προετοιμάστε τον υπολογιστή για ταξίδι ή αποστολή:
	- Δημιουργήστε αντίγραφα ασφαλείας των πληροφοριών σας.
	- Αφαιρέστε όλους τους δίσκους και όλες τις κάρτες εξωτερικών μέσων, όπως ψηφιακές κάρτες.
	- **ΠΡΟΣΟΧΗ** Για να μειώσετε τον κίνδυνο πρόκλησης βλάβης στον υπολογιστή ή σε μονάδα δίσκου και τον κίνδυνο απώλειας πληροφοριών, αφαιρέστε το μέσο από τη μονάδα δίσκου προτού την απομακρύνετε από τη θέση της και πριν από την αποστολή, την αποθήκευση ή το ταξίδι.
	- Απενεργοποιήστε και έπειτα αποσυνδέστε όλες τις εξωτερικές συσκευές.
	- Τερματίστε τη λειτουργία του υπολογιστή.
- Πάρτε μαζί σας τα αντίγραφα ασφαλείας των πληροφοριών. Κρατήστε τα αντίγραφα ασφαλείας ξεχωριστά στον υπολογιστή.
- Όταν ταξιδεύετε αεροπορικώς, μεταφέρετε τον υπολογιστή ως χειραποσκευή. Μην τον παραδώσετε μαζί με τις υπόλοιπες αποσκευές σας.
- **ΠΡΟΣΟΧΗ** Να αποφεύγετε την έκθεση των μονάδων δίσκου σε μαγνητικά πεδία. Συσκευές ασφαλείας με μαγνητικά πεδία είναι και οι συσκευές ελέγχου επιβατών στα αεροδρόμια, καθώς και οι ράβδοι χειρός. Οι κυλιόμενοι ιμάντες και άλλες παρόμοιες συσκευές ασφαλείας των αεροδρομίων που ελέγχουν τις αποσκευές χειρός, χρησιμοποιούν ακτίνες Χ αντί για μαγνητισμό και δεν προκαλούν βλάβη στις μονάδες δίσκου.
- Η χρήση του υπολογιστή κατά τη διάρκεια της πτήσης έγκειται στη διακριτική ευχέρεια της αεροπορικής εταιρείας. Εάν σκοπεύετε να χρησιμοποιήσετε τον υπολογιστή κατά τη διάρκεια της πτήσης, συνεννοηθείτε με την αεροπορική εταιρεία εκ των προτέρων.
- Εάν δεν πρόκειται να χρησιμοποιήσετε τον υπολογιστή και να τον συνδέσετε σε εξωτερική πηγή τροφοδοσίας για διάστημα μεγαλύτερο των 2 εβδομάδων, αφαιρέστε και αποθηκεύστε ξεχωριστά την μπαταρία.
- Εάν πρόκειται να αποστείλετε τον υπολογιστή ή μια μονάδα δίσκου, χρησιμοποιήστε προστατευτική συσκευασία και επισημάνετέ τη με την ένδειξη "ΕΥΘΡΑΥΣΤΟ".
- Εάν ο υπολογιστής διαθέτει ασύρματη συσκευή ή εγκατεστημένη μονάδα HP Mobile Broadband, όπως συσκευή 802.11b/g, GSM ή GPRS, η χρήση των συσκευών αυτών ενδέχεται να απαγορεύεται σε ορισμένες περιοχές. Αυτοί οι περιορισμοί ενδέχεται να ισχύουν σε αεροπλάνα, νοσοκομεία, κοντά σε εκρηκτικές ύλες και σε επικίνδυνες τοποθεσίες. Εάν δεν είστε βέβαιοι σχετικά με την πολιτική που ισχύει για τη χρήση κάποιας συσκευής, ζητήστε άδεια για τη χρήση της συσκευής πριν την ενεργοποιήσετε.
- Εάν ταξιδεύετε σε όλο τον κόσμο, ακολουθήστε τις παρακάτω υποδείξεις:
- Ελέγξτε τους τελωνειακούς κανονισμούς σχετικά με τους υπολογιστές για κάθε χώρα/ περιοχή του δρομολογίου σας.
- Ελέγξτε το καλώδιο τροφοδοσίας και τις απαιτήσεις για το τροφοδοτικό για κάθε τοποθεσία στην οποία σκοπεύετε να χρησιμοποιήσετε τον υπολογιστή. Η ισχύς, η συχνότητα και οι διαμορφώσεις των βυσμάτων διαφέρουν.
	- **ΠΡΟΕΙΔ/ΣΗ!** Για να μειώσετε τον κίνδυνο ηλεκτροπληξίας, πρόκλησης πυρκαγιάς ή βλάβης στον εξοπλισμό, μην επιχειρήσετε να συνδέσετε τον υπολογιστή με μετατροπέα τάσης που διατίθεται στο εμπόριο για οικιακές συσκευές.

# <span id="page-117-0"></span>**Β Αντιμετώπιση προβλημάτων**

Σε αυτό το παράρτημα περιλαμβάνονται οι εξής ενότητες:

# **Πόροι αντιμετώπισης προβλημάτων**

● Ανατρέξτε στις συνδέσεις τοποθεσιών web και στις πρόσθετες πληροφορίες για τον υπολογιστή που υπάρχουν στο HP Support Assistant. Για να αποκτήσετε πρόσβαση στο HP Support Assistant, επιλέξτε την εφαρμογή HP Support Assistant στην οθόνη Έναρξης.

**ΣΗΜΕΙΩΣΗ** Ορισμένα εργαλεία ελέγχου και επιδιόρθωσης απαιτούν σύνδεση στο Internet. Η ΗΡ παρέχει επίσης πρόσθετα εργαλεία που δεν απαιτούν σύνδεση στο Internet.

● Επικοινωνήστε με την υποστήριξη της ΗΡ. Για υποστήριξη στις ΗΠΑ, επισκεφτείτε τη διεύθυνση <http://www.hp.com/go/contactHP>. Για υποστήριξη σε όλο τον κόσμο, επισκεφτείτε τη διεύθυνση [http://welcome.hp.com/country/us/en/wwcontact\\_us.html.](http://welcome.hp.com/country/us/en/wwcontact_us.html)

Επιλέξτε από τους παρακάτω τύπους υποστήριξης:

◦ Online συνομιλία με έναν τεχνικό της ΗΡ.

**ΣΗΜΕΙΩΣΗ** Όταν η συνομιλία δεν είναι διαθέσιμη σε μια συγκεκριμένη γλώσσα, διατίθεται στα Αγγλικά.

- Αποστολή e-mail στην υποστήριξη της ΗΡ
- Εύρεση τηλεφωνικών αριθμών επικοινωνίας με την υποστήριξη της ΗΡ σε όλο τον κόσμο
- Εύρεση κέντρου επισκευής της HP

# **Επίλυση προβλημάτων**

Οι ακόλουθες ενότητες περιγράφουν διάφορα συνηθισμένα προβλήματα και λύσεις.

## **Ο υπολογιστής δεν μπορεί να πραγματοποιήσει εκκίνηση**

Εάν ο υπολογιστής δεν ενεργοποιείται όταν πατάτε το κουμπί λειτουργίας, οι ακόλουθες υποδείξεις μπορεί να σας βοηθήσουν να διαπιστώσετε για ποιον λόγο δεν εκκινείται ο υπολογιστής:

Εάν ο υπολογιστής είναι συνδεδεμένος σε πρίζα AC, συνδέστε μια άλλη ηλεκτρική συσκευή στην πρίζα για να βεβαιωθείτε ότι η πρίζα παρέχει επαρκή τροφοδοσία.

**ΣΗΜΕΙΩΣΗ** Χρησιμοποιείτε μόνο το τροφοδοτικό AC που συνοδεύει τον υπολογιστή ή κάποιο άλλο τροφοδοτικό που φέρει την έγκριση της HP για το συγκεκριμένο υπολογιστή.

• Εάν ο υπολογιστής είναι συνδεδεμένος σε εξωτερική πηγή τροφοδοσίας που δεν είναι πρίζα AC, συνδέστε τον σε πρίζα AC χρησιμοποιώντας το τροφοδοτικό AC. Βεβαιωθείτε ότι το καλώδιο τροφοδοσίας και το τροφοδοτικό AC είναι σωστά συνδεδεμένα.

## **Η οθόνη του υπολογιστή είναι κενή**

Εάν η οθόνη είναι κενή, αλλά δεν έχετε απενεργοποιήσει τον υπολογιστή, αυτό μπορεί να οφείλεται σε μία ή περισσότερες από τις παρακάτω ρυθμίσεις:

- Ο υπολογιστής μπορεί να βρίσκεται σε αναστολή λειτουργίας. Για να πραγματοποιήσετε έξοδο από την αναστολή λειτουργίας, πατήστε σύντομα το κουμπί λειτουργίας. Η αναστολή λειτουργίας είναι μια λειτουργία εξοικονόμησης ενέργειας που απενεργοποιεί την οθόνη. Η αναστολή λειτουργίας μπορεί να εκκινηθεί από το σύστημα όταν ο υπολογιστής είναι ενεργοποιημένος αλλά δεν χρησιμοποιείται ή όταν το επίπεδο φόρτισης της μπαταρίας του υπολογιστή είναι χαμηλό. Για να αλλάξετε αυτές και άλλες ρυθμίσεις ενέργειας, κάντε δεξί κλικ στο εικονίδιο **Μπαταρία** στην περιοχή ειδοποιήσεων της επιφάνειας εργασίας των Windows, στη δεξιά πλευρά της γραμμής εργασιών και, στη συνέχεια, επιλέξτε **Προτιμήσεις**.
- Ο υπολογιστής ενδέχεται να μην έχει ρυθμιστεί έτσι ώστε να προβάλλει την εικόνα στην οθόνη του. Για να πραγματοποιήσετε μεταφορά της εικόνας στην οθόνη του υπολογιστή, πατήστε τα πλήκτρα fn+f4. Στα περισσότερα μοντέλα, όταν ο υπολογιστής συνδεθεί με μια προαιρετική εξωτερική συσκευή προβολής, π.χ. μια οθόνη, η εικόνα μπορεί να εμφανιστεί στην οθόνη του υπολογιστή, στην εξωτερική οθόνη ή ταυτόχρονα και στις δύο συσκευές. Εάν πατήσετε επανειλημμένα τα πλήκτρα fn+f4, η εικόνα εναλλάσσεται μεταξύ της οθόνης του υπολογιστή, μίας ή περισσότερων εξωτερικών οθονών και ταυτόχρονα σε όλες τις συσκευές.

# **Το λογισμικό δεν λειτουργεί ομαλά**

Εάν το λογισμικό δεν αποκρίνεται ή αποκρίνεται με αφύσικο τρόπο, επανεκκινήστε τον υπολογιστή στρέφοντας το δείκτη στη δεξιά πλευρά της οθόνης. Όταν εμφανιστούν τα σύμβολα, επιλέξτε **Ρυθμίσεις**. Κάντε κλικ στο εικονίδιο **Λειτουργία** και επιλέξτε **Τερματισμός λειτουργίας**. Εάν δεν μπορείτε να επανεκκινήσετε τον υπολογιστή ακολουθώντας αυτή τη διαδικασία, ανατρέξτε στην επόμενη ενότητα Ο υπολογιστής είναι ενεργοποιημένος αλλά δεν αποκρίνεται στη σελίδα 109.

# **Ο υπολογιστής είναι ενεργοποιημένος αλλά δεν αποκρίνεται**

Εάν ο υπολογιστής είναι ενεργοποιημένος αλλά δεν αποκρίνεται στις εντολές του λογισμικού ή του πληκτρολογίου, δοκιμάστε τις ακόλουθες διαδικασίες αναγκαστικού τερματισμού με τη σειρά που παρέχονται έως ότου απενεργοποιήσετε τον υπολογιστή:

**ΠΡΟΣΟΧΗ** Οι διαδικασίες αναγκαστικού τερματισμού έχουν ως αποτέλεσμα την απώλεια των μη αποθηκευμένων πληροφοριών.

- Πατήστε και κρατήστε πατημένο το κουμπί λειτουργίας για τουλάχιστον 5 δευτερόλεπτα.
- Αποσυνδέστε τον υπολογιστή από την εξωτερική πηγή τροφοδοσίας και αφαιρέστε την μπαταρία.

# **Ο υπολογιστής είναι ασυνήθιστα ζεστός**

Όταν ο υπολογιστής είναι σε λειτουργία, είναι φυσιολογικό να είναι ζεστός στην αφή. Ωστόσο, αν ο υπολογιστής είναι *ασυνήθιστα* ζεστός, ενδέχεται να έχει προκληθεί υπερθέρμανση εξαιτίας κάποιου φραγμένου αεραγωγού.

Αν υποψιάζεστε ότι ο υπολογιστής έχει υπερθερμανθεί, αφήστε τον να κρυώσει σε θερμοκρασία δωματίου. Βεβαιωθείτε ότι οι αεραγωγοί του υπολογιστή δεν εμποδίζονται κατά τη χρήση.

- **ΠΡΟΕΙΔ/ΣΗ!** Για να μειώσετε την πιθανότητα τραυματισμού λόγω θερμότητας ή υπερθέρμανσης του υπολογιστή, μην τοποθετείτε τον υπολογιστή επάνω στα πόδια σας και μην φράζετε τους αεραγωγούς. Να χρησιμοποιείτε τον υπολογιστή μόνο επάνω σε σκληρή και επίπεδη επιφάνεια. Βεβαιωθείτε ότι οι αεραγωγοί δεν φράζονται από κάποια σκληρή επιφάνεια, όπως προαιρετικό εκτυπωτή που βρίσκεται δίπλα στον υπολογιστή, ή από κάποια μαλακή επιφάνεια, όπως μαξιλάρια, χοντρά υφάσματα ή ρούχα. Επίσης, μην αφήσετε το τροφοδοτικό AC να έρθει σε επαφή με το δέρμα σας ή με μαλακή επιφάνεια, όπως μαξιλάρια, χοντρά υφάσματα ή ρούχα, κατά τη διάρκεια της λειτουργίας. Ο υπολογιστής και το τροφοδοτικό AC πληρούν τα όρια θερμοκρασίας επιφανειών στις οποίες έχει πρόσβαση ο χρήστης, όπως αυτά ορίζονται από το διεθνές πρότυπο για την ασφάλεια εξοπλισμού τεχνολογίας πληροφοριών (IEC 60950).
- **ΣΗΜΕΙΩΣΗ** Ο ανεμιστήρας του υπολογιστή εκκινείται αυτόματα για την ψύξη των εσωτερικών εξαρτημάτων και την πρόληψη της υπερθέρμανσης. Η ενεργοποίηση και απενεργοποίηση του εσωτερικού ανεμιστήρα κατά τη διάρκεια της λειτουργίας του υπολογιστή είναι φυσιολογικές ενέργειες.

# **Μια εξωτερική συσκευή δεν λειτουργεί**

Εάν μια εξωτερική συσκευή δεν λειτουργεί όπως πρέπει, ακολουθήστε τις παρακάτω συστάσεις:

- Ενεργοποιήστε τη συσκευή σύμφωνα με τις οδηγίες του κατασκευαστή.
- Βεβαιωθείτε ότι όλες οι συνδέσεις της συσκευής είναι σωστές.
- Βεβαιωθείτε ότι η συσκευή τροφοδοτείται με ρεύμα.
- Βεβαιωθείτε ότι η συσκευή, ειδικά εάν είναι παλαιότερη, είναι συμβατή με το λειτουργικό σύστημα.
- Βεβαιωθείτε ότι έχουν εγκατασταθεί και ενημερωθεί τα σωστά προγράμματα οδήγησης.

## **Η σύνδεση ασύρματου δικτύου δεν λειτουργεί**

Εάν μια σύνδεση ασύρματου δικτύου δεν λειτουργεί όπως θα έπρεπε, ακολουθήστε τις παρακάτω υποδείξεις:

- Για να ενεργοποιήσετε ή να απενεργοποιήσετε μια συσκευή ασύρματου ή ενσύρματου δικτύου, κάντε δεξί κλικ στο εικονίδιο **Σύνδεση δικτύου** στην περιοχή ειδοποιήσεων της επιφάνειας εργασίας των Windows, στη δεξιά πλευρά της γραμμής εργασιών. Για να ενεργοποιήσετε τη συσκευή, επιλέξτε το πλαίσιο ελέγχου από την επιλογή μενού. Για να απενεργοποιήσετε τη συσκευή, καταργήστε την επιλογή του πλαισίου ελέγχου.
- Βεβαιωθείτε ότι η ασύρματη συσκευή είναι ενεργοποιημένη.
- Βεβαιωθείτε ότι οι ασύρματες κεραίες του υπολογιστή δεν εμποδίζονται.
- Βεβαιωθείτε ότι το καλωδιακό ή DSL μόντεμ και το καλώδιο τροφοδοσίας είναι σωστά συνδεδεμένα και ότι οι φωτεινές ενδείξεις είναι αναμμένες.
- Βεβαιωθείτε ότι ο ασύρματος δρομολογητής ή το σημείο ασύρματης πρόσβασης είναι σωστά συνδεδεμένο στο τροφοδοτικό και στο καλωδιακό ή DSL μόντεμ και ότι οι φωτεινές ενδείξεις είναι αναμμένες.
- Αποσυνδέστε όλα τα καλώδια και έπειτα επανασυνδέστε τα. Απενεργοποιήστε τον υπολογιστή και ενεργοποιήστε τον ξανά.

# <span id="page-120-0"></span>**Η θήκη οπτικού δίσκου δεν ανοίγει προκειμένου να αφαιρεθεί ένα** CD **ή** DVD

- 1**.** Τοποθετήστε την άκρη ενός συνδετήρα (1) στην υποδοχή ασφαλείας στην πρόσοψη της μονάδας δίσκου.
- 2**.** Σπρώξτε ελαφρά το συνδετήρα έως ότου απελευθερωθεί η θήκη δίσκου και, στη συνέχεια, τραβήξτε τη θήκη προς τα έξω (2) μέχρι να σταματήσει.
- 3**.** Αφαιρέστε το δίσκο (3) από τη θήκη πιέζοντας ελαφρά το κέντρο της θήκης ενώ ταυτόχρονα ανασηκώνετε το δίσκο κρατώντας τον από τα άκρα του. Πρέπει να κρατάτε το δίσκο από τα άκρα και όχι από τις επίπεδες επιφάνειες.
- **ΣΗΜΕΙΩΣΗ** Εάν δεν είναι δυνατή η πρόσβαση σε ολόκληρη τη θήκη, αφαιρέστε το δίσκο προσεκτικά υπό γωνία.

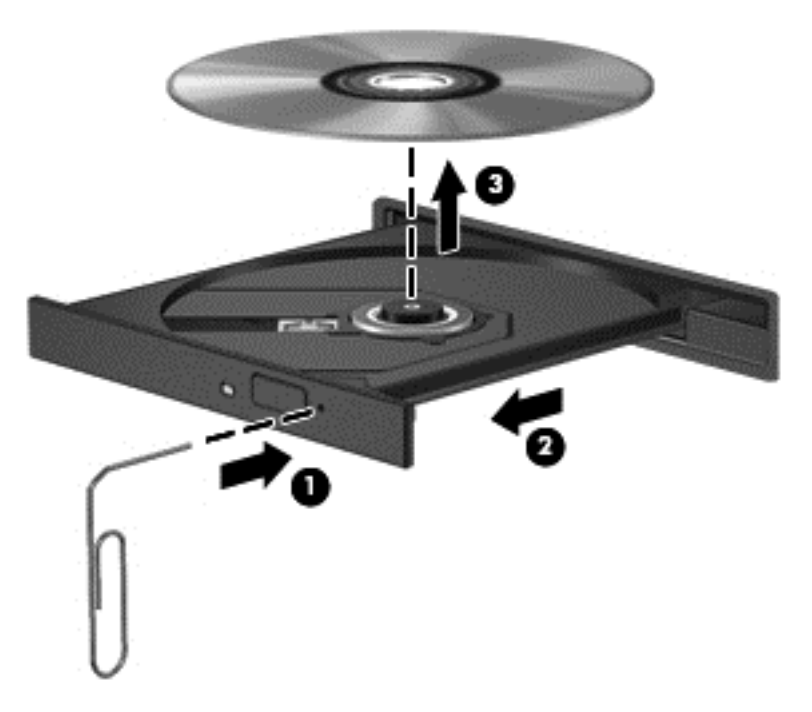

4**.** Κλείστε τη θήκη του δίσκου και φυλάξτε το δίσκο σε μια προστατευτική θήκη.

## **Ο υπολογιστής δεν εντοπίζει τη μονάδα οπτικού δίσκου**

Εάν το λειτουργικό σύστημα δεν εντοπίζει μια εγκατεστημένη συσκευή, ενδέχεται να μην υπάρχει ή να είναι κατεστραμμένο το λογισμικό του προγράμματος οδήγησης της συσκευής.

- 1**.** Αφαιρέστε τυχόν δίσκους από τη μονάδα οπτικού δίσκου.
- 2**.** Στην οθόνη Έναρξης πληκτρολογήστε π, επιλέξτε **Πίνακας Ελέγχου** και, στη συνέχεια, επιλέξτε **Σύστημα και Ασφάλεια**.
- 3**.** Επιλέξτε **Συσκευές και εκτυπωτές** και έπειτα επιλέξτε **Διαχείριση Συσκευών**.
- 4**.** Στο παράθυρο "Διαχείριση Συσκευών" κάντε κλικ στο τρίγωνο δίπλα στην επιλογή "Μονάδες DVD/CD-ROM". Εάν η μονάδα δίσκου εμφανίζεται, τότε λειτουργεί κανονικά.

# <span id="page-121-0"></span>**Δεν πραγματοποιείται αναπαραγωγή δίσκου**

- Πριν από την αναπαραγωγή ενός CD ή DVD, αποθηκεύστε την εργασία σας και κλείστε όλα τα ανοιχτά προγράμματα.
- Πριν από την αναπαραγωγή ενός CD ή DVD, αποσυνδεθείτε από το Internet.
- Βεβαιωθείτε ότι έχετε τοποθετήσει σωστά το δίσκο.
- Βεβαιωθείτε ότι ο δίσκος είναι καθαρός. Εάν είναι απαραίτητο, καθαρίστε το δίσκο με φιλτραρισμένο νερό και πανί χωρίς χνούδια. Καθαρίστε το δίσκο με φορά από το κέντρο προς τα έξω.
- Ελέγξτε το δίσκο για γρατσουνιές. Εάν υπάρχουν γρατσουνιές, επιδιορθώστε το δίσκο με ένα κιτ επισκευής οπτικών δίσκων που διατίθεται σε πολλά καταστήματα ηλεκτρονικών ειδών.
- Απενεργοποιήστε την αναστολή λειτουργίας πριν από την αναπαραγωγή του δίσκου.

Μην εκκινείτε την αναστολή λειτουργίας κατά την αναπαραγωγή δίσκου. Διαφορετικά, μπορεί να εμφανιστεί ένα προειδοποιητικό μήνυμα που σας ρωτά αν θέλετε να συνεχίσετε. Εάν εμφανιστεί αυτό το μήνυμα, κάντε κλικ στο κουμπί **Όχι**. Αφού κάνετε κλικ στο κουμπί "Όχι", ο υπολογιστής ενδέχεται να συμπεριφερθεί με έναν από τους ακόλουθους τρόπους:

◦ Μπορεί να συνεχιστεί η αναπαραγωγή.

– ή –

◦ Μπορεί να κλείσει το παράθυρο αναπαραγωγής στο πρόγραμμα πολυμέσων. Για να ξεκινήσει ξανά η αναπαραγωγή του δίσκου, κάντε κλικ στο κουμπί **Αναπαραγωγή** στο πρόγραμμα πολυμέσων που χρησιμοποιείτε για να πραγματοποιήσετε επανεκκίνηση του δίσκου. Σε σπάνιες περιπτώσεις, μπορεί να χρειαστεί να τερματίσετε και να επανεκκινήσετε το πρόγραμμα.

## **Μια ταινία δεν εμφανίζεται σε εξωτερική οθόνη**

- 1**.** Εάν είναι ενεργοποιημένη τόσο η οθόνη του υπολογιστή όσο και μια εξωτερική οθόνη, πατήστε το συνδυασμό πλήκτρων fn+f4 μία ή περισσότερες φορές για εναλλαγή μεταξύ των δύο οθονών.
- 2**.** Διαμορφώστε τις ρυθμίσεις της οθόνης για να ορίσετε την εξωτερική οθόνη ως την κύρια οθόνη:
	- **α.** Στην επιφάνεια εργασίας των Windows, κάντε δεξί κλικ στην κενή περιοχή και επιλέξτε **Ανάλυση οθόνης**.
	- **β.** Προσδιορίστε κύρια και δευτερεύουσα οθόνη.

**ΣΗΜΕΙΩΣΗ** Όταν χρησιμοποιείτε και τις δύο οθόνες, η εικόνα του DVD δεν θα εμφανίζεται στην οθόνη που έχει οριστεί ως δευτερεύουσα.

# **<sup>Η</sup> διαδικασία εγγραφής ενός δίσκου δεν ξεκινάει <sup>ή</sup> διακόπτεται πριν ολοκληρωθεί**

- Βεβαιωθείτε ότι όλα τα άλλα προγράμματα είναι κλειστά.
- **Απενεργοποιήστε την αναστολή λειτουργίας.**
- Βεβαιωθείτε ότι χρησιμοποιείτε το σωστό είδος δίσκου για τη μονάδα που διαθέτετε.
- Βεβαιωθείτε ότι ο δίσκος έχει τοποθετηθεί σωστά.
- Επιλέξτε χαμηλότερη ταχύτητα εγγραφής και δοκιμάστε ξανά.
- Εάν αντιγράφετε ένα δίσκο, αποθηκεύστε τις πληροφορίες του δίσκου προέλευσης στο σκληρό δίσκο προτού προσπαθήσετε να εγγράψετε τα περιεχόμενα σε νέο δίσκο και, στη συνέχεια, πραγματοποιήστε την εγγραφή από το σκληρό δίσκο.

# <span id="page-123-0"></span>**Γ Ηλεκτροστατική εκκένωση**

Ηλεκτροστατική εκκένωση είναι η εκφόρτιση στατικού ηλεκτρισμού κατά την επαφή δύο αντικειμένων, π.χ. το τίναγμα που αισθάνεστε όταν περπατάτε σε χαλί και ακουμπήσετε ένα μεταλλικό χερούλι πόρτας.

Η εκφόρτιση στατικού ηλεκτρισμού από τα δάχτυλα ή άλλους ηλεκτροστατικούς αγωγούς μπορεί να προκαλέσει βλάβη στα ηλεκτρονικά εξαρτήματα. Για να αποτρέψετε την πρόκλησης βλάβης στον υπολογιστή ή σε μονάδα δίσκου και τον κίνδυνο απώλειας πληροφοριών, ακολουθήστε τις παρακάτω προφυλάξεις:

- Εάν οι οδηγίες αφαίρεσης ή εγκατάστασης υποδεικνύουν ότι πρέπει να αποσυνδέσετε τον υπολογιστή, θα πρέπει να το κάνετε αφού πρώτα έχετε εξασφαλίσει την κατάλληλη γείωση και προτού αφαιρέσετε οποιοδήποτε κάλυμμα.
- Φυλάξτε τα εξαρτήματα στις θήκες προστασίας από το στατικό ηλεκτρισμό έως ότου είστε έτοιμοι να τα εγκαταστήσετε.
- Αποφύγετε να ακουμπήσετε ακίδες, καλώδια και κυκλώματα. Αποφύγετε να ακουμπήσετε τα ηλεκτρονικά εξαρτήματα.
- Χρησιμοποιήστε μη μαγνητικά εργαλεία.
- Πριν από το χειρισμό εξαρτημάτων, αποφορτίστε το στατικό ηλεκτρισμό αγγίζοντας την άβαφη μεταλλική επιφάνεια του εξαρτήματος.
- Εάν αφαιρέσετε κάποιο εξάρτημα, τοποθετήστε το σε μια θήκη προστασίας από το στατικό ηλεκτρισμό.

Εάν χρειάζεστε περισσότερες πληροφορίες σχετικά με το στατικό ηλεκτρισμό ή εάν χρειάζεστε βοήθεια για την αφαίρεση ή την εγκατάσταση εξαρτημάτων, επικοινωνήστε με την υποστήριξη της ΗΡ.

# **Ευρετήριο**

#### Α

αδρανοποίηση εκκίνηση [40](#page-49-0) έξοδος [40](#page-49-0) αδυναμία απόκρισης του συστήματος [39](#page-48-0) αεραγωγοί, εντοπισμός [12,](#page-21-0) [16](#page-25-0) ανακύκλωση υπολογιστής [93](#page-102-0) ανανέωση [93](#page-102-0) αναστολή λειτουργίας εκκίνηση [40](#page-49-0) έξοδος [40](#page-49-0) αντίγραφα ασφαλείας και επαναφορά [90](#page-99-0) αντιμετώπιση προβλημάτων αναπαραγωγή δίσκου [112](#page-121-0) εγγραφή δίσκου [112](#page-121-0) εντοπισμός μονάδας οπτικού δίσκου [111](#page-120-0) θήκη οπτικού δίσκου [111](#page-120-0) αντιμετώπιση προβλημάτων, εξωτερική οθόνη [112](#page-121-0) απενεργοποίηση του υπολογιστή [39](#page-48-0) αποθήκευση μπαταρίας [45](#page-54-0) αποκατάσταση [93](#page-102-0) αποκατάσταση μονάδας σκληρού δίσκου [91](#page-100-0) αποκατάσταση f11 [91](#page-100-0) αριθμητικό πληκτρολόγιο ενσωματωμένο [8](#page-17-0) μεμονωμένο [9](#page-18-0) ασύρματο δίκτυο (WLAN) ακτίνα λειτουργίας [20](#page-29-0) απαιτούμενος εξοπλισμός [19](#page-28-0) ασφάλεια [19](#page-28-0) σύνδεση [20](#page-29-0) σύνδεση σε δημόσιο WLAN [20](#page-29-0)

σύνδεση σε εταιρικό WLAN [20](#page-29-0) χρήση [18](#page-27-0) ασφάλεια, ασύρματο [19](#page-28-0) ασφάλειες απελευθέρωσης καλύμματος συντήρησης [15](#page-24-0) ασφάλειες απελευθέρωσης μπαταρίας [15](#page-24-0) ασφάλειες, απελευθέρωσης καλύμματος συντήρησης [15](#page-24-0) απελευθέρωσης μπαταρίας [15](#page-24-0)

#### Β

βίδα ασφαλείας, χρήση [54](#page-63-0) βίντεο [34](#page-43-0) βοηθητικό πρόγραμμα setup επαναφορά εργοστασιακών ρυθμίσεων [96](#page-105-0) περιήγηση και επιλογή [95](#page-104-0)

## Δ

δημιουργία σύνδεσης στο Internet [19](#page-28-0) δημιουργία WLAN [19](#page-28-0) διακόπτης λειτουργίας [39](#page-48-0) διακόπτης, λειτουργίας [39](#page-48-0) διαμέρισμα αποκατάστασης [91](#page-100-0) διαμόρφωση ήχος για HDMI [37](#page-46-0) διανομείς [50](#page-59-0) διανομείς USB [50](#page-59-0)

## Ε

εικόνα οθόνης, εναλλαγή [28](#page-37-0) εικόνα υπολογιστή, εναλλαγή [28](#page-37-0) έλεγχος μπαταρίας [43](#page-52-0) έλεγχος τροφοδοτικού AC [48](#page-57-0) έλεγχος των λειτουργιών ήχου [33](#page-42-0) ενέργεια εξοικονόμηση [45](#page-54-0) ενσωματωμένο αριθμητικό πληκτρολόγιο, εντοπισμός [8,](#page-17-0) [29](#page-38-0) ένταση ήχου κουμπιά [32](#page-41-0) πλήκτρα [32](#page-41-0) ρύθμιση [32](#page-41-0)

εξοικονόμηση, ενέργεια [45](#page-54-0) εξωτερικές συσκευές [52](#page-61-0) εξωτερική μονάδα δίσκου [52](#page-61-0) εξωτερική τροφοδοσία AC, χρήση [47](#page-56-0) επαναφορά βήματα [93](#page-102-0) υπολογιστής [93](#page-102-0) επαναφορά μονάδας σκληρού δίσκου [91](#page-100-0) επαναφορά υπολογιστή [93](#page-102-0) εσωτερικά μικρόφωνα, εντοπισμός [13](#page-22-0) εσωτερικός διακόπτης οθόνης [13](#page-22-0) ετικέτα πιστοποίησης ασύρματων συσκευών [104](#page-113-0) ετικέτα πιστοποιητικού αυθεντικότητας [104](#page-113-0) ετικέτα πιστοποιητικού αυθεντικότητας της Microsoft [104](#page-113-0) ετικέτα Bluetooth [104](#page-113-0) ετικέτα WLAN [104](#page-113-0) ετικέτες κανονισμοί [104](#page-113-0) πιστοποίηση ασύρματων συσκευών [104](#page-113-0) πιστοποιητικό αυθεντικότητας της Microsoft [104](#page-113-0) σειριακός αριθμός [104](#page-113-0) Bluetooth [104](#page-113-0) WLAN [104](#page-113-0)

## Ζ

ζώνη TouchPad εντοπισμός [4](#page-13-0)

#### Η

ηλεκτροστατική εκκένωση [114](#page-123-0) ηχεία, εντοπισμός [7](#page-16-0)

## Θ

θερμοκρασία [45](#page-54-0) θερμοκρασία μπαταρίας [45](#page-54-0) θέση μπαταρίας, εντοπισμός [15](#page-24-0) θύρα εξωτερικής οθόνης [12](#page-21-0), [36](#page-45-0) θύρα HDMI εντοπισμός [12](#page-21-0) σύνδεση [36](#page-45-0) θύρα VGA, σύνδεση [36](#page-45-0)

θύρες

εξωτερική οθόνη [12](#page-21-0), [36](#page-45-0) HDMI [12,](#page-21-0) [36](#page-45-0) USB [11,](#page-20-0) [12](#page-21-0) VGA [36](#page-45-0) θύρες USB, εντοπισμός [11,](#page-20-0) [12](#page-21-0)

#### Κ

καθαρισμός του υπολογιστή [85](#page-94-0) κάλυμμα συντήρησης [104](#page-113-0) καλώδια USB [51](#page-60-0) καλώδιο USB, σύνδεση [51](#page-60-0) κάμερα web [13](#page-22-0), [34](#page-43-0) εντοπισμός [13](#page-22-0) κατάργηση όλων και επανεγκατάσταση των Windows [93](#page-102-0) καταστάσεις εξοικονόμησης ενέργειας [40](#page-49-0) κεραίες WLAN, εντοπισμός [13](#page-22-0) κινήσεις στο TouchPad ζουμ [25](#page-34-0) κύλιση [24](#page-33-0) περιστροφή [25](#page-34-0) τσίμπημα [25](#page-34-0) κίνηση ζουμ στο TouchPad [25](#page-34-0) κίνηση κύλισης στο TouchPad [24](#page-33-0) κίνηση περιστροφής στο TouchPad [25](#page-34-0) κίνηση τσιμπήματος στο TouchPad [25](#page-34-0) κλειδί προϊόντος [104](#page-113-0) κοινή χρήση μονάδων οπτικού δίσκου [68](#page-77-0) κουμπί αποκοπής έντασης ήχου, εντοπισμός [7](#page-16-0) κουμπί ασύρματης λειτουργίας [17](#page-26-0) εντοπισμός [7](#page-16-0) κουμπί εξαγωγής μονάδας οπτικού δίσκου, εντοπισμός [11](#page-20-0) κουμπί λειτουργίας [39](#page-48-0) εντοπισμός [6](#page-15-0) κουμπιά αποκοπής έντασης ήχου [7](#page-16-0) αριστερό TouchPad [4](#page-13-0) ασύρματης λειτουργίας [7](#page-16-0) δεξί TouchPad [4](#page-13-0)

έντασης ήχου [32](#page-41-0) εξαγωγή μονάδας οπτικού δίσκου [11](#page-20-0) λειτουργίας [6](#page-15-0), [39](#page-48-0) μέσων [32](#page-41-0) κρίσιμα χαμηλό επίπεδο μπαταρίας [40](#page-49-0) κρίσιμες ενημερώσεις, λογισμικό [80](#page-89-0) κωδικοί πρόσβασης διαχειριστή [71](#page-80-0) διαχειριστή BIOS [72](#page-81-0) χρήστη [71](#page-80-0) DriveLock [74](#page-83-0) κωδικός πρόσβασης αυτόματης λειτουργίας DriveLock εισαγωγή [78](#page-87-0) κατάργηση [79](#page-88-0) κωδικός πρόσβασης διαχειριστή [71](#page-80-0) κωδικός πρόσβασης χρήστη [71](#page-80-0) κωδικός πρόσβασης DriveLock αλλαγή [77](#page-86-0) εισαγωγή [76](#page-85-0) κατάργηση [78](#page-87-0) ορισμός [75](#page-84-0) περιγραφή [74](#page-83-0)

## Λ

λειτουργίες ήχου, έλεγχος [33](#page-42-0) λειτουργικό σύστημα ετικέτα πιστοποιητικού αυθεντικότητας της Microsoft [104](#page-113-0) κλειδί προϊόντος [104](#page-113-0) λογισμικό Ανασυγκρότηση Δίσκων [61](#page-70-0) Εκκαθάριση Δίσκου [62](#page-71-0) κρίσιμων ενημερώσεων [80](#page-89-0) προστασίας από ιούς [79](#page-88-0) τείχους προστασίας [80](#page-89-0) DTS Sound [7](#page-16-0) λογισμικό Ανασυγκρότησης Δίσκων [61](#page-70-0) λογισμικό Εκκαθάρισης Δίσκου [62](#page-71-0) λογισμικό προστασίας από ιούς [79](#page-88-0) λογισμικό τείχους προστασίας [80](#page-89-0)

#### Μ

μεμονωμένο αριθμητικό πληκτρολόγιο, εντοπισμός [9,](#page-18-0) [30](#page-39-0) μέσα με δυνατότητα ανάγνωσης [40](#page-49-0) μέσα με δυνατότητα εγγραφής [40](#page-49-0) μέσα μονάδας [40](#page-49-0) μονάδα μνήμης αντικατάσταση [83](#page-92-0) αφαίρεση [83](#page-92-0) εντοπισμός [15](#page-24-0) τοποθέτηση [84](#page-93-0) μονάδα οπτικού δίσκου [52](#page-61-0) μονάδα οπτικού δίσκου με θήκη [65](#page-74-0) μονάδα οπτικού δίσκου, εντοπισμός [11](#page-20-0) μονάδα σκληρού δίσκου αφαίρεση [57](#page-66-0) εντοπισμός [15](#page-24-0) εξωτερική [52](#page-61-0) τοποθέτηση [59](#page-68-0) HP 3D DriveGuard [62](#page-71-0) μονάδες δίσκου εξωτερική [52](#page-61-0) οπτικού δίσκου [52](#page-61-0) σκληρού δίσκου [52](#page-61-0) χειρισμός [53](#page-62-0) χρήση [54](#page-63-0) μπαταρία αντικατάσταση [46](#page-55-0) αποθήκευση [45](#page-54-0) απόρριψη [46](#page-55-0) αποφόρτιση [43](#page-52-0) εμφάνιση υπολειπόμενης φόρτισης [43](#page-52-0) εξοικονόμηση ενέργειας [45](#page-54-0) χαμηλά επίπεδα φόρτισης [43](#page-52-0)

#### Ο

όνομα και αριθμός προϊόντος, υπολογιστής [104](#page-113-0) οπτικός δίσκος αφαίρεση [65](#page-74-0) τοποθέτηση [65](#page-74-0)

#### Π

παροχή ενέργειας επιλογές [40](#page-49-0) περιβάλλον λειτουργίας [105](#page-114-0) πλήκτρα έντασης ήχου [32](#page-41-0) εφαρμογές των Windows [8](#page-17-0) λειτουργία [8](#page-17-0), [9](#page-18-0) μέσων [32](#page-41-0) πλήκτρο των Windows [8,](#page-17-0) [9](#page-18-0) esc [8](#page-17-0), [9](#page-18-0) fn [8,](#page-17-0) [9](#page-18-0) πλήκτρα έντασης ήχου, εντοπισμός [28](#page-37-0) πλήκτρα λειτουργιών, εντοπισμός [8](#page-17-0), [9](#page-18-0) πλήκτρα πρόσβασης αναστολή λειτουργίας [28](#page-37-0) αύξηση έντασης ήχου ηχείων [28](#page-37-0) αύξηση φωτεινότητας οθόνης [29](#page-38-0) εναλλαγή εικόνας [28](#page-37-0) μείωση έντασης ήχου ηχείων [28](#page-37-0) μείωση φωτεινότητας οθόνης [29](#page-38-0) μέσων [32](#page-41-0) περιγραφή [28](#page-37-0) ρύθμιση έντασης [28](#page-37-0) ρύθμιση έντασης μικροφώνου [28](#page-37-0) σίγαση ήχου μικροφώνου [28](#page-37-0) πλήκτρα πρόσβασης μέσων [32](#page-41-0) πλήκτρα πρόσβασης πληκτρολογίου, εντοπισμός [28](#page-37-0) πλήκτρα φωτεινότητας οθόνης [29](#page-38-0) πλήκτρο εφαρμογών των Windows, εντοπισμός [8](#page-17-0) πλήκτρο πρόσβασης χρήση [28](#page-37-0) πλήκτρο σίγασης μικροφώνου, εντοπισμός [28](#page-37-0) πλήκτρο των Windows, εντοπισμός [8](#page-17-0), [9](#page-18-0) πλήκτρο esc, εντοπισμός [8](#page-17-0), [9](#page-18-0) πλήκτρο fn, εντοπισμός [8,](#page-17-0) [9,](#page-18-0) [28](#page-37-0) πλήκτρο num lock, εντοπισμός [29](#page-38-0), [30](#page-39-0)

πληκτρολόγια, εντοπισμός [30](#page-39-0) πληκτρολόγιο εντοπισμός [29](#page-38-0) πληκτρολόγιο, εξωτερικό χρήση [31](#page-40-0) num lock [31](#page-40-0) πληροφορίες για την μπαταρία, εύρεση [42](#page-51-0) πληροφορίες κανονισμών ετικέτα κανονισμών [104](#page-113-0) ετικέτες πιστοποίησης ασύρματων συσκευών [104](#page-113-0) ποντίκι, εξωτερικό ρύθμιση προτιμήσεων [22](#page-31-0) προαιρετικές εξωτερικές συσκευές, χρήση [52](#page-61-0) προβλήματα, επίλυση [108](#page-117-0)

#### Ρ

ρύθμιση επιλογών παροχής ενέργειας [40](#page-49-0) ρύθμιση προστασίας με κωδικό πρόσβασης κατά την επαναφορά λειτουργίας [41](#page-50-0)

#### Σ

σειριακός αριθμός [104](#page-113-0) υπολογιστής [104](#page-113-0) στοιχεία αριστερή πλευρά [12](#page-21-0) δεξιά πλευρά [11](#page-20-0) επάνω πλευρά [4](#page-13-0) κάτω πλευρά [15](#page-24-0) μπροστινή πλευρά [9](#page-18-0) οθόνη [13](#page-22-0) στοιχεία ελέγχου ασύρματης λειτουργίας κουμπί [17](#page-26-0) λειτουργικό σύστημα [17](#page-26-0) στοιχεία ελέγχου δραστηριότητας μέσων [32](#page-41-0) σύνδεση σε δημόσιο WLAN [20](#page-29-0) σύνδεση σε δίκτυο WLAN [20](#page-29-0) σύνδεση σε εταιρικό WLAN [20](#page-29-0) σύνδεση τροφοδοσίας, εντοπισμός [12](#page-21-0) σύνδεση, τροφοδοσία [12](#page-21-0) συντήρηση Ανασυγκρότηση Δίσκων [61](#page-70-0) Εκκαθάριση Δίσκου [62](#page-71-0)

συσκευές ασφαλείας αεροδρομίου [53](#page-62-0) συσκευές κατάδειξης, ρύθμιση προτιμήσεων [22](#page-31-0) συσκευές υψηλής ευκρίνειας, σύνδεση [36](#page-45-0) συσκευές USB αφαίρεση [51](#page-60-0) περιγραφή [50](#page-59-0) σύνδεση [51](#page-60-0) συσκευή ανάγνωσης δαχτυλικών αποτυπωμάτων [81](#page-90-0) εντοπισμός [7](#page-16-0) συσκευή ανάγνωσης καρτών μέσων, εντοπισμός [10](#page-19-0) συσκευή Bluetooth [17,](#page-26-0) [20](#page-29-0) συσκευή WLAN [18](#page-27-0), [104](#page-113-0)

### Τ

τερματισμός λειτουργίας [39](#page-48-0) τροφοδοσία μπαταρία [41](#page-50-0) τροφοδοσία από μπαταρία [41](#page-50-0) τροφοδοσία εισόδου [105](#page-114-0) τροφοδοτικό AC, έλεγχος [48](#page-57-0)

## Υ

υποδοχές είσοδος ήχου (μικρόφωνο) [11](#page-20-0) έξοδος ήχου (ακουστικά) [11](#page-20-0) καλώδιο ασφαλείας [11](#page-20-0) RJ-45 (δικτύου) [12](#page-21-0) υποδοχή ακουστικών (έξοδος ήχου) [11](#page-20-0) υποδοχή εισόδου ήχου (μικροφώνου), εντοπισμός [11](#page-20-0) υποδοχή εξόδου ήχου (ακουστικών), εντοπισμός [11](#page-20-0) υποδοχή καλωδίου ασφαλείας, εντοπισμός [11](#page-20-0) υποδοχή μικροφώνου (είσοδος ήχου), εντοπισμός [11](#page-20-0) υποδοχή RJ-45 (δικτύου) [12](#page-21-0) υπολογιστής, ταξίδια [45,](#page-54-0) [106](#page-115-0) υποστήριξη παλαιού τύπου USB [95](#page-104-0) υποστήριξη παλαιού τύπου, USB [95](#page-104-0)

#### Φ

φροντίδα του υπολογιστή [85](#page-94-0) φωτεινές ενδείξεις ασύρματη λειτουργία [5](#page-14-0) κάμερα web [13](#page-22-0) λειτουργία [5](#page-14-0) μονάδα σκληρού δίσκου [10](#page-19-0), [63](#page-72-0) σίγαση [5](#page-14-0) σίγαση ήχου μικροφώνου [5](#page-14-0) τροφοδοτικό AC/μπαταρία [12](#page-21-0) caps lock [5](#page-14-0) num lock [5](#page-14-0) RJ-45 (δικτύου) [12](#page-21-0) φωτεινές ενδείξεις λειτουργίας [5](#page-14-0) φωτεινές ενδείξεις RJ-45 (δικτύου) [12](#page-21-0) φωτεινή ένδειξη ασύρματης λειτουργίας [5,](#page-14-0) [17](#page-26-0) φωτεινή ένδειξη ενσωματωμένης κάμερας web, εντοπισμός [13](#page-22-0) φωτεινή ένδειξη κάμερας web, εντοπισμός [13](#page-22-0) φωτεινή ένδειξη μονάδας σκληρού δίσκου [10,](#page-19-0) [63](#page-72-0) Φωτεινή ένδειξη σίγασης ήχου [5](#page-14-0) φωτεινή ένδειξη σίγασης ήχου μικροφώνου [5](#page-14-0) φωτεινή ένδειξη τροφοδοτικού AC/ μπαταρίας [12](#page-21-0) φωτεινή ένδειξη caps lock, εντοπισμός [5](#page-14-0) φωτεινή ένδειξη num lock [5](#page-14-0)

#### Χ

χαμηλό επίπεδο φόρτισης [43](#page-52-0) χρήση εξωτερική τροφοδοσία AC [47](#page-56-0) καταστάσεις εξοικονόμησης ενέργειας [40](#page-49-0) χρήση του υπολογιστή κατά τη διάρκεια ταξιδιών [106](#page-115-0) χρήση του υπολογιστή σε ταξίδια [45,](#page-54-0) [104](#page-113-0)

#### Ψ

ψηφιακή κάρτα αφαίρεση [49](#page-58-0) τοποθέτηση [49](#page-58-0) υποστηριζόμενες μορφές [49](#page-58-0)

#### B

BIOS ενημέρωση [97](#page-106-0) καθορισμός έκδοσης [97](#page-106-0) λήψη ενημέρωσης [98](#page-107-0)

#### C

Computer Setup επαναφορά εργοστασιακών ρυθμίσεων [96](#page-105-0) κωδικός πρόσβασης διαχειριστή BIOS [72](#page-81-0) κωδικός πρόσβασης DriveLock [74](#page-83-0) περιήγηση και επιλογή [95](#page-104-0)

#### D

DVD λειτουργικού συστήματος Windows 8 [92](#page-101-0)

#### F

Face Recognition [34](#page-43-0), [69](#page-78-0)

#### H

HDMI, διαμόρφωση ήχου [37](#page-46-0) HP 3D DriveGuard [62](#page-71-0) HP ProtectTools Security Manager [80](#page-89-0)

#### N

num lock, εξωτερικό πληκτρολόγιο [31](#page-40-0)

### R

RAID [68](#page-77-0)

#### S

SoftPaq, λήψη [88](#page-97-0) System Diagnostics [101](#page-110-0)

## T

**TouchPad** κουμπιά [4](#page-13-0) χρήση [22](#page-31-0)

## W

**Windows** ανανέωση [93](#page-102-0) επαναφορά [93](#page-102-0) επανεγκατάσταση [93](#page-102-0) επιλογή κατάργησης όλων και επανεγκατάστασης [93](#page-102-0)